Products Solutions Services

# Operating Instructions **Liquistation CSF34**

Automatic sampler for liquid media

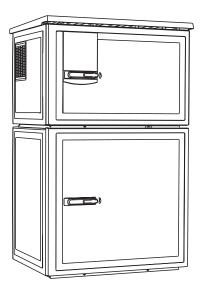

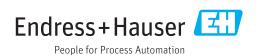

Liquistation CSF34 Table of contents

# Table of contents

| 1          | About this document                      | . 5 | 8            | Operation options                                      | 49         |
|------------|------------------------------------------|-----|--------------|--------------------------------------------------------|------------|
| 1.1<br>1.2 | Warnings                                 | . 5 | 8.1<br>8.2   | Overview                                               |            |
| 1.3<br>1.4 | Symbols on the device                    |     | 8.3          | display                                                | 50<br>51   |
| 2          | Basic safety instructions                | 7   | 9            | Commissioning                                          | 54         |
| 2.1        | Requirements for personnel               | . 7 | 9.1          | Function check                                         | 54         |
| 2.2        | Designated use                           |     | 9.2          | Switching on                                           |            |
| 2.3        | Occupational safety                      | 7   | 9.3          | Basic setup                                            |            |
| 2.4<br>2.5 | Operational safety                       | 8   | 9.4          | Sampling programs                                      |            |
| _          |                                          | 10  | 10           | Operation                                              | 59         |
| 3          | Device description                       | 10  | 10.1         | Display                                                | 59         |
| 3.1        | Device design                            | 10  | 10.2         | General settings                                       |            |
| 3.2        | Equipment architecture                   | 11  | 10.3         | Programming                                            |            |
| 3.3        | Terminal diagram                         | 13  | 10.4         | *                                                      |            |
|            |                                          |     | 10.5         | Outputs                                                | 119        |
| 4          | Incoming acceptance and product          |     | 10.6         | Additional functions                                   | 127        |
|            | identification                           | 14  | 11           | Diagnostics and troubleshooting                        | 147        |
| 4.1        | Incoming acceptance                      |     | 11.1         | General troubleshooting                                |            |
| 4.2        | Product identification                   | 14  | 11.1         | Diagnostic information on local display                | 148        |
| 4.3        | Scope of delivery                        | 15  | 11.2         | Diagnostic information via Web browser                 | 148        |
| 4.4        | Certificates and approvals               | 15  | 11.4         | Diagnostic information via fieldbus                    | 148        |
|            |                                          |     | 11.5         | Adapting the diagnostic information                    | 149        |
| 5          | Installation                             | 16  | 11.6         | Overview of diagnostic information                     | 150        |
| 5.1        | Installation conditions                  | 16  | 11.7         | Pending diagnostic messages                            | 159        |
| 5.2        | Installation                             | 20  | 11.8         | Diagnosis list                                         | 160        |
| 5.3        | Sampling with a flow assembly            | 22  | 11.9         | Logbooks                                               | 160        |
| 5.4        | Post-installation check                  | 23  |              | Device information                                     | 166        |
|            |                                          |     |              |                                                        |            |
| 6          | Electrical connection                    | 24  |              | Device test                                            |            |
|            |                                          |     |              | Resetting the measuring device                         | 171        |
| 6.1<br>6.2 | Connecting the sampler                   |     |              | Operating time information                             |            |
| 6.3        | Terminal assignment for input/output     | 20  |              | Status of inputs/outputs                               |            |
| 0.5        | signals                                  | 35  | 11.16        | Firmware history                                       | 1/3        |
| 6.4        | Connection conditions                    |     | 4.0          |                                                        |            |
| 6.5        | Connecting additional inputs, outputs or |     | 12           | Maintenance                                            | 176        |
|            | relays                                   | 37  | 12.1         | Recommended maintenance                                | 176        |
| 6.6        | Connecting digital communication         | 39  | 12.2         | Calibration                                            | 177        |
| 6.7        | 5                                        | 42  | 12.3         | Replacing the pump tube                                | 180        |
| 6.8        | Ensuring the degree of protection        |     | 12.4         | Cleaning                                               | 182        |
| 6.9        | Post-connection check                    | 44  | 12.5<br>12.6 | Replacing the rechargeable batteries Technical support | 187<br>188 |
| 7          | System integration                       | 45  |              |                                                        |            |
| 7.1        | Web server                               | 45  | 13           | Repair                                                 | 189        |
| 7.2        | Service interface                        | 46  | 13.1         | Spare parts                                            | 189        |
| 7.3        | Fieldbuses                               | 47  | 13.2         | Return                                                 | 192        |
|            |                                          |     | 13.3         | Disposal                                               | 192        |

Table of contents Liquistation CSF34

| 14   | Accessories     | 193 |
|------|-----------------|-----|
|      | Measuring cable |     |
| 15   | Technical data  | 201 |
| Inde | x               | 210 |

Liquistation CSF34 About this document

# 1 About this document

# 1.1 Warnings

| Structure of information                                                                                 | Meaning                                                                                                    |
|----------------------------------------------------------------------------------------------------|----------------------------------------------------------------------------------------------------|
| Causes (/consequences) If necessary, Consequences of non-compliance (if applicable)  ► Corrective action | This symbol alerts you to a dangerous situation. Failure to avoid the dangerous situation <b>will</b> result in a fatal or serious injury. |
| Causes (/consequences) If necessary, Consequences of non-compliance (if applicable)  ► Corrective action | This symbol alerts you to a dangerous situation. Failure to avoid the dangerous situation <b>can</b> result in a fatal or serious injury.  |
| Causes (/consequences) If necessary, Consequences of non-compliance (if applicable)  Corrective action   | This symbol alerts you to a dangerous situation. Failure to avoid this situation can result in minor or more serious injuries.             |
| NOTICE Cause/situation If necessary, Consequences of non-compliance (if applicable) Action/note          | This symbol alerts you to situations which may result in damage to property.                                                               |

# 1.2 Symbols

| Symbol        | Meaning                           |  |
|---------------|-----------------------------------|--|
| 1             | Additional information, tips      |  |
| $\checkmark$  | Permitted or recommended          |  |
| ×             | Not permitted or not recommended  |  |
|               | Reference to device documentation |  |
|               | Reference to page                 |  |
|               | Reference to graphic              |  |
| L <b>&gt;</b> | Result of a step                  |  |

# 1.3 Symbols on the device

| Symbol  | Meaning                           |
|---------|-----------------------------------|
| <u></u> | Reference to device documentation |

About this document Liquistation CSF34

#### 1.4 Documentation

The following manuals which are available on the complement these Brief Operating Instructions Operating Instructions:

- Brief Operating Instructions for Liquistation CSF34, BA00478C
- Operating Instructions for Memosens, BA01245C
  - Software description for Memosens inputs
  - Calibration of Memosens sensors
  - Sensor-specific diagnostics and troubleshooting
- Operating Instructions for HART communication, BA00486C
  - Onsite settings and installation instructions for HART
  - Description of HART driver
- Guidelines for communication via fieldbus and web server
  - HART, SD01187C
  - PROFIBUS, SD01188C
  - Modbus, SD01189C
  - Web server, SD01190C
  - Web server (optional), SD01190C
  - EtherNet/IP, SD01293C
- Special Documentation: Sampler application manual SD01068C
- Documentation on other devices in the Liquiline platform:
  - Liquiline CM44xR (DIN rail device)
  - Liquiline System CA80 (analyzer)
  - Liquiline System CAT8x0 (sample preparation)
  - Liquistation CSFxx (sampler)
  - Liquiport CSP44 (sampler)

Liquistation CSF34 Basic safety instructions

# 2 Basic safety instructions

#### 2.1 Requirements for personnel

- Installation, commissioning, operation and maintenance of the measuring system may be carried out only by specially trained technical personnel.
- The technical personnel must be authorized by the plant operator to carry out the specified activities.
- The electrical connection may be performed only by an electrical technician.
- The technical personnel must have read and understood these Operating Instructions and must follow the instructions contained therein.
- Faults at the measuring point may only be rectified by authorized and specially trained personnel.
- Repairs not described in the Operating Instructions provided must be carried out only directly at the manufacturer's site or by the service organization.

#### 2.2 Designated use

Liquistation CSF34 is a stationary sampler for liquid media. The samples are taken discontinuously using a vacuum pump or peristaltic pump and are then distributed into sampling containers and refrigerated.

The sampler is designed for use in the following applications:

- Communal and industrial wastewater treatment plants
- Laboratories and water management offices
- Monitoring of liquid media in industrial processes

Use of the device for any purpose other than that described, poses a threat to the safety of people and of the entire measuring system and is therefore not permitted. The manufacturer is not liable for damage caused by improper or non-designated use.

# 2.3 Occupational safety

As the user, you are responsible for complying with the following safety conditions:

- Installation guidelines
- Local standards and regulations
- Regulations for explosion protection

#### Electromagnetic compatibility

- The product has been tested for electromagnetic compatibility in accordance with the applicable European standards for industrial applications.
- The electromagnetic compatibility indicated applies only to a product that has been connected in accordance with these Operating Instructions.

Basic safety instructions Liquistation CSF34

# 2.4 Operational safety

- 1. Before commissioning the complete measuring point, verify that all connections are correct. Ensure that electrical cables and hose connections are undamaged.
- 2. Do not operate damaged products, and protect them against unintentional operation. Label the damaged product as defective.
- 3. If faults cannot be rectified, products must be taken out of service and protected against unintentional operation.

#### **A** CAUTION

#### Cleaning not switched off during calibration or maintenance activities

Risk of injury due to medium or cleaning agent

- ► If a cleaning system is connected, switch if off before removing a sensor from the medium
- ▶ If you wish to check the cleaning function and have therefore not switched off the cleaning system, please wear protective clothing, goggles and gloves or take other appropriate measures.

Liquistation CSF34 Basic safety instructions

# 2.5 Product safety

#### 2.5.1 State-of-the-art technology

The product is designed to meet state-of-the-art safety requirements, has been tested, and left the factory in a condition in which it is safe to operate. The relevant regulations and European standards have been observed.

Devices connected to the sampler must comply with the applicable safety standards.

#### 2.5.2 IT security

We only provide a warranty if the device is installed and used as described in the Operating Instructions. The device is equipped with security mechanisms to protect it against any inadvertent changes to the device settings.

IT security measures in line with operators' security standards and designed to provide additional protection for the device and device data transfer must be implemented by the operators themselves.

Device description Liquistation CSF34

# 3 Device description

# 3.1 Device design

A complete sampling unit comprises:

- Controller with display, soft keys and navigator
- Vacuum or peristaltic pump for sampling
- PE or glass sample bottles for sample preservation
- Sampling chamber temperature regulator (optional) for safe sample storage
- Suction line with suction head

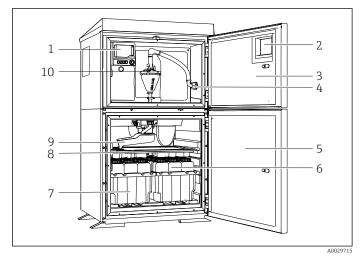

- 1 Controller
- 2 Window (optional)
- 3 Dosing chamber door
- 4 Suction line connection
- 5 Sampling chamber door
- 6 Sample bottles, e.g. 2 x 12 bottles, PE, 1 liter
- 7 Bottle trays (depending on sample bottles selected)
- 8 Distribution plate (depending on sample bottles selected)
- 9 Distribution arm
- 10 Vacuum system, e.g. Dosing system with conductive sample sensor

■ 1 Example of a Liquistation, version with vacuum pump

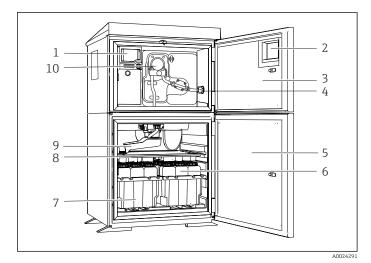

 $\blacksquare$  2 Example of a Liquistation, version with peristaltic pump

- 1 Controller
- 2 Window (optional)
- 3 Dosing chamber door
- 4 Suction line connection
- 5 Sampling chamber door
- 6 Sample bottles, e.g. 2 x 12 bottles, PE, 1 liter
- 7 Bottle trays (depending on sample bottles selected)
- 8 Distribution plate (depending on sample bottles selected)
- 9 Distribution arm
- 10 Peristaltic pump

#### **A** WARNING

#### Risk of injury

Danger of injury due to rotating parts

► Secure the sampler against unintentional start-up whilst you work on the opened hose pump.

Liquistation CSF34 Device description

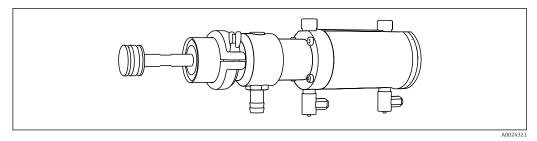

 $\blacksquare$  3 Samplefit CSA420 sampling assembly with triclamp connection DN50, DIN 32676

## 3.2 Equipment architecture

#### 3.2.1 Slot and port assignment

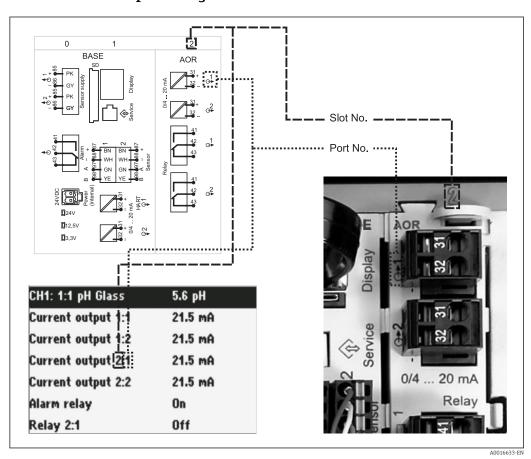

■ 4 Slot and port assignment of hardware and presentation on the display

#### The electronics configuration follows a modular concept:

- There are several slots for electronics modules.
- These slots are numbered consecutively in the housing. Slots 0 and 1 are always reserved for the basic module.
- In addition there are also inputs and outputs for the control module. These slots are labeled "S".
- Each electronics module has one or more inputs and outputs or relays. Here they are all collectively known as "ports".

Device description Liquistation CSF34

• Ports are consecutively numbered per electronics module and are recognized automatically by the software.

 Outputs and relays are named according to their function, e.g. "current output", and are displayed in ascending order with the slot and port numbers.
 Example:

"Current output 2:1" shown on the display means: slot 2 (e.g. AOR module) : port 1 (current output 1 of the AOR module)

• Inputs are assigned to measuring channels in the ascending order of "slot:port number" Example:

"CH1: 1:1" shown on the display means:

Slot 1 (base module): port 1 (input 1) is channel 1 (CH1) and a conductivity sensor is connected here.

Liquistation CSF34 Device description

#### 3.3 Terminal diagram

The unique terminal name is derived from:

Slot no. : Port no. : Terminal

#### Example, NO contact of a relay

Device with inputs for digital sensors, 4 current outputs and 4 relays

- Base module BASE-E (contains 2 sensor inputs, 2 current outputs)
- 2AO module (2 current outputs)
- 4R module (4 relays)

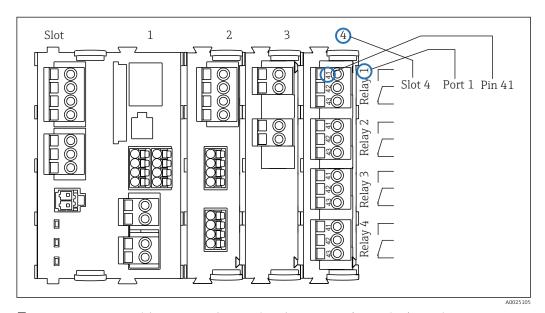

Creating a terminal diagram using the example of the NO contact (terminal 41) of a relay

# 4 Incoming acceptance and product identification

#### 4.1 Incoming acceptance

- 1. Verify that the packaging is undamaged.
  - Notify your supplier of any damage to the packaging.

    Keep the damaged packaging until the matter has been settled.
- 2. Verify that the contents are undamaged.
  - Notify your supplier of any damage to the delivery contents. Keep the damaged products until the matter has been settled.
- 3. Check the delivery for completeness.
  - └ Check it against the delivery papers and your order.
- 4. Pack the product for storage and transportation in such a way that it is protected against impact and moisture.
  - The original packaging offers the best protection.

    The permitted ambient conditions must be observed (see "Technical data").

If you have any questions, please contact your supplier or your local sales center.

#### **NOTICE**

#### Damage to the sampler

If transported incorrectly, the roof may become damaged or tear off.

► Transport the sampler using a forklift truck. Never lift the sampler by the top. Lift it in the middle between the upper and lower sections.

#### 4.2 Product identification

Nameplates can be found:

- On the inside of the door
- On the packaging (adhesive label, portrait format)

#### 4.2.1 Nameplate

The nameplate provides you with the following information on your device:

- Manufacturer identification
- Order code
- Extended order code
- Serial number
- Firmware version
- Ambient and process conditions
- Input and output values
- Activation codes
- Safety information and warnings
- Certificate information
- ► Compare the data on the nameplate with your order.

## 4.3 Scope of delivery

The scope of delivery comprises:

- 1 Liquistation CSF34 with:
  - The ordered bottle configuration
  - Optional hardware
- Accessories kit

For peristaltic or vacuum pump:

Connection nipple for suction line with various angles (straight,  $90^{\circ}$ ), Allen key (for version with vacuum pump only)

- 1 print version of Brief Operating Instructions in the language ordered
- Optional accessories

If you have any questions, please contact your supplier or local sales center.

## 4.4 Certificates and approvals

#### 4.4.1 **C€** mark

#### **Declaration of conformity**

The product meets the requirements of the harmonized European standards. As such, it complies with the legal specifications of the EU directives. The manufacturer confirms successful testing of the product by affixing to it the **CE** mark.

#### Approvals for power supply

The power supply is approved by:

- CSA ("C" and "US")
- UL (UL 60950-1) ("C" and "US")
- UL (UL 508)

Installation Liquistation CSF34

# 5 Installation

#### 5.1 Installation conditions

#### 5.1.1 Dimensions

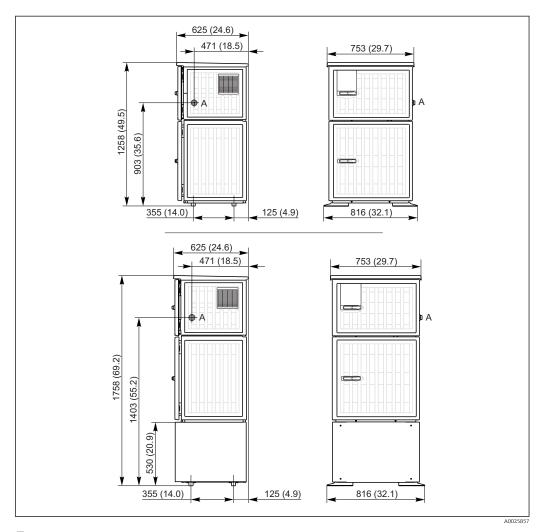

 $\blacksquare$  6 Dimensions of Liquistation CSF34 plastic version, without/with stand, dimensions in mm (in)

A Suction line connection

Liquistation CSF34 Installation

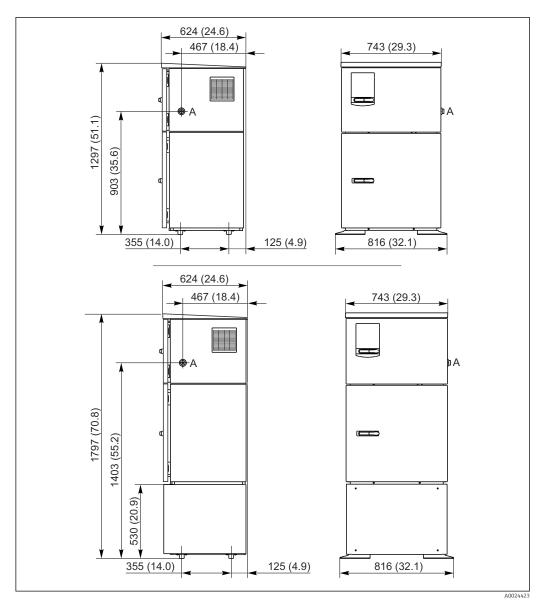

 $\blacksquare$  7 Dimensions of Liquistation CSF34 stainless steel version, without/with stand, dimensions in mm (in)

A Suction line connection

Installation Liquistation CSF34

#### 5.1.2 Installation site

#### For version with sample pump

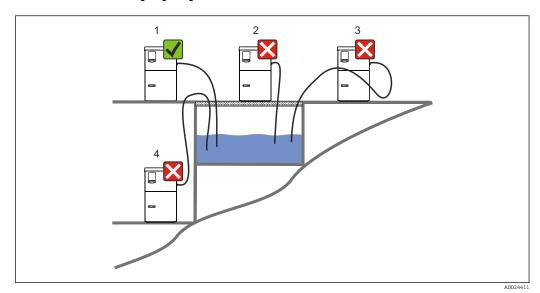

 $\blacksquare$  8 Liquistation mounting conditions

1. Correct

└─ The suction line must be routed with a downward slope to the sampling point.

- 2. Incorrect
  - The sampler should never be mounted in a place where it is exposed to aggressive gases.
- 3. Incorrect
  - ► Avoid siphoning effects in the suction line.
- 4. Incorrect
  - The suction pipe should never be routed with an upward gradient to the sampling point.

Note the following when erecting the device:

- Erect the device on a level surface.
- Securely connect the device at the fastening points to the surface underneath.
- Protect the device against additional heating (e.g. heater or direct sunlight in the case of PS housing).
- Protect the device against mechanical vibrations.
- Protect the device against strong magnetic fields.
- Make sure air can circulate freely at the side panels of the cabinet. Do not mount the device directly against a wall. Allow at least 150 mm (5.9") from the wall to the left and right.
- Do not erect the device directly above the inlet channel of a wastewater treatment plant.

Liquistation CSF34 Installation

#### 5.1.3 Mechanical connection

#### Foundation plan

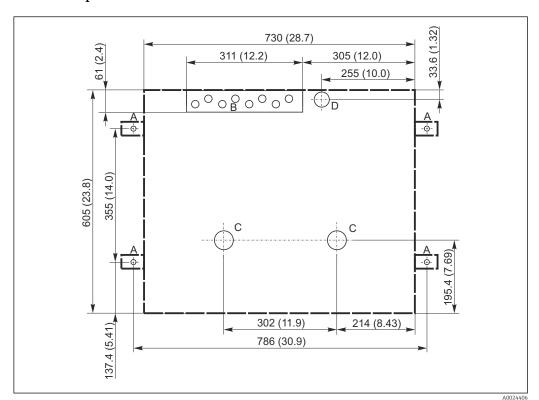

Foundation plan

- A Fasteners (4 x M10)
- B Cable inlet
- C Outlet for condensate and overflow > DN 50
- D Sample supply from below > DN 80
- --- Dimensions of Liquistation

#### 5.1.4 Connection for suctioning samples

- Maximum suction height:
  - Vacuum pump: Optional 8 m (26 ft)
  - Peristaltic pump: standard 8 m (26 ft)
- Maximum hose length: 30 m (98 ft)
- Hose connection diameter
  - Vacuum pump: 10 mm (3/8") 13 mm (1/2"), 16 mm (5/8") or 19 mm (3/4") internal diameter
  - Peristaltic pump: internal diameter of 10 mm (3/8")
- Intake speed:
  - > 0.6 m/s (> 1.9 ft/s) for 10 mm (3/8") ID, as per Ö 5893, US EPA
  - > 0.6 m/s (> 1.9 ft/s) for  $\le 13 \text{ mm}$  (1/2") ID, as per EN 25667, ISO 5667
  - > 0.5 m/s (> 1.6 ft/s) for  $\le 13$  mm (1/2") ID, in accordance with EN 25667, ISO 5667

#### Note the following when erecting the device:

- Always route the suction line so that it slopes upwards from the sampling point to the sampler.
- The sampler must be located above the sampling point.
- Avoid siphoning effects in the suction line.

Installation Liquistation CSF34

#### Requirements for the sampling point:

- Do not connect the suction line to pressurized systems.
- Use the suction filter to impede coarse and abrasive solids and solids which can cause clogging.
- Immerse the suction line in the direction of flow.
- Take the sample at a representative point (turbulent flow, not directly at the bottom of the channel).

#### Useful sampling accessories

Suction filter:

Impedes coarser solids and solids which can cause clogging.

Immersion assembly:

The adjustable immersion assembly fixes the suction line at the sampling point.

#### 5.1.5 Connection to sample intake on version with sample pump

- Maximum suction height:
  - Vacuum pump: Optional 8 m (26 ft)
  - Peristaltic pump: standard 8 m (26 ft)
- Maximum hose length: 30 m (98 ft)
- Hose connection diameter
  - Vacuum pump: 10 mm (3/8") 13 mm (1/2") , 16 mm (5/8") or 19 mm (3/4") internal diameter
  - Peristaltic pump: internal diameter of 10 mm (3/8")
- Intake speed:
  - > 0.6 m/s (> 1.9 ft/s) for 10 mm (3/8") ID, as per  $\ddot{O}$  5893, US EPA
  - > 0.6 m/s (> 1.9 ft/s) for  $\le 13 \text{ mm}$  (1/2") ID, as per EN 25667, ISO 5667
  - > 0.5 m/s (> 1.6 ft/s) for  $\le 13$  mm (1/2") ID, in accordance with EN 25667, ISO 5667

#### Note the following when erecting the device:

- Always route the suction line so that it slopes upwards from the sampling point to the sampler.
- The sampler must be located above the sampling point.
- Avoid siphoning effects in the suction line.

#### Requirements for the sampling point:

- Do not connect the suction line to pressurized systems.
- Use the suction filter to impede coarse and abrasive solids and solids which can cause clogging.
- Immerse the suction line in the direction of flow.
- Take the sample at a representative point (turbulent flow, not directly at the bottom of the channel).

#### Useful sampling accessories

Suction filter:

Impedes coarser solids and solids which can cause clogging.

■ Immersion assembly:

The adjustable immersion assembly fixes the suction line at the sampling point.

#### 5.2 Installation

#### 5.2.1 Connecting the suction line at the side on version with pump

- 1. When installing the device, take the installation conditions into account.
- 2. Route the suction line from the sampling point to the device.
- 3. Screw the suction line onto the device's hose connection.

Liquistation CSF34 Installation

# 5.2.2 Connecting the suction line from the bottom on version with pump

If the suction line is connected from below, the suction line is routed upwards behind the rear panel of the sample compartment. First remove the rear panel of the dosing compartment and sample compartment as described in the "Electrical connection" section.

- 1. Remove the drain plug from the hose gland located at the back of the device base.
- 2. As illustrated, guide the suction line upwards and through the opening towards the front.

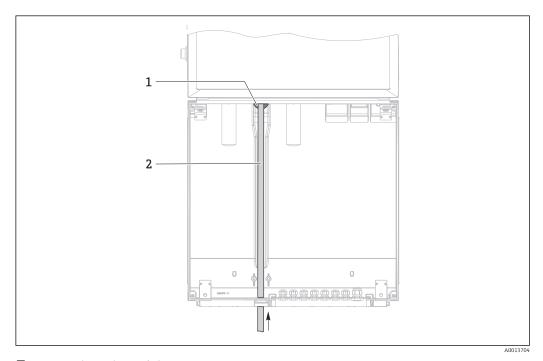

 $\blacksquare$  10 Sample supply from below

- 1 Gland for the suction line
- 2 Suction line

#### Connecting the suction line on version with vacuum pump

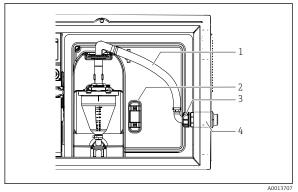

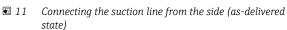

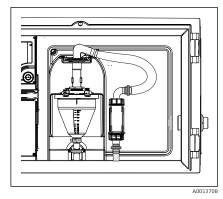

■ 12 Suction line connected from below

- 1 Hose
- 2 Fixing clip for hose gland
- 3 Thread adapter nut
- 4 Hose gland
- 1. Unscrew the thread adapter nut (item 3).
- 2. Unscrew the hose gland (item 4) from the side panel.

Installation Liquistation CSF34

- 3. Fit the hose gland in the fixing clamp (item 2) as illustrated.
- 4. Screw the hose tight from above.
- 5. Attach the hose adapter supplied to the suction line and screw it onto the hose gland from below.
- 6. Insert the dummy plugs supplied.

#### Connecting the suction line on version with peristaltic pump

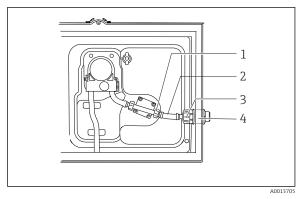

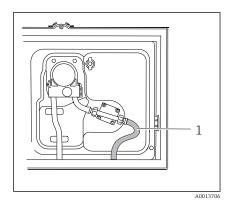

- 2 Connecting the suction line from the side (as-delivered state)
- 14 Suction line

- 1 Small thread adapter nut
- 2 Hose
- 3 Thread adapter nut
- 4 Hose gland
- 1. Unscrew the thread adapter nut (item 3) and the hose fitting (item 4) from the side panel.
- 2. Unscrew the small thread adapter nut (item 1) and remove the hose.
- 3. Connect the suction line from below as illustrated.
- 4. Insert the dummy plugs supplied.

# 5.3 Sampling with a flow assembly

The sample is extracted either directly from the flow assembly which is installed in the base or from an external flow assembly.

The flow assembly is used for sampling in pressurized systems e.g.:

- Tanks positioned at a height
- Pressure piping
- Conveyance using external pumps

The max. flow rate should be 1000 to 1500 l/h.

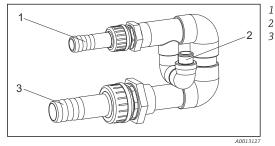

- Flow assembly inflow: ¾"
  Sampling connection
- Flow assembly outflow: 1¾"

■ 15 Connections on flow assembly 71119408

The outlet of the flow assembly must be unpressurized (e.g. drain, open channel).

Liquistation CSF34 Installation

#### Application example: Taking samples from pressure piping

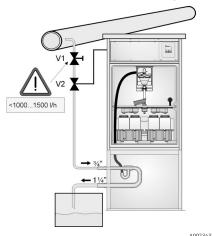

Use diaphragm valve 1 to set the flow rate to a maximum of 1000 l/h to 1500 l/h. When the sampling cycle begins, one of the relay outputs can be used to control and open ball valve 2. The medium flows through the pipe and the flow assembly and into the outflow. Once an adjustable delay time has elapsed, the sample is taken directly from the flow assembly. Ball valve 2 is closed again once the sample has been taken.

The ball valve and the diaphragm valve are not included in the scope of supply. If necessary, please request a quote from your Endress +Hauser sales center.

■ 16 Taking samples from pressure piping

V1 Diaphragm valve

/2 Ball valve

3 Flow assembly

#### 5.4 Post-installation check

- 1. Verify that the suction line is securely connected to the device.
- 2. Visually check that the suction line is installed correctly from the sampling point to the device.
- 3. Verify that the rotating arm is correctly engaged.
- 4. Allow the sampler to rest for a minimum of 12 hours following installation and before switch-on. Otherwise you may cause damage to the climate control module.

Electrical connection Liquistation CSF34

#### 6 Electrical connection

#### 6.1 Connecting the sampler

#### **A** WARNING

#### Device is live

Incorrect connection may result in injury or death

- ▶ The electrical connection may be performed only by an electrical technician.
- ► The electrical technician must have read and understood these Operating Instructions and must follow the instructions contained therein.
- Prior to commencing connection work, ensure that no voltage is present on any cable.

#### **NOTICE**

#### The device does not have a power switch

- ► A fuse with a maximum rating of 10 A must be provided by the customer. Observe the local regulations for installation.
- ▶ Use a HBC fuse with 10 A, 250 V AC for samplers with CSA approval.
- ► The circuit breaker must be a switch or power switch, and you must label it as the circuit breaker for the device.
- ► The ground connection must be made before all other connections. Danger may arise if the protective ground is disconnected.
- ▶ A circuit breaker must be located near the device.
- ► For 24V versions, the power supply at the voltage source must be isolated from cables carrying low voltage (110/230V AC) by double or reinforced insulation.

Operation with non-stationary power cable connection to sampler (optional)

#### 6.1.1 Laying the cable

- Lay the cables so that they are protected behind the rear panel of the device.
- Cable glands (up to 8 depending on the version) are available for the cable entry.
- The cable length from the foundation to the terminal connection is approx. 1.7 m (5.6 ft).

#### 6.1.2 Cable types

- Power supply: e.g. NYY-J; 3-wire; min. 2.5 mm<sup>2</sup>
- Analog, signal and transmission cables: e.g. LiYY 10 x 0.34 mm<sup>2</sup>

The terminal connection is located under an additional protective cover in the upper rear section of the device. Therefore, to connect the power supply, you must remove the rear panel of the device prior to commissioning. The terminal cross-section must be at least  $2.5 \text{mm}^2$  for devices with 24V power supply. With 24V power supply, a current of up to 10A can flow. For this reason pay attention to the voltage drop on the supply line. The voltage at the device terminals must be within the specified range ( $\rightarrow \square$  35).

#### 6.1.3 Removing the rear panel of the dosing compartment

1. Open the door of the dosing compartment.

Liquistation CSF34 Electrical connection

2. Using an 5mm Allen key, release the rear panel by turning the lock clockwise.

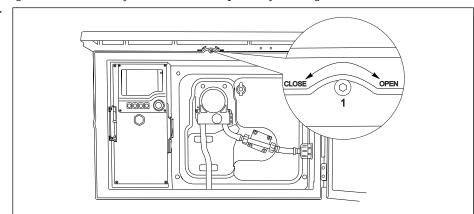

3. Lift up the rear upper panel and pull it off towards the back.

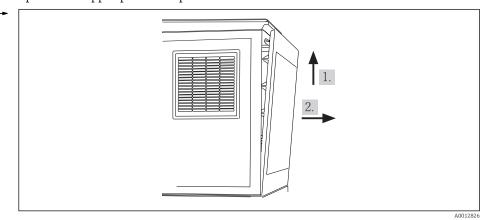

■ 17 Remove the rear panel.

#### 6.1.4 Removing the rear panel of the sampling compartment

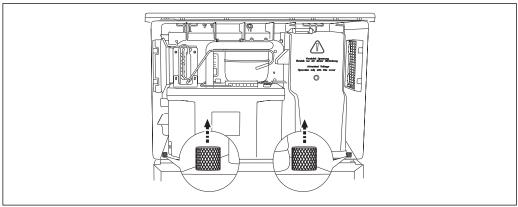

A001282

▶ Remove the bolt on the rear of the dosing compartment.

↳

Electrical connection Liquistation CSF34

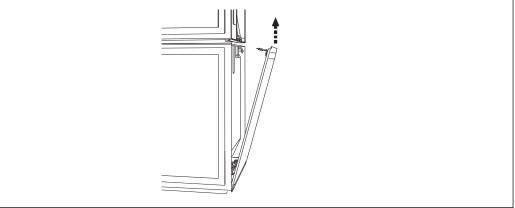

A001282

► Remove the bolt on the rear panel.

#### 6.1.5 Removing the cover on the power unit

#### **WARNING**

#### Device is live

Incorrect connection may result in injury or death

► Make sure the device is disconnected from the power source before you remove the cover of the power unit.

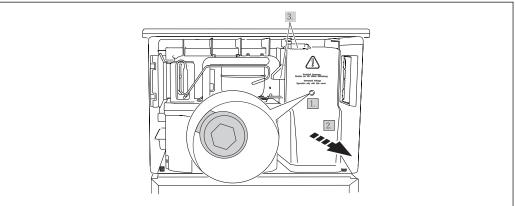

A001283

- 1. Release the screw with an Allen key (5 mm).
- 2. Remove the cover of the power unit from the front.
- 3. When reassembling make sure that the seals are seated correctly.

#### 6.1.6 Power supply terminal assignment

The power supply is connected via plug-in terminals.

- ► Connect the ground to one of the ground connections.
- Batteries and fuses are available as an optional extra. → 🗎 201
  Use rechargeable batteries only. → 🖺 201

Liquistation CSF34 Electrical connection

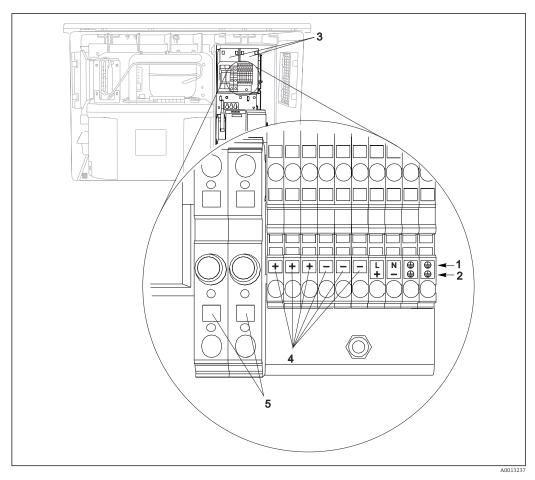

■ 18 Terminal assignment

- 1 Assignment: 100 to 120 V/200 to 240 V AC ±10 %
- 2 Assignment: 24 V DC +15/-9 %
- 3 Rechargeable batteries (optional)
- 4 Internal 24 V voltage
- 5 Fuses (only for batteries)

#### 6.1.7 Cable terminals

Plug-in terminals for Memosens and PROFIBUS/RS485 connections

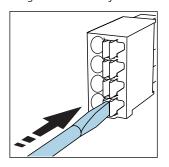

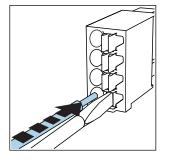

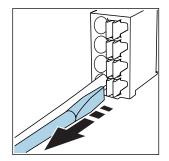

Press the screwdriver against the clip  $\;$  Insert the cable until the limit stop (opens the terminal)

Remove the screwdriver (closes the terminal)

i

After connection, make sure that every cable end is securely in place. Terminated cable ends, in particular, tend to come loose easily if they have not been correctly inserted as far as the limit stop.

Liquistation CSF34 Electrical connection

#### All other plug-in terminals

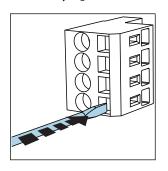

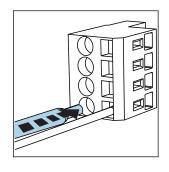

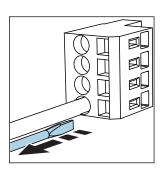

Press the screwdriver against the clip Insert the cable until the limit stop (opens the terminal)

Remove the screwdriver (closes the terminal)

#### 6.2 Connecting modules and sensors

#### 6.2.1 Connection compartment in the controller housing

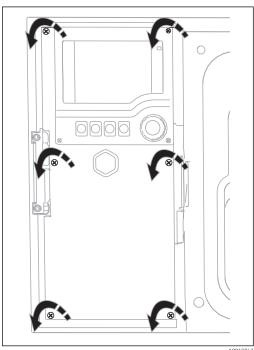

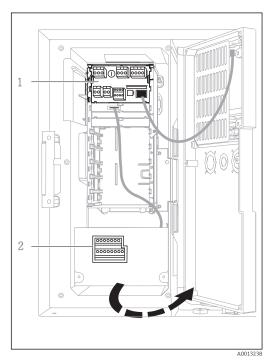

A0012843

- The controller housing has a separate connection compartment. Release the six cover screws to open the connection compartment:
- Release 6 cover screws with a Phillips screwdriver to open the display cover.
- 1 E base module
- Sampler controller

Display cover open, version with L base module

Liquistation CSF34 Electrical connection

#### 6.2.2 SYS base module

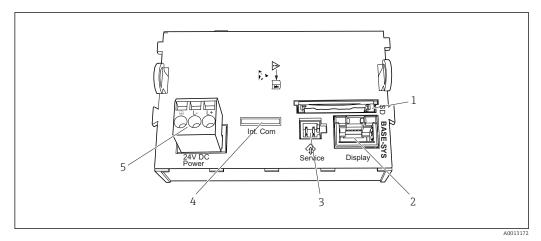

🖪 19 🛮 SYS base module

- 1 SD card slot
- 2 Slot for the display cable 1)
- 3 Service interface<sup>1)</sup>
- 4 Connecting cable to sampler controller<sup>1)</sup>
  - Voltage connection<sup>1)</sup>

1) Internal device connection. Do not disconnect the plug!

#### 6.2.3 E basic module

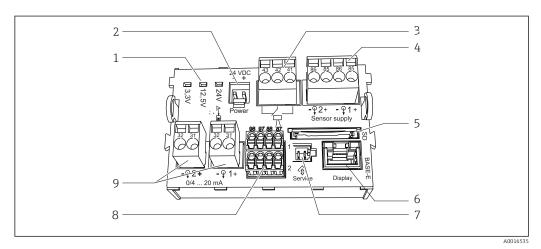

■ 20 E basic module

- 1 Indicator LEDs
- 2 Voltage connection 1)
- 3 Alarm relay connection
- 4 Power supply for digital fixed cable sensors with Memosens protocol
- 5 SD card slot

- 6 Slot for display cable 1)
- 7 Service interface 1)
- 8 Connections for 2 Memosens sensors (optional)
- 9 Current outputs

1) Internal device connection. Do not disconnect the plug!

Electrical connection Liquistation CSF34

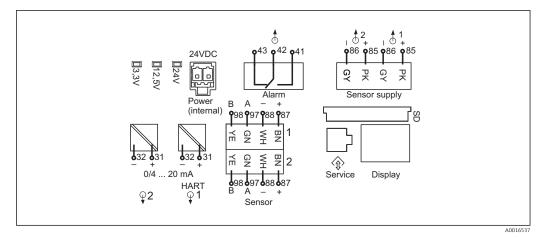

■ 21 E basic module wiring diagram

6.2.4 Connecting the sensors

#### Sensor types with Memosens protocol

Sensors with Memosens protocol

| Sensor types                                                    | Sensor cable                                                       | Sensors                                                                                                    |
|-----------------------------------------------------------------|--------------------------------------------------------------------|----------------------------------------------------------------------------------------------------|
| Digital sensors <b>without</b> additional internal power supply | With plug-in<br>connection and<br>inductive signal<br>transmission | <ul> <li>pH sensors</li> <li>ORP sensors</li> <li>Combined sensors</li> <li>Oxygen sensors (amperometric and optical)</li> <li>Conductivity sensors with conductive measurement of conductivity</li> <li>Chlorine sensors (disinfection)</li> </ul> |
|                                                                 | Fixed cable                                                        | Conductivity sensors with inductive measurement of conductivity                                                                                                    |
| Digital sensors with additional internal power supply           | Fixed cable                                                        | <ul> <li>Turbidity sensors</li> <li>Sensors for interface measurement</li> <li>Sensors for measuring the spectral absorption coefficient (SAC)</li> <li>Nitrate sensors</li> <li>Optical oxygen sensors</li> <li>Ion-sensitive sensors</li> </ul>   |

#### Connecting sensors with Memosens protocol

► Sensor cable connected directly

Connect the sensor cable to the terminal connector of the sensor module 2DS or of base module E.

Liquistation CSF34 Electrical connection

#### Sensor connection

► Guide the sensor cable via the rear panel to the controller housing towards the front.

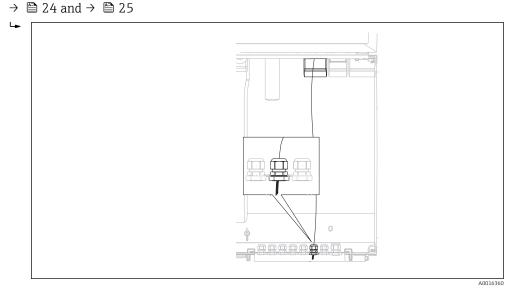

22 Gland to the controller

Only use terminated genuine cables where possible.

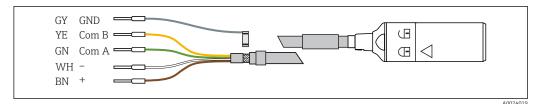

23 Example of Memosens data cable CYK10

Connecting the ferrules of the sensor cable to the E base module

► Ground the outer shield of the cable via the metal gland to the left of the E base module.

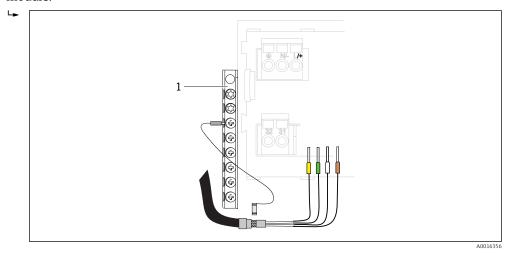

■ 24 Terminal strip

#### **6.2.5** Sampler controller

The connections for the sampler controller are located in the controller housing ( $\rightarrow \stackrel{\triangle}{=} 28$ ).

Electrical connection Liquistation CSF34

#### Analog inputs and binary inputs/outputs

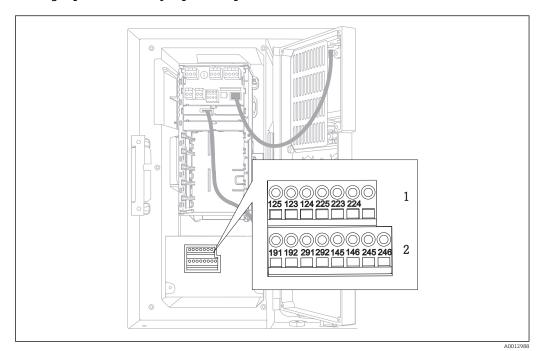

■ 25 Position of the terminals

- 1 Analog inputs 1 and 2
- 2 Binary inputs/outputs

#### **Analog inputs**

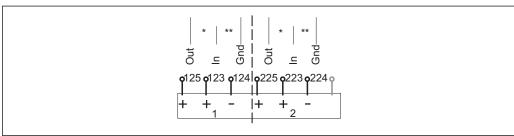

A001298

- $\blacksquare$  26 Assignment of analog inputs 1 and 2
- \* Analog input for passive devices (two-wire transmitter), Out + In terminals (125/123 or 225/223)
- \*\* Analog input for active devices (four-wire transmitter), In + Gnd terminals (123/124 or 223/224)

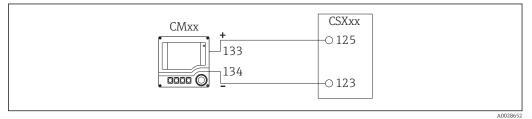

27 With two-wire transmitter, e.g. Liquiline M CM42

Liquistation CSF34 Electrical connection

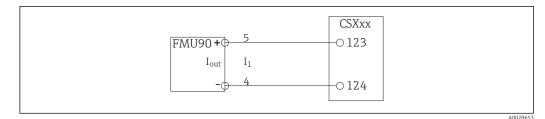

With four-wire transmitter, e.g. Prosonic S FMU90

#### **Binary inputs**

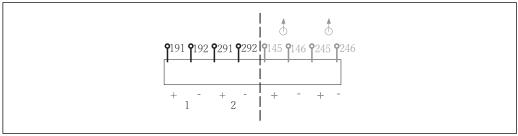

- € 29 Assignment of binary inputs 1 and 2
- Binary input 1 (191/192)
- Binary input 2 (291/292)

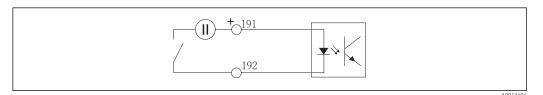

**№** 30 Binary input with external voltage source

When connecting to an internal voltage source, use the terminal connection on the rear of the dosing compartment. The connection is located on the lower terminal strip (on the far left, + and -), ( $\rightarrow \triangleq 26$ )

#### **Binary outputs**

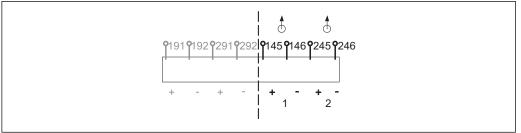

- $\blacksquare$  31 Assignment of binary outputs 1 and 2
- Binary output 1 (145/146)
- Binary output 2 (245/246)

Liquistation CSF34 Electrical connection

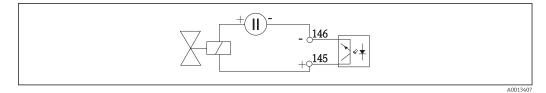

**■** 32 Binary output with external voltage source

When connecting to an internal voltage source, use the terminal connection on the rear of the dosing compartment. The connection is located on the lower terminal strip (on the far left, + and -) ( $\rightarrow \triangleq 26$ )

#### Binary outputs with relay option

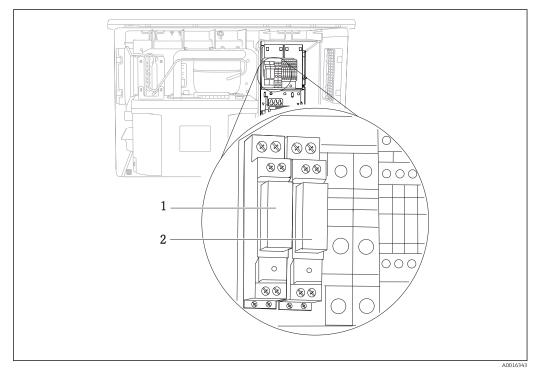

- 33 Relay
- Binary output 1
- Binary output 2

The left relay is activated with binary output 1, while the right relay is activated by binary output 2.

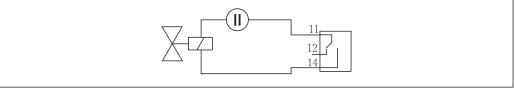

₩ 34 Connection example for binary output with relay

Liquistation CSF34 Electrical connection

# 6.3 Terminal assignment for input/output signals

#### Input signals

- 2 analog signals 0/4 to 20 mA
- 2 binary signals > 100 ms pulse width or edge
   Signals of digital sensors with Memosens protocol (optional)

#### **Output signals**

2 binary signals > 1 s pulse width or edge

1 binary signals > 1 s pulse width or edge

#### 6.4 Connection conditions

#### 6.4.1 Via HART (e.g. using HART modem and FieldCare)

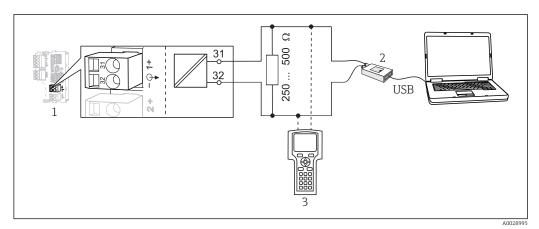

■ 35 HART using modem

- 1 Device module Base E: current output 1 with HART
- 2 HART modem for connection to PC, e.g. Commubox FXA191 (RS232) or FXA195 1) (USB)
- 3 HART handheld terminal

1) Switch position "on" (substitutes the resistor)

Electrical connection Liquistation CSF34

#### 6.4.2 Via PROFIBUS DP

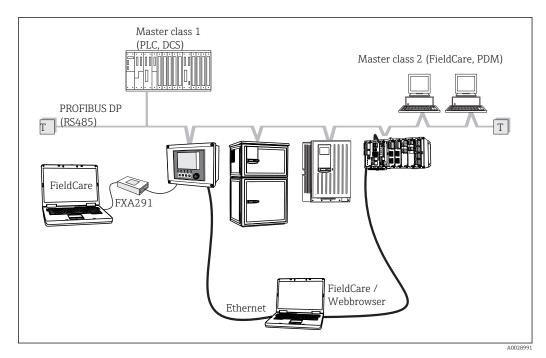

■ 36 PROFIBUS DP

T Terminating resistor

#### 6.4.3 Via Modbus RS485

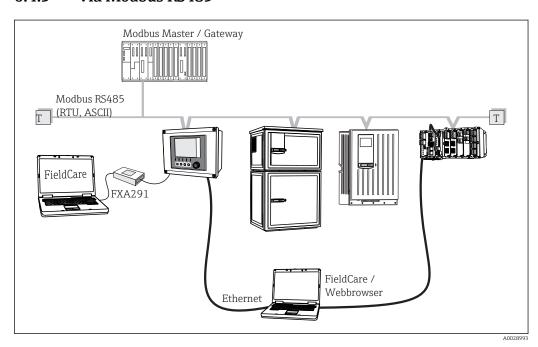

■ 37 Modbus RS485

T Terminating resistor

Liquistation CSF34 Electrical connection

#### 6.4.4 Via Ethernet/Web server/Modbus TCP/EtherNet/IP

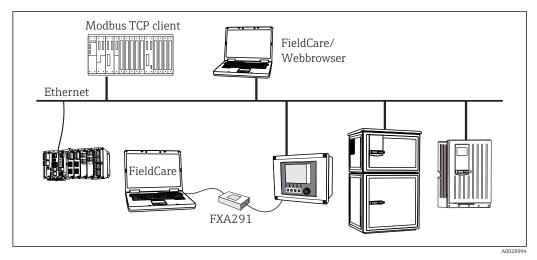

■ 38 Modbus TCP and/or EtherNet/IP

# 6.5 Connecting additional inputs, outputs or relays

#### **A** WARNING

#### Module not covered

No shock protection. Danger of electric shock!

- ► If you are modifying or extending your hardware, always fill the slots from top to bottom. Do not leave any gaps.
- ▶ If all of the slots are not occupied: Always insert a dummy cover or end cover in the slot below the last module. This ensures the that unit is shock-protected.
- ► Always ensure shock protection is guaranteed particularly in the case of relay modules (2R, 4R, AOR).

# 6.5.1 Digital inputs and outputs

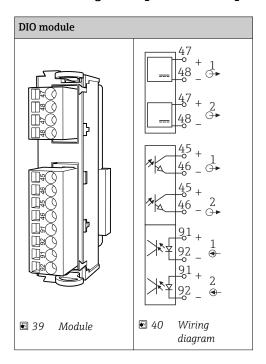

A maximum of 2 optional DIO modules are supported

Electrical connection Liquistation CSF34

# 6.5.2 Current outputs

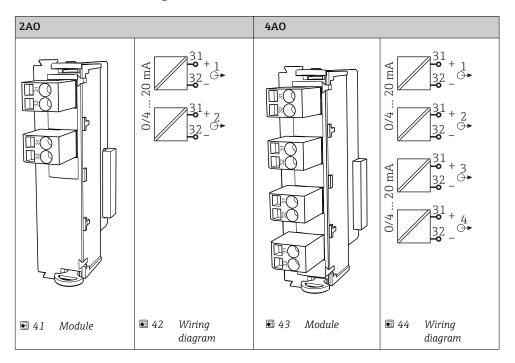

A maximum of 6 current outputs are supported.

# 6.5.3 Relay

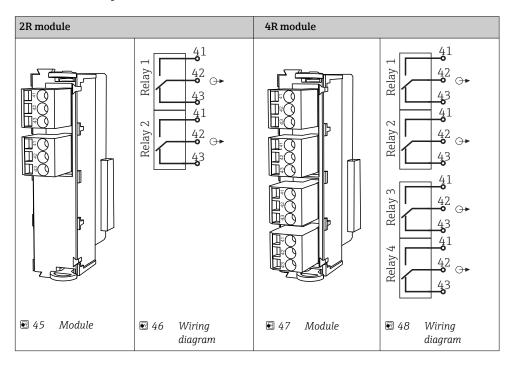

A maximum of 4 relay outputs are supported.

Liquistation CSF34 Electrical connection

# 6.6 Connecting digital communication

# 6.6.1 Module 485

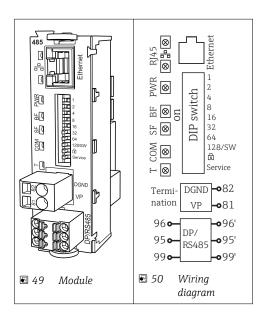

| Terminal | PROFIBUS DP   | Modbus RS485 |
|----------|---------------|--------------|
| 95       | A             | В            |
| 96       | В             | A            |
| 99       | Not connected | С            |
| 82       | DGND          | DGND         |
| 81       | VP            | VP           |

# LEDs on front of module

| LED  | Description     | Color | Description                                                                                                    |  |
|------|-----------------|-------|----------------------------------------------------------------------------------------------------|--|
| RJ45 | LNK/ACT         | GN    | <ul> <li>Off = Connection is not active</li> <li>On = Connection is active</li> <li>Flashing = Data transmission</li> </ul> |  |
| RJ45 | 10/100          | YE    | <ul> <li>Off = Transmission rate 10 MBit/s</li> <li>On = Transmission rate 100 MBit/s</li> </ul>                            |  |
| PWR  | Power           | GN    | Supply voltage is applied and module is initialized                                                                         |  |
| BF   | Bus failure     | RD    | Bus failure                                                                                                    |  |
| SF   | System failure  | RD    | Device error                                                                                                    |  |
| COM  | Communication   | YE    | Modbus message sent or received                                                                                             |  |
| T    | Bus termination | YE    | <ul><li>Off = No termination</li><li>On = Termination is used</li></ul>                                                     |  |

Electrical connection Liquistation CSF34

# DIP switches on front of module

| DIP     | Factory<br>setting | Assignment                                                                                                    |
|---------|--------------------|----------------------------------------------------------------------------------------------------|
| 1-128   | ON                 | Bus address (→ "Commissioning/communication")                                                                                                    |
| ۵       | OFF                | Write protection: "ON" = configuration not possible via the bus, only via local operation                                                                                                    |
| Service | OFF                | If the switch is set to "ON", the user settings for Ethernet addressing are saved and connection settings programmed into the device at the factory are activated: IP address=192.168.1.212, Subnet mask=255.255.255.0, Gateway=0.0.0.0, DHCP=Off.  If the switch is set to "OFF", the saved user settings are reactivated. |

# 6.6.2 Module ETH

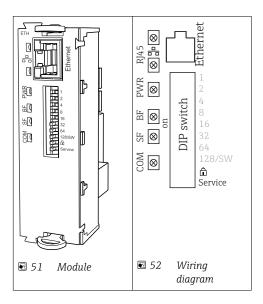

# LEDs on front of module

| LED  | Designation    | Color | Description                                                                                                    |  |
|------|----------------|-------|----------------------------------------------------------------------------------------------------|--|
| RJ45 | LNK/ACT        | GN    | <ul> <li>Off = Connection is not active</li> <li>On = Connection is active</li> <li>Flashing = Data transmission</li> </ul> |  |
| RJ45 | 10/100         | YE    | <ul> <li>Off = Transmission rate 10 MBit/s</li> <li>On = Transmission rate 100 MBit/s</li> </ul>                            |  |
| PWR  | Power          | GN    | Supply voltage is applied and module is initialized                                                                         |  |
| BF   | Bus failure    | RD    | Not used                                                                                                    |  |
| SF   | System failure | RD    | Device error                                                                                                    |  |
| COM  | Communication  | YE    | Modbus message sent or received                                                                                             |  |

Liquistation CSF34 Electrical connection

# DIP switches on front of module

| DIP     | Factory<br>setting | Assignment                                                                                                    |
|---------|--------------------|----------------------------------------------------------------------------------------------------|
| 1-128   | ON                 | Bus address (→ "Commissioning/communication")                                                                                                    |
| û       | OFF                | Write protection: "ON" = configuration not possible via the bus, only via local operation                                                                                                    |
| Service | OFF                | If the switch is set to "ON", the user settings for Ethernet addressing are saved and connection settings programmed into the device at the factory are activated: IP address=192.168.1.212, Subnet mask=255.255.255.0, Gateway=0.0.0.0, DHCP=Off.  If the switch is set to "OFF", the saved user settings are reactivated. |

Electrical connection Liquistation CSF34

#### 6.6.3 Bus termination

There are two ways to terminate the bus:

**1. Internal terminating resistor** (via DIP switch on the module board)

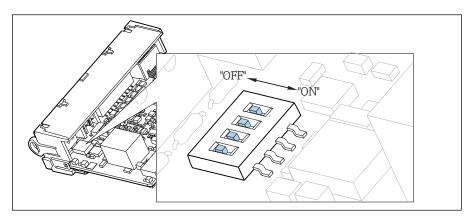

■ 53 DIP switches for internal terminating resistor

- ▶ Using a suitable tool, such as a tweezers, set all 4 DIP switches to the "ON" position.
  - ► The internal terminating resistor is used.

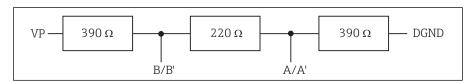

■ 54 Structure of the internal terminating resistor

#### 2. External terminating resistor

Here, leave the DIP switches on the module board in the "OFF" position (factory setting).

- ► Connect the resistor to terminals 81 and 82 on the front of module 485 for 5-V power supply.
  - ightharpoonup The external terminating resistor is used.

# 6.7 Hardware settings

# Setting the bus address

- 1. Open the housing.
- 2. Set the desired bus address via the DIP switches of module 485.
- For PROFIBUS DP, valid bus addresses are anything between 1 and 126, and anything between 1 and 247 for Modbus. If you configure an invalid address, software addressing is automatically enabled via the local configuration or via the fieldbus.

Liquistation CSF34 Electrical connection

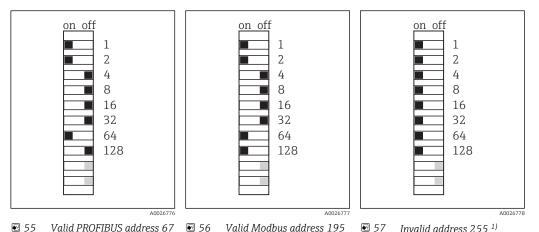

55 Valid PROFIBUS address 67 📵 56 Valid Modbus address 195 📵 57 Invalid address 255 1)

# 6.8 Ensuring the degree of protection

Only the mechanical and electrical connections which are described in these instructions and which are necessary for the required, designated use, may be carried out on the device delivered.

► Exercise care when carrying out the work.

Individual types of protection confirmed for this product (impermeability (IP), electrical safety, EMC interference immunity, Ex protection) can no longer be guaranteed if, for example:

- Covers are left off.
- Different power units to the ones supplied are used.
- Cable glands are not sufficiently tightened (must be tightened with 2 Nm for the confirmed level of IP protection).
- Unsuitable cable diameters are used for the cable glands provided.
- Modules are not fully secured.
- The display is not fully secured (risk of moisture entering due to inadequate sealing).
- Cables/cable ends are loose or insufficiently secured.
- Conductive cable strands are left in the device.

 $<sup>^{1)}</sup>$  Order configuration, software addressing is active, software address configured at the factory: PROFIBUS 126, Modbus 247

Electrical connection Liquistation CSF34

# 6.9 Post-connection check

#### **WARNING**

#### **Connection errors**

The safety of people and of the measuring point is under threat. The manufacturer does not accept any responsibility for errors that result from failure to comply with the instructions in this manual.

▶ Operate the device only if you can answer **yes** to **all** of the following questions.

#### Instrument status and specifications

▶ Is there any external damage to the device and cables?

#### Electrical connection

- ► Are the mounted cables strain-relieved?
- ► Have the cables been routed without loops and cross-overs?
- ▶ Have the signal lines been connected correctly in accordance with the wiring diagram?
- ► Are all plug-in terminals securely engaged?
- ► Are all the connection wires securely positioned in the cable terminals?

Liquistation CSF34 System integration

# **7** System integration

### 7.1 Web server

#### 7.1.1 Connection

► Connect the PC communication cable to the RJ45 port of module 485 or module ETH.

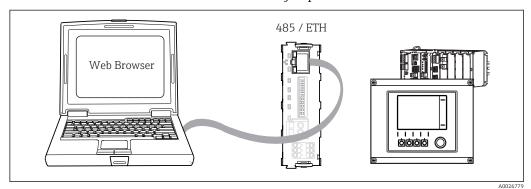

■ 58 Web server/Ethernet connection

### 7.1.2 Establishing the data connection

To ensure that your device has a valid IP address, you must disable the **DHCP** parameter in the Ethernet settings. (**Menu/Setup/General settings/Extended setup/Ethernet/Settings**)

You can then set the IP address in the same menu.

- 1. Start your PC.
- 2. First, set a manual IP address in the network connection settings of the operating system.

#### **Example: Microsoft Windows 7**

Via the Control Panel, go to the Network and Sharing Center. You should see an active "Local Area Connection" link. Select this link.

- ► In the pop-up window select the "Properties" button.
- ▶ Double click "Internet Protocol Version 4 (TCP/IPv4)".
- ▶ Select "Use the Following IP Address".
- ► Enter the desired IP address.

This address must be in the same subnetwork as the IP address of the device, e.g.:

- IP address of Liquiline: 192.168.1.212 (as configured previously)
- IP address for the PC: 192.168.1.213
- 3. Start the Internet browser.
- 4. If you use a proxy server to connect to the Internet:

  Disable the proxy (browser settings under "Connections/LAN settings").
- 5. Enter the IP address of your device in the address line (192.168.1.212 in the example).
  - The system takes a few moments to establish the connection and then the CM44 web server starts. You might be asked for a password. The factory setting is "admin" for the user name and "admin" for the password.

System integration Liquistation CSF34

- ► Enter the following address(es) to download logbooks:
  - → 192.168.1.212/logbooks\_csv.fhtml (for logbooks in CSV format) 192.168.1.212/logbooks\_fdm.fhtml (for logbooks in FDM format)

Downloads in FDM format can be securely transmitted, saved and visualized with Endress+Hauser's "Field Data Manager Software".

(→ www.endress.com/ms20)

### 7.1.3 Operation

The menu structure of the web server corresponds to the onsite operation.

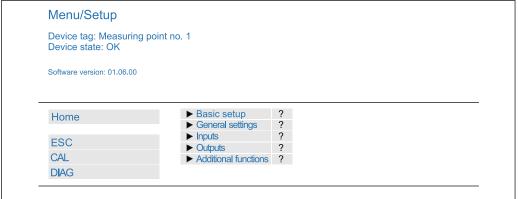

A002678

■ 59 Example of web server (menu/language=English)

- Clicking a menu name or a function corresponds to pressing the navigator.
- You can make your settings conveniently via the computer keyboard.
- Instead of using an Internet browser, you can also use FieldCare for configuration via ethernet. The ethernet DTM required for this is an integral part of the "Endress +Hauser Interface Device DTM Library".

Download: https://portal.endress.com/webdownload/FieldCareDownloadGUI/

#### 7.2 Service interface

You can connect the device to a computer via the service interface and configure it using "Fieldcare". Furthermore, configurations can also be saved, transferred and documented.

#### 7.2.1 Connection

- 1. Connect the service connector to the interface on the Liquiline base module and connect it to the Commubox.
- 2. Via the USB port, connect the Commubox to the computer running the Fieldcare software.

Liquistation CSF34 System integration

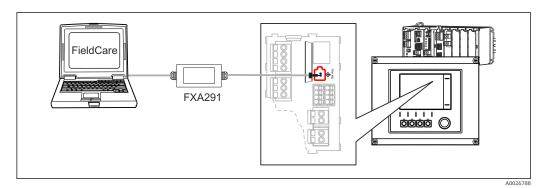

■ 60 Connection overview

7.2.2 Creating the data connection

# 1. Start Fieldcare.

- 2. Establish a connection to the Commubox. For this, select the ComDTM "CDI Communication FXA291"
- 3. Then select the "Liquiline CM44x" DTM and start the configuration.

You can now start online configuration via the DTM.

Online configuration competes with onsite operation, i.e. each of the two options blocks the other one. On both sides it is possible to take away access from the other side.

### 7.2.3 Operation

- In the DTM the menu structure corresponds to the onsite operation. The functions of the Liquiline soft keys are found in the main window on the left.
- Clicking a menu name or a function corresponds to pressing the navigator.
- You can make your settings conveniently via the computer keyboard.
- Via Fieldcare, you can save logbooks, make backups of configurations and transfer the configurations to other devices.
- You can also print out configurations or save them as PDFs.

### 7.3 Fieldbuses

#### 7.3.1 HART

You can communicate using the HART protocol via current output 1.

- 1. Connect the HART modem or handheld to current output 1 (communication load 230 500 Ohm).
- 2. Establish the connection via your HART device.
- 3. Operate Liquiline via the HART device. To do so, follow the instructions in the manual.
- More detailed information on HART communication is provided on the product pages on the Internet ( $\rightarrow$  BA00486C).

Liquistation CSF34 System integration

#### 7.3.2 **PROFIBUS DP**

With the fieldbus module 485 and the appropriate device version, you can communicate via PROFIBUS DP.

▶ Connect the PROFIBUS data cable to the terminals of the fieldbus module as described ().

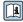

More detailed information on PROFIBUS communication is provided on the product pages on the Internet ( $\rightarrow$  SD01188C).

#### 7.3.3 Modbus

With the fieldbus module 485 and the appropriate device version, you can communicate via Modbus RS485 or Modbus TCP.

For Modbus TCP, you can use the ETH module as an alternative to module 485.

The RTU and ASCII protocols are available when connecting via Modbus RS485. You can switch to ASCII on the device.

Connect the Modbus data cable to the terminals of the fieldbus module (RS 485) or to the RJ45 (TCP) port as described.

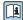

More detailed information on Modbus communication is provided on the product pages on the Internet ( $\rightarrow$  SD01189C).

#### 7.3.4 EtherNet/IP

With the fieldbus module 485 or the ETH module and the appropriate device version, you can communicate via EtherNet/IP.

► Connect the EtherNet/IP data cable to the RJ45 socket of module 485 or ETH.

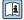

More detailed information on EtherNet/IP communication is provided on the product pages on the Internet ( $\rightarrow$  SD01293C).

Liquistation CSF34 Operation options

# 8 Operation options

### 8.1 Overview

# 8.1.1 Display and operating elements

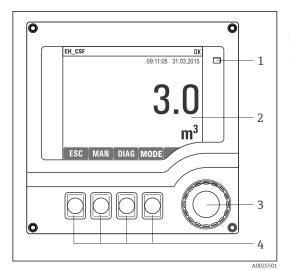

■ 61 Overview of operation

- IFD
- 2 Display (with red display background in alarm
- 3 condition)
- 4 Navigator (jog/shuttle and press/hold function) Soft keys (function depends on menu)

# 8.1.2 Display

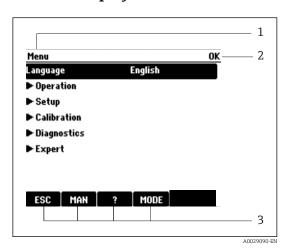

■ 62 Display (example)

- 1 Menu path and/or device designation
- 2 Status display
- 3 Assignment of soft keys, e.g.:
  ESC: escape or abortion of a sampling process
  MAN: manual sample
  ?: Help, if available
  MODE: switch the device to standby or cancel the
  program

Operation options Liquistation CSF34

# 8.2 Access to the operating menu via the local display

# 8.2.1 Operating concept

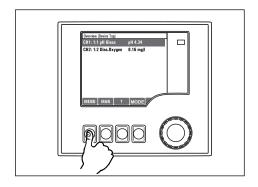

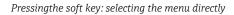

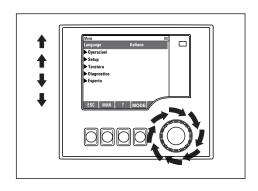

Turningthe navigator: moving the cursor in the menu

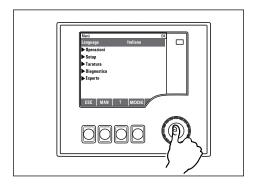

Pressingthe navigator: launching a function

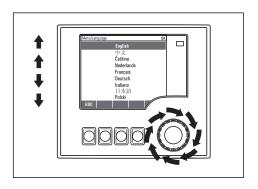

Turningthe navigator: selecting a value (e.g. from a list)

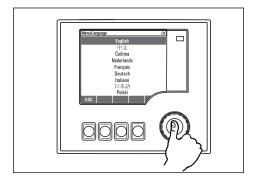

Pressingthe navigator: accepting the new value

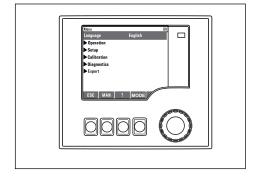

ightharpoonup New setting is accepted

# 8.2.2 Locking or unlocking operating keys

### Locking operating keys

- ▶ Press the navigator for longer than 2 s.
  - ► A context menu for locking the operating keys is displayed.

You have the choice of locking the keys with or without password protection. "With password" means that you can only unlock the keys again by entering the correct

Liquistation CSF34 Operation options

# password. This password is set here: **MenuSetupGeneral settingsExtended setupData managementChange lock password**

- ▶ Choose whether you want to lock without or without a password.
  - The keys are locked. No more entries can be made. In the soft key bar, you will see the ☆symbol.
- The password is 0000 when the device is delivered from the factory. **Make sure to note down any changes to the password**, as otherwise you will not be able to unlock the keypad yourself.

#### Unlocking operating keys

- 1. Press the navigator for longer than 2 s.
  - ► A context menu for unlocking the operating keys is displayed.
- 2. Select **Key unlock** 
  - The keys are unlocked immediately if you did not choose to lock with a password. Otherwise you are asked to enter your password.
- 3. Only if keypad is password-protected: enter the right password.
  - The keys are unlocked. It is possible to access the entire onsite operation again. The  $\widehat{\Box}$  symbol is no longer visible on the display.
- The password is 0000 when the device is delivered from the factory. **Make sure to note down any changes to the password**, as otherwise you will not be able to unlock the keypad yourself.

# 8.3 Configuration options

# 8.3.1 Display only

- You can only read the values but cannot change them.
- Typical read-only values are: sensor data and system information
- Example: Menu/Setup/Inputs/../Sensor type

### 8.3.2 Picklists

- You receive a list of options. In a few cases, these also appear in the form of multiple choice boxes.
- Usually you just select one option; in rare instances you select one or more options.
- $\blacksquare \ \, \text{Example: } \textbf{Menu/Setup/General settings/Temperature unit}$

Operation options Liquistation CSF34

#### 8.3.3 Numerical values

- You are changing a variable.
- The maximum and minimum values for this variable are shown on the display.
- Set a value within this range.
- Example: Menu/Operation/Display/Contrast

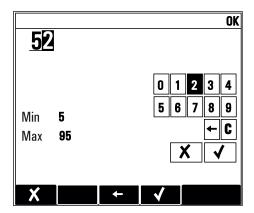

### 8.3.4 Actions

- You trigger an action with the appropriate function.
- You know that the item in question is an action if it is preceded by the following symbol:
- Examples of typical actions include:
  - Deleting log entries
  - Saving or loading configurations
  - Triggering cleaning programs
- Examples of typical actions include:
  - Start a sampling program
  - Start manual sampling
  - Saving or loading configurations
- Example: Menu/Manual sampling/Start sampling

Liquistation CSF34 Operation options

#### 8.3.5 Free text

- You are assigning an individual designation.
- Enter a text. You can use the characters in the editor for this purpose (upper-case and lower-case letters, numbers and special characters).
- Using the soft keys, you can:
  - Cancel your entries without saving the data (x)
  - Delete the character in front of the cursor (✗)
  - Move the cursor back one position (←)
  - Finish your entries and save (✔)
- Example: Menu/Setup/General settings/Device tag

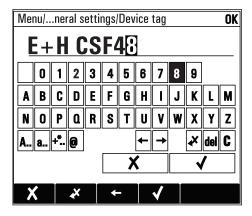

#### 8.3.6 Tables

- Tables are needed to map mathematical functions or to enter irregular interval samples.
- You edit a table by navigating through rows and columns with the navigator and changing the values of the cells.
- You only edit the numerical values. The controller automatically takes care of the engineering units.
- You can add lines to the table ( **INSERT**) or delete lines from the table ( **DEL**).
- Afterwards, you save the table (SAVE).
- You can also cancel your entries any time using the X soft key.
- Example: Menu/Setup/Inputs/pH/Medium comp.

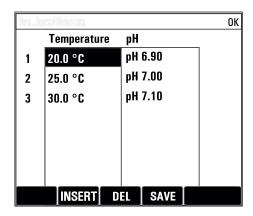

Commissioning Liquistation CSF34

# 9 Commissioning

### 9.1 Function check

### **A** WARNING

#### Incorrect connection, incorrect supply voltage

Safety risks for staff and device malfunctions

- ► Check that all connections have been established correctly in accordance with the wiring diagram.
- ► Ensure that the supply voltage matches the voltage indicated on the nameplate.
- Saving displays as a screenshot

Via the local display, you can take screenshots at any time and save them to an SD card.

- 1. Insert an SD card into the SD card slot in the basic module.
- 2. Press the navigator button for at least 3 seconds.
- 3. In the context menu select the "Screenshot" item.
  - The current screen is saved as a bitmap file to the SD card in the "Screenshots" folder.

# 9.2 Switching on

# 9.2.1 Setting the operating language

#### Configure language

If you have not already done so, close the housing cover and screw the device closed.

- 1. Switch on the supply voltage.
  - **►** Wait for initialization.
- 2. Press the soft key **MENU**. Set your language in the top menu item.
  - ► The device can now be operated in your chosen language.

#### 9.2.2 Start screen

You can find the following menu items and soft keys on the initial screen:

- Select sampling program
- Edit program %0V<sup>1)</sup>
- Start program %0V¹)
- MENŪ
- MAN
- MEAS
- MODE

<sup>1) &</sup>quot;%0V" here stands for text that depends on the context. This text is generated automatically by the software and inserted in place of %0V.

Liquistation CSF34 Commissioning

# 9.2.3 Display behavior

| Menu/Operation/Display            |                                                                |                                                                                                    |  |
|-----------------------------------|----------------------------------------------------------------|----------------------------------------------------------------------------------------------------|--|
| Function                          | Options                                                        | Info                                                                                                    |  |
| Contrast                          | 5 to 95 % Factory setting                                      | Adjust the screen settings to suit your working environment.                                                                                                    |  |
| Backlight                         | 50 %  Selection  On  Off  Automatic  Factory setting Automatic | Backlight = Automatic  The backlighting is switched off automatically after a short time if a button is not pressed. It switches back on again as soon as you press the navigator button.  Backlight = On The backlighting does not switch off automatically. |  |
| Screen rotation                   | Selection  Manual  Automatic  Factory setting  Manual          | If <b>Automatic</b> is selected, the single-channel measured value display switches from one channel to the next every second.                                                                                                    |  |
| Current program:                  | Read only                                                      | The name of the sampling program currently selected is displayed.                                                                                                    |  |
| Status                            | Read only                                                      | Active The sampling program has been started and the device takes a sample as per the set parameters. Inactive No sampling program has been started, or a program that was running has been stopped.                                                          |  |
| > Start                           | Action                                                         | The selected sampling program is started.                                                                                                    |  |
| ▶ Measurement                     |                                                                | Current measured values at the inputs are displayed. Analog and binary inputs cannot be modified here.                                                                                                    |  |
| ► Show summary of current program |                                                                | The bottle statistics for the sampler are displayed. The statistics appear for each individual bottle after the start of the program. You can find more information in the Chap. "Bottle statistics".                                                         |  |
| ► Show summary of inputs          |                                                                | The configured counters of the analog and binary input are displayed.  Max. 8 lines                                                                                                    |  |

# 9.3 Basic setup

#### Making basic settings

- 1. Go to the menu **Setup/Basic setup**.
  - ► Make the following settings.
- **2. Device tag**: Give your device any name of your choice (max. 32 characters).
- 3. **Set date**: Correct the set date if necessary.
- 4. **Set time**: Correct the set time if necessary.
- 5. **Number of bottles**: Correct the set number of bottles if necessary.
- 6. **Bottle volume**: Correct the set bottle volume if necessary.
  - For quick commissioning, you can ignore the additional settings for outputs etc. You can make these settings later in the specific menus.

Commissioning Liquistation CSF34

- 7. Return to the overview by pressing and holding the soft key for **ESC** for at least one second.
  - Your sampler now works with your basic settings. The sensors connected use the factory settings of the sensor type in question and the individual calibration settings that were last saved.

If you wish to configure your most important input and output parameters in the  ${\bf Basic}$   ${\bf setup}$ :

► Configure the current inputs, relays, limit switches, cleaning cycles and device diagnostics with the following submenus.

# 9.4 Sampling programs

# 9.4.1 Difference between program types

The following box provides an overview of the differences between the Basic, Standard and Advanced program types.

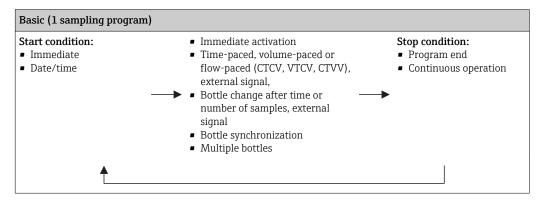

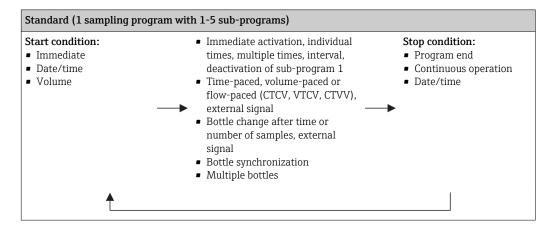

Liquistation CSF34 Commissioning

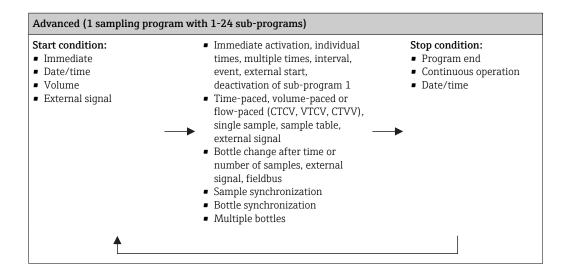

# 9.4.2 Manual sampling

- 1. Manual sampling is triggered by the **MAN** soft key. This pauses any program currently running.
  - The current bottle configuration and the current sample volume are displayed. You can select the distributor position. In peristaltic systems, you can also change the sample volume.
- 2. Select **Start sampling** 
  - A new screen is displayed indicating the progress of the sampling process.
- 3. After manual sampling, a running program can be displayed and continued with the ESC **ESC**

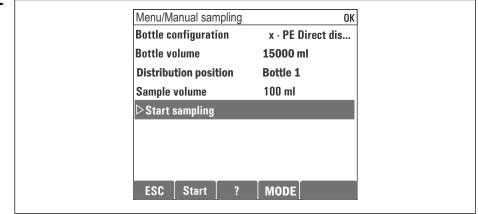

A0024602-EN

The sample volume for "Manual sampling" is not taken into account in the calculated bottle volumes.

### 9.4.3 Programming for automatic sampling

Create a simple sampling program in the general overview under **Select sampling program/New/Basic** or in the menu **Menu/Setup/Sampling programs/Setup program/New/Basic** 

- 1. Enter the "Program name".
- 2. The settings from the **Basic setup** for bottle configuration and bottle volume are displayed.
- 3. **Sampling mode=Time paced CTCV** is preset.
- 4. Enter the **Sampling interval**

Commissioning Liquistation CSF34

5. Enter the **Sampling volume** per sample. (For version with vacuum pump, configure under **Menu/Setup/General settings/Sampling**.)

- 6. Select the **Bottle change mode** after number of samples or time for average samples.
- With the option "Bottle change after a time", you can enter the change time and bottle synchronization (None, 1st bottle change time, 1st time of change + bottle number). The description for this can be found in the "Bottle synchronization" section.
- With the option "Bottle change after a time", you can choose the bottle synchronization before the start condition (None, 1st bottle change time, 1st time of change + bottle number). The description for this can be found in the "Bottle synchronization" section.
- 1. For **Multiple bottles** enter the number of bottles the sample should be distributed over.
- 2. **Start condition**: immediately or after date/time
- 3. **Stop condition**: after program end or continuous operation.
- 4. Pressing the **SAVE** saves the program and ends data entry.
  - ► Example:

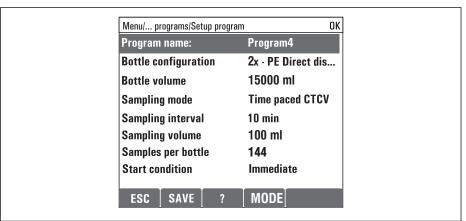

A0029242-EI

The program can be started.

Liquistation CSF34 Operation

# 10 Operation

# 10.1 Display

### 10.1.1 Measuring mode

► To display the measured values, press the soft key **MEAS** in the start screen, or during operation press **STAT** under **Measurement**.

Press the navigator button to change the mode

#### There are various display modes:

■ Channel overview

The names of all the channels, the sensor type connected and the current main value are displayed.

- Main value of the selected channel
  - The name of the channel, the sensor type connected and the current main value are displayed.
- Main value and secondary value of the selected channel
  - The name of the channel, the connected sensor type and the current main value and secondary value are displayed.
  - Temperature sensor 1 has a special function. The states of the compressor, ventilator and heater are displayed (on/off).
- All the measured values of all the inputs and outputs
   The current main value and secondary value as well as all the raw values are displayed.
- User-defined measuring screens
   You configure what values you want to display. You can choose from all the measured values of physical and "virtual" sensors (calculated using mathematical functions) and output parameters.
- In the first 3 modes, you can switch between channels by turning the navigator. In addition to having an overview of all the channels, in the 4th mode you can also select a value and press the navigator to see more details for the value. You can also find your user-defined screens in this mode.

#### 10.1.2 Device status

Icons on the display alert you to special devicestates.

| Icon    | Location             | Description                                                        |
|---------|----------------------|--------------------------------------------------------------------|
| F       | Header bar           | Diagnostic message "Failure"                                       |
| M       | Header bar           | Diagnostic message "Maintenancerequest"                            |
| С       | Header bar           | Diagnostic message "Check"                                         |
| S       | Header bar           | Diagnostic message "Outof specification"                           |
| ←,      | Header bar           | Fieldbus orTCP/IP communication active                             |
| ≖       | Header bar           | Holdactive (forsensors)                                            |
| ≖       | At measured value    | Hold for the actuator (currentoutput, limit switch etc.) is active |
| <b></b> | At measured value 1) | An offset has been addedto the measured value                      |
| ⊗       | At measured value    | Measured value in "Bad" or "Alarm" state                           |
| ATC     | At measured value    | Automatictemperature compensation active (forsensors)              |
| MTC     | At measured value    | Manualtemperature compensation active (forsensors)                 |
| SIM     | Header bar           | Simulation mode active or Memocheck SIM connected                  |
| SIM     | At measured value    | The measured value is influencedby a simulated value               |

Operation Liquistation CSF34

| Icon       | Location                 | Description                                            |
|------------|--------------------------|--------------------------------------------------------|
| SIM        | At measured value        | The displayed measured valueis simulated (for sensors) |
| ©          | After the channel number | Heartbeat diagnostics: condition of sensor is good     |
| ⊗          | After the channel number | Heartbeat diagnostics: condition of sensor is bad      |
| <b>(2)</b> | After the channel number | Heartbeat diagnostics: condition of sensor is OK       |

1) Only pH or ORP measurement

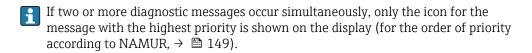

# 10.1.3 Assignment views

Assignment views, e.g. **Channel assignment view**, appear as the last function in many sections of the menu. You can use this function to see which actuators or functions are connected to an input or output. The assignments appear in hierarchical order.

# 10.2 General settings

### 10.2.1 Basic settings

Some settings are visible with optional hardware only.

| Menu/Setup/General settings |                                                                                                    |                                                                                                    |  |
|-----------------------------|----------------------------------------------------------------------------------------------------|----------------------------------------------------------------------------------------------------|--|
| Function                    | Options                                                                                                    | Info                                                                                                    |  |
| Device tag                  | Customized text, 32 characters                                                                                                    | Select any name for your controller. Use the TAG name for example.                                                                                                    |  |
| Temperature unit            | Selection  C  K  Factory setting C                                                                                                    |                                                                                                    |  |
| Current output range        | Selection  Output  Authorized material of the section of the section of the secti | In accordance with Namur NE43, the linear range is from 3.8 to 20.5 mA ( <b>420 mA</b> ) or from 0 to 20.5 mA ( <b>020 mA</b> ). If the range is exceeded or undershot, the current value stops at the range limit and a diagnostic message (460 or 461) is output.  For HART communication, you must select <b>420 mA</b> . |  |
| Error current               | 0.0 to 23.0 mA  Factory setting 22.5 mA                                                                                                    | The function meets NAMUR NE43.<br>Set the current value that should be output at<br>the current outputs in the event of an error.                                                                                                    |  |

The value for Error current should be outside the measuring range. If you decided that your Current output range = 0..20 mA you should set an error current between 20.1 and 23 mA. If the Current output range = 4..20 mA you could also define a value < 4 mA as the error current.

The device allows an error current within the measuring range. In such instances pay attention to possible affects this may have on your process.

Liquistation CSF34 Operation

| Menu/Setup/General settings |                                                           |                                                                                                    |  |
|-----------------------------|-----------------------------------------------------------|----------------------------------------------------------------------------------------------------|--|
| Function                    | Options                                                   | Info                                                                                                    |  |
| Alarm delay                 | 0 to 9999 s  Factory setting 0 s                          | The system only displays the errors that are present longer than the set delay time. This makes it possible to suppress messages that only occur briefly and are caused by normal process-specific fluctuations. |  |
| Device hold                 | Selection    Disabled    Enabled Factory setting Disabled | You can enable an immediate, general hold (for sensors) here. The function acts in the same way as the <b>HOLD</b> soft key in the screens.                                                                      |  |

# 10.2.2 Date and time

| Menu/Setup/General settings/Date/Time |                                                                     |                                                                                                    |  |
|---------------------------------------|---------------------------------------------------------------------|----------------------------------------------------------------------------------------------------|--|
| Function                              | Options                                                             | Info                                                                                                    |  |
| Set date                              | Depends on the format                                               | Editing mode: Day (two-digit): 01 to 31 Month (two-digit): 01 to 12 Year (four-digit): 1970 to 2106                                                                                                    |  |
| Set time                              | Depends on the format                                               | Editing mode:<br>hh (hour): 00 to 23 / 0 am to 12 pm<br>mm (minutes): 00 to 59<br>ss (seconds): 00 to 59                                                                                                    |  |
| ► Extended setup                      |                                                                     |                                                                                                    |  |
| Date format                           | Selection DD.MM.YYYY YYYY-MM-DD MM-DD-YYYY                          | Decide which date format you want to use.                                                                                                    |  |
|                                       | Factory setting<br>DD.MM.YYYY                                       |                                                                                                    |  |
| Time format                           | Selection  HH:MM am (12h) HH:MM (24h) HH:MM:SS (24h)                | Decide whether you want to use the 12-hour or 24-hour clock. Seconds can also be displayed with the latter version.                                                                                                    |  |
|                                       | Factory setting<br>HH:MM:SS (24h)                                   |                                                                                                    |  |
| Time zone                             | Selection None Choice of 35 time zones                              | None = Greenwich Mean Time (London).                                                                                                    |  |
|                                       | Factory setting<br>None                                             |                                                                                                    |  |
| DST                                   | Selection     Off     Europe     USA     Manual Factory setting Off | The controller adapts the summertime/normal time changeover automatically if you choose European or American daylight saving time. Manual means that you can specify the start and end of daylight saving time yourself. Here, two additional submenus are displayed in which you specify the changeover date and time. |  |

Operation Liquistation CSF34

# 10.2.3 Hold settings

| Menu/Setup/General settings/Hold settings |                                                                    |                                                                                                  |  |
|-------------------------------------------|--------------------------------------------------------------------|--------------------------------------------------------------------------------------------------|--|
| Function                                  | Options                                                            | Info                                                                                             |  |
| ▶Settings automatic Hold                  |                                                                    |                                                                                                  |  |
| Hold release time                         | 0600 s Factory setting 0 s                                         | The hold is maintained for the duration of the delay time when you switch to the measuring mode. |  |
| Setup menu                                | Selection  Disabled                                                |                                                                                                  |  |
| Diagnostics menu                          | <ul><li>Enabled</li><li>Factory setting</li><li>Disabled</li></ul> | Decide whether a hold should be output at the current output when the particular menu is opened. |  |
| Calibration active                        | Factory setting<br>Enabled                                         |                                                                                                  |  |

If a device-specific hold is enabled, any cleaning that was previously started is stopped. You can only start a manual cleaning if a hold is active. The hold has no influence on the sampling.

### 10.2.4 Logbooks

Logbooks record the following events:

- Calibration/adjustment events
- Operator events
- Diagnostic events
- Programming events

You define how the logbooks should store the data.

In addition, you can also define individual data logbooks .

- 1. Assign the logbook name.
- 2. Select the measured value to be recorded.
- 3. Set the recording rate (**Scan time**).
  - └ You can set the recording rate individually for every data logbook.
- 🚹 Further information on the logbooks: .

| Menu/Setup/General settings/Logbooks |                                                                             |                                                                                                    |
|--------------------------------------|-----------------------------------------------------------------------------|----------------------------------------------------------------------------------------------------|
| Function                             | Options                                                                     | Info                                                                                                    |
| Logbook ident                        | Customized text, 16 characters                                              | Part of the file name when exporting a logbook                                                                                                    |
| Event logbook                        | Options    Off    Ring buffer    Fill up buffer Factory setting Ring buffer | All diagnostic messages are recorded  Ring buffer  If the memory is full, the most recent entry automatically overwrites the oldest entry.  Fill up buffer  If the memory is full, there is an overflow, i.e. no new values can be saved. The controller displays a corresponding diagnostic message. The memory then has to be cleared manually. |

Liquistation CSF34 Operation

| Menu/Setup/General settings/Logbooks               |                                                                             |                                                                                                    |
|----------------------------------------------------|-----------------------------------------------------------------------------|----------------------------------------------------------------------------------------------------|
| Function                                           | Options                                                                     | Info                                                                                                    |
| Logbook program                                    | Options    Off    Ring buffer    Fill up buffer Factory setting Ring buffer | All program cycles are recorded  Ring buffer If the memory is full, the most recent entry automatically overwrites the oldest entry.  Fill up buffer The device displays a diagnostic message when the memory is 80% full.  If the memory is full, there is an overflow, i.e. no new values can be saved. The controller displays a corresponding diagnostic message. The memory then has to be cleared manually. |
| Overflow warnings                                  |                                                                             |                                                                                                    |
| Event logbook = Fill up buffer                     |                                                                             |                                                                                                    |
| Calibration logbook                                | Options  Off                                                                | Decide whether you want to receive a diagnostic message if the fill-up buffer of the relevant                                                                                                    |
| Diagnostic logbook                                 | • On                                                                        | logbook overruns.                                                                                                    |
| Configuration logbook                              | <b>Factory setting</b> Off                                                  |                                                                                                    |
| ➤ Data logbooks                                    |                                                                             |                                                                                                    |
| ▶New                                               |                                                                             | You can create a maximum of 8 data logbooks.                                                                                                    |
| Logbook name                                       | Customized text, 20 characters                                              |                                                                                                    |
| Source of data                                     | Options                                                                     | Select a data source for the logbook entries. You can choose from connected sensors, available controllers, current inputs, fieldbus signals, binary input signals and mathematical functions                                                                                                    |
| Measured value                                     | Options depend on Source of data Factory setting None                       | You can record different measured values depending on the data source.                                                                                                    |
| Scan time                                          | 0:00:01 to 1:00:00<br><b>Factory setting</b><br>0:01:00                     | Minimum interval between two entries Format: H:MM:SS                                                                                                    |
| Data logbook                                       | Options ■ Ring buffer ■ Fill up buffer Factory setting Ring buffer          | Ring buffer If the memory is full, the most recent entry automatically overwrites the oldest entry.  Fill up buffer If the memory is full, there is an overflow, i.e. no new values can be saved. The controller displays a corresponding diagnostic message. The memory then has to be cleared manually.                                                                                                    |
| Overflow warnings  Event logbook =  Fill up buffer | Options     Off     On Factory setting Off                                  | Decide whether you want to receive a diagnostic message if the fill-up buffer of the relevant logbook overruns.                                                                                                    |
| > Add another<br>logbook                           | Action                                                                      | Only if you want to create another data logbook immediately. You add a new data logbook at a later date using <b>New</b> .                                                                                                    |
| ▶ Finished                                         | Action                                                                      | This allows you to exit the menu <b>New</b> .                                                                                                    |

Operation Liquistation CSF34

| unction                           | Options                                | Info                                                                                                    |
|-----------------------------------|----------------------------------------|----------------------------------------------------------------------------------------------------|
| ⊳ Start/stop<br>simultaneously    | Action                                 | Appears if you have created more than one data logbook. With one mouse click, you can start or stop recording all the data logbooks.                                                               |
| ▶ Logbook name                    |                                        | The name of this submenu is based on the name of the logbook and only appears once you have created a logbook.                                                                                     |
| This menu appears se              | veral times if you have several        | data logbooks.                                                                                                    |
| Source of data                    | Read only                              | This is for information purposes only. If you                                                                                                    |
| Measured value                    |                                        | want to record another value, delete this logboo and create a new data logbook.                                                                                                    |
| Log time left                     | Read only                              | Displays the days, hours and minutes remaining                                                                                                    |
| Event logbook =<br>Fill up buffer |                                        | until the logbook is full.                                                                                                    |
| Log size                          | Read only                              | Displays the number of entries remaining until                                                                                                    |
| Event logbook =<br>Fill up buffer |                                        | the logbook is full.                                                                                                    |
| Logbook name                      | Customized text, 20 characters         | You can change the name here again.                                                                                                    |
| Scan time                         | 0:00:01 to 1:00:00                     | As above                                                                                                    |
|                                   | Factory setting 0:01:00                | Minimum interval between two entries Format: H:MM:SS                                                                                                    |
| Data logbook                      | Options ■ Ring buffer ■ Fill up buffer | Ring buffer If the memory is full, the most recent entry automatically overwrites the oldest entry.                                                                                                |
|                                   | <b>Factory setting</b> Ring buffer     | Fill up buffer If the memory is full, there is an overflow, i.e. n new values can be saved. The controller display a corresponding diagnostic message. The memory then has to be cleared manually. |
| Overflow warnings                 | Options                                | Decide whether you want to receive a diagnosti                                                                                                    |
| Event logbook =<br>Fill up buffer | Off On                                 | message if the fill-up buffer of the relevant logbook overruns.                                                                                                    |
| Im up ourter                      | Factory setting Off                    |                                                                                                    |

Liquistation CSF34 Operation

| Menu/Setup/General settings/Logbooks        |                                                           |                                                                                                    |
|---------------------------------------------|-----------------------------------------------------------|----------------------------------------------------------------------------------------------------|
| Function                                    | Options                                                   | Info                                                                                                    |
| ▶ Line plotter                              |                                                           | Menu to define the graphic display                                                                                                    |
| Axes                                        | Options     Off     On Factory setting                    | Should the axes (x, y) be displayed ( <b>On</b> ) or not ( <b>Off</b> )?                                                                                                    |
| Orientation                                 | Options  Horizontal  Vertical  Factory setting Horizontal | You can choose whether the value curves should be displayed from left to right (Horizontal) or from top to bottom (Vertical). If you want to display two data logbooks simultaneously, make sure that both logbooks have the same settings here. |
| X-Description Y-Description Grids Pitches   | Options  Off On  Factory setting On                       | Decide whether a description should be displayed for the axes and whether gridlines should be shown. In addition, you can also decide whether pitches should be displayed.                                                                       |
| X Pitch/Grid distance Y Pitch/Grid distance | 10 to 50%  Factory setting 10 %                           | Specify the pitches.                                                                                                    |
| > Remove                                    | Action                                                    | This action removes the data logbook. Any data that have not been saved are lost.                                                                                                    |

#### Example: New data logbook (Setup/General settings/Logbooks/Data logbooks/New)

- 1. Make the settings:
- Logbook name

Assign a name. Example: "01".

Source of data

Select a data source. Example: Sensor connected to channel 1 (CH1).

- Measured value
  - Select the measured value to be recorded. Example: pH value.
- Scan time

Specify the time interval between two logbook entries.

■ Data logbook

Activate the logbook: specify the data storage method.

- 2. Run the ../**Finished**: action.
  - ► The device shows the new logbook in the list of data logbooks.
- 3. Select data logbook "01".
  - ► Additional display: **Log time left**.
- 4. Only for **Fill up buffer**:

Choose Overflow warning: On or Off.

- **On**: The device displays a diagnostic message in the event of memory overflow.
- 5. Submenu **Line plotter**: Specify the type of graphic representation.

### 10.2.5 Configuring the sampling depending on the device version

The list of functions displayed depends on the device version selected with:

- Vacuum pump<sup>1)</sup>
- Peristaltic pump<sup>2)</sup>
- Distribution drive<sup>3)</sup>
- Sampling assembly:<sup>4)</sup>

Operation Liquistation CSF34

| Function                             | Options                                                                          | Info                                                                                                    |
|--------------------------------------|----------------------------------------------------------------------------------|----------------------------------------------------------------------------------------------------|
| ► Sampling                           |                                                                                  |                                                                                                    |
| Number of bottles                    | Choice of all possible bottle combinations                                       | The bottle configuration you ordered is preset in the device.                                                                                                    |
| Bottle volume                        | 0 to 100000 ml  Factory setting Depends on the bottle configuration              | If continuous operation is selected fo<br>a sampling program, there is the<br>danger of overfilling the bottles. Do<br>not forget to empty the bottles!                                                                                                    |
| Distribution parking <sup>3)</sup>   | Selection     Back     None Factory setting Back                                 | Causes the distribution arm to go to the center at the back or remain parked in the current position when the device is started or the program i ended.                                                                                                    |
| Distribution reference               | Selection Pre sampling Pre bottle change                                         | The distribution arm goes through a reference point depending on the option selected.                                                                                                    |
|                                      | <ul><li>Pre program start</li><li>Factory setting</li><li>Pre sampling</li></ul> | Pre sampling: This means that the distribution arm performs a reference test before each individual sampling.                                                                                                    |
|                                      |                                                                                  | Pre bottle change: This means that the distribution arm performs a reference test in every subprogram.                                                                                                    |
|                                      |                                                                                  | Pre program start: This means that a single reference test is performed before the program starts.                                                                                                    |
| Power failure                        | Selection  Resume program Stop program                                           | Decide how the sampler should read when it is energized after a power failure.                                                                                                    |
|                                      | Factory setting Resume program                                                   | Resume program:  Time and flow-paced The program calculates the omitted samples and enters them in the logbook as failed. When the program is restarted, it continues where it was interrupted.  Flow-paced No samples are entered in the logbook during the power failure. When the program is restarted, it continues where it was interrupted. |
| Sample retries <sub>1), 2), 3)</sub> | 0 3  Factory setting 0                                                           | If sampling is started and no sample drawn in, sampling can be repeated up to 3 times.                                                                                                    |
| Sampling delay                       | 0 to 99 s  Factory setting 0 s                                                   | The start of the sampling cycle can be delayed by up to 99 s. The binary output is switched without any delay                                                                                                    |

Liquistation CSF34 Operation

| Menu/Setup/General settings/   |                                                                                                    |                                                                                                    |
|--------------------------------|----------------------------------------------------------------------------------------------------|----------------------------------------------------------------------------------------------------|
| Function                       | Options                                                                                                    | Info                                                                                                    |
| Liquid detection               | Selection Automatic Semi automatic Manual Factory setting Automatic                                              | Automatic The last intake time determined is the new purge time.  Semi automatic In Semi automatic purge times and intake times can be defined separately.  Manual In Manual the dosing time can also be set.                                                                                                    |
| Dosing volume <sup>1)</sup>    | 1) 20 to 350 ml  Factory setting 200 ml 4) 10 to 1000 ml  Factory setting 200 ml                                 | 1)Adjust the dosing tube in the dosing chamber to change the dosing volume. The level in the bottle is calculated using the set dosing volume.                                                                                                    |
| Conductive sensor 1)           | Selection  Low sensitivity  Medium sensitivity  High sensitivity  Factory setting  Medium sensitivity            | The switching behavior can be set with the liquid detection function. Use the high sensitivity setting if the sample has a low conductivity, for example.                                                                                                    |
| Dosing chamber 1)              | Selection    Dose without pressure (A)    Dose with pressure (B)    Factory setting    Dose without pressure (A) | Dosing with pressure e.g. in conditions with low suction heights and slight counterpressure or low volumes.                                                                                                    |
| Liquid detection <sup>2)</sup> | Selection Automatic Semi automatic Off Factory setting Automatic                                                 | If "Semiautomatic" is selected, the purge times and intake times can be defined separately.  Off: The definition of the purge times and intake times is completely time-controlled.  Automatic: The last intake time determined is the new purge time.  Semi automatic: If the suction heights tend to vary greatly. |
| Rinse cycles <sup>2)</sup>     | 0 3  Factory setting 0                                                                                           | The suction line is rinsed with the sample up to 3 times.                                                                                                    |
| Safety interlock(optional)     | Selection Off Factory setting Off                                                                                | If the peristaltic pump is opened, the safety interlock stops all the functions.                                                                                                    |
| ▶ Diagnostics settings         |                                                                                                    |                                                                                                    |
| ► Sensor fouling <sup>1)</sup> |                                                                                                    |                                                                                                    |
| Warning                        | 0 to 10  Factory setting 7                                                                                       | Indicates maintenance work must be performed on the conductivity sensors. If there is conductive fouling between the conductivity 1 and conductivity 2 electrode, a diagnostic message is displayed when this level of fouling is reached.                                                                           |

Operation Liquistation CSF34

| Function                                                      | Options                                                                           | Info                                                                                                    |
|---------------------------------------------------------------|-----------------------------------------------------------------------------------|----------------------------------------------------------------------------------------------------|
| Alarm                                                         | 0 to 10  Factory setting 7                                                        | If there is conductive fouling between the conductivity 1 and conductivity 2 electrode, a diagnostic message is displayed when this level of fouling is reached. |
| ▶ Pump tube life <sup>2)</sup>                                |                                                                                   |                                                                                                    |
| Control                                                       | Selection    Off    On Factory setting                                            | Indicates the pump hose has to be exchanged.                                                                                                    |
|                                                               | On                                                                                |                                                                                                    |
| Warning                                                       | 10 to 50 h  Factory setting 30 h                                                  | When the tube has been in operation for this length of time, a diagnostic message is displayed to indicate that the tube should be replaced in time.             |
| Alarm                                                         | 10 to 50 h  Factory setting 30 h                                                  |                                                                                                    |
| Totalizer                                                     | 00-00:00 49710-06:28  Factory setting 00-00:00                                    | Operating time of the current pump hose in days, hours and minutes                                                                                               |
| ⊳Reset                                                        | Action                                                                            | The tube life counter is reset to 0:00 h.                                                                                                    |
| ⊳Reset                                                        | Action                                                                            |                                                                                                    |
| ► Sample temperature (option                                  | onal)                                                                             |                                                                                                    |
| Temp. control                                                 | Selection    Off    On Factory setting On                                         | Switch the temperature control of the sample compartment on or off here.                                                                                         |
| Economy operation                                             | Selection    Off    On Factory setting Off                                        | On: Cooling is not enabled until the program takes the first sample. After this, the cooling regulator runs until the program is restarted.                      |
| Sample temperature                                            | 2 to 20 °C  Factory setting 4 °C                                                  | Set the sample compartment temperature.                                                                                                    |
| Cooling control                                               | Selection  Standard operation Quick cool down  Factory setting Standard operation | The temperature regulator is switched off for a certain time if quick cooldown is selected.                                                                      |
| <b>▶</b> Defrosting                                           | 1                                                                                 | -1                                                                                                    |
| The automatic defrosting system and changed in the Expert mod |                                                                                   | ollowing menu items can only be viewed                                                                                                    |
| Mode                                                          | Selection  Off On  Factory setting On                                             | Configuration of the automatic defrosting function                                                                                                    |

Liquistation CSF34 Operation

| Menu/Setup/General settings/ |                                                         |                                |
|------------------------------|---------------------------------------------------------|--------------------------------|
| Function                     | Options                                                 | Info                           |
| Interval                     | Selection     Hourly     Daily     Weekly     Monthly   | Select the defrosting interval |
|                              | Factory setting<br>Hourly                               |                                |
| Time                         | 00-01:00 00-23:59<br><b>Factory setting</b><br>00-04:00 |                                |
| Duration                     | 00:01 02:00<br><b>Factory setting</b><br>00:05          |                                |

# 10.2.6 Advanced setup

# **Diagnostics settings**

The list of diagnostic messages displayed depends on the path selected. There are device-specific messages, and messages that depend on what sensor is connected.

| lem:lem:lem:lem:lem:lem:lem:lem:lem:lem: |                                                                                                    |                                                                                                    |
|------------------------------------------|----------------------------------------------------------------------------------------------------|----------------------------------------------------------------------------------------------------|
| Function                                 | Options                                                                                                    | Info                                                                                                    |
| List of diagnostic messages              |                                                                                                    | Select the message to be changed. Only then can you make the settings for this message.                                                                                                    |
| Diag. code                               | Read only                                                                                                    |                                                                                                    |
| Diagnostic message                       | Selection On Off Factory setting Depends on the message                                                                        | You can deactivate or reactivate a diagnostic message here.  Deactivating means:  No error message in the measuring mode  No error current at the current output                                                                                                    |
| Error current                            | Selection On Off Factory setting Depends on the message                                                                        | Decide whether an error current should be output at the current output if the diagnostic message display is activated.  In the event of general device errors, the error current is output at all the current outputs. In the event of channel-specific errors, the error current is only output at the assigned current output. |
| Status signal                            | Selection  Maintenance (M)  Out of specification (S)  Function check (C)  Failure (F)  Factory setting  Depends on the message | The messages are divided into different error categories in accordance with NAMUR NE 107. Decide whether you want to change a status signal assignment for your application.                                                                                                    |

Operation Liquistation CSF34

| Menu/Setup/(General settings or Inputs <sensor channel="">)/Extended setup/Diagnostics settings/Diag. behavior</sensor> |                                                                                                    |                                                                                                    |
|----------------------------------------------------------------------------------------------------|----------------------------------------------------------------------------------------------------|----------------------------------------------------------------------------------------------------|
| Function                                                                                                    | Options                                                                                                    | Info                                                                                                    |
| Diag. output  An alarm relay is alwa                                                                                    | Selection     None     Alarm relay     Binary output     Relay 1 to n (depends on the device version)     Factory setting     None | You can use this function to select a relay output and/or binary output to which the diagnostic message should be assigned.  For sensors with the Memosens protocol: Before being able to assign the message to an output you must first configure a relay output to Diagnostics.  (Menu/Setup/Outputs: Assign the Diagnostics function and set the Operating mode to as assigned.) |
| Cleaning program                                                                                                    | Selection  None Cleaning 1 Cleaning 2 Cleaning 3 Cleaning 4 Factory setting None                                                   | Decide whether the diagnostic message should trigger a cleaning program.  You can define the cleaning programs under: Menu/Setup/Additional functions/Cleaning.                                                                                                    |
| Detail information                                                                                                    | Read only                                                                                                    | Here you can find more information on the diagnostic message and instructions on how to resolve the problem.                                                                                                    |

#### HART bus address

The list of diagnostic messages displayed depends on the path selected. There are device-specific messages, and messages that depend on what sensor is connected.

| Menu/Setup/General settings/Extended setup/HART |                            |                                                                                                    |
|-------------------------------------------------|----------------------------|----------------------------------------------------------------------------------------------------|
| Function                                        | Options                    | Info                                                                                                    |
| Bus address                                     | 0 to 63  Factory setting 0 | You can change the device address to integrate several HART devices in a single network (Multidrop mode). |

If you reset the device to the factory settings (**Diagnostics/Reset/Factory default**), the bus address is not reset. Your setting is retained.

#### **PROFIBUS DP**

| Menu/Setup/General settings/Extended setup/PROFIBUS |                                             |                                                                                                    |
|-----------------------------------------------------|---------------------------------------------|----------------------------------------------------------------------------------------------------|
| Function                                            | Options                                     | Info                                                                                                    |
| Enable                                              | Selection     Off     On Factory setting On | You can switch off communication at this point. The software can then only be accessed via local operation. |
| Termination                                         | Read only                                   | If the device is the last in the bus, you can terminate via the hardware.                                   |

Liquistation CSF34 Operation

| Menu/Setup/General settings/Extended setup/PROFIBUS |                                                                                                    |                                                                                                    |  |
|-----------------------------------------------------|----------------------------------------------------------------------------------------------------|----------------------------------------------------------------------------------------------------|--|
| Function                                            | Options                                                                                                    | Info                                                                                                    |  |
| Bus address                                         | 1 to 125                                                                                                    | If you have addressed the bus via hardware (DIP switches on the module, ), you can only read the address here.  If an invalid address is set via the hardware, you have to assign a valid address for your device either here or via the bus. |  |
| Ident number                                        | Selection Automatic PA-Profile 3.02 (9760) Liquistation CSFxx (155C) Manufacturer specific Factory setting Automatic |                                                                                                    |  |

# Modbus

| Menu/Setup/General settings/Extended setup/Modbus |                                             |                                                                                                    |  |
|---------------------------------------------------|---------------------------------------------|----------------------------------------------------------------------------------------------------|--|
| Function                                          | Options                                     | Info                                                                                                    |  |
| Enable                                            | Selection     Off     On Factory setting On | You can switch off communication at this point. The software can then only be accessed via local operation. |  |
| Termination                                       | Read only                                   | If the device is the last in the bus, you can terminate via the hardware.                                   |  |

Operation Liquistation CSF34

| Menu/Setup/General settings/Extended setup/Modbus |                                                                                                    |                                                                                                    |  |
|---------------------------------------------------|----------------------------------------------------------------------------------------------------|----------------------------------------------------------------------------------------------------|--|
| Function                                          | Options                                                                                                  | Info                                                                                                    |  |
| Settings                                          |                                                                                                    |                                                                                                    |  |
| Transmission Mode                                 | Selection TCP RTU ASCII Factory setting (Modbus-RS485 only) RTU                                          | The transmission mode is displayed depending on the version ordered. In the case of RS485 transmission, you can choose between <b>RTU</b> and <b>ASCII</b> . There are no choices for Modbus-TCP.                   |  |
| Baudrate<br>Modbus-RS485 only                     | Selection  1200  2400  4800  9600  19200  38400  57600  115200  Factory setting 19200                    |                                                                                                    |  |
| Parity<br>Modbus-RS485 only                       | Selection     Even (1 Stopbit)     Odd (1 Stopbit)     None (2 Stopbit) Factory setting Even (1 Stopbit) |                                                                                                    |  |
| Byte order                                        | Selection  1-0-3-2  0-1-2-3  2-3-0-1  3-2-1-0  Factory setting  1-0-3-2                                  |                                                                                                    |  |
| Watchdog                                          | 0 to 999 s  Factory setting 5 s                                                                          | If no data transmission takes place for longer than the time set, this is an indicator that communication has been interrupted. After this time, input values received via the Modbus are considered to be invalid. |  |

#### EtherNet/IP

| Function              | Options                                                                                                    | Info                                                                                                    |
|-----------------------|----------------------------------------------------------------------------------------------------|----------------------------------------------------------------------------------------------------|
| Enable                | Selection Off On                                                                                                    | You can switch off communication at this point. The software can then only be accessed via local operation.                                                                                                    |
|                       | Factory setting On                                                                                                    |                                                                                                    |
| Settings              |                                                                                                    |                                                                                                    |
| Link settings         | Selection Auto negotiation 10MBps Half duplex 10MBps Full duplex 100MBps Half duplex 100MBps Full duplex Tactory setting Auto negotiation | Transmission methods of the communication channels  Full duplex: Data can be transmitted simultaneously in both directions.  Half-duplex: Data can only be transmitted alternately in both directions, i.e. not at the same time.  Source: Wikipedia                                                                                                    |
| DHCP                  | Selection     Off     On Factory setting On                                                                                               | The Dynamic Host Configuration Protocol (DHCP) makes it possible to assign the network configuration to clients via a server. With DHCP, it is possible to automatically integrate the device into an existing network without the need for manual configuration. Normally only the automatic assignment of the IP address must be configured at the client. During startup, the IP address, the netmask and the gateway are retrieved from a DHCP server.  Do you want to assign the IP address of the device manually? If so, you must set DHCP = Off. |
| IP-Address            | XXX.XXX.XXX                                                                                                    | An IP address is an address in computer networks which are based on the Internet protocol (IP). You can only set the IP address if <b>DHCP</b> is switched off.                                                                                                    |
| Netmask               | XXX.XXX.XXX                                                                                                    | On the basis of the IP address of a device, the netmask specifies which IP addresses this device searches for in its own network and which addresses it could access in other networks via a router. It therefore divides the IP address into a network part (network prefix) and a device part. The network part must be identical for all devices in the individual network, and the device part must be different for every device within the network.                                                                                                |
| Gateway               | x.x.x.x                                                                                                    | A gateway (protocol converter) enables communication between networks that are based on completely different protocols.                                                                                                    |
| Service switch        | Read only                                                                                                    |                                                                                                    |
| MAC-Address           | Read only                                                                                                    | The MAC address (Media Access Control address) is the hardware address of every individual network adapter which is used to uniquely identify the device in a computer network.                                                                                                    |
| EtherNetIP Port 44818 | Read only                                                                                                    | A port is a part of an address which assigns data segments to a network protocol.                                                                                                    |

### Accepting settings

Have you changed settings manually, such as the IP address?

► Before you leave the **Ethernet** menu: Select **SAVE**to apply your settings.

☐ In the **DIAG/System information** menu you can check whether the new settings are used.

#### Web server

| Menu/Setup/General settings/Extended setup/Webserver |                                           |                                                                                                    |
|------------------------------------------------------|-------------------------------------------|----------------------------------------------------------------------------------------------------|
| Function                                             | Options                                   | Info                                                                                                    |
| Webserver                                            | Selection Off On Factory setting On       | You can switch off communication at this point. The software can then only be accessed via local operation.                                                                                                  |
| Webserver TCP Port 80                                | Read only                                 | The Transmission Control Protocol (TCP) is an arrangement (protocol) as to how data should be exchanged between computers. A port is a part of an address which assigns data segments to a network protocol. |
| Webserver login                                      | Selection    Off    On Factory setting On | You can switch user administration on and off at this point. This makes it possible to create multiple users with password access.                                                                           |
| User administration                                  |                                           |                                                                                                    |
| List of users already created                        | View/edit                                 | You can change user names or passwords or delete users. A user is already created at the factory: "admin" with password "admin".                                                                             |
| New user:                                            |                                           |                                                                                                    |
| Name                                                 | Free text                                 | Create new user                                                                                                    |
| Enter new user password                              | Free text                                 | 1. Press <b>INSERT</b> . 2. Assign any name to the new user.                                                                                                    |
| Confirm new user password                            | Free text                                 | 3.Select a password for the user. 4.Confirm the password.  You can now change the password at any                                                                                                    |
| Change user password                                 | Free text                                 | time.                                                                                                    |

### Data management

Firmware update

Please contact your local sales office for information on firmware updates available for your controller and its compatibility with earlier versions.

The **current firmware version** can be found at: **Menu/Diagnostics/System information**/.

Back up your current setup and your logbooks to an SD card.

To install a firmware update, you must have the update available on an SD card.

- 1. Insert the SD card into the controller card reader.
- 2. Go to: Menu/Setup/General settings/Extended setup/Data management/Firmware update.
  - ► The update files on the SD card are displayed.

3. Select the desired update and select yes when the following question is displayed:

The current firmware will be overwritten.

After this the device will reboot.

Do you want to proceed?

The firmware is loaded and the device is then started with the new firmware.

#### Saving the setup

Saving the setup gives you the following advantages:

- Copying settings for other devices
- Quick and easy switching between various setups, e.g. for different user groups or for recurring sensor type change
- Restoring a tried-and-tested setup, e.g. if you have changed a lot of settings and no longer know what the original settings were
- 1. Insert the SD card into the controller card reader.
- 2. Go to: Menu/Setup/General settings/Extended setup/Data management/Save setup.
- 3. **Name**: Assign a file name.
- 4. Then select **Save**.
  - If you have already assigned the file name, you will be asked whether you want to overwrite the existing setup.
- 5. Select **OK** to confirm, or cancel the operation and assign a new file name.
  - Your setup is stored on the SD card and you can upload it quickly to the device at a later date.

#### Loading the setup

When you load a setup, the current configuration is overwritten.

- 1. Insert the SD card into the controller card reader. A setup must have been saved to the SD card.
- 2. Go to: Menu/Setup/General settings/Extended setup/Data management/Load setup.
  - A list of all the setups on the SD card is displayed.

    An error message is displayed if there is no valid setup on the card.
- 3. Select the desired setup.
  - ► A warning is displayed:

The current parameters will be overwritten and the device will reboot. Warning: Please note that cleaning and controller programs can be active. Do you want to proceed?

- 4. Select **OK** to confirm, or cancel the operation.
  - ► If you select **OK** to confirm, the device restarts with the desired setup.

#### Exporting the setup

Exporting the setup offers the following advantages:

- Export in XML format with a stylesheet for formatted display in an XML-compatible application such as Microsoft Internet Explorer
- Importing the data (drag and drop the XML file into a browser window)
- 1. Insert the SD card into the controller card reader.
- 2. Go to: Menu/Setup/General settings/Extended setup/Data management/Export setup.
- 3. **Name**: Assign a file name.

- 4. Then select **Export**.
  - If you have already assigned the file name, you will be asked whether you want to overwrite the existing setup.
- 5. Select **OK** to confirm, or cancel the operation and assign a new file name.
  - Your setup is saved on the SD card in the "Device" folder.
- You cannot upload the exported setup to the device again. You must use the **Save setup** function for this purpose. This is the only way you can save a setup to an SD card and reload it later on or upload it to other devices.

#### Activation code

You require activation codes for:

- Additional functions
- Firmware upgrades
- Retrofits, e.g. deactivation of fieldbus protocols
- If activation codes are available for your device, these codes are provided on the inner nameplate. The corresponding device functions are activated at the factory. You only require the codes if servicing the device or deactivating fieldbus protocols.
- 1. Enter the activation code: Menu/Setup/General settings/Extended setup/Data management/Activation code.
- 2. Confirm your entry.
  - Your new hardware or software function is activated and can be configured.

The table below tells you what functions an activation code enables:

| Function                                                                 | Activation code beginning with |
|--------------------------------------------------------------------------|--------------------------------|
| Second Memosens input                                                    | 062                            |
| Deactivation of fieldbus when 485 or ETH module is removed <sup>1)</sup> | 0B0                            |
| Two current outputs (BASE-E module only)                                 | 081                            |
| HART                                                                     | 0B1                            |
| PROFIBUS PA                                                              | 0B2                            |
| PROFIBUS DP                                                              | 0B3                            |
| Modbus TCP                                                               | 0B4                            |
| Modbus RS485                                                             | 0B5                            |
| EtherNet/IP                                                              | 0B6                            |
| Measuring range switching, set 1                                         | 211                            |
| Measuring range switching, set 2 <sup>2)</sup>                           | 212                            |
| Feedforward control                                                      | 220                            |
| Chemoclean Plus                                                          | 25                             |
| Mathematical function Cation exchanger capacity                          | 301                            |

- 1) The device displays an error message if you remove the 485 or ETH module with the fieldbus protocol activated. You must now enter the activation code on the inside nameplate. The fieldbus is only deactivated once you do this. Afterwards you must enter the appropriate activation code to activate current outputs of the base module. Additional current outputs (CM444R and CM448R only) are activated as soon as the corresponding module is used.
- 2) When you order the "Measuring range switching" option, you receive two activation codes. Enter both codes to have two sets for measuring range switching.

# 10.3 Programming

The following box provides an overview of the differences between the Basic, Standard and Advanced program types.

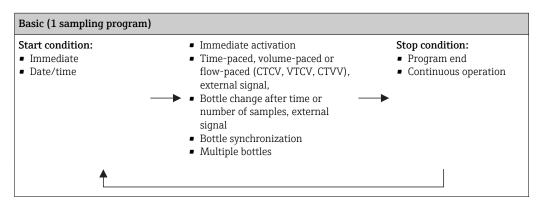

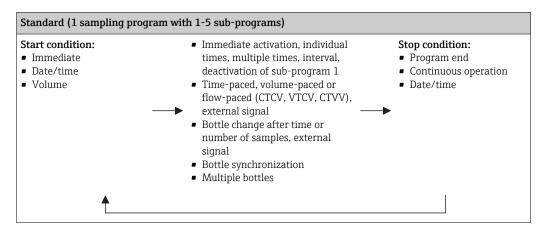

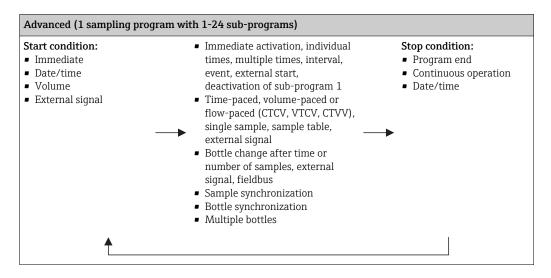

# 10.3.1 Overview of the possible program types

The graphic below explains the various ways sampling can be controlled on the basis of a flow curve:

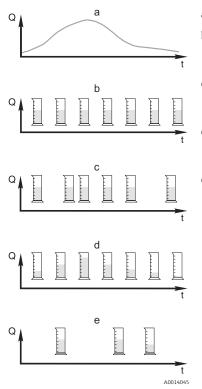

- 63 Sampling control
- Q Flow t Time

a. Flow curve

#### . Time-proportional sampling (CTCV)

A constant sample volume (e.g. 50 ml) is taken at regular intervals (e.g. every 5 min).

#### . Volume-proportional sampling (VTCV)

A constant sample volume is taken at variable intervals (depending on the inflow volume).

### d. Flow-proportional sampling (CTVV)

A variable sample volume (the sample volume depends on the flow rate) is taken at regular intervals (e.g. every  $10\ min$ ).

#### e. Event-controlled sampling

Sampling is triggered by an event (e.g. pH limit value). Sampling can be time-paced, volume-paced or flow-paced, or single samples can be taken.

The following table explains the various types of sampling using specific examples.

| Type of sampling | Example                                                                                                    | Info                                                                                                    |
|------------------|----------------------------------------------------------------------------------------------------|----------------------------------------------------------------------------------------------------|
| Time-paced       | ■ Sampling interval: 5 min ■ Sampling volume: 50 ml ■ Bottle change mode: 2 h With this setting, a 50 ml sample is taken every 5 minutes. 12 samples are thus taken every hour. Each bottle is filled over a period of 2 hours. This results in a total sampling volume of 24 samples per bottle x 50 ml = 1200 ml.                                                                                                    | This type of sampling remains constant over time and does not take changes in flow or polluting load into account. It is possible to take a representative sample if the intervals are brief (e.g. 5 min).                                                                                                    |
| Flow-paced       | Controlled via current input Signal: 0 to 20 mA = 0 to 600 m3/h Sampling interval: 5 min Sampling volume: 50 ml Bottle change mode: 2 h  If 20 mA = 600 m3/h, a sample is taken every two minutes (smallest sampling interval with maximum flow rate). The total number of samples amounts to 60 samples per bottle. With a flow rate of 300 m3/h, a sample is taken every four minutes.  Controlled via binary input Signal pulse: 5 m Sampling interval: 5 min Sampling volume: 50 ml Bottle change mode: 2 h  The pulses are scaled at the flowmeter. By multiplying the pulses at the sampling interval, the shortest sampling interval at the maximum pulse frequency can be set.  Example: With a maximum flow rate of 600 m3/h, the pulse frequency at 5 m3 is 120 pulses/h or 2 pulses/min. With a sampling interval of 20 m3, a sample is taken after 4 pulses = 2 minutes. | ■ The current inputs can be configured for the current range of 0 to 20 mA or 4 to 20 mA. ■ The binary inputs require power (24 V DC) for floating contacts.  In the case of flow-paced sampling, the sampling interval is calculated on the basis of the volume flow. The same sampling volume is take at variable intervals.  Advantage: Good, representative results in the event of minor fluctuations in flow.  Disadvantage: Longer intervals when the level of water is low mean that malfunctions cannot be detected. |

| Type of sampling                                                      | Example                                                                                                    | Info                                                                                                    |
|-----------------------------------------------------------------------|----------------------------------------------------------------------------------------------------|----------------------------------------------------------------------------------------------------|
| Time/flow-paced (only possible with peristaltic pump) Time/flow-paced | Controlled via current input  Signal: 0 to 20 mA  Sampling interval: 10 min  Sampling volume: variable  The maximum sampling volume is defined at the maximum flow rate. Example: The maximum flow rate at 20 mA at the current input is 160 l/s, and the maximum sampling volume is 200 ml. When transferring samples into a 30l mixed sample container, 144 samples are taken per day with a maximum sampling volume of 28.8 l. With a flow rate of 80 l/s, a sampling volume of only 100 ml would be grabbed, and a sampling volume of 50 ml would be grabbed at a flow rate of 40 l/s. The sampling volume is always calculated based on the flow.  Controlled via binary input  Binary input (pulse per flow unit)  Sampling interval: 10 min  Sampling volume: variable  The sampling volume is defined for a flow pulse, e.g.: 1 pulse is 20 ml. For instance, if 5 flow pulses are counted between the sampling intervals, this results in a sampling volume of 5 x 20 = 100 ml, and a volume of 8 x 20 = 160 ml for 8 pulses. If a binary input is used for time/flow-paced sampling, the sampling volume is calculated per sample as a percentage of the specified sampling volume. | Samples are taken at set intervals with a variable sampling volume. The sampling volume is calculated from the flow rate. More volume is grabbed when the flow is high than when it is low. Since the flow normally fluctuates and the maximum flow is only rarely a constant variable, the sampling volume transferred to the container will depend on the daily average.  Advantage: Very good, representative sampling given large fluctuations in the flow and constant time intervals.  Disadvantage: Too little sampling volume is made available for analysis when the flow is low.  Advantage with current input: For the sampling interval, either the current flow rate or the average value between the last and current flow rate is used to calculate the exact sampling volume (depending on the |
| Event                                                                 | Event-based sampling is controlled via the current input, binary input and/or sensor input. The subprogram created waits to be activated by an event that can consist of up to 3 individual events. Every possible condition can be created using logical "and" / "or" links. For example, the information from a flowmeter connected to the current input can be linked to a rain gage and a pH sensor signal connected to the binary input. An event is defined as limit value violation (exceeded or undershot), range monitoring within or outside a range, or a rate of change. Users can decide whether additional sampling is started when the event starts and/or ends. For the duration of the event, users can choose from time-paced, flow-paced or time/flow-paced sampling, or can take single samples, use a sampling table or the external control system.                                                                                                    | sample is not representative for analysis.  The sampler waits for an event. This event takes place via internal sensor signal processing or via devices connected externally. As bottle assignment is possible when using several bottles, events can be assigned to individual bottles. A maximum of 24 subprograms can be started simultaneously and assigned to individual bottles.                                                                                                    |

### Bottle synchronization

The bottle synchronization setting is possible with all types of program. In addition, bottle synchronization can be switched via an external signal. Bottle synchronization is only possible with a bottle change after a specific time and not with a bottle change after a number of samples.

Specific bottles can be assigned specific filling times with the bottle synchronization function. For example, bottle 1 is to be filled from midnight to 2 a.m., bottle 2 from 2 a.m. to 4 a.m. etc.. The following options are available for this:

#### ■ None:

The sampling and bottle change times are not synchronized.

#### • 1. bottle change time:

Sampling starts with the first bottle. The change to the next bottle is synchronized. For example, a time of 2 hours was set for bottle changeover, and 00:00 was set for the synchronization. If the program is started at 5:23 a.m., for example, bottle 1 is initially filled. The system switches for the first time to bottle 2 at midnight (00:00), to bottle 3 at 2 a.m. etc.

■ **Time of change + bottle number**: A specific filling time is assigned to every bottle. E.g.: 00:00 to 02:00: bottle 1;

02:00 to 04:00: bottle 2;

04:00 to 06:00: bottle 3, etc.

If the program is started at 10:00, for example, the device starts by filling bottle 6. It is also possible to start synchronization on a specific day of the week. For example, a time of 24 hours was set for bottle changeover, Monday 00:00 was the time set for synchronization, and Tuesday 8 a.m. was set for starting the program. The system fills bottle 2 until 00:00 on Wednesday and then switches to bottle 3.

#### External signal:

The system changes to the next bottle when an external signal is received. The external signal first has to be configured via the binary input. The binary input can then be selected as the source.

In the Standard and Advanced program, the bottle position is not currently restored following a power failure.

### 10.3.2 Program type: Basic

With the Basic program type, you can create simple sampling programs quickly based on time, volume and flow.

In the case of volume- and flow-controlled sampling, the inputs must be configured appropriately beforehand. If you want to create a program and use it immediately, you must check the configuration of the sampler before programming.

The dosing volume setting makes it possible to correctly calculate the level in the bottle and is a reliable way of preventing the bottles from being overfilled.

Here you can adjust the bottle configuration, the bottle volume and, in the case of the device version with vacuum pump, the correct dosing volume:

#### ► Menu /Setup/General settings/Sampling

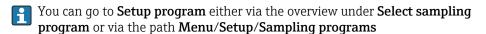

| Menu/Setup/Sampling programs |           |                                                                                                    |
|------------------------------|-----------|----------------------------------------------------------------------------------------------------|
| Function                     | Options   | Info                                                                                                    |
| Current program:             | Read only | The last sampling program to be created or used is displayed.                                                                 |
| Status                       | Read only | User interface <b>Active</b> : The sampling program has been started and the device takes a sample as per the set parameters. |
|                              |           | User interface <b>Inactive</b> : No sampling program has been started, or a program that was running has been paused.         |
|                              |           | User interface <b>Pause</b> :<br>Sampling program paused.                                                                     |

| Menu/Setup/Sampling programs                                     |                                                                                                    | Info                                                                                                    |
|------------------------------------------------------------------|----------------------------------------------------------------------------------------------------|----------------------------------------------------------------------------------------------------|
| Function                                                         | Options                                                                                                    | Info                                                                                                    |
| Setup program                                                    |                                                                                                    |                                                                                                    |
| New                                                              |                                                                                                    | A list of all the programs created is displayed. For this reason, it is often helpfu to add a "B" for Basic in the program name.                                                 |
| Standard or Advanced progran<br>If you select an existing progra | ns). You can either create a new pro<br>nm, you can edit, delete, start or du<br>ic, Standard or Advanced program.                                                                                                    | ist of all the programs already created (Basic<br>ogram or select an existing one.<br>plicate it. Furthermore, you can also see<br>If you are creating a new program, select the |
| <b>▶</b> Basic                                                   |                                                                                                    |                                                                                                    |
| Program name                                                     | Free text                                                                                                    | Use a distinct name for your sampling program. The program name can be up to characters long.                                                                                    |
| Bottle configuration                                             | Choice of all possible bottle combinations  Options:  1 x PE direct distribution 2 x PE direct distribution                                                                                                    | the configuration selected in the setup is displayed.                                                                                                    |
|                                                                  | <ul><li>4 x PE direct distribution</li><li>4 x glass, Schott GLS80</li></ul>                                                                                                    |                                                                                                    |
|                                                                  | Direct distribution  12 x PE direct distribution  12 x PE/glass distributor plate  24 x PE direct distribution  24 x PE/glass distributor plate  6 x + 1 x PE/glass distributor plate  6 x + 2 x PE+PE distributor plate  6 x + 2 x PE+glass |                                                                                                    |
|                                                                  | Distribution plate  12 x + 1 x PE/glass  Distribution plate  12 x + 2 x PE+PE  distributor plate  12 x + 2 x PE+glass                                                                                                    |                                                                                                    |
|                                                                  | Distribution plate  12 x + 6 x PE direct distribution  12 x + 6 x PE/glass                                                                                                    |                                                                                                    |
|                                                                  | Distribution plate  1 x PE direct distribution  12 x PE direct distribution  24 x PE direct distribution                                                                                                    |                                                                                                    |

| Menu/Setup/Sampling programs |                                                                                |                                                                                                    |
|------------------------------|--------------------------------------------------------------------------------|----------------------------------------------------------------------------------------------------|
| Function                     | Options                                                                        | Info                                                                                                    |
| Bottle volume                | 0 to 100000 ml  Factory setting  30000 ml 20000 ml                             | Set the bottle volume. The preset value depends on the bottle configuration configured. The bottle volume is always 30 l for individual containers. The preset value depends on the bottle configuration. The bottle volume is always 20 l for individual containers. In the case of asymmetric distribution, e.g. $6 \times 3 + 2 \times 13 $ l or $12 \times 1 + 6 \times 2$ l, you can set the bottle volume on the left and right in the menu items that follow. |
| Sampling mode                | Selection Time paced CTCV Flow paced VTCV Time/flow paced CTVV External signal | The following functions depend on the option selected. These versions are illustrated individually in the following section to provide a clearer understanding of the options.                                                                                                    |
|                              | Factory setting Time paced CTCV                                                | Time paced CTCV A constant sampling volume is taken at steady intervals. In "Advanced" only: Time monitoring (min: 00:01:00; max: 99:59:00)                                                                                                    |
|                              |                                                                                | Flow paced VTCV A constant sampling volume is taken at variable intervals.                                                                                                    |
|                              |                                                                                | Time/flow paced CTVV A sampling volume adjusted to the flow rate is taken at steady intervals. The sampling volume is calculated based on the current flow rate or the average value between two samples.                                                                                                    |
|                              |                                                                                | External signal Controlled via binary input.                                                                                                    |

# Settings with a time-paced Basic program

Settings with the Basic program type with 1 bottle  $\,$ 

### Sampling mode = Time paced CTCV

| Menu/Setup/Sampling programs/Setup program/New/Basic                                   |                                                                                                    |  |
|----------------------------------------------------------------------------------------|----------------------------------------------------------------------------------------------------|--|
| Options                                                                                | Info                                                                                                    |  |
| 00:01:00 99:59:00<br>HH:MM:SS                                                          | Set the sampling interval.                                                                                                    |  |
| Factory setting<br>00:10:00 HH:MM:SS                                                   |                                                                                                    |  |
| 00:10:00 HH:MM:SS<br>HH:MM:SS                                                          |                                                                                                    |  |
| <b>Factory setting</b> 00:10:00 HH:MM:SS                                               |                                                                                                    |  |
| Factory setting Vacuum pump: 200 ml Peristaltic pump: 100 ml Sampling assembly: 200 ml | Set the dosing volume or the sampling volume. Set the sampling volume. In the version with a vacuum pump or sampling assembly, the volume is taken from the setup and can only be modified there. The volume accuracy and the repeatability of a sampling volume < 20 ml may vary with the peristaltic pump depending on the specific application.                                   |  |
| 1 to 10  Factory setting 1                                                             | You can change the sampling volume using the multiplier. For example, if the dosing volume is set to 200 ml, set the multiplier to 2 for a sampling volume of 400 ml. 2 samples are taken in succession when sampling.                                                                                                    |  |
| Selection  Number of samples  Time External signal  Factory setting                    | The bottle can be changed after a specific number of samples, after a time or by an external signal.                                                                                                    |  |
| 3                                                                                      |                                                                                                    |  |
|                                                                                        | Sot the number of camples                                                                                                    |  |
| Factory setting 1                                                                      | Set the number of samples.  If the bottle is full beforehand based on the calculated level, the system prevents more samples being added to the bottle. Such samples are logged as failed samples in the program logbook. At the same time, the diagnostics message "Overfill check" (F353) is also triggered. Set the number of samples.                                            |  |
| le Time:                                                                               |                                                                                                    |  |
| 00-00:02 31-00:00<br>DD-HH:MM<br>Factory setting                                       | Set the time (days, hours and minutes) after which the system should change to the next bottle.                                                                                                    |  |
|                                                                                        | O:01:00 99:59:00 HH:MM:SS Factory setting O0:10:00 HH:MM:SS O0:10:00 HH:MM:SS HH:MM:SS Factory setting O0:10:00 HH:MM:SS Factory setting Vacuum pump: 200 ml Peristaltic pump: 100 ml Sampling assembly: 200 ml  Factory setting 1  Selection Number of samples Time External signal Factory setting External signal Factory setting 1  Number of samples:  1 9999 Factory setting 1 |  |

| Menu/Setup/Sampling prog               | rams/Setup program/New/Basic                                                                                   |                                                                                                    |
|----------------------------------------|----------------------------------------------------------------------------------------------------|----------------------------------------------------------------------------------------------------|
| Function                               | Options                                                                                                    | Info                                                                                                    |
| Bottle synchronization                 | Selection None 1. bottle change time 1. Time of change + bottle number Factory setting None                    | None The sampling and bottle change times are not synchronized.  1. bottle change time Sampling starts with the first bottle. Set the synchronization time.  1. Time of change + bottle number Each bottle is assigned to a specific fill time. Set the synchronization time and the weekday. |
| Having selected <b>Bottle chang</b>    | e mode Bottle change external sig                                                                              | nal:                                                                                                    |
| External event                         | Selection  No bottle change input configured Binary input Sx Factory setting No bottle change input configured | A binary input must be configured for this function. The sampling input can be configured under "Inputs".                                                                                                    |
| Multiple bottles                       | 0 23 The configuration options depend on the current number of bottles  Factory setting 0                      | Multiple bottles: "Simultaneous" transfer of two samples to separate bottles.                                                                                                    |
| Start condition                        | Selection                                                                                                    | The sampling program can be started either immediately or at a specific, configurable time.                                                                                                    |
| Having selected <b>Start condition</b> | on Immediate:                                                                                                  |                                                                                                    |
| Sample at start                        | Selection  ■ Yes ■ No  Factory setting Yes                                                                     | Yes The first sample is taken when the program is started. No The system waits for the interval to elapse before the first sample is taken.                                                                                                    |
| Having selected <b>Start condition</b> | on Date/time:                                                                                                  |                                                                                                    |
| Start date                             | 01.01.2000 31.12.2099  Factory setting DD.MM.YYYY                                                              | Set the start date for the sampling program. The format depends on the option configured under general settings.                                                                                                    |
| Start time                             | 00:00:00 23:59:59<br><b>Factory setting</b><br>HH:MM:SS (24h)                                                  | Set the time when the sampling program is started. The format depends on the option configured under general settings.                                                                                                    |
| Stop condition                         | Selection  Program end Continuous  Factory setting                                                             | Program end The device stops sampling automatically once it has run through the set program.  Continuous                                                                                                    |
|                                        | <b>Factory setting</b> Program end                                                                             | Continuous The device runs through the set program continuously in an infinite loop. Do not forget to empty the bottles.                                                                                                    |

| Menu/Setup/Sampling programs/Setup program/New/Basic |                                                        |                                                                           |
|------------------------------------------------------|--------------------------------------------------------|---------------------------------------------------------------------------|
| Function                                             | Options                                                | Info                                                                      |
| Assignment bin. output                               | Selection No binary output configured Binary output Sx | Assignment of the binary output to the program cycle.                     |
|                                                      | Factory setting No binary output configured            |                                                                           |
| ▶ Inputs                                             |                                                        | Settings for the inputs can be made as described in the "Inputs" section. |

Settings with the Basic program type with multiple bottles

# Sampling mode = Time paced CTCV

| Function                                                                                                    | Options                                                                                                    | Info                                                                                                    |
|----------------------------------------------------------------------------------------------------|----------------------------------------------------------------------------------------------------|----------------------------------------------------------------------------------------------------|
| Sampling interval<br>(for version with vacuum pump or                                                                                 | 00:01:00 99:59:00<br>HH:MM:SS                                                                                                    | Set the sampling interval.                                                                                                    |
| peristaltic pump)                                                                                                    | Factory setting<br>00:10:00 HH:MM:SS                                                                                                    |                                                                                                    |
|                                                                                                    | 00:10:00 HH:MM:SS<br>HH:MM:SS                                                                                                    |                                                                                                    |
|                                                                                                    | <b>Factory setting</b> 00:10:00 HH:MM:SS                                                                                                    |                                                                                                    |
| Dosing volume (for version with vacuum pump or sampling assembly) Sampling volume (for version with peristaltic pump) Sampling volume | Factory setting Vacuum pump: 20 to 350 ml Peristaltic pump: 10 to 10000 ml Sampling assembly: 10 to 1000 ml Factory setting Vacuum pump: 200 ml Peristaltic pump: 100 ml Sampling assembly: 200 ml | Set the dosing volume or the sampling volume.  Set the sampling volume.  In the version with a vacuum pump or sampling assembly, the volume is taken from the setup and can only be modified there.  The dosing accuracy and the repeatability of a sample volume < 20 ml can vary, depending on the specific application. |
| Multiplier<br>(for version with vacuum pump or<br>sampling assembly)                                                                  | 1 to 10  Factory setting 1                                                                                                    | You can change the sampling volume using the multiplier. For example, if the dosing volume is set to 200 ml, set the multiplier to 2 for a sampling volume of 400 ml. 2 samples are taken in succession when sampling.                                                                                                    |
| Bottle change mode                                                                                                    | Selection  Number of samples Time External signal                                                                                                    | The bottle can be changed after a specific number of samples, after a time or by an external signal.                                                                                                    |
|                                                                                                    | <b>Factory setting</b><br>External signal                                                                                                    |                                                                                                    |

| Function                               | Options                                                                                                    | Info                                                                                                    |
|----------------------------------------|----------------------------------------------------------------------------------------------------|----------------------------------------------------------------------------------------------------|
| Samples per bottle                     | 1 9999 Factory setting 1                                                                                       | Set the number of samples. If the bottle is full beforehand based on the calculated level, the system prevents more samples being added to the bottle. Such samples are logged as failed samples in the program logbook. At the same time, the diagnostics message "Overfill check" (F353) is also triggered. Set the number of samples |
| Having selected <b>Bottle change m</b> | ode Time                                                                                                    |                                                                                                    |
| External event                         | Selection  No bottle change input configured Binary input Sx Factory setting No bottle change input configured | A binary input must be configured for this function. The sampling input can be configured under "Inputs".                                                                                                    |
| Time interval                          | 00-00:02 31-00:00<br>DD-HH:MM<br>Factory setting<br>00-01:00 DD-HH:MM                                          | Set the time (days, hours and minutes) afte which the system should change to the nex bottle.                                                                                                    |
| Multiple bottles                       | 0 23 The configuration options depend on the current number of bottles  Factory setting 0                      | Multiple bottles "Simultaneous" transfer of two samples to separate bottles.                                                                                                    |
| Bottle synchronization                 | Selection None 1. bottle change time 1. Time of change + bottle number Factory setting None                    | None The sampling and bottle change times are not synchronized.  1. bottle change time Sampling starts with the first bottle. Set the synchronization time.  1. Time of change + bottle number Each bottle is assigned to a specific fill time Set the synchronization time and the weekday.                                            |
| Having selected <b>Bottle change m</b> | ode External signal                                                                                            |                                                                                                    |
| Bottle chg. sig. input                 | Selection  No bottle change input configured Binary input Sx Factory setting No bottle change input configured | A binary input must be configured for this function. The sampling input can be configured under "Inputs".                                                                                                    |
| Multiple bottles                       | 0 23 The configuration options depend on the current number of bottles  Factory setting 0                      | Multiple bottles "Simultaneous" transfer of two samples to separate bottles.                                                                                                    |
| Start condition                        | Selection Immediate Date/time                                                                                  | The sampling program can be started eithe immediately or at a specific, configurable time.                                                                                                    |

| Menu/Setup/Sampling programs/Setup program/New/Basic |                                                        |                                                                                                    |
|------------------------------------------------------|--------------------------------------------------------|----------------------------------------------------------------------------------------------------|
| Function                                             | Options                                                | Info                                                                                                    |
| Sample at start                                      | Selection • Yes • No                                   | Yes The first sample is taken when the program is started.                                                                |
|                                                      | Factory setting<br>Yes                                 | No The system waits for the interval to elapse before the first sample is taken.                                          |
| Start date                                           | 01.01.2000 31.12.2099                                  | Set the start date for the sampling program.                                                                              |
|                                                      | Factory setting<br>DD.MM.YYYY                          | The format depends on the option configured under general settings.                                                       |
| Start time                                           | 00:00:00 23:59:59                                      | Set the time when the sampling program is                                                                                 |
|                                                      |                                                        | started. The format depends on the option configured under general settings.                                              |
| Stop condition                                       | Selection Program end Continuous                       | Program end The device stops sampling automatically once it has run through the set program.                              |
|                                                      | Factory setting<br>Program end                         | Continuous  The device runs through the set program continuously in an infinite loop. Do not forget to empty the bottles. |
| Assignment bin. output                               | Selection No binary output configured Binary output Sx | Assignment of the binary output to the program cycle.                                                                     |
|                                                      | Factory setting No binary output configured            |                                                                                                    |
| ▶ Inputs                                             |                                                        | Settings for the inputs can be made as described in the "Inputs" section.                                                 |

# Settings with a flow-paced Basic program

Settings with the Basic program type with 1 bottle

# Sampling mode = Flow paced VTCV

| Menu/Setup/Sampling programs/Setup program/New/Basic                                   |                                                                             |                                                                                                    |  |
|----------------------------------------------------------------------------------------|-----------------------------------------------------------------------------|----------------------------------------------------------------------------------------------------|--|
| Function                                                                               | Options                                                                     | Info                                                                                                    |  |
| Flowmeter input                                                                        | Selection  No flow input configured Binary input S:x Current input S:x      | Select the flow input. The binary input or the current input must be configured for this function.  Only the inputs configured as a flow input are displayed. |  |
|                                                                                        | Factory setting No flow input configured                                    |                                                                                                    |  |
| Sampling interval (for version with vacuum pump or peristaltic pump) Sampling interval | 1000 to 9,999,000 m <sup>3</sup> 3  Factory setting 10,000 m <sup>3</sup> 3 | Set the sampling interval. The unit and the number of decimal places are displayed as configured under <b>Setup/Inputs</b> .                                  |  |

| Function                                                                                                    | Options                                                                                                    | Info                                                                                                    |
|----------------------------------------------------------------------------------------------------|----------------------------------------------------------------------------------------------------|----------------------------------------------------------------------------------------------------|
| Dosing volume (for version with vacuum pump or sampling assembly) Sampling volume (for version with peristaltic pump) | Factory setting Vacuum pump: 20 to 350 ml Peristaltic pump: 10 to 10000 ml Sampling assembly: 10 to 1000 ml Factory setting  Vacuum pump: 200 ml Peristaltic pump: 100 ml Sampling assembly: 200 ml | Set the dosing volume or the sampling volume. In the version with a vacuum pump or sampling assembly, the volume is taken from the setup and can only be modified there. The dosing accuracy and the repeatability of a sample volume < 20 ml can vary, depending on the specific application. |
| Multiplier<br>(for version with vacuum pump or<br>sampling assembly)                                                  | 1 to 10  Factory setting 1                                                                                                    | You can change the sampling volume using the multiplier. For example, if the dosing volume is set to 200 ml, set the multiplier to 2 for a sampling volume of 400 ml. 2 samples are taken in succession when sampling.                                                                         |
| Bottle change mode                                                                                                    | Selection ■ Number of samples ■ Time ■ External signal Factory setting External signal                                                                                                    | The bottle can be changed after a specific<br>number of samples, after a time or by an<br>external signal.                                                                                                    |
| If is selected: <b>Bottle change mode N</b>                                                                           | umber of samples                                                                                                    |                                                                                                    |
| Samples per bottle                                                                                                    | 1 9999 Factory setting 1                                                                                                    | Set the number of samples.                                                                                                    |
| Having selected <b>Bottle change mode</b>                                                                             | Time                                                                                                    |                                                                                                    |
| Time interval                                                                                                    | 00-00:02 31-00:00<br>DD-HH:MM<br><b>Factory setting</b><br>00-01:00 DD-HH:MM                                                                                                    | Set the time (days, hours and minutes) after which the system should change to the next bottle.                                                                                                    |
| Bottle synchronization                                                                                                | Selection None 1. bottle change time 1. Time of change + bottle number Factory setting None                                                                                                    | None The sampling and bottle change times are not synchronized.  1. bottle change time Sampling starts with the first bottle. Set the synchronization time.  1. Time of change + bottle number Each bottle is assigned to a specific fill time Set the synchronization time and the weekday.   |
| Start condition                                                                                                    | Selection  Immediate  Date/time  Factory setting Immediate                                                                                                    | The sampling program can be started either immediately or at a specific, configurable time.                                                                                                    |
|                                                                                                    | I .                                                                                                    | 1                                                                                                    |
| Having selected <b>Start condition Imm</b>                                                                            | nediate                                                                                                    |                                                                                                    |

| Menu/Setup/Sampling programs/Setup program/New/Basic |                                                               |                                                                                                    |
|------------------------------------------------------|---------------------------------------------------------------|----------------------------------------------------------------------------------------------------|
| Function                                             | Options                                                       | Info                                                                                                    |
| Start date                                           | 01.01.2000 31.12.2099  Factory setting DD.MM.YYYY             | Set the start date for the sampling program.<br>The format depends on the option<br>configured under general settings.    |
| Start time                                           | 00:00:00 23:59:59<br><b>Factory setting</b><br>HH:MM:SS (24h) | Set the time when the sampling program is started. The format depends on the option configured under general settings.    |
| Stop condition                                       | Selection Program end Continuous                              | Program end The device stops sampling automatically once it has run through the set program.                              |
|                                                      | <b>Factory setting</b><br>Program end                         | Continuous  The device runs through the set program continuously in an infinite loop. Do not forget to empty the bottles. |
| Assignment bin. output                               | Selection No binary output configured Binary output Sx        | Assignment of the binary output to the program cycle.                                                                     |
|                                                      | Factory setting No binary output configured                   |                                                                                                    |
| ▶ Inputs                                             |                                                               | Settings for the inputs can be made as described in the "Inputs" section.                                                 |

Settings with the Basic program type with multiple bottles

# Sampling mode = Flow paced VTCV

| Menu/Setup/Sampling programs/Setup program/New/Basic                                                                                  |                                                                                                    |                                                                                                    |
|----------------------------------------------------------------------------------------------------|----------------------------------------------------------------------------------------------------|----------------------------------------------------------------------------------------------------|
| Function                                                                                                    | Options                                                                                                    | Info                                                                                                    |
| Flowmeter input                                                                                                    | Selection  No flow input configured Binary input S:x Current input S:x                                                                                                    | Select the flow input. The binary input or the current input must be configured for this function. Only the inputs configured as a flow input are displayed.                                                                                                    |
|                                                                                                    | Factory setting No flow input configured                                                                                                    |                                                                                                    |
| Sampling interval (for version with vacuum pump or peristaltic pump) Sampling interval                                                | 1000 to 9,999,000 m <sup>3</sup> 3  Factory setting 10,000 m <sup>3</sup> 3                                                                                                    | Set the sampling interval. The unit and the number of decimal places are displayed as configured under <b>Setup/Inputs</b> .                                                                                                    |
| Dosing volume (for version with vacuum pump or sampling assembly) Sampling volume (for version with peristaltic pump) Sampling volume | Factory setting Vacuum pump: 20 to 350 ml Peristaltic pump: 10 to 10000 ml Sampling assembly: 10 to 1000 ml Factory setting Vacuum pump: 200 ml Peristaltic pump: 100 ml Sampling assembly: | Set the dosing volume or the sampling volume. Set the sampling volume. In the version with a vacuum pump or sampling assembly, the volume is taken from the setup and can only be modified there. The dosing accuracy and the repeatability of a sample volume < 20 ml can vary, depending on the specific application. |

| Menu/Setup/Sampling programs/                                        | Setup program/New/Basic                                                                                        |                                                                                                    |
|----------------------------------------------------------------------|----------------------------------------------------------------------------------------------------|----------------------------------------------------------------------------------------------------|
| Function                                                             | Options                                                                                                    | Info                                                                                                    |
| Multiplier<br>(for version with vacuum pump or<br>sampling assembly) | 1 to 10  Factory setting 1                                                                                     | You can change the sampling volume using the multiplier. For example, if the dosing volume is set to 200 ml, set the multiplier to 2 for a sampling volume of 400 ml. 2 samples are taken in succession when sampling.                                                                        |
| Bottle change mode                                                   | Selection  Number of samples  Time External signal  Factory setting External signal                            | The bottle can be changed after a specific number of samples, after a time or by an external signal.                                                                                                    |
| If is selected: <b>Bottle change mode N</b>                          | lumber of samples                                                                                              | 1                                                                                                    |
| Samples per bottle                                                   | 1 9999 Factory setting                                                                                         | Set the number of samples.                                                                                                    |
| Having selected <b>Bottle change mod</b>                             | e Time                                                                                                    |                                                                                                    |
| Time interval                                                        | 00-00:02 31-00:00<br>DD-HH:MM<br>Factory setting<br>00-01:00 DD-HH:MM                                          | Set the time (days, hours and minutes) after which the system should change to the next bottle.                                                                                                    |
| Multiple bottles                                                     | 0 23 The configuration options depend on the current number of bottles Factory setting 0                       | Multiple bottles "Simultaneous" transfer of two samples to separate bottles.                                                                                                    |
| Bottle synchronization                                               | Selection None 1. bottle change time 1. Time of change + bottle number Factory setting None                    | None The sampling and bottle change times are not synchronized.  1. bottle change time Sampling starts with the first bottle. Set the synchronization time.  1. Time of change + bottle number Each bottle is assigned to a specific fill time. Set the synchronization time and the weekday. |
| Having selected <b>Bottle change mod</b>                             | e External signal                                                                                              |                                                                                                    |
| Bottle chg. sig. input                                               | Selection  No bottle change input configured Binary input Sx Factory setting No bottle change input configured | The bottle change input can be configured under Inputs.  A binary input must be configured for this function. The sampling input can be configured under "Inputs".                                                                                                    |
| Multiple bottles                                                     | 0 23 The configuration options depend on the current number of bottles Factory setting 0                       | Multiple bottles "Simultaneous" transfer of two samples to separate bottles.                                                                                                    |
| Start condition                                                      | Selection Immediate Date/time Factory setting Immediate                                                        | The sampling program can be started either immediately or at a specific, configurable time.                                                                                                    |

| Menu/Setup/Sampling programs/Setup program/New/Basic |                                                        |                                                                                                    |  |
|------------------------------------------------------|--------------------------------------------------------|----------------------------------------------------------------------------------------------------|--|
| Function                                             | Options                                                | Info                                                                                                    |  |
| Having selected <b>Start condition Imr</b>           | Having selected <b>Start condition Immediate</b>       |                                                                                                    |  |
| Sample at start                                      | Selection • Yes • No                                   | Yes The first sample is taken when the program is started.                                                               |  |
|                                                      | Factory setting<br>Yes                                 | <b>No</b> The system waits for the interval to elapse before the first sample is taken.                                  |  |
| Having selected <b>Start condition Dat</b>           | e/time                                                 |                                                                                                    |  |
| Start date                                           | 01.01.2000 31.12.2099<br>Factory setting<br>DD.MM.YYYY | Set the start date for the sampling program. The format depends on the option configured under general settings.         |  |
| Start time                                           | 00:00:00 23:59:59<br>Factory setting<br>HH:MM:SS (24h) | Set the time when the sampling program is started. The format depends on the option configured under general settings.   |  |
| Stop condition                                       | Selection Program end Continuous                       | Program end The device stops sampling automatically once it has run through the set program.                             |  |
|                                                      | Factory setting<br>Program end                         | Continuous The device runs through the set program continuously in an infinite loop. Do not forget to empty the bottles. |  |
| Assignment bin. output                               | Selection No binary output configured Binary output Sx | Assignment of the binary output to the program cycle.                                                                    |  |
|                                                      | Factory setting<br>No binary output<br>configured      |                                                                                                    |  |
| ▶ Inputs                                             |                                                        | Settings for the inputs can be made as described in the "Inputs" section.                                                |  |

# Settings for the time/flow-paced Basic program (only for version with peristaltic pump) $\begin{tabular}{ll} \hline \end{tabular}$

Settings with the Basic program type with 1 bottle

# Sampling mode = Time/flow paced CTVV

| Menu/Setup/Sampling programs/Setup program/New/Basic |                                                                                                    |                                                                                                    |
|------------------------------------------------------|----------------------------------------------------------------------------------------------------|----------------------------------------------------------------------------------------------------|
| Function                                             | Options                                                                                                    | Info                                                                                                    |
| Sampling volume input                                | Selection  No flow input configured Binary input S:x Current input S:x Factory setting No flow input configured                                | Select the sampling volume input. The binary input or the current input must be configured for this function. Only the inputs configured as a sampling volume input are displayed. |
| Sampling interval                                    | 00:01:00 99:59:00<br>HH:MM:SS<br>Factory setting<br>00:10:00 HH:MM:SS<br>00:10:00 HH:MM:SS<br>HH:MM:SS<br>Factory setting<br>00:10:00 HH:MM:SS | Set the sampling interval.                                                                                                    |

| Menu/Setup/Sampling programs/Setup program/New/Basic |                                                                                              |                                                                                                    |
|------------------------------------------------------|----------------------------------------------------------------------------------------------|----------------------------------------------------------------------------------------------------|
| Function                                             | Options                                                                                      | Info                                                                                                    |
| If is selected: <b>Sampling volume inj</b>           | out Binary input                                                                             |                                                                                                    |
| Sampling volume                                      | 10 to 10000 ml  Factory setting 20 ml                                                        | Set the sampling volume.  The dosing accuracy and the repeatability of a sample volume < 20 ml can vary, depending on the specific application.                                                                                                    |
| If is selected: Sampling volume in                   | out Current input                                                                            |                                                                                                    |
| Sampling volume 20mA                                 | 10 to 10000 ml  Factory setting 100 ml                                                       | Set what sampling volume should be grabbed at 20 mA.  The dosing accuracy and the repeatability of a sample volume < 20 ml can vary, depending on the specific application.                                                                                                    |
| Flow calculation                                     | Selection                                                                                    | Current: The current flow is converted to the sampling volume at the time of sampling.  Average flow: The system calculates the mean between the last and the current sample and sets the sampling volume accordingly.                                                                        |
| Bottle change mode                                   | Selection  Number of samples Time External signal Factory setting External signal            | The bottle can be changed after a specific number of samples, after a time or by an external signal.                                                                                                    |
| Having selected <b>Bottle change mo</b>              | _                                                                                            |                                                                                                    |
| Samples per bottle                                   | 1 9999  Factory setting 1                                                                    | Set the number of samples.                                                                                                    |
| Having selected <b>Bottle change mo</b>              | ⊥<br>de Time                                                                                 |                                                                                                    |
| Time interval                                        | 00-00:02 31-00:00<br>DD-HH:MM<br>Factory setting<br>00-01:00 DD-HH:MM                        | Set the time (days, hours and minutes) after which the system should change to the next bottle.                                                                                                    |
| Bottle synchronization                               | Selection None 1. bottle change time 1. Time of change + bottle number  Factory setting None | None The sampling and bottle change times are not synchronized.  1. bottle change time Sampling starts with the first bottle. Set the synchronization time.  1. Time of change + bottle number Each bottle is assigned to a specific fill time. Set the synchronization time and the weekday. |
| Start condition                                      | Selection Immediate Date/time Factory setting Immediate                                      | The sampling program can be started either immediately or at a specific, configurable time.                                                                                                    |
| Having selected <b>Start condition Da</b>            | te/time                                                                                      |                                                                                                    |
| Start date                                           | 01.01.2000 31.12.2099 <b>Factory setting</b> DD.MM.YYYY                                      | Set the start date for the sampling program. The format depends on the option configured under general settings.                                                                                                    |
| Start time                                           | 00:00:00 23:59:59<br><b>Factory setting</b><br>HH:MM:SS (24h)                                | Set the time when the sampling program is started. The format depends on the option configured under general settings.                                                                                                    |

| Menu/Setup/Sampling programs/Setup program/New/Basic |                                                        |                                                                                                    |
|------------------------------------------------------|--------------------------------------------------------|----------------------------------------------------------------------------------------------------|
| Function                                             | Options                                                | Info                                                                                                    |
| Stop condition                                       | Selection Program end Continuous                       | Program end The device stops sampling automatically once it has run through the set program.                             |
|                                                      | Factory setting<br>Program end                         | Continuous The device runs through the set program continuously in an infinite loop. Do not forget to empty the bottles. |
| Assignment bin. output                               | Selection No binary output configured Binary output Sx | Assignment of the binary output to the program cycle.                                                                    |
|                                                      | Factory setting No binary output configured            |                                                                                                    |
| ▶ Inputs                                             |                                                        | Settings for the inputs can be made as described in the "Inputs" section.                                                |

Settings with the Basic program type with multiple bottles

# Sampling mode = Time/flow paced CTVV

| Menu/Setup/Sampling programs/Setup program/New/Basic |                                                                        |                                                                                                    |
|------------------------------------------------------|------------------------------------------------------------------------|----------------------------------------------------------------------------------------------------|
| Function                                             | Options                                                                | Info                                                                                                    |
| Sampling volume input                                | Selection  No flow input configured Binary input S:x Current input S:x | Select the sampling volume input. The binary input or the current input must be configured for this function. Only the inputs configured as a sampling volume input are displayed. |
|                                                      | Factory setting No flow input configured                               |                                                                                                    |
| Sampling interval                                    | 00:01:00 99:59:00<br>HH:MM:SS                                          | Set the sampling interval.                                                                                                    |
|                                                      | Factory setting<br>00:10:00 HH:MM:SS                                   |                                                                                                    |
|                                                      | 00:10:00 HH:MM:SS<br>HH:MM:SS                                          |                                                                                                    |
|                                                      | Factory setting<br>00:10:00 HH:MM:SS                                   |                                                                                                    |
| If is selected: Sampling volume inpu                 | ıt Binary input                                                        |                                                                                                    |
| Sampling volume                                      | 10 to 10000 ml<br>Factory setting<br>20 ml                             | Set the sampling volume. The dosing accuracy and the repeatability of a sample volume < 20 ml can vary, depending on the specific application.                                     |
| If is selected: Sampling volume inpu                 | it Current input                                                       |                                                                                                    |
| Sampling volume 20mA                                 | 10 to 10000 ml<br>Factory setting<br>100 ml                            | Set what sampling volume should be grabbed at 20 mA. The dosing accuracy and the repeatability of a sample volume < 20 ml can vary, depending on the specific application.         |
| Flow calculation                                     | Selection Current Average flow                                         | Current: The current flow is converted to the sampling volume at the time of sampling.                                                                                             |
|                                                      | Factory setting<br>Current                                             | Average flow: The system calculates the mean between the last and the current sample and sets the sampling volume accordingly.                                                     |

| Menu/Setup/Sampling programs/Setup program/New/Basic |                                                                                                    |                                                                                                    |
|------------------------------------------------------|----------------------------------------------------------------------------------------------------|----------------------------------------------------------------------------------------------------|
| Function                                             | Options                                                                                                    | Info                                                                                                    |
| Bottle change mode                                   | Selection  Number of samples Time External signal Factory setting External signal                                                                                     | The bottle can be changed after a specific number of samples, after a time or by an external signal.                                                                                                    |
| Having selected <b>Bottle change mod</b>             | _                                                                                                    |                                                                                                    |
| Samples per bottle                                   | 1 9999                                                                                                    | Set the number of samples.                                                                                                    |
|                                                      | Factory setting                                                                                                    |                                                                                                    |
| Having selected <b>Bottle change mod</b>             |                                                                                                    |                                                                                                    |
| Time interval                                        | 00-00:02 31-00:00<br>DD-HH:MM                                                                                                    | Set the time (days, hours and minutes) after which the system should change to the next bottle.                                                                                                    |
| Multiple bottles                                     | Factory setting 00-01:00 DD-HH:MM 0 23 The configuration options depend on the current number of bottles Factory setting 0                                            | Multiple bottles: "Simultaneous" transfer of two samples to separate bottles.                                                                                                    |
| Having selected <b>Bottle change mod</b>             | e External signal                                                                                                    |                                                                                                    |
| Bottle chg. sig. input                               | <ul> <li>Selection</li> <li>No bottle change input configured</li> <li>Binary input Sx</li> <li>Factory setting</li> <li>No bottle change input configured</li> </ul> | The bottle change input can be configured under Inputs.  A binary input must be configured for this function. The sampling input can be configured under "Inputs".                                                     |
| Multiple bottles                                     | 0 23 The configuration options depend on the current number of bottles Factory setting 0                                                                              | Multiple bottles: "Simultaneous" transfer of two samples to separate bottles.                                                                                                    |
| Start condition                                      | Selection Immediate Date/time Factory setting Immediate                                                                                                    | The sampling program can be started either immediately or at a specific, configurable time.                                                                                                    |
| Having selected <b>Start condition Dat</b>           | e/time                                                                                                    |                                                                                                    |
| Start date                                           | 01.01.2000 31.12.2099<br><b>Factory setting</b><br>DD.MM.YYYY                                                                                                    | Set the start date for the sampling program. The format depends on the option configured under general settings.                                                                                                    |
| Start time                                           | 00:00:00 23:59:59<br><b>Factory setting</b><br>HH:MM:SS (24h)                                                                                                    | Set the time when the sampling program is started. The format depends on the option configured under general settings.                                                                                                 |
| Stop condition                                       | Selection Program end Continuous Factory setting Program end                                                                                                    | Program end The device stops sampling automatically once it has run through the set program.  Continuous The device runs through the set program continuously in an infinite loop. Do not forget to empty the bottles. |

| Menu/Setup/Sampling programs/Setup program/New/Basic |                                                        |                                                                           |
|------------------------------------------------------|--------------------------------------------------------|---------------------------------------------------------------------------|
| Function                                             | Options                                                | Info                                                                      |
| Assignment bin. output                               | Selection No binary output configured Binary output Sx | Assignment of the binary output to the program cycle.                     |
|                                                      | Factory setting No binary output configured            |                                                                           |
| ▶ Inputs                                             |                                                        | Settings for the inputs can be made as described in the "Inputs" section. |

# Settings with a Basic program and external signal

Settings with the Basic program type via an external signal with  $1\ \mathrm{bottle}$ 

# Sampling mode = External signal

| Menu/Setup/Sampling programs/Setup program/New/Basic |                                                                                                  |                                                                                                    |
|------------------------------------------------------|--------------------------------------------------------------------------------------------------|----------------------------------------------------------------------------------------------------|
| Function                                             | Options                                                                                          | Info                                                                                                    |
| Sampling volume input                                | 10 to 1000 ml  Factory setting 100 ml                                                            | Enter the sample volume.                                                                                                    |
| Sampling signal input                                | Selection No sampling input configured Factory setting No sampling input configured              | Select the input for the sampling signal. The fieldbus must be configured for this function.  The sampling input can be configured under Inputs.                                                                                                    |
| Bottle change mode                                   | Selection     Number of samples     Time     Number of samples Factory setting Number of samples | The bottle can be changed after a specific number of samples, after a time or by an external signal.                                                                                                    |
| Having selected <b>Bottle change</b> m               | ode Number of samples                                                                            |                                                                                                    |
| Samples per bottle                                   | 1 9999 Factory setting 1                                                                         | Set the number of samples.                                                                                                    |
| Having selected <b>Bottle change</b> m               | ode Time                                                                                         |                                                                                                    |
| Time interval                                        | 00-00:02 31-00:00<br>DD-HH:MM<br>Factory setting<br>00-01:00 DD-HH:MM                            | Set the time (days, hours and minutes) after which the system should change to the next bottle.                                                                                                    |
| Bottle synchronization                               | Selection None 1. bottle change time 1. Time of change + bottle number Factory setting None      | None The sampling and bottle change times are not synchronized.  1. bottle change time Sampling starts with the first bottle. Set the synchronization time.  1. Time of change + bottle number Each bottle is assigned to a specific fill time. Set the synchronization time and the weekday. |

| Menu/Setup/Sampling programs/Setup program/New/Basic |                                                               |                                                                                                    |
|------------------------------------------------------|---------------------------------------------------------------|----------------------------------------------------------------------------------------------------|
| Function                                             | Options                                                       | Info                                                                                                    |
| Start condition                                      | Selection Immediate Date/time                                 | The sampling program can be started either immediately or at a specific, configurable time.                              |
|                                                      | <b>Factory setting</b><br>Immediate                           |                                                                                                    |
| Having selected <b>Start condition Ir</b>            | nmediate                                                      |                                                                                                    |
| Sample at start                                      | Selection • Yes • No                                          | Yes The first sample is taken when the program is started.                                                               |
|                                                      | Factory setting<br>Yes                                        | No The system waits for the interval to elapse before the first sample is taken.                                         |
| Having selected <b>Start condition D</b>             | ate/time                                                      |                                                                                                    |
| Start date                                           | 01.01.2000 31.12.2099<br><b>Factory setting</b><br>DD.MM.YYYY | Set the start date for the sampling program. The format depends on the option configured under general settings.         |
| Start time                                           | 00:00:00 23:59:59<br><b>Factory setting</b><br>HH:MM:SS (24h) | Set the time when the sampling program is started. The format depends on the option configured under general settings.   |
| Stop condition                                       | Selection Program end Continuous                              | Program end The device stops sampling automatically once it has run through the set program.                             |
|                                                      | Factory setting<br>Program end                                | Continuous The device runs through the set program continuously in an infinite loop. Do not forget to empty the bottles. |
| Assignment bin. output                               | Selection No binary output configured Binary output Sx        | Assignment of the binary output to the program cycle.                                                                    |
|                                                      | Factory setting No binary output configured                   |                                                                                                    |
| ▶ Inputs                                             |                                                               | Settings for the inputs can be made as described in the "Inputs" section.                                                |

Settings with the Basic program type via an external signal with multiple bottles

# Sampling mode = External signal

| Menu/Setup/Sampling programs/Setup program/New/Basic |                                                                                     |                                                                                                    |
|------------------------------------------------------|-------------------------------------------------------------------------------------|----------------------------------------------------------------------------------------------------|
| Function                                             | Options                                                                             | Info                                                                                                    |
| Sampling volume input                                | 10 to 1000 ml                                                                       | Enter the sample volume.                                                                                                    |
|                                                      | Factory setting                                                                     |                                                                                                    |
|                                                      | 100 ml                                                                              |                                                                                                    |
| Sampling signal input                                | Selection No sampling input configured Factory setting No sampling input configured | Select the input for the sampling signal. The fieldbus must be configured for this function.  The sampling input can be configured under Inputs. |

| Menu/Setup/Sampling programs/Setup program/New/Basic |                                                                                          |                                                                                                    |
|------------------------------------------------------|------------------------------------------------------------------------------------------|----------------------------------------------------------------------------------------------------|
| Function                                             | Options                                                                                  | Info                                                                                                    |
| Bottle change mode                                   | Selection  Number of samples Time Number of samples Factory setting                      | The bottle can be changed after a specific number of samples, after a time or by an external signal.                                    |
|                                                      | Number of samples                                                                        |                                                                                                    |
| Having selected <b>Bottle change mod</b>             | e Number of samples                                                                      |                                                                                                    |
| Samples per bottle                                   | 1 9999  Factory setting                                                                  | Set the number of samples.                                                                                                    |
|                                                      | 1                                                                                        |                                                                                                    |
| Having selected <b>Bottle change mod</b>             | e Time                                                                                   |                                                                                                    |
| Time interval                                        | 00-00:02 31-00:00<br>DD-HH:MM                                                            | Set the time (days, hours and minutes) after which the system should change to the next                                                 |
|                                                      | Factory setting<br>00-01:00 DD-HH:MM                                                     | bottle.                                                                                                    |
| Having selected <b>Bottle change mod</b>             | e External signal                                                                        |                                                                                                    |
| Bottle chg. sig. input                               | Selection No bottle change input configured Binary input Sx                              | The bottle change input can be configured under Inputs.  A binary input must be configured for this function. The sampling input can be |
|                                                      | Factory setting No bottle change input configured                                        | configured under "Inputs".                                                                                                    |
| Multiple bottles                                     | 0 23 The configuration options depend on the current number of bottles Factory setting 0 | Multiple bottles: "Simultaneous" transfer of two samples to separate bottles.                                                           |
| Start condition                                      | Selection Immediate Date/time                                                            | The sampling program can be started either immediately or at a specific, configurable time.                                             |
|                                                      | Factory setting Immediate                                                                |                                                                                                    |
| Having selected <b>Start condition Im</b>            | nediate                                                                                  |                                                                                                    |
| Sample at start                                      | Selection • Yes • No                                                                     | Yes The first sample is taken when the program is started.                                                                              |
|                                                      | Factory setting<br>Yes                                                                   | No The system waits for the interval to elapse before the first sample is taken.                                                        |
| Having selected <b>Start condition Dat</b>           | e/time                                                                                   |                                                                                                    |
| Start date                                           | 01.01.2000 31.12.2099<br><b>Factory setting</b><br>DD.MM.YYYY                            | Set the start date for the sampling program.<br>The format depends on the option<br>configured under general settings.                  |
| Start time                                           | 00:00:00 23:59:59<br><b>Factory setting</b><br>HH:MM:SS (24h)                            | Set the time when the sampling program is started. The format depends on the option configured under general settings.                  |

| Menu/Setup/Sampling programs/Setup program/New/Basic |                                                            |                                                                                                    |
|------------------------------------------------------|------------------------------------------------------------|----------------------------------------------------------------------------------------------------|
| Function                                             | Options                                                    | Info                                                                                                    |
| Stop condition                                       | Selection Program end Continuous                           | Program end The device stops sampling automatically once it has run through the set program.                             |
|                                                      | Factory setting Program end                                | Continuous The device runs through the set program continuously in an infinite loop. Do not forget to empty the bottles. |
| Assignment bin. output                               | Selection ■ No binary output configured ■ Binary output Sx | Assignment of the binary output to the program cycle.                                                                    |
|                                                      | Factory setting No binary output configured                |                                                                                                    |
| ▶ Inputs                                             |                                                            | Settings for the inputs can be made as described in the "Inputs" section.                                                |

### 10.3.3 Program types: Standard and Advanced

### Standard program:

Comprises a maximum of five subprograms

#### Advanced program:

- Comprises a maximum of 24 subprograms.
- These subprograms can be run simultaneously or consecutively.
- Each event subprogram can consist of up to 3 conditions.
- As the device contains dual bottle trays, you can assign a program easily, and easily detect a change in the program.

#### Settings for the Standard program

| Menu/Setup/Sampling programs |                                                                   |                                                                                                    |
|------------------------------|-------------------------------------------------------------------|----------------------------------------------------------------------------------------------------|
| Function                     | Options                                                           | Info                                                                                                    |
| ▶Setup program               |                                                                   |                                                                                                    |
| New                          |                                                                   | A list of all the programs created is displayed. For this reason, it is often helpful to add an "S" for Standard in the program name.                                                                                                    |
| ▶Standard                    |                                                                   |                                                                                                    |
| Program name                 | Free text                                                         | Use a distinct name for your sampling program. The program name can be up to 16 characters long.                                                                                                    |
| Bottle volume                | 0 to 100000 ml 0 to 20000 ml  Factory setting  30000 ml  20000 ml | Set the bottle volume. The preset value depends on the bottle configuration configured. The bottle volume is always 30 l for individual containers. The preset value depends on the bottle configuration. The bottle volume is always 20 l for individual containers. In the case of asymmetric distribution, e.g. 6 x 3 l + 2 x 13 l, you can set the bottle volume on the left and right in the menu items that follow. |
| Bottle configuration         | Choice of all possible bottle combinations                        | The ordered bottle configuration is preset or the configuration selected in the setup is displayed.                                                                                                    |

| Menu/Setup/Sampling progra             | ams                                                                   |                                                                                                    |
|----------------------------------------|-----------------------------------------------------------------------|----------------------------------------------------------------------------------------------------|
| Function                               | Options                                                               | Info                                                                                                    |
| Start condition                        | Selection Immediate Date/time Volume                                  | The sampling program can be started either immediately, at a specific, configurable time, or when a certain totalized flow is reached.                                    |
|                                        | Factory setting<br>Immediate                                          |                                                                                                    |
| Having selected <b>Start condition</b> | n Date/time                                                           |                                                                                                    |
| Start time                             | 00:00:00 23:59:59  Factory setting                                    | Set the time when the sampling program is started. The format depends on the option configured under general settings.                                                    |
| 0 1 .                                  | HH:MM:SS (24h)                                                        |                                                                                                    |
| Start date                             | 01.01.2000 31.12.2099 <b>Factory setting</b> DD.MM.YYYY               | Set the start date for the sampling program. The format depends on the option configured under general settings.                                                          |
| Having selected <b>Start condition</b> | ı Volume                                                              |                                                                                                    |
| Start volume input                     | Selection No flow input configured Binary input S:x Current input S:x | Select the start volume input. The binary input or the current input must be configured for this function. Only the inputs configured for flow measurement are displayed. |
|                                        | Factory setting No flow input configured                              |                                                                                                    |
| Start flow sum                         | 1000 to 9,999,000 m <sup>3</sup> <b>Factory setting</b>               | Set the start volume.                                                                                                    |
|                                        | 10,000 m <sup>3</sup>                                                 |                                                                                                    |
| Stop condition                         | Selection Program end Continuous Date/time                            | Program end The device stops sampling automatically once it has run through the set program.                                                                              |
|                                        | Factory setting Program end                                           | Continuous  The device runs through the set program continuously in an infinite loop. Do not forget to empty the bottles.                                                 |
|                                        |                                                                       | Date/time The device stops the set program at a specific time.                                                                                                    |
| Having selected <b>Start condition</b> | Date/time                                                             |                                                                                                    |
| Stop date                              | 01.01.2000 31.12.2099  Factory setting DD.MM.YYYY                     | Set the stop date for the sampling program. The format depends on the option configured under general settings.                                                           |
| Stop time                              | 00:00:00 23:59:59<br><b>Factory setting</b><br>HH:MM:SS (24h)         | Set the time when the sampling program is stopped. The format depends on the option configured under general settings.                                                    |
| ►Setup subprogram                      |                                                                       |                                                                                                    |
| New                                    |                                                                       |                                                                                                    |
| Programpart                            |                                                                       | Use a distinct name for your subprogram. The program name can be up to 16 characters long.                                                                                |

| Trum ati am                             | Ontions                                                                                         | Turfo                                                                                                    |
|-----------------------------------------|-------------------------------------------------------------------------------------------------|----------------------------------------------------------------------------------------------------|
| Function                                | Options                                                                                         | Info                                                                                                    |
| Sampling mode                           | Selection Time paced CTCV Flow paced VTCV                                                       | Time paced CTCV A constant sampling volume is taken at steady intervals.                                                                                                    |
|                                         | <ul><li>Time/flow paced CTVV</li><li>External signal</li><li>Factory setting</li></ul>          | Flow paced VTCV A constant sampling volume is taken at variable intervals. Time override can be enabled in an advanced program. With time monitoring, it is possible to interrupt long, flow-controlled sampling intervals caused be a low flow rate. A sample which is also time controlled is taken. |
|                                         |                                                                                                 | <ul> <li>Time/flow paced CTVV</li> <li>(only for version with peristaltic pump)</li> <li>A variable sampling volume is taken at steady intervals.</li> </ul>                                                                                                    |
| No. 2011                                |                                                                                                 | External signal A pulse at the binary input starts a samplin cycle.                                                                                                    |
| The settings that depend on the sar     | 1                                                                                               |                                                                                                    |
| Enable subprogram                       | Selection  Immediate                                                                            | Immediate The subprogram is enabled immediately.                                                                                                    |
|                                         | <ul><li>Individual dates</li><li>Repeating date</li><li>Interval</li><li>Deactivation</li></ul> | Individual dates Set the start and stop dates for enabling the subprogram.                                                                                                    |
|                                         | Factory setting Immediate                                                                       | Repeating date Set the start condition, activity time and repetition interval for the subprogram.                                                                                                    |
|                                         |                                                                                                 | Interval Set the start condition, activity time and inactivity time for the subprogram.                                                                                                    |
|                                         |                                                                                                 | Deactivation Subprogram 2 or 2+n is started as soon as subprogram 1 is disabled. Only possible wit multiple subprograms.                                                                                                    |
| Having selected <b>Enable subprogra</b> | m Individual dates                                                                              |                                                                                                    |
|                                         | s for the subprogram. Enter a<br>maximum of 25 start and sto                                    | new date via "INSERT". Delete a date via<br>p dates.                                                                                                    |
| Having selected <b>Enable subprogra</b> | m Repeating date                                                                                |                                                                                                    |
| Start condition                         | Selection No delay Date/Time Time No delay (sync) Factory setting                               | No delay The subprogram is started when the program is enabled.  Date/Time Set the start date and start time for enablin the subprogram.                                                                                                    |
|                                         | No delay (sync)                                                                                 | <b>Time</b> Set the start time for enabling the subprogram.                                                                                                    |
|                                         |                                                                                                 | No delay (sync) Only possible on program start Immediate and with bottle assignment "Dynamic or Static".                                                                                                    |
| Activity time                           | 00:01 to 99:59 HH:MM  Factory setting                                                           | Specify how long the subprogram should be active in hours and minutes. The time to be selected depends on the setting for the                                                                                                    |

| Function                                                                          | Options                                                                       | Info                                                                                                    |
|-----------------------------------------------------------------------------------|-------------------------------------------------------------------------------|----------------------------------------------------------------------------------------------------|
| Repetition mode                                                                   | Selection Daily interval Weekly interval                                      | Daily interval Specify whether the subprogram should be repeated every day.                                                                                                    |
|                                                                                   | <ul><li>Days of week</li><li>Factory setting</li><li>Daily interval</li></ul> | Weekly interval Specify whether the subprogram should be repeated every week.                                                                                                    |
|                                                                                   |                                                                               | Days of week Specify whether the subprogram should be repeated on certain days of the week> Select the days of the week in the subsequent menu item.                                                         |
| Repetition interval (only with <b>Daily interval</b> and <b>Weekly interval</b> ) | 1 999 Factory setting 1                                                       | Specify for how many days or weeks the subprogram should be active.  Example: Repetition mode = daily interval Repetition interval = 2  The subprogram is enabled every second day from the start condition. |
| Having selected <b>Enable subprogra</b>                                           | n Interval                                                                    |                                                                                                    |
| Ensure activation                                                                 | Selection  No Daily Weekly Factory setting                                    | Ensures that the subprogram is activated at the specified intervals. If necessary, the inactivity time is shortened by one day or one week.                                                                  |
| Start condition                                                                   | Selection  No delay  Date/Time  Time  No delay (sync)                         | The subprogram is started when the program is enabled.  Date/Time Set the start date and start time for enabling the subprogram.                                                                             |
|                                                                                   | Factory setting<br>No delay (sync)                                            | Time Set the start time for enabling the subprogram.                                                                                                    |
|                                                                                   |                                                                               | No delay (sync) Only possible on program start Immediate and with bottle assignment "Dynamic or Static".                                                                                                    |
| Start date                                                                        | 01.01.2000 31.12.2099                                                         | Set the start date for the 1st interval. The                                                                                                    |
|                                                                                   | Factory setting DD.MM.YYYY                                                    | format depends on the option configured under general settings.                                                                                                    |
| Start time                                                                        | 00:00:00 23:59:59<br><b>Factory setting</b><br>00-00:01 DD-HH:MM              | Set the time for the 1st interval. The format depends on the option configured under general settings.                                                                                                    |
| Activity time                                                                     | 00-00:01 31-00:00<br>DD-HH:MM                                                 | Specify how long the subprogram should be active in days, hours and minutes. The                                                                                                    |
|                                                                                   | Factory setting<br>00-00:01 DD-HH:MM                                          | subprogram always begins with an activation.                                                                                                    |
| Inactivity time                                                                   | 00-00:01 31-00:00<br>DD-HH:MM                                                 | Specify how long the subprogram should be inactive in days, hours and minutes.                                                                                                    |
|                                                                                   | Factory setting<br>00-00:01 DD-HH:MM                                          |                                                                                                    |
| Sample at enable                                                                  | Selection • Yes • No Factory setting Yes                                      | Specify whether the first sample should be taken directly when the subprogram is enabled. For example, with intervals, a sample is taken at the start of every activation interval.                          |

| Menu/Setup/Sampling programs                                                                                                    |                                                                                                    |                                                                                                    |
|----------------------------------------------------------------------------------------------------|----------------------------------------------------------------------------------------------------|----------------------------------------------------------------------------------------------------|
| Function                                                                                                    | Options                                                                                                    | Info                                                                                                    |
| Sample at disable                                                                                                    | Selection • Yes • No Factory setting No                                                                            | Specify whether a sample should be taken when the subprogram is disabled. For example, with intervals, a sample is taken at the end of every activation interval.                                                                                                    |
| New bottle at disable                                                                                                    | Selection • Yes • No Factory setting Yes                                                                           |                                                                                                    |
| Bottle synchronization                                                                                                    | Selection None 1. bottle change time 1. Time of change + bottle number External BC sync input Factory setting None | Specific bottles can be assigned specific filling times with the bottle synchronization function. For example, bottle 1 is to be filled from midnight to 2 a.m., bottle 2 from 2 a.m. to 4 a.m. etc  None  The sampling and bottle change times are not synchronized.  1. bottle change time  Sampling starts with the first bottle. The change to the next bottle is synchronized.  1. Time of change + bottle number  Each bottle is allocated a specific filling time.  External BC sync input  The system changes to the next bottle when an external signal is received. The external signal first has to be configured via the binary input. The binary input can then be selected as the source. |
| Assignment bin. output                                                                                                    | Selection  No binary output configured Binary output S:x                                                           | Assignment of the binary output to the program cycle.                                                                                                    |
| II. a IIC A VITU da a consta da a consta consta con | Factory setting No binary output configured                                                                        |                                                                                                    |

Use "SAVE" to save the subprogram setup. Then press "ESC" to return to the main program. A prompt to save the program appears if you have not yet saved the subprogram. You can avoid saving the program by pressing "ESC".

| ▶Inputs                                                                                                    |                                                                                                    | Settings for the inputs can be made as described in the "Inputs" section.                                                                                                    |
|----------------------------------------------------------------------------------------------------|----------------------------------------------------------------------------------------------------|----------------------------------------------------------------------------------------------------|
| Bottle assignment(only possible with multiple bottles) This menu item appears when more than one bottle is available, regardless of the number of subprograms. | Selection  No bottle assignment  Dynamical bottle assignment  Statical bottle assignment  Factory setting Dynamical bottle assignment | No bottle assignment: Each subprogram fills the same bottle until the bottle is full. All the subprograms then change to the next bottle. Only visible if there is more than one subprogram.  Dynamical bottle assignment: When the subprogram changes, the system switches to the next empty bottle  Statical bottle assignment: A table can be used to assign a subprogram to each bottle |

Via the "Bottle change" menu item, the bottle change can be configured after a certain time or number of samples if bottle distribution with more than one bottle has been selected and either dynamic or static bottle assignment has been selected.

### $\label{thm:continuous} \mbox{Having selected } \mbox{\bf Bottle assignmentStatical bottle assignment:}$

▶Bottle assignment table

Select a bottle and assign it a subprogram.

# Settings for the Advanced program

| Function                            | Options                                                                                                    | Info                                                                                                    |
|-------------------------------------|----------------------------------------------------------------------------------------------------|----------------------------------------------------------------------------------------------------|
| Setup program                       |                                                                                                    |                                                                                                    |
| New                                 |                                                                                                    | A list of all the programs created is displayed. For this reason, it is often helpful to add an "S" for Standard in the program name.                                                                                                    |
| ► Advanced                          |                                                                                                    |                                                                                                    |
| Program name                        | Free text                                                                                                    | Use a distinct name for your sampling program. The program name can be up to 1 characters long.                                                                                                    |
| Bottle configuration                | Choice of all possible bottle combinations                                                                                | The ordered bottle configuration is preset o the configuration selected in the setup is displayed.                                                                                                    |
| Bottle volume                       | 0 to 100000 ml  Factory setting  30000 ml  20000 ml                                                                       | Set the bottle volume. The preset value depends on the bottle configuration configured. The bottle volume is always 30 for individual containers. The preset value depends on the bottle configuration. The bottle volume is always 20 l for individual containers. In the case of asymmetric distribution, e.g. 6 x 3 l + 2 x 13 l, you can set the bottle volum on the left and right in the menu items that follow.                                                                                                    |
| Start condition                     | Selection  Immediate  Date/time  Volume  External start  External duration  Fieldbus(optional)  Factory setting Immediate | Immediate The sampling program is started immediately.  Date/time The sampling program is started at a specifitime that can be configured.  Volume The sampling program is started when a certain totalized flow is reached.  External start The sampling program is started by a pulse at the configured binary input.  External duration The sampling program is active as long as the configured input has the corresponding level  Fieldbus (optional) The sampling program is started by a signal from the control system. |
| Having selected <b>Start condit</b> | ion Date/time                                                                                                    |                                                                                                    |
| Start date                          | 01.01.2000 31.12.2099  Factory setting DD.MM.YYYY                                                                         | Set the start date for the sampling program The format depends on the option configured under general settings.                                                                                                    |
| Start time                          | 00:00:00 23:59:59  Factory setting HH:MM:SS (24h)                                                                         | Set the time when the sampling program is started. The format depends on the option configured under general settings.                                                                                                    |

| Menu/Setup/Sampling programs                                |                                                                                                    |                                                                                                    |
|-------------------------------------------------------------|----------------------------------------------------------------------------------------------------|----------------------------------------------------------------------------------------------------|
| Function                                                    | Options                                                                                                    | Info                                                                                                    |
| Start volume input                                          | Selection No flow input configured Binary input S:x Current input S:x Factory setting                                                                                                    | Select the start volume input. The binary input or the current input must be configured for this function. Only the inputs configured for flow measurement are displayed.                                                                 |
| Start flow sum                                              | No flow input configured  1000 to 9,999,000 m <sup>3</sup>                                                                                                    | Set the start volume.                                                                                                    |
| Start flow Suili                                            | Factory setting 10,000 m <sup>3</sup>                                                                                                    | Set the Start volume.                                                                                                    |
| Having selected <b>Start conditior</b>                      | n External start                                                                                                    |                                                                                                    |
| Start signal input                                          | Selection No program start input configured Binary input S:x Factory setting No program start input configured                                                                                                    | Select the program start input. The binary input must be configured for this function. Only the inputs configured as a program start input are displayed.                                                                                 |
| Having selected <b>Start conditior</b>                      | External duration                                                                                                    |                                                                                                    |
| Start signal input                                          | Selection No program start input configured Binary input S:x  Factory setting No program start input configured                                                                                                    | Select the program duration input. The binary input must be configured for this function. Only the inputs configured as a program start input are displayed.                                                                              |
| Having selected <b>Start condition</b>                      | PROFIBUS DPor Modbus                                                                                                    |                                                                                                    |
| Start signal input  Stop condition (not for external start) | Selection None WOV DO 01 WOV DO 02 WOV DO 03 WOV DO 04 WOV DO 05 WOV DO 06 WOV DO 07 WOV DO 08 Factory setting None Selection Program end Continuous Date/time External duration Fieldbus(optional) Factory setting Program end | Program end The device stops sampling automatically once it has run through the set program.  Continuous The device runs through the set program continuously in an infinite loop. Do not forget to empty the bottles.  External duration |
|                                                             |                                                                                                    | The device stops the set program if a pulse is sent to a binary input configured accordingly.  Fieldbus (optional) The sampling program is stopped by a signal from the control system.                                                   |
| Having selected <b>Stop condition</b>                       | Date/time                                                                                                    |                                                                                                    |
| Stop date                                                   | 01.01.2000 31.12.2099 <b>Factory setting</b> DD.MM.YYYY                                                                                                    | Set the stop date for the sampling program. The format depends on the option configured under general settings.                                                                                                    |

| Function                           | Options                                                                                                    | Info                                                                                                    |
|------------------------------------|----------------------------------------------------------------------------------------------------|----------------------------------------------------------------------------------------------------|
| Stop time                          | 00:00:00 23:59:59  Factory setting HH:MM:SS (24h)                                                                                                    | Set the time when the sampling program is stopped. The format depends on the option configured under general settings.                                                                                                    |
| Having selected <b>Stop condit</b> |                                                                                                    |                                                                                                    |
| <del>_</del>                       |                                                                                                    | 0.1                                                                                                    |
| Stop signal input                  | Selection No program start input configured Binary input S:x Factory setting No program start input configured                                                                                                    | Select the program stop input. The binary input must be configured for this function. Only the inputs configured as a program sto input are displayed.                                                                                                    |
| Having selected <b>Stop condit</b> | ionPROFIBUS DPor Modbus                                                                                                    |                                                                                                    |
| Stop signal input                  | Selection                                                                                                    | Select the program stop input.                                                                                                    |
| Stop Signal Input                  | <ul> <li>None</li> <li>%0V DO 01</li> <li>%0V DO 02</li> <li>%0V DO 03</li> <li>%0V DO 04</li> <li>%0V DO 05</li> <li>%0V DO 06</li> <li>%0V DO 07</li> <li>%0V DO 08</li> <li>Factory setting</li> <li>None</li> </ul> | Science and programs stop input.                                                                                                    |
| ► Setup subprogram                 | -                                                                                                    |                                                                                                    |
| New                                |                                                                                                    |                                                                                                    |
| Programpart                        |                                                                                                    | Use a distinct name for your subprogram. The program name can be up to 16 characters long.                                                                                                    |
| Sampling mode                      | Selection  Time paced CTCV Flow paced VTCV Time/flow paced CTVV Single sample Sampling table External signal Fieldbus Factory setting Flow paced VTCV                                                                   | Time paced CTCV A constant sampling volume is taken at steady intervals.  Flow paced VTCV A constant sampling volume is taken at variable intervals.  Time/flow paced CTVV A variable sampling volume is taken at steady intervals.  Single sample The device takes a single sample with a specific volume.  Sampling table The time and the sampling volume is assigned to a certain bottle in the sampling table.  External signal A sample is taken when an external signal ireceived.  Fieldbus The sampling cycle is triggered via the control system. |

Having selected Sampling modeSingle sample

| Menu/Setup/Sampling programs                                                                                          |                                                                                                    |                                                                                                    |
|----------------------------------------------------------------------------------------------------|----------------------------------------------------------------------------------------------------|----------------------------------------------------------------------------------------------------|
| Function                                                                                                    | Options                                                                                                    | Info                                                                                                    |
| Dosing volume (for version with vacuum pump or sampling assembly) Sampling volume (for version with peristaltic pump) | Vacuum pump: 20 to 350 ml Peristaltic pump: 10 to 10000 ml Sampling assembly: 10 to 1000 ml Factory setting Vacuum pump: 200 ml Peristaltic pump: 100 ml Sampling assembly: 200 ml | Depending on the version, set the dosing volume or the sampling volume The volume is taken from the setup in the version with a vacuum pump or sampling assembly. The dosing accuracy and the repeatability of a sample volume < 20 ml may vary depending on the specific application |
| Sampling volume                                                                                                    | 10 to 10000 ml<br>Factory setting<br>100 ml                                                                                                    | Set the sampling volume. The dosing accuracy and the repeatability of a sample volume < 20 ml may vary depending on the specific application                                                                                                    |
| Having selected <b>Sampling mode</b>                                                                                  | Sampling table                                                                                                    |                                                                                                    |
|                                                                                                    | ling volume to a certain bottle. A                                                                                                    | add a new entry via "INSERT". Delete an entry                                                                                                    |
| Example:     Bottle 1     Bottle 2                                                                                    | Example: Delta (=waiting time): 01:00:00 Delta (=waiting time): 00:10:00                                                                                                    | <ul><li>Volume: 100 ml</li><li>Volume: 100 ml</li></ul>                                                                                                    |
| 2nd sampling 10 minutes                                                                                               | tes: After the defined "Delta time                                                                                                    | e 1<br>" (column 2) the volume of column 3 will be                                                                                                    |
| Having selected <b>Sampling mode</b>                                                                                  | External signal                                                                                                    |                                                                                                    |
| Sampling signal input                                                                                                 | Selection  None  None  Nov Do 01  Nov Do 02  Nov Do 03  Nov Do 04  Nov Do 05  Nov Do 06  Nov Do 07  Nov Do 08  Factory setting None                                                | Select the input for the sampling signal. The fieldbus must be configured for this function.                                                                                                    |
| Change signal This item only appears if bottle changeover is set to fieldbus.                                         | Selection  None  %OV DO 01  %OV DO 02  %OV DO 03  %OV DO 04  %OV DO 05  %OV DO 06  %OV DO 07  %OV DO 08  Factory setting None                                                      | Select the input for the bottle change signal.                                                                                                    |

| Menu/Setup/Sampling programs        |                                                                                          |                                                                                                    |
|-------------------------------------|------------------------------------------------------------------------------------------|----------------------------------------------------------------------------------------------------|
| Function                            | Options                                                                                  | Info                                                                                                    |
| Enable subprogram                   | Selection  Immediate                                                                     | Immediate The subprogram is enabled immediately.                                                                                                    |
|                                     | <ul><li>Individual dates</li><li>Repeating date</li><li>Interval</li><li>Event</li></ul> | <b>Individual dates</b> Set the start and stop dates for enabling the subprogram.                                                                                                    |
|                                     | <ul><li>External start</li><li>Deactivation</li><li>Fieldbus (optional)</li></ul>        | <b>Repeating date</b> Set the start condition, activity time and repetition interval for the subprogram.                                                                                                    |
|                                     | Factory setting Immediate                                                                | Interval Set the start condition, activity time and inactivity time for the subprogram.                                                                                                    |
|                                     |                                                                                          | Event The subprogram is enabled by an event. Up to three measuring signals are linked to form a start signal using "and"/"or" links.                                                                                         |
|                                     |                                                                                          | <b>External start</b> The subprogram is enabled by a pulse at a binary input configured accordingly.                                                                                                    |
|                                     |                                                                                          | <b>Deactivation</b> Subprogram 2 or 2+n is started as soon as subprogram 1 is disabled. Only possible with multiple subprograms.                                                                                             |
|                                     |                                                                                          | <b>Fieldbus (optional)</b> The subprogram is enabled by a signal from the control system.                                                                                                    |
| Having selected <b>Enable subpr</b> | ogram Event                                                                              |                                                                                                    |
| Start condition                     | Selection No delay Date/Time                                                             | No delay The subprogram is started when the program is enabled.                                                                                                    |
|                                     | ■ Time  Factory setting  Date/Time                                                       | <b>Date/Time</b> Set the start date and start time for enabling the subprogram.                                                                                                    |
|                                     |                                                                                          | <b>Time</b> Set the start time for enabling the subprogram.                                                                                                    |
| Activation event                    |                                                                                          |                                                                                                    |
| Number of events                    | Selection ■ 1 ■ 2 ■ 3                                                                    | Specify how many measuring inputs (1-3) you want to link to generate an activation signal.                                                                                                    |
|                                     | Factory setting                                                                          |                                                                                                    |
|                                     |                                                                                          | or" menu item appears often. Use the "Link" menu                                                                                                    |
| Source of data                      | Selection None Binary input S:x Current input S:x Temperature Input Fieldbus             | Select the input via which the activation event is to be output. The inputs are configured in the menu <b>Setup Inputs</b> . The binary inputs are only visible if they have been configured accordingly (rainfall or flow). |
|                                     | Factory setting None                                                                     |                                                                                                    |

| Function        | Options                                                                                                    | Info                                                                                                    |
|-----------------|----------------------------------------------------------------------------------------------------|----------------------------------------------------------------------------------------------------|
| Measured valu   | Options (depends on sensor/data source) None Totalized flow Current Temperature PROFIBUS AO 0x                     |                                                                                                    |
|                 | Factory setting None                                                                                               |                                                                                                    |
| Operating mode  | <ul><li>Upper limit</li><li>Lower limit</li><li>Within range</li><li>Out of range</li><li>Rate of change</li></ul> | Type of limit value monitoring:  Limit value overshoot or undershoot  Measured value within or outside a range Rate of change                                                                                                    |
|                 | Factory setting Upper limit                                                                                        |                                                                                                    |
| Limit value     | Range of adjustment and factory setting Depends on the measured value                                              | Operating mode = Above limit check or Below limit check  The event is triggered if the limit value + hysteresis is exceeded for the switch-on duration.  The event is reset again if the limit value hysteresis is undershot for the duration of the switch-off delay at least.       |
| Range lower va  | 1 2                                                                                                    | Operating mode = In range check or Out o                                                                                                    |
| Range upper va  | llue factory setting Depends on the measured value                                                                 | <ul> <li>range check</li> <li>The event is triggered if the range lower value + hysteresis is exceeded for the switch-on duration.</li> <li>The event is reset again if the range upper value - hysteresis is undershot for the duration of the switch-off delay at least.</li> </ul> |
| Hysteresis      | Range of adjustment and factory setting Depends on the measured value                                              | The hysteresis is the difference between the switch-on point and the switch-off point if values, which cause the limit switch to pick up, become closer or move further apart. It i needed to ensure a stable switching behavior.                                                     |
| Start delay     | 0 to 9999 s                                                                                                    | Synonyms: pick-up and drop-out delay                                                                                                    |
| Switch off dela | Factory setting 0 s                                                                                                |                                                                                                    |
| Delta value     | Range of adjustment and factory setting Depends on the measured value                                              | Operating mode = Change rate The event is triggered if the measured value changes by at least the delta value (both positive and negative) within the set delta                                                                                                    |
| Delta time      | 00:01 23:59  Factory setting 01:00                                                                                 | time. The event is deleted as soon as the rat of change is lower than the set value and the auto confirmation time has elapsed.                                                                                                    |
| Auto Confirm    | 00:01 23:59  Factory setting 01:00                                                                                 |                                                                                                    |

| Menu/Setup/Sampling programs                                                                                   |                                                                                                   |                                                                                                    |
|----------------------------------------------------------------------------------------------------|---------------------------------------------------------------------------------------------------|----------------------------------------------------------------------------------------------------|
| Function                                                                                                    | Options                                                                                           | Info                                                                                                    |
| Activation input                                                                                               | Selection No program part start input configured Binary input S:x                                 | Select the input for start of the subprogram. The binary input must be configured for this function. Only the configured inputs are displayed.                                                                                                    |
|                                                                                                    | Factory setting No program part start input configured                                            |                                                                                                    |
| Having selected <b>Activation inpu</b>                                                                         | t PROFIBUS DPor Modbus:                                                                           |                                                                                                    |
| Activation signal                                                                                              | Selection None PROFIBUS AO 0x                                                                     | Enable subprogram via fieldbus.                                                                                                    |
|                                                                                                    | Factory setting                                                                                   |                                                                                                    |
| Sample at enable<br>(not for single sample<br>and sampling table and<br>also not for "Immediate"<br>and event) | Selection     Yes     No Factory setting Yes                                                      | Specify whether the first sample should be taken directly when the subprogram is enabled. For example, with intervals, a sample is taken at the start of every activation interval.                                                                                                    |
| Sample at disable                                                                                              | Selection     Yes     No Factory setting No                                                       | Specify whether a sample should be taken when the subprogram is disabled. For example, with intervals, a sample is taken at the end of every activation interval.                                                                                                    |
| Deactivation                                                                                                   | Selection  Bottles full  Enable invalid  Deactivation with event  Factory setting  Enable invalid | Select the disable function of the subprogram:  Bottles full The subprogram is disabled once all the assigned bottles have been filled.  Enable invalid Disable via limit value  Deactivation with event New parameter can be defined                                                                  |
| Bottle change mode                                                                                             | Selection No Yes Factory setting                                                                  | No The bottle is changed following a disable/enable Yes When the cycle is finished, the system                                                                                                    |
|                                                                                                    | Yes                                                                                               | continues filling the last bottle.                                                                                                    |
| Synchronize samplings                                                                                          | Selection  To subprogram start  To clock  Factory setting                                         | To subprogram start The intervals defined in the sampling mode are enabled when the subprogram is started. To clock The intervals defined in the sampling mode are enabled after a specific time. For example, if 30 min is entered this means that the interval is only activated at a time of xx:30. |
|                                                                                                    |                                                                                                   | > You configure this time in the <b>"Offset synchronization</b> menu item.                                                                                                    |

Menu/Setup/Sampling programs

| Function                                                                                                    | Options                                                                                                    | Info                                                                                                    |
|----------------------------------------------------------------------------------------------------|----------------------------------------------------------------------------------------------------|----------------------------------------------------------------------------------------------------|
| Bottle synchronization                                                                                                    | Selection  None  1. bottle change time  1. Time of change + bottle number                                                                                      | Specific bottles can be assigned specific filling times with the bottle synchronization function. For example, bottle 1 is to be filled from midnight to 2 a.m., bottle 2 from 2 a.m. to 4 a.m. etc                                                                                                  |
|                                                                                                    | <ul> <li>External BC sync input</li> <li>Factory setting</li> <li>None</li> </ul>                                                                              | None The sampling and bottle change times are not synchronized.                                                                                                    |
|                                                                                                    |                                                                                                    | 1. bottle change time Sampling starts with the first bottle. The change to the next bottle is synchronized.                                                                                                    |
|                                                                                                    |                                                                                                    | 1. Time of change + bottle number Each bottle is allocated a specific filling time.                                                                                                    |
|                                                                                                    |                                                                                                    | External BC sync input The system changes to the next bottle when an external signal is received. The external signal first has to be configured via the binary input. The binary input can then be selected as the source.                                                                          |
| Assignment bin. output                                                                                                    | <ul><li>Selection</li><li>No binary output configured</li><li>Binary output S:x</li></ul>                                                                      | Assignment of the binary output to the program cycle.                                                                                                    |
|                                                                                                    | Factory setting<br>No binary output configured                                                                                                    |                                                                                                    |
| Use "SAVE" to save the subprogram                                                                                                    | n setup. Then press "ESC" to retu                                                                                                    | rn to the main program.                                                                                                    |
| ▶Inputs                                                                                                    |                                                                                                    | Settings for the inputs can be made as described in the "Inputs" section.                                                                                                    |
| Bottle assignment (only possible with multiple bottles) This menu item appears when more than one bottle is available, regardless of the number of subprograms. | Selection  No bottle assignment  Dynamical bottle assignment Statical bottle assignment Statical bottle assignment Tactory setting Dynamical bottle assignment | No bottle assignment: Each subprogram fills the same bottle until the bottle is full. All the subprograms then change to the next bottle. Only visible if there is more than one subprogram.  Dynamical bottle assignment: When the subprogram changes, the system switches to the next empty bottle |

Via the "Bottle change" menu item, the bottle change can be configured after a certain time or number of samples if bottle distribution with more than one bottle has been selected and either dynamic or static bottle assignment has been selected.

Statical bottle assignment:

to each bottle

A table can be used to assign a subprogram

 $\label{thm:bottle} \mbox{Having selected } \mbox{\bf Bottle assignmentStatical bottle assignment:}$ 

▶ Bottle assignment table

Select a bottle and assign it a subprogram.

# 10.3.4 Selecting and executing the program

In the overview, under **Select sampling program** you can see all the programs created. Here you can also use **New** to create a new program.

Using the navigator, you can select the program you want to execute here and then choose from the following menu items:

- Edit
- Start
- Duplicate
- Cancel

| Setup program      |                                                                                                    |  |
|--------------------|----------------------------------------------------------------------------------------------------|--|
| Function           | Info                                                                                                    |  |
| ▶ Edit             | The selected program is displayed and can be edited. Press the "SAVE" button to save the changes.                                                                                                    |  |
| <b>▶</b> Delete    | The selected program is deleted following a confirmation prompt.                                                                                                    |  |
| ▶ Start            | The selected program is started immediately. The program can be canceled or paused by pressing the <b>OFF</b> button. If there are differences between the setup and the selected program, the <b>Program configuration contains errors</b> message appears, e.g. the bottle configuration in the program does not match the configuration in the setup. The program is not started. In this example, the actual bottle configuration must be checked against the configuration in the setup and the program and changed accordingly. Only the bottle configuration entered in the setup is valid for the program to be executed. |  |
| <b>▶</b> Duplicate | The selected program is duplicated and saved with an ID.                                                                                                    |  |
| ▶ Cancel           | Back to the overview.                                                                                                    |  |

The  $\textbf{Setup program} \mbox{display features the ESC, MAN, ?}$  and  $\mbox{MODE}$  softkeys.

The **Program enabled**display features the **ESC**, **STAT** and **MODE** softkeys.

| Setup program |                                                                                                    |  |
|---------------|----------------------------------------------------------------------------------------------------|--|
| Function      | Info                                                                                                    |  |
| ▶ ESC         | Back to the overview. Any program currently running is canceled.                                                                                                    |  |
| ▶ MAN         | Manual sampling can be configured and started here. Any program currently running is paused> See "Sampling program/Manual sampling" section                                                                    |  |
| <b>&gt;</b> ? | A help text is displayed for the item.                                                                                                    |  |
| ▶ STAT        | For selecting statistics about measured values, sampling and inputs, see the "Display behavior" section.                                                                                                    |  |
| ► MODE        | If no program is enabled, the device can be switched off here. If a program is enabled, the following options appear:                                                                                          |  |
|               | Power down sampler: Following a confirmation prompt, the device is set to the standby mode. Power continues to be supplied to the device and the LED flashes green. The display goes dark.                     |  |
|               | <b>Stop program %0V:</b> <sup>1)</sup> Stops a program currently running following a confirmation prompt. The overview display appears.                                                                        |  |
|               | Pause program %0V: Is selected if maintenance work is pending. The program is paused and the pause time is entered in the logbook. After pressing the Resume program button, the current program is continued. |  |

<sup>1) &</sup>quot;%0V" here stands for text that depends on the context. This text is generated automatically by the software and inserted in place of %0V. In the simplest scenario, this could be the name of the measuring channel, for example.

# 10.4 Inputs

As standard, Liquistation CSF34 has:

- Two binary inputs
- Two current inputs
- Galvanically isolated from one another

# 10.4.1 Binary inputs

The binary inputs are used to control the sampler using external signals.

With the , the power supply of 24 V DC from the terminal block in the connection compartment of the sampler can be used for floating contacts (see the "Electrical connection" section).

| Menu/Setup/Inputs                         |                                                                                                    |                                                                                                    |
|-------------------------------------------|----------------------------------------------------------------------------------------------------|----------------------------------------------------------------------------------------------------|
| Function                                  | Options                                                                                                    | Info                                                                                                    |
| ▶ Binary input S:x                        |                                                                                                    |                                                                                                    |
| Mode                                      | Selection    Off    On Factory setting Off                                                                                            | Switches the function on or off                                                                                                    |
| Input mode                                | Selection     Flow rate     Rainfall     External event     Armature end position detection (only for version with sampling assembly) | <ul> <li>Pulse input for connected flowmeters or<br/>rain gages</li> <li>Control of sampling functions via external<br/>signals</li> </ul>              |
|                                           | <b>Factory setting</b> Flow rate                                                                                                    |                                                                                                    |
| Having selected <b>Input mode Flow</b> r  | ate                                                                                                    |                                                                                                    |
| Signal slope                              | Selection Low-High High-Low                                                                                                    | Preselect the level change of the signal.                                                                                                    |
|                                           | Factory setting<br>Low-High                                                                                                    |                                                                                                    |
| Unit                                      | Selection  m³  l  cf  gal  Factory setting m³                                                                                         | Select the unit.                                                                                                    |
| Meas. value format                        | Factory setting                                                                                                    | Specify the number of decimal places for the flow.                                                                                                    |
| 1 Impulse =                               | 0 to 1000 m <sup>3</sup> Factory setting 10 m <sup>3</sup>                                                                            | Definition of the pulse value, limits are calculated depending on the unit                                                                              |
| ▶ Unit of totalized flow                  |                                                                                                    |                                                                                                    |
| Current totalized flow                    |                                                                                                    | The totalized flow values are displayed.                                                                                                    |
| Reset totalizer                           | Selection  Manual  Automatic  At program start  Factory setting  Manual                                                               | Manual Reset the counter manually.  Automatic The counter is reset automatically at intervals.  At program start The counter is reset at program start. |
| Having selected <b>Reset totalizer Ma</b> | nual                                                                                                    |                                                                                                    |
| ▷ Reset totalized flow                    | Action                                                                                                    | The totalized flow currently calculated is set to zero when the counter is reset.                                                                       |
| Having selected <b>Reset totalizer Au</b> | tomatic                                                                                                    |                                                                                                    |

| Menu/Setup/Inputs                        |                                                                         |                                                                                                    |
|------------------------------------------|-------------------------------------------------------------------------|----------------------------------------------------------------------------------------------------|
| Function                                 | Options                                                                 | Info                                                                                                    |
| Interval                                 | Selection     Daily     Weekly     Monthly  Factory setting Daily       | Daily If a daily interval is selected, set the Time menu item.  Weekly If a weekly interval is selected, set the Day of week and the Time menu item.  Monthly If a monthly interval is selected, set the Day of month and the Time menu item. |
| Time                                     | 00:00:00 23:59:59<br>HH:MM:SS<br>Factory setting<br>12:00:00 HH:MM:SS   |                                                                                                    |
| Having selected <b>Input mode Rain</b>   | fall                                                                    |                                                                                                    |
| Signal slope                             | Selection Low-High High-Low Factory setting Low-High                    | Preselect the level change of the signal.                                                                                                    |
| Unit                                     | Selection  mm  inch  Factory setting  mm                                | Select the unit.                                                                                                    |
| Meas. value format                       | Factory setting                                                         | Specify the number of decimal places.                                                                                                    |
| 1 Impulse =                              | 0.00 to 5.00 mm  Factory setting 1.0 mm                                 | Definition of the pulse value, limits are calculated depending on the unit. The correct switch value is provided in the Operating Instructions of your rain gage.                                                                             |
| Intensity                                | Selection mm/min mm/h mm/d Factory setting mm/min                       | Select the intensity per minute, hour or day according to your requirements.                                                                                                    |
| ➤ Totalized rainfall                     |                                                                         |                                                                                                    |
| Totalized rainfall                       |                                                                         | The totalized rainfall is displayed.                                                                                                    |
| Reset totalizer                          | Selection  Manual  Automatic  At program start  Factory setting  Manual | Manual Reset the counter manually. Automatic The counter is reset automatically at intervals. At program start The counter is reset at program start.                                                                                         |
| Having selected <b>Reset totalizer</b> M | ianual                                                                  | 1                                                                                                    |
| ⊳ Reset totalized rainfall               | Action                                                                  | The totalized rainfall currently calculated is set to zero when the meter is reset manually.                                                                                                    |

| Menu/Setup/Inputs                      |                                                                   |                                                                                                    |
|----------------------------------------|-------------------------------------------------------------------|----------------------------------------------------------------------------------------------------|
| Function                               | Options                                                           | Info                                                                                                    |
| Interval                               | Selection     Daily     Weekly     Monthly  Factory setting Daily | Daily If a daily interval is selected, set the Time menu item.  Weekly If a weekly interval is selected, set the Day of week and the Time menu item.  Monthly If a monthly interval is selected, set the Day of month and the Time menu item. |
| Time                                   | 00:00:00 23:59:59<br>НН:ММ:SS                                     |                                                                                                    |
|                                        | Factory setting<br>12:00:00 HH:MM:SS                              |                                                                                                    |
| Having selected <b>Input mode Exte</b> | rnal event                                                        | 1                                                                                                    |

| unction   | Options                                                                                                    | Info                                                                                                    |
|-----------|----------------------------------------------------------------------------------------------------|----------------------------------------------------------------------------------------------------|
| Operation | Selection  No operation Start sampling Program start Program stop Program duration Program pause Sampling hold Partprogram start Partprogram stop Partprog. duration Change bottle Bottle synchronization External hold Start cleaning Factory setting No operation | Info  No operation No action is executed.  Start sampling A pulse triggers sampling.  Program start A pulse starts a program.  Program duration A program is active as long as the input signal is present. The signal is a level signal i.e. the action takes effect as long as the level is present. The level that triggers the action is configured in the menu item that follows Signal slope.  Program pause The input signal pauses all running programs. The programs are continued when the signal disappears. Samples that have not been taken are included. The sign is a level signal, i.e. the action takes effect long as the level is present. The level that triggers the action is configured in the meritem that follows Signal slope.  Sampling hold The input signal suppresses sampling and bottle changes. The input signal pauses all running programs. The programs are continued when the signal disappears. Samples that have not been taken are included. The sign is a level signal, i.e. the action takes effect long as the level is present. The level that triggers the action is configured in the meritem that follows Signal slope.  Partprograms the level is present. The level that triggers the action is configured in the meritem that follows Signal slope.  Partprogram start A pulse starts the subprogram.  Partprogram stop A pulse stops the subprogram.  Partprogram stop A pulse stops the subprogram.  Partprogram stop A pulse triggers a changeover to the next bottle.  Bottle synchronization A subprogram is active whenever an input signal is present.  Change bottle A pulse triggers a changeover to the set bottle position> Then select the bottle position (depends on the bottle configuration).  External hold The input signal triggers an external hold all connected sensors. The signal is a level signal, i.e. the action takes effect as long as the level is present. The level that triggers the action is configured in the menu item that follows Signal slope. |

| Menu/Setup/Inputs                       |                                                       |                                                                                                    |
|-----------------------------------------|-------------------------------------------------------|----------------------------------------------------------------------------------------------------|
| Function                                | Options                                               | Info                                                                                                    |
| Signal slope                            | Selection  Low-High High-Low                          | Preselect the level change of the signal> If Low-High is selected, the high level brings about the corresponding setting. |
|                                         | Factory setting<br>Low-High                           |                                                                                                    |
| Having selected <b>Input mode Armat</b> | ure end position detection (                          | only for version with sampling assembly)                                                                                  |
| Position                                | Selection    Off    Front (sampling)    Back (dosing) | Setting specifying the assembly position (front or back) to which the end position sensor is connected.                   |
|                                         | <b>Factory setting</b> Off                            |                                                                                                    |
| ▷ Binary input assignment view          |                                                       | Overview of the outputs to which this binary input is linked.                                                             |

# 10.4.2 Current inputs

The current input must be assigned an analog signal for the functions described. Active and passive current inputs are available to connect two-wire or four-wire devices.

For the correct wiring of the current inputs see the "Electrical connection" section  $\rightarrow$   $\stackrel{ riangle}{=}$  24

| Menu/Setup/Inputs                 |                                                                           |                                                                                                    |
|-----------------------------------|---------------------------------------------------------------------------|----------------------------------------------------------------------------------------------------|
| Function                          | Options                                                                   | Info                                                                                                    |
| ►Current input S:x                |                                                                           |                                                                                                    |
| Mode                              | Selection Off O20 mA 420 mA Factory setting                               | Enter the output signal of the connected device: 0 to 20 mA or 4 to 20 mA.                                                                                                    |
|                                   | Off                                                                       |                                                                                                    |
| Input mode                        | Selection     Flow rate     Parameter     Current Factory setting Current | Select the input variable.  Flow rate The input can be used as the source for time/flow-paced or flow-paced sampling programs.  Parameter The input can be used as the source for limit switches, logbooks and enabling and disabling events for sampling programs.  Current The input can be used as the source for limit switches, logbooks and enabling and disabling events for sampling programs. A unit name cannot be specified. |
| Having selected <b>Input mode</b> | Flow rate                                                                 |                                                                                                    |
| Unit of flow                      | Selection  I/s  m³/s  m³/h  m³/d  cfs  gpm  gph  mgd  Factory setting     | Select the unit.                                                                                                    |

| Menu/Setup/Inputs                                                       |                                                                         |                                                                                                    |
|-------------------------------------------------------------------------|-------------------------------------------------------------------------|----------------------------------------------------------------------------------------------------|
| Function                                                                | Options                                                                 | Info                                                                                                    |
| Unit of totalized flow                                                  | Selection  l m³ cf gal  Factory setting                                 | Select the unit for the totalized flow.                                                                                                    |
| Meas. value format                                                      | m³ Factory setting #.#                                                  | Specify the number of decimal places for the flow.                                                                                                    |
| Minimum flow                                                            | 0 to 10000 l/s  Factory setting 0 l/s                                   | The set limit value prevents sampling if the flow falls below this value (only for time/flow-paced sampling).                                                                                                    |
| Lower range value                                                       | 0 to 10000 l/s  Factory setting 0 l/s                                   | Enter a value for the start of the measuring range. 0/4 mA is assigned to this value as per your specifications.                                                                                                    |
| Upper range value                                                       | 0 to 10000 l/s  Factory setting 100000 l/s                              | Enter a value for the end of the measuring range. 20 mA is assigned to this value as per your specifications.                                                                                                    |
| Damping                                                                 | 0 60 s  Factory setting 0 s                                             | The damping causes a floating average curve of the measured values over the time specified.                                                                                                    |
| volume, flow-paced sa<br>taken based on this va<br>used as the measured | mpling or time/flow-paced s                                             |                                                                                                    |
| Current totalized flow  Reset totalizer                                 | Selection  Manual  Automatic  At program start  Factory setting  Manual | The totalized flow values are displayed.  Manual Reset the counter manually.  Automatic The counter is reset automatically at intervals.  At program start The counter is reset at program start.                                             |
| Flow rate                                                               |                                                                         | The current flow rate is displayed.                                                                                                    |
| Having selected <b>Reset totalizer</b> i                                | Manual                                                                  |                                                                                                    |
| ▷ Reset totalized flow                                                  | Action                                                                  | The totalized flow currently calculated is set to zero when the counter is reset.                                                                                                    |
| Having selected <b>Reset totalizer</b> A                                | Automatic                                                               |                                                                                                    |
| Interval                                                                | Selection Daily Weekly Monthly Factory setting Daily                    | Daily If a daily interval is selected, set the Time menu item.  Weekly If a weekly interval is selected, set the Day of week and the Time menu item.  Monthly If a monthly interval is selected, set the Day of month and the Time menu item. |
| Having selected <b>Input mode Par</b>                                   | rameter                                                                 |                                                                                                    |
| Meas. value format                                                      | Factory setting #.#                                                     | Specify the number of decimal places.                                                                                                    |
| Parameter name                                                          | Free text                                                               | Assign a name.                                                                                                    |
|                                                                         |                                                                         |                                                                                                    |

| Menu/Setup/Inputs                 |                                    |                                                                                                    |
|-----------------------------------|------------------------------------|----------------------------------------------------------------------------------------------------|
| Function                          | Options                            | Info                                                                                                    |
| Lower range value                 | -20 10000<br>Factory setting<br>0  | Enter a value for the start of the measuring range. 0/4 mA is assigned to this value as per your specifications. |
|                                   | -20 10000<br>Factory setting<br>10 | Enter a value for the end of the measuring range. 20 mA is assigned to this value as per your specifications.    |
| Upper range value                 | 0 60 s  Factory setting 0 s        | The damping causes a floating average curve of the measured values over the time specified.                      |
| Having selected <b>Input mode</b> | Current                            | ·                                                                                                    |
| Meas. value format                | Factory setting                    | Specify the number of decimal places.                                                                            |
| Damping                           | 0 60 s  Factory setting 0 s        | The damping causes a floating average curve of the measured values over the time specified.                      |

#### **Outputs** 10.5

#### 10.5.1 **Binary outputs**

The basic version of the device always has two binary outputs.

Possible application --> For outputting a manipulated variable to connected actuators

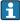

The binary output must be assigned in the program or subprogram before it can be activated.

| Menu/Setup/Outputs                    |                                                                                                    |                                                                                                    |
|---------------------------------------|----------------------------------------------------------------------------------------------------|----------------------------------------------------------------------------------------------------|
| Function                              | Options                                                                                                    | Info                                                                                                    |
| ▶ OutputBinary                        |                                                                                                    |                                                                                                    |
| Function                              | Selection    Off    Event    Limit value    Diagnostics message    Cleaning    (only for version with sensors with the Memosens protocol)  Factory setting Off | The following functions depend on the option selected. Function = "Off" switches off the function of the binary output and means no further settings are required.  In Cleaning: The outputs can only switch 100mA. A relay must be added to control valves or motors. |
| Having selected <b>Function Event</b> |                                                                                                    |                                                                                                    |
| Signal slope                          | Selection  Low-High High-Low                                                                                                    | Select the level change of the signal                                                                                                    |
|                                       | Factory setting<br>Low-High                                                                                                    |                                                                                                    |

| unction                             | Options                                                                                                    | Info                                                                                                    |
|-------------------------------------|----------------------------------------------------------------------------------------------------|----------------------------------------------------------------------------------------------------|
| Event                               | Selection Program enabled End of program Sampling start End of sampling End of mult. samp. Dosing Sampling cycle Bottle change External stop No sample Sub program enabled Sub prog. activ. Sub prog. deactiv. Factory setting Sampling cycle | Program enabled A permanent signal is switched when the sampling program starts.  End of program A pulse or permanent signal is switched when the sampling program ends.  Sampling start A pulse is switched when a sample is taken End of sampling A pulse is switched when sampling has ended. |
|                                     |                                                                                                    | End of mult. samp. A pulse is switched when sampling of the last multiple bottle has ended.  Dosing A pulse is switched at the start of dosing.  Sampling cycle The output signal is switched for the duration of the sampling cycle.                                                            |
|                                     |                                                                                                    | Bottle change A pulse is switched when a bottle is changed.  External stop A pulse is switched when an external stop                                                                                                    |
|                                     |                                                                                                    | performed.  No sample The output signal is switched if no sample was taken.                                                                                                    |
|                                     |                                                                                                    | Sub program enabled The output signal is switched if this subprogram is active. Sub prog. activ. The output signal is switched when the                                                                                                    |
|                                     |                                                                                                    | subprogram starts.  Sub prog. deactiv.  The output signal is switched when the subprogram ends.                                                                                                    |
| Having selected <b>Function Lin</b> | nit value                                                                                                    |                                                                                                    |
| Signal slope                        | Selection     Low-High     High-Low Factory setting                                                                                                    | Preselect the level change of the signal.                                                                                                    |
|                                     | Low-High                                                                                                    |                                                                                                    |
| Source of data                      | Selection None Limit switch 1-8 Factory setting None                                                                                                    | Select the limit switch via which the status of the relay is to be output. The limit switches are configured in the menu "Setu Additional functions/Limit switch".                                                                                                    |
| Having selected <b>Function Dia</b> | agnostics message                                                                                                    |                                                                                                    |
| Signal slope                        | Selection  Low-High High-Low Factory setting                                                                                                    | Preselect the level change of the signal.                                                                                                    |

| Menu/Setup/Outputs                 |                                                                                         |                                                                                                    |
|------------------------------------|-----------------------------------------------------------------------------------------|----------------------------------------------------------------------------------------------------|
| Function                           | Options                                                                                 | Info                                                                                                    |
| Operating mode                     | Selection  as assigned  Namur M  Namur S  Namur C  Namur F  Factory setting as assigned | as assigned  If this option is selected, the diagnostics messages which you have individually assigned to the binary output are output via the binary output.  Namur M to F  If you decided to use one of the Namur classes, all the messages that are assigned to the individual class are output via the binary output. You can also change the Namur class assignment for every diagnostics message.  (Menu/Setup/General settings/ Diagnostics/Device behavior or Menu/ Setup/Inputs//Diagnostics settings/Diag. behavior) |
| >Attributed diagnostic<br>messages | Read-only list of diagnostic messages                                                   | All the messages assigned to the relay output appear on the display. You do not have the option of editing the information here.                                                                                                    |
| Having selected Function Cleaning( | only for version with sensors                                                           | with the Memosens protocol)                                                                                                    |
| Signal slope                       | Selection  Low-High High-Low Factory setting Low-High                                   | Preselect the level change of the signal.                                                                                                    |
| Assignment                         | Selection None Cleaning 1-4 Factory setting None                                        | Use this function to choose the cleaning instance which should be started when the binary output is active.                                                                                                    |

# 10.5.2 Current outputs

Two current outputs are optionally available on the base module-E.

# Setting the current output range

► Menu/Setup/General settings: select 0..20 mA or 4..20 mA.

Possible applications

- For outputting a measured value to a process control system or an external recorder
- For outputting a manipulated variable to connected actuators

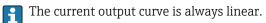

| Menu/Setup/Outputs/Current output x:y 1) |                                                    |                                                                                           |
|------------------------------------------|----------------------------------------------------|-------------------------------------------------------------------------------------------|
| Function                                 | Options                                            | Info                                                                                      |
| Current output                           | Options    Off    On Factory setting Off           | Use this function to activate or deactivate a variable being output at the current output |
| Source of data                           | Options None Connected inputs Factory setting None | The sources of data on offer depend on your device version.                               |

| Menu/Setup/Outputs/Current output x:y 1)                                               |                                                                                                    |                                                                                                    |  |
|----------------------------------------------------------------------------------------|----------------------------------------------------------------------------------------------------|----------------------------------------------------------------------------------------------------|--|
| Function                                                                               | Options                                                                                                    | Info                                                                                                    |  |
| Measured value                                                                         | Options None Depends on the Source of data                                                                                                    | The measured value you can select depends on the option selected under <b>Source of data</b> .                                          |  |
|                                                                                        | Factory setting None                                                                                                    |                                                                                                    |  |
| The list of the dependent r of data $\rightarrow \ \ \ \ \ \ \ \ \ \ \ \ \ \ \ \ \ \ $ | The list of the dependent measured values can be found in the <b>Measured value</b> depending on the <b>Source</b> of data $\rightarrow \cong 122$ . |                                                                                                    |  |
| Range lower value                                                                      | Range of adjustment and                                                                                                    | You can output the entire measuring range or                                                                                            |  |
| Range upper value                                                                      | factory settings depending on the <b>Measured value</b>                                                                                              | just some of it at the current output. For this purpose, specify the upper and lower range values in accordance with your requirements. |  |
| Hold behavior                                                                          | Options • Freeze                                                                                                    | Freeze The device freezes the last current value.                                                                                       |  |
|                                                                                        | Fixed value None                                                                                                    | Fixed value You define a fixed current value that is output at                                                                          |  |
|                                                                                        | Factory setting Depends on the channel:output                                                                                                    | the output.  None A hold does not affect this current output.                                                                           |  |
| Hold current                                                                           | 0.0 to 23.0 mA                                                                                                    | Specify which current should be output at this                                                                                          |  |
| Hold behavior = Fixed value                                                            | Factory setting<br>22.0 mA                                                                                                    | current output in the hold state.                                                                                                    |  |

<sup>1)</sup> x:y = slot: output number

# $\textbf{Measured value} \ \textit{depending on the Source of data}$

| Source of data       | Measured value                                                                                                    |
|----------------------|----------------------------------------------------------------------------------------------------|
| pH Glass<br>pH ISFET | Selection  Raw value mV  pH Temperature                                                                                                    |
| ORP                  | Selection  Temperature ORP mV ORP %                                                                                                    |
| Oxygen (amp.)        | Selection                                                                                                    |
| Oxygen (opt.)        | <ul> <li>Temperature</li> <li>Partial pressure</li> <li>Concentration liquid</li> <li>Saturation</li> <li>Raw value nA         (only Oxygen (amp.))</li> <li>Raw value µs         (only Oxygen (opt.))</li> </ul> |
| Cond i               | Selection                                                                                                    |
| Cond c               | <ul><li>Temperature</li><li>Conductivity</li></ul>                                                                                                    |
| Cond c 4-pol         | ■ Resistance (only Cond c) ■ Concentration (only Cond i and Cond c 4-pol)                                                                                                    |
| Disinfection         | Selection  Temperature Sensor current Concentration                                                                                                    |

| Source of data         | Measured value                                                                                                    |
|------------------------|----------------------------------------------------------------------------------------------------|
| ISE                    | Selection  Temperature  pH  Ammonium  Nitrate  Potassium  Chloride                                                                                                    |
| TU/TS                  | Selection                                                                                                    |
| TU                     | <ul> <li>Temperature</li> <li>Turbidity g/l (only TU/TS)</li> <li>Turbidity FNU (only TU/TS)</li> <li>Turbidity Formazine (only TU)</li> <li>Turbidity solid (only TU)</li> </ul> |
| Nitrate                | Selection  Temperature NO3 NO3-N                                                                                                    |
| Ultrasonic interface   | Selection  Temperature Interface Turbidity                                                                                                    |
| SAC                    | Selection  Temperature  SAC  Transm.  Absorption  COD  BOD                                                                                                    |
|                        | Selection  Bipolar (only for current outputs) Unipolar+ Unipolar-                                                                                                    |
| Mathematical functions | All the mathematical functions can also be used as a data source and the calculated value can be used as the measured value.                                                      |

# 10.5.3 Alarm relays and optional relays Functions of the optional binary outputs

The basic version of the device always has one alarm relay. Additional relays are also available depending on the version of the device.

# The following functions can be output via a relay:

- Limit switch status
- Controller manipulated variable for controlling an actuator
- Diagnostic messages
- Status of a cleaning function in order to control a pump or a valve
- You can assign a relay to multiple inputs in order to clean several sensors with just one cleaning unit, for example.

| Menu/Setup/Outputs/Alarm relay or relay at channel no. |                                                                                                    |                                                                                                    |
|--------------------------------------------------------|----------------------------------------------------------------------------------------------------|----------------------------------------------------------------------------------------------------|
| Function                                               | Options                                                                                                    | Info                                                                                                    |
| Function                                               | Options     Off     Limit switch     Controller     Diagnostics     Cleaning (sensor)  Factory setting     Alarm relays:     Diagnostics     Other relays:     Off | The following functions depend on the option selected.  These versions are illustrated individually in the following sections to provide a clearer understanding of the options.  Function = Off Switches off the relay function and means no further settings are required. |

# Outputting the status of a limit switch

| Function = Limit switch |                                                    |                                                                                                    |
|-------------------------|----------------------------------------------------|----------------------------------------------------------------------------------------------------|
| Function                | Options                                            | Info                                                                                                    |
| Source of data          | Options None Limit switch 1 8 Factory setting None | Select the limit switch via which the status of the relay is to be output.  The limit switches are configured in the menu: Setup/Additional functions/Limit switchesin the measuring mode. |

# Outputting diagnostic messages via the relay

If a relay is defined as a diagnostic relay (**Function = Diagnostics**), it works in the **"fail-safe mode"**.

This means that the relay is always energized ("normally closed", n.c.) in the basic state if an error is not present. In this way it can also indicate a drop in voltage, for example. The alarm relay always works in the failsafe mode.

You can output two categories of diagnostic messages via the relay:

- Diagnostic messages from one of the 4 Namur classes
- Diagnostic messages which you have individually assigned to the relay output

A message is individually assigned to the relay output at 2 specific points in the menu:

- Menu/Setup/General settings/Extended setup/Diagnostics settings/Diag. behavior (device-specific messages)
- Menu/Setup/Inputs/<Sensor>/Extended setup/Diagnostics settings/Diag. behavior (sensor-specific messages)
- Before being able to assign the relay output to a special message in **Diag. behavior** you must first configure **Outputs**/Relay x:y or /**Alarm relay/Function** = **Diagnostics**.

| Function = Diagnostics                                       |           |                                                                                                    |
|--------------------------------------------------------------|-----------|----------------------------------------------------------------------------------------------------|
| Function                                                     | Options   | Info                                                                                                    |
| Operating mode                                               | Options   | as assigned If this option is selected, the diagnostic messages which you have individually assigned to the relay are output via the relay.  Namur M Namur F If you decided to use one of the Namur classes, all the messages that are assigned to the individual class are output via the relay. You can also change the Namur class assignment for every diagnostic message.  (Menu/Setup/General settings/Extended setup/Diagnostics settings/Diag. behavior or Menu/Setup/Inputs/ <sensor>/Extended setup/Diagnostics settings/Diag. behavior)</sensor> |
| Attributed diagnostic messages  Operating mode = as assigned | Read only | All the messages assigned to the relay output appear on the display. You do not have the option of editing the information here.                                                                                                    |

# Outputting the status of a cleaning function

| Function = Cleaning |                                                                   |                                                                                                    |
|---------------------|-------------------------------------------------------------------|----------------------------------------------------------------------------------------------------|
| Function            | Options                                                           | Info                                                                                                    |
| Assignments         | Options None Depends on the type of cleaning Factory setting None | Here you can specify how a cleaning function should be displayed for the relay.  Depending on the cleaning program selected (Menu/Setup/Additional functions/Cleaning) you can choose from the following:  Cleaning type = Standard clean Cleaning 1 - Water, Cleaning 2 - Water, Cleaning 3 - Water, Cleaning 4 - Water Cleaning type = Chemoclean Cleaning 1 - Water, Cleaning 1 - Cleaner, Cleaning 2 - Water, Cleaning 3 - Cleaner, Cleaning 3 - Water, Cleaning 3 - Cleaner, Cleaning 4 - Water, Cleaning 4 - Cleaner Cleaning type = Chemoclean Plus 4x Cleaning 1 - %0V, 4x Cleaning 2 - %0V 1) |

 %0V is variable text which you can assign in Menu/Setup/Additional functions/Cleaning/Chemoclean Plus/Output label 1 ... 4 .

# 10.5.4 HART

Specify which device variables should be output via HART communication.

You can define a maximum of 16 device variables.

- 1. Define the data source.
  - lacksquare You can choose from sensor inputs and controllers.
- 2. Choose the measured value which should be output.
- 3. Define how the device should behave in a hold state. (Configuration options of **Source of data**, **Measured value** and **Hold behavior**) → 🖺 122

Please note that if you select  $Hold\ behavior = Freeze$ , the system not only flags the status but also actually "freezes" the measured value.

More information is provided in:

Operating Instructions "HART Communication", BA00486C

#### 10.5.5 PROFIBUS DP

#### Device variables (device → PROFIBUS)

Specify which process values should be mapped to the PROFIBUS function blocks and are thereby available for transmission via PROFIBUS communication.

You can define a maximum of 16 device variables (AI Blocks).

- 1. Define the data source.
  - You can choose from sensor inputs, current inputs and mathematical functions.
- 2. Choose the measured value which should be transmitted.
- 3. Define how the device should behave in the event of a "Hold". (Configuration options of **Source of data**, **Measured value** and **Hold behavior**) → 🖺 122

Please note that if you select **Hold behavior** = **Freeze**, the system not only flags the status but also actually "freezes" the measured value.

In addition, you can define 8 binary variables (DI Blocks):

- 1. Define the data source.
- 2. Select the limit switch or relay whose status should be transmitted.

#### PROFIBUS variables (PROFIBUS → device)

A maximum of 4 analog (AO) and 8 digital (DO) PROFIBUS variables are available as measured values in the controller, limit switch or current output menus.

Example: Using an AO or DO value as the set point for the controller

#### Menu/Setup/Additional functions/Controller 1

- 1. In the menu mentioned, define PROFIBUS as the data source.
- 2. Select the desired analog output (AO) or digital output (DO) as the measured value.
- More information is provided in:

Guidelines for Communication via PROFIBUS, SD01188C

# 10.5.6 Modbus RS485 and Modbus TCP

Specify which process values should be output via Modbus RS485 communication or via Modbus TCP.

In the case of Modbus RS485, you can switch between the RTU and the ASCII protocol.

You can define a maximum of 16 device variables.

- 1. Define the data source.
  - You can choose from sensor inputs and controllers.
- 2. Choose the measured value which should be output.
- 3. Define how the device should behave in the event of a "Hold". (Configuration options of **Source of data**, **Measured value** and **Hold behavior**) → 🖺 122

Please note that if you select **Hold behavior** = **Freeze**, the system not only flags the status but also actually "freezes" the measured value.

Guidelines for Communication via Modbus, SD01189C

#### 10.5.7 EtherNet/IP

Specify which process values should be output via EtherNet/IP communication.

You can define a maximum of 16 analog device variables (AI).

- 1. Define the data source.
  - ➤ You can choose from sensor inputs and controllers.
- 2. Choose the measured value which should be output.
- Define how the device should behave in the event of a "Hold". (Configuration options of **Source of data**, **Measured value** and **Hold behavior**)  $\Rightarrow \triangleq 122$
- 4. In the case of controllers, also specify the type of manipulated variable.

Please note that if you select **Hold behavior** = **Freeze**, the system not only flags the status but also actually "freezes" the measured value.

In addition you can define digital device variables (DI):

- ▶ Define the data source.
  - You can choose from relays, binary inputs and limit switches.
- More information is provided in:

Guidelines for Communication via EtherNet/IP, SD01293C

# 10.6 Additional functions

#### 10.6.1 Limit switch

There are different ways to configure a limit switch:

- Assigning a switch-on and switch-off point
- Assigning a switch-on and switch-off delay for a relay
- Setting an alarm threshold and also outputting an error message
- Starting a cleaning function

| Menu/Setup/Additional functions/Limit switches/Limit switch 1 8 |                                                                                                    |                                                                                                    |
|-----------------------------------------------------------------|----------------------------------------------------------------------------------------------------|----------------------------------------------------------------------------------------------------|
| Function                                                        | Options                                                                                                    | Info                                                                                                    |
| Source of data                                                  | Selection None Sensor inputs Binary inputs Controller Fieldbus signals Mathematical functions MRS set 1 2 Factory setting None | Specify the input or output which should be the source of data for the limit switch.  The sources of data on offer depend on your device version.  You can choose from connected sensors, binary inputs, fieldbus signals, mathematical functions, controllers and sets for measuring range switching. |
| Measuring value                                                 | Selection<br>Depends on:<br>Source of data                                                                                     | Select the measured value, see the following table.                                                                                                    |

#### Measured value depending on the Source of data

| Source of data | Measured value           |
|----------------|--------------------------|
| pH Glass       | Selection ■ Raw value mV |
| pH ISFET       | ■ pH<br>■ Temperature    |

| Source of data              | Measured value                                                                                                    |
|-----------------------------|----------------------------------------------------------------------------------------------------|
| ORP                         | Selection  Temperature ORP mV ORP %                                                                                                    |
| Oxygen (amp.) Oxygen (opt.) | Selection  Temperature Partial pressure Concentration liquid Saturation Raw value nA (only Oxygen (amp.)) Raw value µs (only Oxygen (opt.)) |
| Cond i Cond c Cond c 4-pol  | Selection  Temperature Conductivity Resistance (only Cond c) Concentration (only Cond i and Cond c 4-pol)                                   |
| Disinfection                | Selection  Temperature Sensor current Concentration                                                                                         |
| ISE                         | Selection  Temperature  pH Ammonium  Nitrate Potassium Chloride                                                                             |
| TU/TS TU                    | Selection  Temperature Turbidity g/l (only TU/TS) Turbidity FNU (only TU/TS) Turbidity Formazine (only TU) Turbidity solid (only TU)        |
| Nitrate                     | Selection  Temperature  NO3 NO3-N                                                                                                    |
| Ultrasonic interface        | Selection  Temperature Interface Turbidity                                                                                                  |
| SAC                         | Selection  Temperature  SAC  Transm.  Absorption  COD  BOD                                                                                  |

| Source of data         | Measured value                                                                                                    |
|------------------------|----------------------------------------------------------------------------------------------------|
|                        | Selection  Bipolar (only for current outputs) Unipolar+ Unipolar-                                                            |
| Mathematical functions | All the mathematical functions can also be used as a data source and the calculated value can be used as the measured value. |

You can monitor the manipulated variable by assigning the controller manipulated variable to a limit switch (e.g. configure a dosing time alarm).

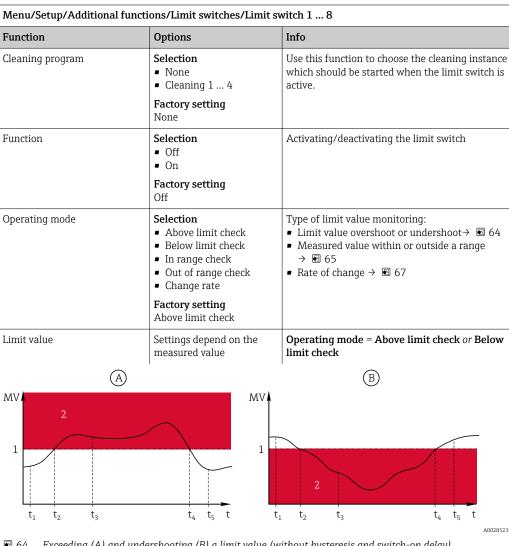

- 64 Exceeding (A) and undershooting (B) a limit value (without hysteresis and switch-on delay)
- Limit value
- Alarm range
- $t_{1,3,5}$  No action
- $t_{2,4}$  An event is generated
- If the measured values (MV) are increasing, the relay contact is closed when the on-value is exceeded (Limit value + Hysteresis) and the start delay (Start delay) has elapsed.
- If the measured values are decreasing, the relay contact is reset when the off-value is undershot (Limit value - Hysteresis) and following the drop-out delay (Switch off delay).

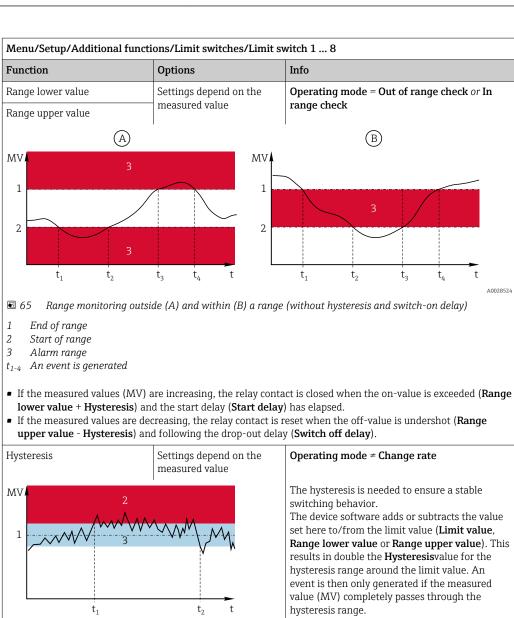

■ 66 Hysteresis taking the example of limit value overshoot

0 to 9999 s

- 1 Limit value
- 2 Alarm range

Start delay

- 3 Hysteresis range
- $t_{1,2}$  An event is generated

The hysteresis is needed to ensure a stable switching behavior.

The device software adds or subtracts the value set here to/from the limit value (Limit value, Range lower value or Range upper value). This results in double the Hysteresisvalue for the hysteresis range around the limit value. An event is then only generated if the measured value (MV) completely passes through the hysteresis range.

Synonyms: pick-up and drop-out delay

Operating mode ≠ Change rate

Switch off delay

Operating mode ≠ Change rate

Factory setting 0 s

| Menu/Setup/Additional functions/Limit switches/Limit switch 1 8 |                                             |                                                                                                    |
|-----------------------------------------------------------------|---------------------------------------------|----------------------------------------------------------------------------------------------------|
| Function                                                        | Options                                     | Info                                                                                                    |
| Delta value                                                     | Settings depend on the measured value       | Operating mode = Change rate The slope of the measured value (MV) is                                                                                                    |
| Delta time                                                      | 00:01 to 23:59 <b>Factory setting</b> 01:00 | monitored in this mode. An event is generated if, in the given timeframe (Delta time), the measured value increases or decreases by more than the specified value                                                                                                    |
| Auto Confirm                                                    | 00:01 to 23:59 <b>Factory setting</b> 00:01 | ( <b>Delta value</b> ). No further event is generated if the value continues to experience such a steep increase or decrease. If the slope is back below the limit value, the alarm status is reset after a preset time ( <b>Auto Confirm</b> ).                                                                              |
| $\begin{array}{c ccccccccccccccccccccccccccccccccccc$           | $\Delta MV_3$ $t_5$ $t_6$ $t$               | Events are triggered by the following conditions in the example given: $t_2 - t_1 < \textbf{Delta time} \text{ and } \Delta MV1 > \textbf{Delta value} \\ t_4 - t_3 > \textbf{Auto Confirm} \text{ and } \Delta MV2 < \textbf{Delta value} \\ t_6 - t_5 < \textbf{Delta time} \text{ and } \Delta MV3 > \textbf{Delta value}$ |
| ■ 67 Rate of change                                             |                                             |                                                                                                    |

# 10.6.2 Sensor cleaning programs

# **A** CAUTION

# Cleaning not switched off during calibration or maintenance activities

Risk of injury due to medium or cleaning agent

- ► If a cleaning system is connected, switch if off before removing a sensor from the medium.
- ▶ If you wish to check the cleaning function and have therefore not switched off the cleaning system, please wear protective clothing, goggles and gloves or take other appropriate measures.

# Selecting the cleaning type

The user can choose from the following cleaning types:

- Standard clean
- Chemoclean
- Chemoclean Plus
- **State of cleaning**: Indicates whether the cleaning program is active or not. This is for information purposes only.

# Selecting the cleaning type

- 1. **Menu/Setup/Additional functions/Cleaning**: Select a cleaning program.
  - You can configure 4 different types of cleaning which you can assign individually to the inputs.
- 2. **Cleaning type**: For each cleaning program decide which type of cleaning should be performed.

# Standard cleaning

Standard cleaning involves cleaning a sensor with compressed air, for instance, as performed with the ion-selective sensor CAS40D (connection of the cleaning unit for CAS40D)

| Menu/Setup/Additional functions/Cleaning/Cleaning 1 4/Standard clean |                                 |                                                                                                    |
|----------------------------------------------------------------------|---------------------------------|----------------------------------------------------------------------------------------------------|
| Function Options Info                                                |                                 | Info                                                                                                    |
| Cleaning time                                                        | 5 to 600 s Factory setting 10 s | Cleaning duration The cleaning duration and interval depend on the process and sensor. Determine the variables empirically or based on experience. |

▶ Defining the cleaning cycle  $\rightarrow$  🗎 133

#### Chemoclean

An example is the use of the CYR10 injector unit to clean pH glass sensors. (CYR10 connection )  $\,$ 

| Menu/Setup/Additional functions/Cleaning/Cleaning 1 4/Chemoclean |                                 |                                                                                                    |
|------------------------------------------------------------------|---------------------------------|----------------------------------------------------------------------------------------------------|
| Function                                                         | Options                         | Info                                                                                                    |
| Cleaning time                                                    | 0 to 900 s Factory setting 5 s  | Cleaning duration                                                                                                    |
| Prerinse time  Postrinse time                                    | 0 to 900 s  Factory setting 0 s | The cleaning duration, pre-rinse and post-rinse times and the interval depend on the process and sensor. Determine the variables empirically or based on experience. |

# Chemoclean Plus

An example is the use of the CYR10 injector unit to clean pH glass sensors. (CYR10 connection )  $\,$ 

| Menu/Setup/Additional functions/Cleaning/Cleaning 1 4/Chemoclean Plus/ChemoCleanPlus setup |                                           |                                                                                                    |
|--------------------------------------------------------------------------------------------|-------------------------------------------|----------------------------------------------------------------------------------------------------|
| Function                                                                                   | Options                                   | Info                                                                                                    |
| Cleaning steps setup                                                                       | Table to create a time program            | You define a maximum of 30 program steps which should be performed one after the other. For each step enter the duration $[s]$ and the state $(0 = "off", 1 = "on")$ of each relay or output. You can specify the number and name of the outputs further down in the menu. See below for an example of programming. |
| Failsafe step setup                                                                        | Table view                                | In the table specify the states that the relays or outputs should assume in the event of an error.                                                                                                    |
| Limit contacts                                                                             | 0 to 2                                    | Select the number of digital input signals (e.g. from limit position switches of the retractable assembly).                                                                                                    |
| Limit contact 1 2                                                                          | Selection  Binary inputs Fieldbus signals | Define the signal source for each limit position switch.                                                                                                    |
| Outputs                                                                                    | 0 to 4                                    | Select the number of outputs that actuators, such as valves or pumps, should activate.                                                                                                    |
| Output label 1 4                                                                           | Free text                                 | You can assign a meaningful name to each output, e.g. "assembly", "cleaner 1", "cleaner 2" etc.                                                                                                    |

Programming example: regular cleaning with water and 2 cleaning agents

| Limit switch | Duration [s] | Assembly<br>CPA87x | Water | Cleaner 1 | Cleaner 2 |
|--------------|--------------|--------------------|-------|-----------|-----------|
| ES1 1        | 5            | 1                  | 1     | 0         | 0         |
| ES2 1        | 5            | 1                  | 1     | 0         | 0         |
| 0            | 30           | 1                  | 1     | 0         | 0         |
| 0            | 5            | 1                  | 1     | 1         | 0         |
| 0            | 60           | 1                  | 0     | 0         | 0         |
| 0            | 30           | 1                  | 1     | 0         | 0         |
| 0            | 5            | 1                  | 1     | 0         | 1         |
| 0            | 60           | 1                  | 0     | 0         | 0         |
| 0            | 30           | 1                  | 1     | 0         | 0         |
| ES1 0        | 5            | 0                  | 1     | 0         | 0         |
| ES2 0        | 5            | 0                  | 1     | 0         | 0         |
| 0            | 5            | 0                  | 0     | 0         | 0         |

The pneumatic retractable assembly, e.g. CPA87x, is activated by compressed air via a two-way valve. As a result, the assembly assumes either the "Measure" position (sensor in medium) or the "Service" position (sensor in rinse chamber). Media such as water or cleaning agents are supplied via valves or pumps. Here there are two states: 0 = 0 or "closed") and 0 = 0 or "open").

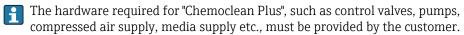

# Defining the cleaning cycle

| Menu/Setup/Additional functions/Cleaning/Cleaning 1 4   |                                                                |                                                                                                    |  |
|---------------------------------------------------------|----------------------------------------------------------------|----------------------------------------------------------------------------------------------------|--|
| Function                                                | Options                                                        | Info                                                                                                    |  |
| Cleaning cycle                                          | Selection    Off    Interval    Weekly program Factory setting | Choose from a cleaning routine that is restarted at set intervals and a user-definable weekly program.                                                 |  |
|                                                         | Weekly program                                                 |                                                                                                    |  |
| Cleaning interval                                       | 0-00:01 to 07-00:00                                            | The interval value can be between 1 minute and                                                                                                    |  |
| Cleaning cycle = Interval (D-hh:mm) Factory set 1-00:00 | Factory setting                                                | 7 days.<br>Example: You have set the value "1-00:00". Each<br>day, the cleaning cycle starts at the same time<br>you started the first cleaning cycle. |  |
| Daily event times                                       | 00:00 to 23:59                                                 | 1. Define up to 6 times ( <b>Event time 1 6</b> ).                                                                                                    |  |
| Cleaning cycle = Weekly<br>program                      | (HH:MM)                                                        | → You can then choose from these for each weekday afterwards.  2.For each day of the week, individually choose                                         |  |
| Weekdays                                                | Selection                                                      | which of the 6 times is to be used for a cleaning                                                                                                    |  |
| Cleaning cycle = Weekly                                 | Monday Sunday                                                  | routine on this particular day.                                                                                                    |  |
| program                                                 |                                                                | In this way you create weekly programs that are perfectly adapted to suit your process.                                                                |  |

# Other settings and manual cleaning

| Menu/Setup/Additional functions/Cleaning/Cleaning 1 4 |                                                                                            |                                                                                                    |
|-------------------------------------------------------|--------------------------------------------------------------------------------------------|----------------------------------------------------------------------------------------------------|
| Function                                              | Options                                                                                    | Info                                                                                                    |
| Start signal                                          | Selection  None Fieldbus signals Signals of digital or analog inputs  Factory setting None | In addition to cyclic cleaning, you can also use an input signal to start event-controlled cleaning. Choose the trigger for such a cleaning process here.  Interval programs and weekly programs are executed as normal, i.e. conflicts can occur. Priority is given to the cleaning program that was the first to be started. |
| Hold                                                  | Selection Off On Factory setting On                                                        | Decide whether there should be a hold during<br>the cleaning process. This hold affects the inputs<br>to which this cleaning process is assigned.                                                                                                    |
| Start single                                          | Action                                                                                     | Start an individual cleaning process with the selected parameters. If cyclical cleaning is enabled, there are times in which it is not possible to manually start the process.                                                                                                    |
| > Stop or Stop Failsafe                               | Action                                                                                     | End the cleaning process (cyclically or manually)                                                                                                    |
| ▶ Outputs                                             |                                                                                            | Goes to the menu <b>Outputs</b>                                                                                                    |
| Cleaning program assignment view                      |                                                                                            | Shows an overview of the cleaning processes                                                                                                    |

# 10.6.3 Cleaning programs, sampling technology

# **A** CAUTION

# Risk of injury due to medium or cleaning agent

Cleaning not switched off during calibration or maintenance activities

- ► If a cleaning system is connected, switch if off before removing a sensor from the medium.
- ► If you wish to check the cleaning function and have therefore not switched off the cleaning system, please wear protective clothing, goggles and gloves or take other appropriate measures.

# Dosing chamber rinsing

The sampler must be ordered with TSP modification 71265624 to commission this function.

The following hardware changes have already been made:

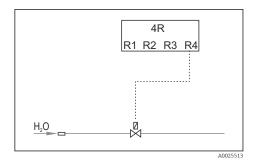

■ 68 Cleaning valve

Control of cleaning valve via relay R4 for dosing chamber rinsing.  $\,$ 

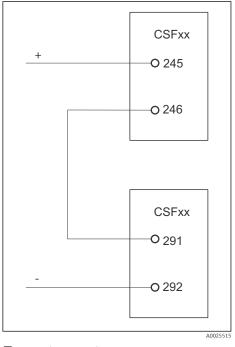

■ 69 Cleaning valve

Binary output S:2 is configured for "End of sampling". or "Bottle change" and is connected to binary input S:2 which starts the Chemoclean Plus function.

# Cleaning/rinsing the dosing chamber

1. Select **Menu/Setup/Inputs/Binary input** and configure binary input S:2.

| MenuSetup/Inputs/Binary input                                                    |                                                  |  |
|----------------------------------------------------------------------------------|--------------------------------------------------|--|
| Function Entry for sample program                                                |                                                  |  |
| MODE                                                                             | On                                               |  |
| Input mode External signal -> Control of sampling functions via external signals |                                                  |  |
| Having selected input variable External signal:                                  |                                                  |  |
| Operation                                                                        | Start cleaning -> A pulse triggers the cleaning. |  |
| Signal slope                                                                     | Low-High<br>Factory setting: Low-High.           |  |

2. Select **Menu/Setup/Additional functions** and configure the binary output:

| MenuSetup/Inputs/Outputs                      |                                                                |  |
|-----------------------------------------------|----------------------------------------------------------------|--|
| Function                                      | Entry for sample program                                       |  |
| Having selected input variable Binary outp    | out                                                            |  |
| Mode Event Factory setting: Off               |                                                                |  |
| Having selected input variable <b>Event</b> : |                                                                |  |
| Slope of signal                               | Low-High<br>Factory setting: Low-High.                         |  |
| Event                                         | End of sampling A pulse is switched when sampling has ended.   |  |
|                                               | Bottle change<br>A pulse is switched when a bottle is changed. |  |

# 3. Select **Menu/Setup/Additional functions** and configure the binary output:

| MenuSetup/Inputs/Additional functions/Cleaning/Cleaning 1 |                                                                                                    |  |
|-----------------------------------------------------------|----------------------------------------------------------------------------------------------------|--|
| Function                                                  | Entry for sample program                                                                                                    |  |
| Cleaning type                                             | Chemoclean Plus<br>Dosing chamber rising is only enabled in this way                                                                                                    |  |
| Cleaning steps setup                                      | Table to create a time program: You define a maximum of 30 program steps which should be performed one after the other. For each step, enter the duration [s] and the state (0="off", 1="on") for each relay or output. You can specify the number and name of the outputs further down in the menu. See below for program examples. |  |
| Failsafe step setup                                       | Table view: In the table specify the states that the relays or outputs should assume in the event of an error.                                                                                                    |  |
| Outputs                                                   | 1 Select the number of outputs that the actuators, such as valves or pumps, should activate. 04                                                                                                    |  |
| Output label 1                                            | Test (out 1) You can assign a meaningful name to each output, e.g.: "assembly", "acid", "base" etc.                                                                                                    |  |

# Example of a cleaning phase table

| # | Duration (s) | Water | Info           |
|---|--------------|-------|----------------|
| 1 | 5            | 0     | Arm at tundish |
| 2 | 5            | 1     | Water valve    |
| 3 | 5            | 0     | Drip time      |

The distribution arm only goes to the bottle at the next sampling.

| MenuSetup/Inputs/Additional functions/Cleaning/Cleaning 1/Chemoclean Plus/ChemoCleanPlus setup |                                                                                                    |  |
|------------------------------------------------------------------------------------------------|----------------------------------------------------------------------------------------------------|--|
| Function                                                                                       | Entry for sample program                                                                                                 |  |
| Cleaning cycle                                                                                 | Off<br>Only active via external controller.                                                                              |  |
| Start signal                                                                                   | Binary input Select the sensors and their measured variables that should be used as the minuend (Y1) or subtrahend (Y2). |  |
| Start signal                                                                                   | Binary input The input must be selected beforehand.                                                                      |  |

| MenuSetup/Inputs/Additional functions/Cleaning/Cleaning 1/Chemoclean Plus/ChemoCleanPlus setup |  |  |
|------------------------------------------------------------------------------------------------|--|--|
| Function Entry for sample program                                                              |  |  |
| ▶ Outputs                                                                                      |  |  |
| ▶ OutputRelay Cleaning                                                                         |  |  |
| ► Assignment Cleaning 1 - Out 1 Press the navigator to confirm.                                |  |  |

4. Please check the function in Menu/Setup/Output/Relay %0V.

# 10.6.4 Other settings and manual cleaning

| Menu/Setup/Additional functions/Cleaning/Cleaning 1 4 |                                                                                            |                                                                                                    |
|-------------------------------------------------------|--------------------------------------------------------------------------------------------|----------------------------------------------------------------------------------------------------|
| Function                                              | Options                                                                                    | Info                                                                                                    |
| Start signal                                          | Selection  None Fieldbus signals Signals of digital or analog inputs  Factory setting None | In addition to cyclic cleaning, you can also use an input signal to start event-controlled cleaning. Choose the trigger for such a cleaning process here.  Interval programs and weekly programs are executed as normal, i.e. conflicts can occur. Priority is given to the cleaning program that was the first to be started. |
| Hold                                                  | Selection     Off     On Factory setting On                                                | Decide whether there should be a hold during the cleaning process. This hold affects the inputs to which this cleaning process is assigned.                                                                                                    |
| ▷ Start single                                        | Action                                                                                     | Start an individual cleaning process with the selected parameters. If cyclical cleaning is enabled, there are times in which it is not possible to manually start the process.                                                                                                    |
| <b>&gt; Stop</b> or <b>Stop Failsafe</b>              | Action                                                                                     | End the cleaning process (cyclically or manually)                                                                                                    |
| ▶ Outputs                                             |                                                                                            | Goes to the menu <b>Outputs</b>                                                                                                    |
| Cleaning program assignment view                      |                                                                                            | Shows an overview of the cleaning processes                                                                                                    |

# 10.6.5 Mathematical functions

In addition to "real" process values, which are provided by connected physical sensors or analog inputs, mathematical functions can be used to calculate a maximum of 6 "virtual" process values.

The "virtual" process values can be:

- Output via a current output or a fieldbus
- Used as a controlled variable
- Assigned as a measured variable to a limit switch
- Used as a measured variable to trigger cleaning
- Displayed in user-defined measuring menus

#### Difference

You can subtract the measured values of two sensors and use the result to detect incorrect measurements, for example.

To calculate a difference, you must use two measured values with the same engineering unit.

| Menu/Setup/Additional functions/Mathematical functions/MF1 to 6/Mode = Difference |                                    |                                                                                                |
|-----------------------------------------------------------------------------------|------------------------------------|------------------------------------------------------------------------------------------------|
| Function                                                                          | Options                            | Info                                                                                           |
| Calculation                                                                       | Options Off On Factory setting Off | On/off switch for the function                                                                 |
| Y1                                                                                | The options depend on the          | Select the sensors and the measured variables                                                  |
| Measured value                                                                    | sensors connected                  | that should act as the minuend <b>(Y1)</b> or subtrahend <b>(Y2)</b> .                         |
| Y2                                                                                |                                    |                                                                                                |
| Measured value                                                                    |                                    |                                                                                                |
| Difference value                                                                  | Read only                          | View this value in a user-defined measuring screen or output the value via the current output. |
| ► Mathematical function assignment view                                           |                                    | Overview of the configured functions                                                           |

# Redundancy

Use this function to monitor two or three sensors with redundant measurements. The arithmetic average of the two closest measured values is calculated and output as the redundancy value.

| Menu/Setup/Additional functions/Mathematical functions/MF1 to 6/Mode = Redundancy |                                        |                                                                                                    |
|-----------------------------------------------------------------------------------|----------------------------------------|----------------------------------------------------------------------------------------------------|
| Function                                                                          | Options                                | Info                                                                                                    |
| Calculation                                                                       | Options Off On                         | On/off switch for the function                                                                                    |
|                                                                                   | <b>Factory setting</b><br>Off          |                                                                                                    |
| Y1                                                                                | The options depend on the              | You can select a maximum of 3 different types of                                                                  |
| Measured value                                                                    | sensors connected                      | sensor that output the same measured value.                                                                       |
| Y2                                                                                |                                        | Example for temperature redundancy You have a pH sensor and an oxygen sensor at                                   |
| Measured value                                                                    |                                        | inputs 1 and 2. Select the pH sensor as <b>Y1</b> and the oxygen sensor as <b>Y2</b> . <b>Measured value</b> : In |
| Y3 (optional)                                                                     |                                        | each case select <b>Temperature</b> .                                                                             |
| Measured value                                                                    |                                        |                                                                                                    |
| Deviation control                                                                 | Options Off On                         | You can monitor the redundancy. Specify an absolute limit value that may not be exceeded.                         |
|                                                                                   | <b>Factory setting</b> Off             |                                                                                                    |
| Deviation limit                                                                   | Depends on the selected measured value |                                                                                                    |
| Redundancy                                                                        | Read only                              | View this value in a user-defined measuring screen or output the value via the current output.                    |
| ► Mathematical function assignment view                                           |                                        | Overview of the configured functions                                                                              |

#### rH value

To calculate the rH value, a pH sensor and an ORP sensor must be connected. It is irrelevant whether you are using a pH glass sensor, an ISFET sensor or the pH electrode of an ISE sensor.

i

Instead of the mathematical functions, you can also connect a combined pH/ORP sensor. Simply set the main measured value to rH (**Setup**/).

| Menu/Setup/Additional functions/Mathematical functions/MF1 to 6/Mode = rH calculation |                            |                                                                                                |
|---------------------------------------------------------------------------------------|----------------------------|------------------------------------------------------------------------------------------------|
| Function                                                                              | Options                    | Info                                                                                           |
| Calculation                                                                           | Options Off On             | On/off switch for the function                                                                 |
|                                                                                       | <b>Factory setting</b> Off |                                                                                                |
| pH source                                                                             | Connected pH sensor        | Set the input for the pH sensor and the input for                                              |
| ORP source                                                                            | Connected ORP sensor       | the ORP sensor. Measured value interrogation is obsolete as you must select pH or ORP mV.      |
| Calculated rH                                                                         | Read only                  | View this value in a user-defined measuring screen or output the value via the current output. |
| ▶ Mathematical function assignment view                                               |                            | Overview of the configured functions                                                           |

# Degassed conductivity

Carbon dioxide from the air can be a contributing factor to the conductivity of a medium. The degassed conductivity is the conductivity of the medium excluding the conductivity caused by carbon dioxide.

Advantages of using degassed conductivity taking the example of a power station:

- The conductivity caused by corrosion products or contamination in the feed water is determined as soon as the turbines are started. The system excludes the initially high conductivity values resulting from the ingress of air.
- If carbon dioxide is regarded as non-corrosive, the live steam can be directed to the turbine far earlier during startup.
- If the conductivity value increases during normal operation, it is possible to immediately determine an ingress of coolant or air by calculating the degassed conductivity.

| Menu/Setup/Additional functions/Mathematical functions/MF1 to 6/Mode = Degassed conductivity |                               |                                                                                                    |
|----------------------------------------------------------------------------------------------|-------------------------------|----------------------------------------------------------------------------------------------------|
| Function                                                                                     | Options                       | Info                                                                                                    |
| Calculation                                                                                  | Options Off On                | On/off switch for the function                                                                                                    |
|                                                                                              | <b>Factory setting</b> Off    |                                                                                                    |
| Cation conductivity                                                                          | Connected conductivity sensor | Cation conductivity is the sensor downstream from the cation exchanger and upstream from                                                                                                 |
| Degassed conductivity                                                                        | Connected conductivity sensor | the "degassing module", <b>Degassed conductivity</b> is the sensor at the outlet of the degassing module.  Measured value interrogation is obsolete as you can only choose conductivity. |
| CO2 concentration                                                                            | Read only                     | View this value in a user-defined measuring screen or output the value via the current output.                                                                                           |
| ► Mathematical function assignment view                                                      |                               | Overview of the configured functions                                                                                                    |

# **Dual conductivity**

You can subtract two conductivity values and use the result, for example, to monitor the efficiency of an ion exchanger.  $\ \ \,$ 

| Menu/Setup/Additional functions/Mathematical functions/MF1 to 6/Mode = Dual conductivity |                                                                                   |                                                                                                    |
|------------------------------------------------------------------------------------------|-----------------------------------------------------------------------------------|----------------------------------------------------------------------------------------------------|
| Function                                                                                 | Options                                                                           | Info                                                                                                    |
| Calculation                                                                              | Options    Off    On Factory setting Off                                          | On/off switch for the function                                                                             |
| Inlet                                                                                    | The options depend on the                                                         | Select the sensors that should act as the                                                                  |
| Measured value                                                                           | sensors connected                                                                 | minuend ( <b>Inlet</b> , e.g. sensor upstream from the ion exchanger) or subtrahend ( <b>Outlet</b> , e.g. |
| Outlet                                                                                   |                                                                                   | sensor downstream from the ion exchanger).                                                                 |
| Measured value                                                                           |                                                                                   |                                                                                                    |
| Main value format                                                                        | Options  Auto  # ### ### Factory setting Auto                                     | Specify the number of decimal places.                                                                      |
| Cond. unit                                                                               | Options  • Auto • μS/cm • mS/cm • S/cm • μS/m • μS/m • mS/m • S/m Factory setting |                                                                                                    |
|                                                                                          | Auto                                                                              |                                                                                                    |
| Dual conductivity                                                                        | Read only                                                                         | View this value in a user-defined measuring screen or output the value via the current output.             |
| ► Mathematical function assignment view                                                  |                                                                                   | Overview of the configured functions                                                                       |

# Calculated pH value

The pH value can be calculated from the measured values of two conductivity sensors under certain conditions. Areas of application include power stations, steam generators and boiler feedwater.

| Menu/Setup/Additional functions/Mathematical functions/MF1 to 6/Mode = pH calculation from conductivity |                                            |                                                                                                    |
|----------------------------------------------------------------------------------------------------|--------------------------------------------|----------------------------------------------------------------------------------------------------|
| Function                                                                                                | Options                                    | Info                                                                                                    |
| Calculation                                                                                             | Options     Off     On Factory setting Off | On/off switch for the function                                                                                                    |
| Method                                                                                                  | Options NaOH NH3 LiOH                      | The calculation is performed on the basis of Guideline VGB-R-450L of the Technical Association of Large Power Plant Operators (Verband der Großkesselbetreiber, (VGB)). |
|                                                                                                    | <b>Factory setting</b><br>NaOH             | NaOH<br>pH = 11 + log { $(K_v - 1/3 K_h)/273$ }                                                                                                    |
|                                                                                                    |                                            | $ \begin{array}{l} \textbf{NH3} \\ \textbf{pH} = 11 + \log \left\{ (\kappa_v - 1/3 \; \kappa_h)/243 \right\} \end{array} $                                              |
|                                                                                                    |                                            | LiOH<br>pH = 11 + log { $(K_v - 1/3 K_h)/228$ }                                                                                                    |
|                                                                                                    |                                            | $\kappa_v$ Inlet direct conductivity $\kappa_h$ Outlet acid conductivity                                                                                                |
| Inlet                                                                                                   | The options depend on the                  | Inlet                                                                                                    |
| Measured value                                                                                          | sensors connected                          | Sensor upstream from the cation exchanger, "direct conductivity"                                                                                                    |
| Outlet                                                                                                  |                                            | Outlet                                                                                                    |
| Measured value                                                                                          |                                            | Sensor downstream from the cation exchanger, "acid conductivity"                                                                                                    |
|                                                                                                    |                                            | The choice of measured value is obsolete since it must always be <b>Conductivity</b> .                                                                                  |
| Calculated pH                                                                                           | Read only                                  | View this value in a user-defined measuring screen or output the value via the current output.                                                                          |
| ► Mathematical function assignment view                                                                 |                                            | Overview of the configured functions                                                                                                    |

# Formula (optional, with activation code)

With the formula editor, it is possible to calculate a new value from a maximum of 3 measured values. A wide range of mathematical and logical (Boolean) operations are available for this purpose.

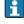

The Liquiline firmware offers you a powerful mathematics tool with the formula editor. You are responsible for the feasibility of your formula, and therefore of the result.

| Symbol | Operation      | Type of operands | Type of result | Example        |
|--------|----------------|------------------|----------------|----------------|
| +      | Addition       | Numerical        | Numerical      | A+2            |
| -      | Subtraction    | Numerical        | Numerical      | 100-B          |
| *      | Multiplication | Numerical        | Numerical      | A*C            |
| /      | Division       | Numerical        | Numerical      | B/100          |
| ^      | Power          | Numerical        | Numerical      | A^5            |
| 2      | Square         | Numerical        | Numerical      | A <sup>2</sup> |
| 3      | Cube           | Numerical        | Numerical      | B <sup>3</sup> |

| Symbol | Operation                           | Type of operands Type of result |           | Example           |
|--------|-------------------------------------|---------------------------------|-----------|-------------------|
| SIN    | Sine                                | Numerical                       | Numerical | SIN(A)            |
| COS    | Cosine                              | Numerical                       | Numerical | COS(B)            |
| EXP    | Exponential function e <sup>x</sup> | Numerical                       | Numerical | EXP(A)            |
| LN     | Natural logarithm                   | Numerical                       | Numerical | LN(B)             |
| LOG    | Decadic logarithm                   | Numerical                       | Numerical | LOG(A)            |
| MAX    | Maximum of two values               | Numerical                       | Numerical | MAX(A,B)          |
| MIN    | Minimum of two values               | Numerical                       | Numerical | MIN(20,B)         |
| ABS    | Absolute value                      | Numerical                       | Numerical | ABS(C)            |
| NUM    | Boolean → numerical conversion      | Boolean                         | Numerical | NUM(A)            |
| =      | Equals                              | Boolean                         | Boolean   | A=B               |
| <>     | Not equal to                        | Boolean                         | Boolean   | A<>B              |
| >      | Greater than                        | Numerical                       | Boolean   | B>5.6             |
| <      | Less than                           | Numerical                       | Boolean   | A <c< td=""></c<> |
| OR     | Disjunction                         | Boolean                         | Boolean   | B OR C            |
| AND    | Conjunction                         | Boolean                         | Boolean   | A AND B           |
| XOR    | Exclusive disjunction               | Boolean                         | Boolean   | B XOR C           |
| NOT    | Negation                            | Boolean                         | Boolean   | NOT A             |

| Menu/Setup/Additional functions/Mathematical functions/MF1 to 6/Mode = Formula |                                            |                                                                                                    |  |  |
|--------------------------------------------------------------------------------|--------------------------------------------|----------------------------------------------------------------------------------------------------|--|--|
| Function                                                                       | Options                                    | Info                                                                                                    |  |  |
| Calculation                                                                    | Options     Off     On Factory setting Off | On/off switch for the function                                                                                                    |  |  |
| Source A C                                                                     | Options Select source Factory setting None | You can use all the sensor inputs, binary and analog inputs, mathematical functions, limit switches, fieldbus signals, controllers and data records for measuring range switching as the source for measured values.                                                                                                    |  |  |
| Measured value                                                                 | <b>Options</b> Depends on the source       | 1. Choose a maximum of three sources (A, B and C) for measured values.                                                                                                    |  |  |
| A C                                                                            | The current measured value is displayed    | <ol> <li>For each source, choose the measured value to be calculated.</li> <li>All available signals - depending on the selected source - are possible measured values.</li> <li>Enter the formula.</li> <li>Switch on the calculation function.</li> <li>The current measured values A, B and C as well as the result of the calculation using the formula are displayed.</li> </ol> |  |  |
| Formula                                                                        | Free text                                  | Table → ■ 141  Make sure the exact notation is used (upper case). Blank spaces before and after mathematical characters are irrelevant. Note the operator precedence, i.e. multiplication and division have priority before addition and subtraction. Use parentheses if necessary.                                                                                                   |  |  |

| Menu/Setup/Additional functions/Mathematical functions/MF1 to 6/Mode = Formula |                                                     |                                                    |  |
|--------------------------------------------------------------------------------|-----------------------------------------------------|----------------------------------------------------|--|
| Function Options Info                                                          |                                                     | Info                                               |  |
| Result unit                                                                    | Free text                                           | Optionally, enter a unit for the calculated value. |  |
| Result format                                                                  | Options  # # #.#  #.##  #.###  Factory setting #.## | Select the number of decimal places.               |  |
| Result decimal                                                                 | Read only                                           | Current, calculated value                          |  |
| ► Mathematical function assignment view                                        |                                                     | Overview of the configured functions               |  |

#### Example: 2-point chlorine regulator with volume flow monitoring

A relay output activates a dosing pump. The pump should switch on when the following 3 conditions are met:

- (1) There is flow
- (2) The volume flow is above a defined value
- (3) The concentration of chlorine drops below a defined value
- 1. Connect a binary input signal from an "INS" point level switch of the CCA250 assembly to the DIO module.
- 2. Connect an analog input signal of a volume flow meter to the AI module.
- 3. Connect the chlorine sensor.
- 4. Configure the mathematical function **Formula**: **Source A** = DIO binary input, **Source B** = AI current input, **Source C** = input **Disinfection**.
  - ► Formula:

# A AND (B > 3) AND (C < 0.9)

(where 3 is the lower limit value of the volume flow and 0.9 is the lower limit value of the chlorine concentration)

5. Configure the relay output with the mathematical function **Formula** and connect the dosing pump to the corresponding relay.

The pump is switched on if all 3 conditions are met. If one of the conditions is no longer met, the pump is switched off again.

① Instead of outputting the result of the formula directly to a relay, you can also connect a limit switch in between in order to attenuate the output signal via a switch-on and switch-off delay.

#### Example: Load-based control

The load - i.e. the product of the concentration and volume flow - is needed for the dosage of precipitants, for instance.

- 1. Connect the input signal of a phosphate analyzer to the AI module.
- 2. Connect an analog input signal of a volume flow meter to the AI module.
- 3. Configure the mathematical function **Formula**: **Source A** = phosphate input signal and **Source B** = volume flow input signal.
  - → Formula:

#### A\*B\*x

(where x is an application-specific proportionality factor)

4. Select this formula as the source e.g. of the current output or of a modulated binary output.

5. Connect the valve or pump.

# **10.6.6** Measuring range switching

A measuring range switching (MRS) configuration includes the following options for each of the four binary input states:

- Operating mode (conductivity or concentration)
- Concentration table
- Temperature compensation
- Current output turndown
- Limit switch range

An MRS set is assigned to a channel and switched on. The measuring range configuration selected via the binary inputs is now applied instead of the normal configuration of the linked sensor channel. For current outputs and limit switches to be controlled by the MRS, they must be linked to the MRS set, not to the measuring channel.

Current outputs and limit switches can be linked to an MRS set. This MRS set gives you the measured value and the associated turn down (current outputs) or the range for limit value monitoring (limit switches).

A limit switch connected to an MRS set always uses the **Out of range check**mode. Consequently, it switches when the value is outside the configured range. If a current output or limit switch is connected to an MRS set, the turndown, monitoring range and limit switch mode can no longer be configured manually. Therefore, these options are hidden in the menus (current outputs and limit switch).

Programming example: CIP cleaning in a brewery

|                   | Beer               | Water              | Alkali                | Acid               |
|-------------------|--------------------|--------------------|-----------------------|--------------------|
| Binary input 1    | 0                  | 0                  | 1                     | 1                  |
| Binary input 1    | 0                  | 1                  | 0                     | 1                  |
|                   | Measuring range 00 | Measuring range 01 | Measuring<br>range 10 | Measuring range 11 |
| Operating mode    | Conductivity       | Conductivity       | Concentration         | Concentration      |
| Conc. Table       | -                  | -                  | NaOH 015%             | User table 1       |
| Compensation      | User table 1       | Linear             | -                     | -                  |
| Current output    |                    |                    |                       |                    |
| Range lower value | 1.00 mS/cm         | 0.1 mS/cm          | 0.50 %                | 0.50 %             |
| Range upper value | 3.00 mS/cm         | 0.8 mS/cm          | 5.00 %                | 1.50 %             |
| Limit switches    |                    |                    |                       |                    |
| Range lower value | 2.3 mS/cm          | 0.5 mS/cm          | 2.00 %                | 1.30 %             |
| Range upper value | 2.5 mS/cm          | 0.7 mS/cm          | 2.10 %                | 1.40 %             |

Liquistation CSF34 Operation

| F                                            | 0+:                                                                                                    | T                                                                                                    |
|----------------------------------------------|----------------------------------------------------------------------------------------------------|----------------------------------------------------------------------------------------------------|
| Function                                     | Options                                                                                                    | Info                                                                                                    |
| ▶ MRS set 1 2                                |                                                                                                    | If you enter both activation codes, you have two independent parameter sets available for measuring range switching. The submenus are the same for both sets.                                                                                                    |
| MRS                                          | Selection    Off    On Factory setting Off                                                                                                    | Switches the function on or off                                                                                                    |
| Sensor                                       | Selection None Connected conductivity sensors Factory setting                                                                                                 | This function can be used on conductivity sensors only.                                                                                                    |
| Binary input 1 2                             | None  Selection  None Binary inputs Fieldbus signals Limit switches  Factory setting None                                                                     | Source of the switching signal, can be selected for input 1 and 2 in each case                                                                                                    |
| ► Measuring range 00<br>11                   |                                                                                                    | Select the MRSs; a maximum of 4 are possible. The submenus are identical for each and thus are displayed only once.                                                                                                    |
| Operating mode                               | Selection Conductivity Concentration TDS Resistance Factory setting Conductivity                                                                              | Selection depends on the sensor used:  Inductive sensor and conductive four-pin sensor  Conductivity  Concentration  TDS  Conductive sensor  Conductivity  Resistance  TDS                                                                                                    |
| Conc. Table  Operating mode =  Concentration | Selection  NaOH 015%  NaOH 2550%  HCl 020%  HNO3 025%  HNO3 2430%  H2SO4 028%  H2SO4 93100%  H3PO4 040%  NaCl 026%  User table 1 4  Factory setting NaOH 015% | Concentration tables saved at the factory:  NaOH: 0 to 15%, 0 to 100 °C (32 to 212 °F)  NaOH: 25 to 50%, 2 to 80 °C (36 to 176 °F)  HCl: 0 to 20%, 0 to 65 °C (32 to 149 °F)  HNO3: 0 to 25%, 2 to 80 °C (36 to 176 °F)  H2SO4: 0 to 28%, 0 to 100 °C (32 to 212 °F)  H2SO4: 40 to 80%, 0 to 100 °C (32 to 212 °F)  H2SO4: 93 to 100%, 0 to 100 °C (32 to 212 °F)  H3PO4: 0 to 40%, 2 to 80 °C (36 to 176 °F)  NaCl: 0 to 26%, 2 to 80 °C (36 to 176 °F) |
| Compensation  Operating mode =  Conductivity | Selection None Linear NaCl (IEC 746-3) Water ISO7888 (20°C) Water ISO7888 (25°C) UPW NaCl UPW HCl User table 1 4 Factory setting Linear                       | Various methods are available to compensate for the temperature dependency. Depending on your process, decide which type of compensation you want to use. Alternatively, you can also select <b>None</b> and thus measure uncompensated conductivity.                                                                                                    |

Operation Liquistation CSF34

| Menu/Setup/Additional functions/Measuring range switch |                                 |                                                                                              |  |  |  |  |  |  |
|--------------------------------------------------------|---------------------------------|----------------------------------------------------------------------------------------------|--|--|--|--|--|--|
| Function                                               | Options                         | Info                                                                                         |  |  |  |  |  |  |
| ► Current output                                       |                                 |                                                                                              |  |  |  |  |  |  |
| Range lower unit                                       | Depends on the <b>Operating</b> | Units are only queried for <b>Operating mode</b> =                                           |  |  |  |  |  |  |
| Range lower value                                      | mode                            | <b>Conductivity</b> . The other units are pre-defined and cannot be modified.                |  |  |  |  |  |  |
| Range upper unit                                       |                                 | ■ Conductivity S/m, mS/cm, µS/cm, S/cm, µS/m, mS/m                                           |  |  |  |  |  |  |
| Range upper value                                      |                                 | <ul> <li>Concentration</li> <li>TDS</li> <li>ppm</li> <li>Resistance</li> <li>Ωcm</li> </ul> |  |  |  |  |  |  |
| ► Limit switches                                       |                                 |                                                                                              |  |  |  |  |  |  |
| Range lower unit                                       | Depends on the <b>Operating</b> | Units are only queried for <b>Operating mode</b> =                                           |  |  |  |  |  |  |
| Range lower value                                      | mode                            | <b>Conductivity</b> . The other units are pre-defined and cannot be modified.                |  |  |  |  |  |  |
| Range upper unit                                       |                                 | Conductivity S/m, mS/cm, μS/cm, S/cm, μS/m, mS/m                                             |  |  |  |  |  |  |
| Range upper value                                      |                                 | <ul> <li>Concentration %</li> <li>TDS ppm</li> <li>Resistance Ωcm</li> </ul>                 |  |  |  |  |  |  |

# 11 Diagnostics and troubleshooting

## 11.1 General troubleshooting

The sampler continuously monitors its functions itself.

The color of the display background changes to red if a diagnostic message for error category "F" occurs.

The LED beside the display flashes red if a diagnostic message for error category "M" occurs.

## 11.1.1 Troubleshooting

A diagnostic message appears on the display , measured values are not plausible, or you identify a fault.

- 1. See the Diagnostics menu for the details on the diagnostic message.
  - ► Follow the instructions to rectify the problem.
- 2. If this does not help: search for the diagnostic message under "Overview of diagnostic information" in these Operating Instructions. Use the message number as a search criterion. Ignore the letters indicating the Namur error category.
  - Follow the troubleshooting instructions provided in the last column of the error tables.
- 3. If the measured values are implausible, the local display is faulty or you encounter other problems, search for the faults under "Process errors without messages" (→ Operating Instructions for Memosens, BA01245C) or "Device-specific errors" ().
  - ► Follow the recommended measures.
- 4. Contact the Service Department if you cannot rectify the error yourself. Only cite the error number.

### 11.1.2 Process errors without messages

perating Instructions "Memosens", BA01245C

## 11.1.3 Device-specific errors

| Problem                                                                                  | Possible cause                           | Tests and/or remedial measures                                                                                        |
|------------------------------------------------------------------------------------------|------------------------------------------|----------------------------------------------------------------------------------------------------|
| Dark display                                                                             | No supply voltage                        | Check if supply voltage applied.                                                                                      |
|                                                                                          | Base module defective                    | Replace base module                                                                                                   |
| Values appear on display but:                                                            | Module not wired correctly               | Check modules and wiring.                                                                                             |
| <ul><li>Display does not change<br/>and / or</li><li>Device cannot be operated</li></ul> | Impermissible operating system condition | Switch off device and switch it on again.                                                                             |
| Implausible measured values                                                              | Inputs defective                         | First perform tests and take measures as outlined in "Process-specific errors" section                                |
|                                                                                          |                                          | Measuring input test:  ➤ Connect the Memocheck Sim CYPO3D to the input and use it to check the function of the input. |
| Controller signals not accepted                                                          | Incorrect program setting                | Check program setting                                                                                                 |
| or outputs do not switch                                                                 | Incorrect wiring                         | Check wiring                                                                                                    |
|                                                                                          | Electronics failure                      | Replace base module                                                                                                   |
| Sample not representative                                                                | Siphon in sampling hose                  | Check the sampling hose                                                                                               |

| Problem                   | Possible cause                                           | Tests and/or remedial measures                                                                                                    |  |
|---------------------------|----------------------------------------------------------|----------------------------------------------------------------------------------------------------|--|
|                           | Connection not tight/<br>sampling hose drawing in<br>air | <ul><li>Check hoses/connections</li><li>Check routing of the sampling hose</li></ul>                                                                                                    |  |
|                           | Bottles not filling correctly                            | <ul><li>Incorrect distribution selected in operation</li><li>Calibrate the distribution arm</li></ul>                                                                                                    |  |
|                           | Distribution arm stops                                   | <ul> <li>Incorrect distribution selected in operation</li> <li>Check the distribution arm connection</li> <li>Distributor defective, replace the distributor or</li> <li>Have repaired by E+H Service</li> </ul> |  |
|                           | Incorrect bottle filled                                  | Incorrect distribution selected in operation                                                                                                    |  |
|                           | No sample cooling                                        | <ul> <li>Check the setting for the sample compartment<br/>temperature at the console</li> <li>Refrigeration system defective&gt; have<br/>repaired by E+H Service</li> </ul>                                     |  |
|                           | Incorrect pump tubing                                    | Only use the original pump tubing                                                                                                    |  |
|                           | Sensory mechanism is faulty                              | Replace the sensory mechanism (contact E+H Service)                                                                                                    |  |
| No sampling               | Connection not tight                                     | Check tightness of hoses/connections                                                                                                    |  |
|                           | Sampling hose drawing in air                             | Check routing of the sampling hose                                                                                                    |  |
|                           | Air manager defective                                    | Have repaired by E+H Service                                                                                                    |  |
|                           | Vacuum pump defective                                    | Have repaired by E+H Service                                                                                                    |  |
|                           | Incorrect pump tubing                                    | Only use the original pump tubing                                                                                                    |  |
|                           | Sensory mechanism is faulty                              | Replace the sensory mechanism (contact E+H Service)                                                                                                    |  |
| Current output, incorrect | Incorrect adjustment                                     | Check with integrated current simulation,                                                                                                    |  |
| current value             | Load too large                                           | connect mA meter directly to current output.                                                                                                    |  |
|                           | Shunt / short to ground in current loop                  |                                                                                                    |  |
| No current output signal  | Base module defective                                    | Check with integrated current simulation, connect mA meter directly to current output.                                                                                                    |  |

# 11.2 Diagnostic information on local display

Up-to-date diagnostic events are displayed along with their status category, diagnostic code and short text. Clicking on the navigator lets you retrieve more information and tips on remedial measures.

# 11.3 Diagnostic information via Web browser

The same information as for the local display is available via the web server.

# 11.4 Diagnostic information via fieldbus

Diagnostic events, status signals and more information are transmitted according to the definitions and technical capability of the respective fieldbus systems.

## 11.5 Adapting the diagnostic information

### 11.5.1 Classification of diagnostic messages

In the **DIAG/Diagnostics list** menu you can find more detailed information on the current diagnostic messages displayed.

In accordance with Namur specification NE 107, the diagnostic messages are characterized by:

- Message number
- Error category (letter in front of the message number)
  - F = (Failure) a malfunction has been detected
     The cause of the malfunction is to be found in the sampling point/measuring point.
     Any control system connected should be set to manual mode.
  - C = (Function check), (no error)
     Maintenance work is being performed on the device. Wait until the work has been completed.
  - **S** = (Out of specification), the measuring point is being operated outside its specification
    - Operation is still possible. However, you run the risk of increased wear, shorter operating life or lower measurement accuracy. The cause of the problem is to be found outside the measuring point.
  - M = (Maintenance required), action should be taken as soon as possible
     The device still measures/takes samples correctly. Immediate measures are not necessary. However, proper maintenance efforts would prevent a possible malfunction in the future.
- Message text
- If you contact the Service Department, please cite the message number only. Since you can individually change the assignment of an error to an error category, the Service Department cannot use this information.

### 11.5.2 Adapting the diagnostic behavior

All the diagnostic messages are assigned to specific error categories at the factory. Since other settings might be preferred depending on the application, error categories and the effect errors have on the measuring point can be configured individually. Furthermore, every diagnostic message can be disabled.

### Example

Diagnostic message 531 **Logbook full**appears on the display. You want to change this message so that an error is not shown on the display for example.

- 1. Select the diagnostic message and press the navigator button.
- 2. Decide: (a) Should the message be deactivated? (**Diagnostics message = Off**)
  - (b) Do you want to change the error category?(Status signal)
  - (c) Should an error current be output? (**Error current = On**)
  - (d) Do you want to trigger a cleaning program? (Cleaning program)
- 3. Example: You deactivate the message.
  - The message is no longer displayed. In the **DIAG** menu, the message appears as **Past message**.

#### Possible settings

The list of diagnostic messages displayed depends on the path selected. There are device-specific messages, and messages that depend on what sensor is connected.

| Menu/Setup//Extended set    | Menu/Setup//Extended setup/Diagnostics settings/Diag. behavior                                                                   |                                                                                                    |  |  |  |  |  |  |
|-----------------------------|----------------------------------------------------------------------------------------------------|----------------------------------------------------------------------------------------------------|--|--|--|--|--|--|
| Function                    | Options                                                                                                    | Info                                                                                                    |  |  |  |  |  |  |
| List of diagnostic messages |                                                                                                    | Select the message to be changed. Only then can you make the settings for this message.                                                                                                    |  |  |  |  |  |  |
| Diag. code                  | Read only                                                                                                    |                                                                                                    |  |  |  |  |  |  |
| Diagnostic message          | Selection    Off    On Factory setting Depends on the Diag. code                                                                 | You can deactivate or reactivate a diagnostic message here.  Deactivating means:  No error message in the measuring mode  No error current at the current output                                                                                                    |  |  |  |  |  |  |
| Error current               | Selection    Off    On Factory setting Depends on the Diag. code                                                                 | Decide whether an error current should be output at the current output if the diagnostic message display is activated.  In the event of general device errors, the error current is switched to all the current outputs. In the event of channel-specific errors, the error current is only switched to the current output in question.                                                                                                    |  |  |  |  |  |  |
| Status signal               | Selection  Maintenance (M)  Out of specification (S)  Function check (C)  Failure (F)  Factory setting Depends on the Diag. code | The messages are divided into different error categories in accordance with NAMUR NE 107. Decide whether you want to change a status signal assignment for your application.                                                                                                    |  |  |  |  |  |  |
| Diag. output                | Selection None Binary outputs Alarm relay Relay Factory setting None                                                             | You can use this function to select a relay output and/or binary output to which the diagnostic message should be assigned.  An alarm relay is always available, regardless of the device version. Other relays are optional.  Before you can assign the message to an output: Configure one of the output types mentioned as follows:  Menu/Setup/Outputs/(Alarm relay or Binary output or relay)/Function = Diagnostics and Operating mode = as assigned. |  |  |  |  |  |  |
| Cleaning program            | Selection None Cleaning 1 4 Factory setting None                                                                                 | Decide whether the diagnostic message should trigger a cleaning program.  You can define cleaning programs under:  Menu/Setup/Additional functions/Cleaning.                                                                                                    |  |  |  |  |  |  |
| ▶ Detail information        | Read only                                                                                                    | Here you can find more information on the diagnostic message and instructions on how to resolve the problem.                                                                                                    |  |  |  |  |  |  |

# 11.6 Overview of diagnostic information

# 11.6.1 Device-specific, general diagnostic messages

| No. | Message         | Factory | settings        |                 | Tests or remedial action                            |
|-----|-----------------|---------|-----------------|-----------------|-----------------------------------------------------|
|     |                 | S 1)    | D <sup>2)</sup> | F <sup>3)</sup> |                                                     |
| 202 | Selftest active | F       | On              | Off             | Wait for self-test to be finished                   |
| 216 | Hold active     | С       | On              | Off             | Output values and status of the channel are on hold |

| No. | Message            | Factor | Factory settings |      | Tests or remedial action                                                                                                    |
|-----|--------------------|--------|------------------|------|----------------------------------------------------------------------------------------------------|
|     | 3                  | S 1)   | $D^{2}$          | F 3) |                                                                                                    |
| 241 | Firmware failure   | F      | On               | On   | Internal device error                                                                                                    |
| 242 | Firmware incomp.   | F      | On               | On   | 1. Update the software                                                                                                    |
| 243 | Firmware failure   | F      | On               | On   | 2. Contact the Service Department                                                                                                    |
|     |                    |        |                  |      | 3. Replace the backplane (Service)                                                                                                    |
| 261 | Electronics module | F      | On               | On   | Electronics module defective                                                                                                    |
|     |                    |        |                  |      | 1. Replace the module                                                                                                    |
|     |                    |        |                  |      | 2. Contact the Service Department                                                                                                    |
| 262 | Module connection  | F      | On               | On   | Electronics module not communicating                                                                                                    |
|     |                    |        |                  |      | Check the cable connection , replace it if necessary                                                                                                    |
|     |                    |        |                  |      | 2. Check the power supply of the sampling control module                                                                                                    |
|     |                    |        |                  |      | 3. Contact the Service Department                                                                                                    |
| 263 | Incomp. detected   | F      | On               | On   | Wrong kind of electronics module                                                                                                    |
|     |                    |        |                  |      | 1. Replace the module                                                                                                    |
|     |                    |        |                  |      | 2. Contact the Service Department                                                                                                    |
| 284 | Firmware update    | M      | On               | Off  | Update completed successfully                                                                                                    |
| 285 | Update error       | F      | On               | On   | Firmware update failed                                                                                                    |
|     |                    |        |                  |      | 1. Repeat                                                                                                    |
|     |                    |        |                  |      | 2. SD card error $\rightarrow$ use another card                                                                                                    |
|     |                    |        |                  |      | 3. Incorrect firmware → repeat with suitable firmware                                                                                                    |
|     |                    |        |                  |      | 4. Contact the Service Department                                                                                                    |
| 302 | Battery low        | M      | On               | Off  | Buffer battery of real time clock is low<br>The date and time are lost if the power is<br>interrupted.                                                                                                    |
|     |                    |        |                  |      | <ul> <li>Contact the Service Department (battery<br/>replacement)</li> </ul>                                                                                                    |
| 304 | Module data        | F      | On               | On   | At least 1 module has incorrect configuration data                                                                                                    |
|     |                    |        |                  |      | 1. Check the system information                                                                                                    |
|     |                    |        |                  |      | 2. Contact the Service Department                                                                                                    |
| 305 | Power consumption  | F      | On               | On   | Total power consumption too high                                                                                                    |
|     |                    |        |                  |      | 1. Check installation                                                                                                    |
|     |                    |        |                  |      | 2. Remove sensors/modules                                                                                                    |
| 306 | Software error     | F      | On               | On   | Internal firmware error                                                                                                    |
|     |                    |        |                  |      | ► Contact the Service Department                                                                                                    |
| 310 | Temperature sensor | F      | On               | On   | Temperature sensor PT1 in the climate control module for sample compartment measurement is defective  No temperature regulation possible for the sample compartment  Unable to cancel the sampling program  Contact the Service Department |
| 311 | Temperature sensor | F      | On               | On   | Temperature sensor PT2 in the sample compartment is defective ■ No sample temperature measurement possible ■ An in-progress sampling program cannot be canceled ■ Replace sensor                                                           |

| No. | Message                                                                                                    | Factory | settings        |                 | Tests or remedial action                                                                                                    |
|-----|----------------------------------------------------------------------------------------------------|---------|-----------------|-----------------|----------------------------------------------------------------------------------------------------|
|     | , and the second second | S 1)    | D <sup>2)</sup> | F <sup>3)</sup> |                                                                                                    |
| 312 | Temperature sensor                                                                                                    | F       | On              | On              | Temperature sensor PT3 for ambient temperature measurement is defective.  Winter operation regulation not possible Sampling and distribution arm blocked to protect against freezing  Disable winter operation under Setup/Inputs/Temperature S:3/Winter operation  Replace sensor                |
| 212 | C. C                                                                                                    | 2.6     | 0               | 0               | 1                                                                                                    |
| 313 | Safety sensor                                                                                                    | M       | On              | On              | <ul> <li>Safety switch LF2 for sample sensor active</li> <li>Contact electrodes for sample detection are fouled</li> <li>The sample continues to be taken</li> <li>Clean sample detection sensor LF1 in the dosing glass</li> <li>Contact the Service Department</li> </ul>                       |
| 314 | No sample flow                                                                                                    | F       | On              | On              | A vacuum cannot be generated in the peristaltic                                                                                                    |
|     |                                                                                                    |         |                 |                 | pump.  1. Check the pump hose for leaks                                                                                                    |
|     |                                                                                                    |         |                 |                 | Immerse the suction line in the medium                                                                                                    |
| 315 | Refrigeration                                                                                                    | F       | On              | On              | <ul> <li>Sample compartment target temperature not reached</li> <li>Cooling regulation not possible</li> <li>Check the sample compartment door</li> <li>Perform a module test under Menu/ Diagnostics/Systemtest/Cooling system/ Check cooling</li> </ul>                                         |
|     |                                                                                                    |         |                 |                 | 3. Contact the Service Department                                                                                                    |
| 316 | Heating                                                                                                    | F       | On              | On              | <ul> <li>Sample compartment target temperature not reached</li> <li>Heating regulation not possible</li> <li>Check the sample compartment door</li> <li>Perform a module test under Menu/ Diagnostics/Systemtest/Cooling system/ Check heating</li> <li>Contact the Service Department</li> </ul> |
| 317 | Liquidsensor                                                                                                    | M       | On              | On              | Sensor LF1 for sample detection fouled                                                                                                    |
|     |                                                                                                    |         |                 |                 | Five samples still possible                                                                                                    |
| 210 | Liquidannear                                                                                                    | F       | On              | On              | Clean sensor LF1 in the dosing glass                                                                                                    |
| 318 | Liquidsensor                                                                                                    | r       | On              | On              | <ul> <li>Sensor LF1 for sample detection defective</li> <li>No sampling possible</li> <li>Contact the Service Department</li> </ul>                                                                                                    |
| 319 | Safety sensor                                                                                                    | M       | On              | On              | <ul> <li>Safety switch LF2 fouled</li> <li>Five samples still possible</li> <li>Clean sensor LF2 in the dosing glass</li> </ul>                                                                                                    |
| 320 | Safety sensor                                                                                                    | F       | On              | On              | ■ Safety switch LF2 defective ■ No sampling possible ■ Contact the Service Department                                                                                                    |

| No. | Message              | Factory         | settings |                 | Tests or remedial action                                                                                                    |
|-----|----------------------|-----------------|----------|-----------------|----------------------------------------------------------------------------------------------------|
|     |                      | S <sup>1)</sup> | $D^{2}$  | F <sup>3)</sup> |                                                                                                    |
| 321 | Liquid sensor        | F               | On       | On              | Capacitance sensor adjusted incorrectly or defective  No medium detection possible in the dosing glass  No sampling possible  Clean sensor  Contact the Service Department                                                                                       |
| 322 | Read sub-program     | F               | On       | On              | Selected subprogram cannot be read from the program memory  • Create a new subprogram                                                                                                    |
| 323 | Write sub-program    | F               | On       | On              | Subprogram created cannot be saved  1. Hardware error  2. Contact the Service Department                                                                                                    |
| 324 | Delete sub-program   | F               | On       | On              | Selected subprogram cannot be deleted from the program memory  Perform a software reset                                                                                                    |
| 325 | Read subprogram list | F               | On       | On              | Subprogram list cannot be read from the program memory  Perform a software reset                                                                                                    |
| 326 | Membrane pump        | F               | On       | On              | <ul><li>Vacuum pump defective</li><li>Motor cable broken</li><li>Contact the Service Department</li></ul>                                                                                                    |
| 327 | Air-Manager          | F               | On       | On              | <ul> <li>Air manager for compressed air distribution defective</li> <li>Photoelectric barrier defective</li> <li>Cable defective</li> <li>Contact the Service Department</li> </ul>                                                                              |
| 328 | Distribution arm     | F               | On       | On              | Distribution arm zero point not found during reference run  1. Perform a distribution arm test under Menu/Diagnostics/Systemtest/ Distribution arm  2. Contact the Service Department                                                                            |
| 329 | Pump failure         | F               | On       | On              | Pump motor is drawing excess current  Contact the Service Department                                                                                                    |
| 330 | Membrane pump        | F               | On       | On              | Vacuum pump control defective  ► Contact the Service Department                                                                                                    |
| 331 | Peristaltic pump     | F               | On       | On              | <ul> <li>Peristaltic pump defective</li> <li>Motor cable broken</li> <li>Contact the Service Department</li> </ul>                                                                                                    |
| 332 | Peristaltic pump     | F               | On       | On              | Control of peristaltic pump defective  ► Contact the Service Department                                                                                                    |
| 333 | Pressure sensor      | F               | On       | On              | Medium detection not possible, sampling not possible  Suction line not drained before sampling  Pressure sensor defective  Check the suction line, if necessary using the pump test under Menu/Diagnostics/Systemtest/Pump purge  Contact the Service Department |

| No.  | Message            | Factory         | settings        |                 | Tests or remedial action                                                                         |
|------|--------------------|-----------------|-----------------|-----------------|--------------------------------------------------------------------------------------------------|
| 110. | Message            | S <sup>1)</sup> | D <sup>2)</sup> | F <sup>3)</sup> | Tests of remediat action                                                                         |
| 334  | Cooling system     | F               | On              | On              | Climate control module defective                                                                 |
|      |                    |                 |                 |                 | Replace the climate control module                                                               |
|      |                    |                 |                 |                 | 2. Contact the Service Department                                                                |
| 335  | Fan defective      | F               | On              | On              | Ventilator defective                                                                             |
|      |                    |                 |                 |                 | 1. Replace the ventilator                                                                        |
|      |                    |                 |                 |                 | 2. Contact the Service Department                                                                |
| 337  | Pump hose warning  | M               | On              | Off             | End of pump hose service life will be reached                                                    |
|      |                    |                 |                 |                 | shortly Displayed under Menu/Diagnostics/Operating time information/Pump tube life               |
|      |                    |                 |                 |                 | Schedule replacement                                                                             |
|      |                    |                 |                 |                 | 2. After replacement, reset the operating time                                                   |
|      |                    |                 |                 |                 | under Menu/Diagnostics/Operating time information                                                |
| 338  | Pump hose alarm    | M               | On              | Off             | End of pump hose service life reached Displayed under Menu/Diagnostics/Operating                 |
|      |                    |                 |                 |                 | time information/Pump tube life                                                                  |
|      |                    |                 |                 |                 | Replacing the pump hose                                                                          |
|      |                    |                 |                 |                 | 2. After replacement, reset the operating time under Menu/Diagnostics/Operating time information |
| 339  | Liquidsensor       | M               | On              | Off             | Sensor LF1 fouled                                                                                |
|      | Enquiacensor       |                 |                 |                 | Clean the sensor soon                                                                            |
|      |                    |                 |                 |                 | 2. Set the sensitivity under: Setup/General settings/Sampling/Conductive sensor                  |
| 340  | Liquidsensor       | M               | On              | Off             | Sensor LF1 fouled                                                                                |
|      |                    |                 |                 |                 | 1. Clean sensor                                                                                  |
|      |                    |                 |                 |                 | 2. Set the sensitivity under: Setup/General settings/Sampling/Conductive sensor                  |
| 343  | Power supply       | M               | On              | Off             | Power supply failure                                                                             |
| 344  | Program pause      | С               | On              | Off             | Sampling program paused                                                                          |
| 345  | Time changeover    | M               | On              | Off             | Daylight saving time/winter time setting Normal time (winter time) active                        |
| 346  | Time changeover    | M               | On              | Off             | Daylight saving time/winter time setting Daylight saving time active                             |
| 347  | No sample confirm. | F               | On              | On              | Sampling command has not been processed                                                          |
|      |                    |                 |                 |                 | 1. Check the internal cable to 1IF                                                               |
|      |                    |                 |                 |                 | 2. Perform a software reset                                                                      |
| 348  | Read program       | F               | On              | On              | Selected program cannot be read from the program memory                                          |
|      |                    |                 |                 |                 | ► Create new program                                                                             |
| 349  | Read program       | F               | On              | On              | Program created cannot be saved<br>Hardware error has occurred                                   |
|      |                    |                 |                 |                 | ► Contact the Service Department                                                                 |
| 351  | Delete program     | F               | On              | On              | Selected program cannot be deleted from the program memory                                       |
|      |                    |                 |                 |                 | ► Perform a software reset                                                                       |
| 352  | Read Programlist   | F               | On              | On              | Program list cannot be read from the program memory                                              |
|      |                    |                 |                 |                 | Perform a device reset: Menu/Diagnostics/ Device restart                                         |

| S                                                                                                    | No. | Message              | Factory | settings |                 | Tests or remedial action                        |
|----------------------------------------------------------------------------------------------------|-----|----------------------|---------|----------|-----------------|-------------------------------------------------|
| No further sampling to current bottle is triggered   If desired, make changes to the sampling program under Select sampling program ander Select sampling program of Select sampling program (Select sampling program (Select sampling bottle   Change the sample volume does not fit in the sample bottle   Change the sample volume does not fit in the sample bottle   Sample discarded   There are too many sampling requests pending   Make changes to the sampling program under Select sampling program   Make changes to the sampling program   Make changes to the sampling program   Select sampling program under Select sampling program   Select sampling program   Select sampling progra  |     |                      | S 1)    | D 2)     | F <sup>3)</sup> |                                                 |
| Bottle check   F   On   Off   No empty bottles available for current program                                                                                                    | 353 | Overfill check       | F       | On       | Off             |                                                 |
| No further sampling                                                                                                    |     |                      |         |          |                 |                                                 |
| Start time over   M                                                                                                    | 354 | Bottle check         | F       | On       | Off             |                                                 |
| Note                                                                                                    |     |                      |         |          |                 |                                                 |
| 356   Overfill check   F   On   Off   The total sample volume                                                                                                    | 355 | Start time over      | M       | On       | Off             | Start time entered is in the past               |
| Sample bottle   Nample decided   Nample   Nample decided   Nample decided   Nample decide  |     |                      |         |          |                 | ► Enter a new start time                        |
| Sampling faulted  M On Off Sample discarded There are too many sampling requests pending Make changes to the sampling program under: Select sampling program under: Select sampling program under: Select sampling program under: Select sampling program under: Select sampling program under: Select sampling program under: Select sampling program under: Select sampling program under: Select sampling program under: Select sampling program under: Select sampling program under: Select sampling program under: Select sampling program sort sampling program is canceled 1. Check the 4R module, replace it if necessary 3. Perform a software restart under Setup/ Diagnostics/Systemtest/Restart  No communication with the actuator module  Check the internal connecting cable to the 1IF module  Internal voltage  F On On Internal voltage outside the valid range Check supply voltage  High electronics temperature  Check ambient temperature and energy consumption  No measurement signal from sensor 1. Check sensor, replace if necessary  No 4R module  F On On No connection to the 4R module 1. Check the 4R module, replace it if necessary  Restart the software under: Menu/ Diagnostics/Device restart  Hon  Factory reset  F On On Factory reset is performed  Configuration  Configuration  Configuration  F Service IP active Configuration  Off Service switch is switched on The device can be addressed at 192.168.1.212.  Switch off the service switch to change to the saved IP settings                                                                                                    | 356 | Overfill check       | F       | On       | Off             |                                                 |
| There are too many sampling requests pending                                                                                                    |     |                      |         |          |                 | ► Change the sample volume                      |
| ander: Select sampling program    Select sampling program   F                                                                                                    | 357 | Sampling faulted     | M       | On       | Off             | There are too many sampling requests pending    |
| device configuration  Adjust the configuration  Emptying error  F On On On Error during emptying Emptying and sampling program is canceled  Check the connection to the FMSY1 module Check the AR module, replace it if necessary Diagnostics/Systemtest/Restart  On On No communication with the actuator module Check the internal connecting cable to the 1IF module  Internal voltage F On On Internal voltage outside the valid range Check supply voltage  The Check supply voltage  The Check supply voltage  The Check supply voltage  The Check ambient temperature Check ambient temperature and energy consumption  No measurement signal from sensor Check sensor, replace if necessary  No 4R module  F On On No connection to the 4R module Check sensor, replace if if necessary  No connection to the 4R module Check the AR module, replace it if necessary  Check the AR module of the Check menu/ Diagnostics/Device restart  On Factory reset  F On On Factory reset is performed  Device verification  Device verification active, please wait  Service IP active  C Off Off Service switch is switched on The device can be addressed at 192.168.1.212.  Switch off the service switch to change to the saved IP settings                                                                                                    |     |                      |         |          |                 |                                                 |
| Emptying error                                                                                                    | 358 | Configuration        | F       | On       | On              |                                                 |
| ■ Emptying and sampling program is canceled  1. Check the connection to the FMSY1 module  2. Check the 4R module, replace it if necessary  3. Perform a software restart under Setup/ Diagnostics/Systemtest/Restart  366 Module connection F On On No communication with the actuator module  ▶ Check the internal connecting cable to the 1IF module  ▶ Check the internal connecting cable to the 1IF module  ▶ Check supply voltage  373 Electronictemp. high M On Off High electronics temperature  ▶ Check ambient temperature and energy consumption  374 Sensor check F On Off No measurement signal from sensor  1. Check sensor connection  2. Check sensor, replace if necessary  375 No 4R module F On On No connection to the 4R module  1. Check the 4R module, replace it if necessary  2. Restart the software under: Menu/ Diagnostics/Device restart  401 Factory reset F On On Factory reset is performed  403 Device verification M Off Off Device verification active, please wait  405 Service IP active C Off Off Service switch is switched on The device can be addressed at 192.168.1.212.  ▶ Switch off the service switch to change to the saved IP settings  406 Param. active C Off Off W Wait for configuration to be finished                                                                                                    |     |                      |         |          |                 | ► Adjust the configuration                      |
| 2. Check the 4R module, replace it if necessary                                                                                                    | 359 | Emptying error       | F       | On       | On              | Emptying and sampling program is canceled       |
| 3. Perform a software restart under Setup/ Diagnostics/Systemtest/Restart  366 Module connection F On On No communication with the actuator module  ▶ Check the internal connecting cable to the 1IF module  370 Internal voltage F On On Internal voltage outside the valid range  ▶ Check supply voltage  373 Electronictemp. high M On Off High electronics temperature  ▶ Check ambient temperature and energy consumption  374 Sensor check F On Off No measurement signal from sensor  1. Check sensor connection  2. Check sensor, replace if necessary  375 No 4R module F On On No connection to the 4R module  1. Check the 4R module, replace it if necessary  2. Restart the software under: Menu/ Diagnostics/Device restart  401 Factory reset F On On Factory reset is performed  403 Device verification M Off Off Device verification active, please wait  405 Service IP active C Off Off Service switch is switched on The device can be addressed at 192.168.1.212.  ▶ Switch off the service switch to change to the saved IP settings                                                                                                    |     |                      |         |          |                 |                                                 |
| Diagnostics/Systemtest/Restart  Diagnostics/Systemtest/Restart  Diagnostics/Systemtest/Restart  Diagnostics/Systemtest/Restart  Diagnostics/Systemtest/Restart  No communication with the actuator module  Check the internal connecting cable to the 1IF module  Diagnostics/Device restart  Diagnostics/Systemtest/Restart  No communication with the actuator module  Check the internal connecting cable to the 1IF module  Check supply voltage  High electronics temperature  Check ambient temperature and energy consumption  No measurement signal from sensor  Check sensor connection  Check sensor, replace if necessary  No connection to the 4R module  Check the 4R module, replace it if necessary  Restart the software under: Menu/ Diagnostics/Device restart  Communication of the fine in the service switch on the device can be addressed at 192.168.1.212.  Service IP active  Communication with the actuator module  No connection with the actuator module  Communication with the actuator module  No connection temperature  Communication with the actuator module  No connection temperature  Check sensor connection  Check sensor, replace if necessary  Restart the software under: Menu/ Diagnostics/Device restart  Check the 4R module, replace it if necessary  Check the 4R module  Check the 4R module, replace it if necessary  Check sensor, replace it if necessary  Check sensor, replace if necessary  Check sensor, replace if necessary  C |     |                      |         |          |                 |                                                 |
| ► Check the internal connecting cable to the 1IF module                                                                                                    |     |                      |         |          |                 |                                                 |
| module    module                                                                                                    | 366 | Module connection    | F       | On       | On              | No communication with the actuator module       |
| ► Check supply voltage                                                                                                    |     |                      |         |          |                 | 5                                               |
| 373 Electronictemp. high M On Off High electronics temperature  ▶ Check ambient temperature and energy consumption  374 Sensor check F On Off No measurement signal from sensor  1. Check sensor connection  2. Check sensor, replace if necessary  375 No 4R module F On On No connection to the 4R module  1. Check the 4R module, replace it if necessary  2. Restart the software under: Menu/Diagnostics/Device restart  401 Factory reset F On On Factory reset is performed  403 Device verification M Off Off Device verification active, please wait  405 Service IP active C Off Off Service switch is switched on The device can be addressed at 192.168.1.212.  ▶ Switch off the service switch to change to the saved IP settings  406 Param. active C Off Off ► Wait for configuration to be finished                                                                                                    | 370 | Internal voltage     | F       | On       | On              | Internal voltage outside the valid range        |
| P Check ambient temperature and energy consumption  Check sensor check  F On Off No measurement signal from sensor  Check sensor connection  Check sensor, replace if necessary  Check sensor, replace if necessary  No 4R module  F On On No connection to the 4R module  Check the 4R module, replace it if necessary  Restart the software under: Menu/ Diagnostics/Device restart  F On On Factory reset is performed  Off Off Device verification active, please wait  C Off Off Service switch is switched on The device can be addressed at 192.168.1.212.  Switch off the service switch to change to the saved IP settings  Off Off Device verification to be finished                                                                                                    |     |                      |         |          |                 | ► Check supply voltage                          |
| Sensor check  F On Off No measurement signal from sensor  1. Check sensor connection 2. Check sensor, replace if necessary  No 4R module F On On No connection to the 4R module 1. Check the 4R module, replace it if necessary  2. Restart the software under: Menu/ Diagnostics/Device restart  401 Factory reset F On On Factory reset is performed  403 Device verification M Off Off Device verification active, please wait  405 Service IP active C Off Off Service switch is switched on The device can be addressed at 192.168.1.212.  • Switch off the service switch to change to the saved IP settings  406 Param. active C Off Off F Wait for configuration to be finished                                                                                                    | 373 | Electronictemp. high | M       | On       | Off             | High electronics temperature                    |
| 1. Check sensor connection 2. Check sensor, replace if necessary  375 No 4R module F On On No connection to the 4R module 1. Check the 4R module, replace it if necessary  2. Restart the software under: Menu/ Diagnostics/Device restart  401 Factory reset F On On Factory reset is performed  403 Device verification M Off Off Device verification active, please wait  405 Service IP active C Off Off Service switch is switched on The device can be addressed at 192.168.1.212.  ► Switch off the service switch to change to the saved IP settings  406 Param. active C Off Off F Wait for configuration to be finished                                                                                                    |     |                      |         |          |                 |                                                 |
| 2. Check sensor, replace if necessary  No 4R module  F  On  On  No connection to the 4R module  1. Check the 4R module, replace it if necessary  2. Restart the software under: Menu/ Diagnostics/Device restart  401 Factory reset  F  On  On  Factory reset is performed  403 Device verification  M  Off  Off  Device verification active, please wait  Service IP active  C  Off  Off  Service switch is switched on The device can be addressed at 192.168.1.212.  ► Switch off the service switch to change to the saved IP settings  406 Param. active  C  Off  Off  Wait for configuration to be finished                                                                                                    | 374 | Sensor check         | F       | On       | Off             | No measurement signal from sensor               |
| No 4R module  F On On No connection to the 4R module  Check the 4R module, replace it if necessary  Restart the software under: Menu/ Diagnostics/Device restart  On On Factory reset is performed  Off Off Device verification active, please wait  Off Off Service switch is switched on The device can be addressed at 192.168.1.212.  Switch off the service switch to change to the saved IP settings  Off Off Wait for configuration to be finished                                                                                                    |     |                      |         |          |                 | 1. Check sensor connection                      |
| 1. Check the 4R module, replace it if necessary  2. Restart the software under: Menu/ Diagnostics/Device restart  401 Factory reset F On On Factory reset is performed  403 Device verification M Off Off Device verification active, please wait  405 Service IP active C Off Off Service switch is switched on The device can be addressed at 192.168.1.212.  ► Switch off the service switch to change to the saved IP settings  406 Param. active C Off Off ► Wait for configuration to be finished                                                                                                    |     |                      |         |          |                 | 2. Check sensor, replace if necessary           |
| 2. Restart the software under: Menu/ Diagnostics/Device restart  401 Factory reset F On On Factory reset is performed  403 Device verification M Off Off Device verification active, please wait  405 Service IP active C Off Off Service switch is switched on The device can be addressed at 192.168.1.212.  ► Switch off the service switch to change to the saved IP settings  406 Param. active C Off Off ► Wait for configuration to be finished                                                                                                    | 375 | No 4R module         | F       | On       | On              | No connection to the 4R module                  |
| Diagnostics/Device restart  401 Factory reset F On On Factory reset is performed  403 Device verification M Off Off Device verification active, please wait  405 Service IP active C Off Off Service switch is switched on The device can be addressed at 192.168.1.212.  ► Switch off the service switch to change to the saved IP settings  406 Param. active C Off Off ► Wait for configuration to be finished                                                                                                    |     |                      |         |          |                 | 1. Check the 4R module, replace it if necessary |
| 403 Device verification M Off Off Device verification active, please wait  405 Service IP active C Off Off Service switch is switched on The device can be addressed at 192.168.1.212.  ► Switch off the service switch to change to the saved IP settings  406 Param. active C Off Off ► Wait for configuration to be finished                                                                                                    |     |                      |         |          |                 |                                                 |
| 405 Service IP active C Off Off Service switch is switched on The device can be addressed at 192.168.1.212.  ► Switch off the service switch to change to the saved IP settings  406 Param. active C Off Off ► Wait for configuration to be finished                                                                                                    | 401 | Factory reset        | F       | On       | On              | Factory reset is performed                      |
| The device can be addressed at 192.168.1.212.  ► Switch off the service switch to change to the saved IP settings  406 Param. active C Off Off ► Wait for configuration to be finished                                                                                                    | 403 | Device verification  | M       | Off      | Off             | Device verification active, please wait         |
| saved IP settings  406 Param. active C Off Off ► Wait for configuration to be finished                                                                                                    | 405 | Service IP active    | С       | Off      | Off             |                                                 |
|                                                                                                    |     |                      |         |          |                 |                                                 |
| 407 Diag. setup active C Off Off ► Wait for maintenance to be finished                                                                                                    | 406 | Param. active        | С       | Off      | Off             | ► Wait for configuration to be finished         |
|                                                                                                    | 407 | Diag. setup active   | С       | Off      | Off             | ► Wait for maintenance to be finished           |

| No. | Message               | Factory | settings |                 | Tests or remedial action                                                                                                    |
|-----|-----------------------|---------|----------|-----------------|----------------------------------------------------------------------------------------------------|
|     | -                     | S 1)    | D 2)     | F <sup>3)</sup> |                                                                                                    |
| 412 | Writing backup        | F       | On       | Off             | ► Wait for the write process to be finished                                                                                                    |
| 413 | Reading backup        | F       | On       | Off             | ▶ Wait                                                                                                    |
| 460 | Output below limit    | S       | On       | Off             | Reasons                                                                                                    |
| 461 | Output above limit    | S       | On       | Off             | <ul> <li>Sensor in air</li> <li>Air pockets in assembly</li> <li>Sensor fouled</li> <li>Incorrect flow to sensor</li> <li>Check sensor installation</li> <li>Clean sensor</li> <li>Adjust assignment of current outputs</li> </ul>                                                                                                    |
| 502 | No text catalog       | F       | On       | On              | ► Contact the Service Department                                                                                                    |
| 503 | Language change       | M       | On       | Off             | Language change failed  ► Contact the Service Department                                                                                                    |
| 529 | Diag. setup active    | С       | Off      | Off             | ► Wait for maintenance to be finished.                                                                                                    |
| 530 | Logbook at 80%        | М       | On       | Off             | 1. Save the logbook to the SD card and then                                                                                                    |
| 531 | Logbook full          | M       | On       | Off             | delete the logbook in the device  2. Set memory to ring memory  3. Deactivate logbook                                                                                                    |
| 532 | License error         | М       | On       | Off             | ► Contact the Service Department                                                                                                    |
| 540 | Parameter save fail   | M       | On       | Off             | Storage of configuration has failed  ▶ Repeat                                                                                                    |
| 541 | Parameter load ok     | M       | On       | Off             | Configuration successfully loaded                                                                                                    |
| 542 | Parameter load fail   | M       | On       | Off             | Loading of configuration has failed  • Repeat                                                                                                    |
| 543 | Parameter load abort  | М       | On       | Off             | Configuration loading aborted                                                                                                    |
| 544 | Parameter reset ok    | М       | On       | Off             | Factory default successful                                                                                                    |
| 545 | Parameter reset fail  | M       | On       | Off             | Setting of device configuration to factory setting has failed                                                                                                    |
| 730 | Cleaning solution     | M       | On       | Off             | <ul> <li>Level warning for cleaner of sample preparation system</li> <li>Depending on the duration of cleaning, the cleaning interval and external events, the remaining quantity is sufficient for a few hours or days</li> <li>Top up cleaner for the sample preparation system</li> <li>Check the level switch for the cleaning solution</li> </ul> |
| 903 | Minimum flow          | F       | On       | On              | The flow is too low for flow-proportional sampling  1. Check the medium flow  2. Check the flowmeter  3. Check configuration under Setup/Inputs/Current input S:x                                                                                                    |
| 906 | Cat.exchanger failure | F       | On       | Off             | <ol> <li>Invalid values for conductivity or flow</li> <li>Check for valid measured values in the menu of the mathematical function.</li> <li>Check sensors.</li> <li>Check minimum flow.</li> </ol>                                                                                                    |

| No. | Message                | Factory | Factory settings |                 | Tests or remedial action                                                                                                    |
|-----|------------------------|---------|------------------|-----------------|----------------------------------------------------------------------------------------------------|
|     |                        | S 1)    | D <sup>2)</sup>  | F <sup>3)</sup> |                                                                                                    |
| 907 | Cat.exchanger warning  | S       | On               | Off             | Limit values exceeded for conductivity or flow. Possible reasons: Resin depleted Blocked pipe Check application.                                                                                                    |
| 908 | IEX capacity low       | M       | On               | Off             | The capacity of the exchange resin will soon be                                                                                                    |
| 700 | IEX capacity low       | IVI     | OII              | OII             | exhausted.  Schedule resin regeneration or replacement.                                                                                                    |
| 909 | IEV canacity exhausted | F       | On               | Off             | , , , , , , , , , , , , , , , , , , ,                                                                                                    |
| 909 | IEX capacity exhausted | Г       | OII              | OII             | The capacity of the exchange resin is exhausted.  • Regenerate or replace the resin.                                                                                                    |
| 910 | Limit switch           | S       | On               | Off             | Limit switch activated                                                                                                    |
| 920 | No sample              | F       | On               | On              | No inflow during dosing process  Suction line blocked or leaking  No inflow of sample  Check suction line and suction strainer  Check inflow of sample                                                                                                    |
| 921 | Pump bracket open      | F       | On               | On              | The pump bracket is detected as open  Pump bracket open Reed contact defective                                                                                                    |
|     |                        |         |                  |                 | 1. Close the pump bracket                                                                                                    |
|     |                        |         |                  |                 | 2. Contact the Service Department                                                                                                    |
| 922 | Armature cycle         | M       | On               | Off             | O-ring seals on sampling assembly approaching end of operating life Displayed under Diagnostics/Operating time information/Inline armature  1. Replace the seals 2. Switch off monitoring under Setup/ General settings/Sampling/Diagnostics settings/Process sealing                                     |
|     |                        |         |                  |                 | 3. Contact the Service Department                                                                                                    |
| 923 | Armature cycle         | M       | On               | On              | O-ring seals on sampling assembly have reached end of operating life Displayed under Diagnostics/Operating time information/Inline armature  1. Replace the seals 2. Switch off monitoring under Setup/ General settings/Sampling/Diagnostics settings/Process sealing  3. Contact the Service Department |
| 924 | Inline armature        | F       | On               | On              | Final sampling position (in the process) of sampling assembly not reached or detected  Final position switch is damaged  Supply cables are damaged                                                                                                    |
|     |                        |         |                  |                 | <ol> <li>Check the final position switches</li> <li>Check the supply cables to the final position switches</li> </ol>                                                                                                    |
| 1   |                        |         |                  |                 | 3. Contact the Service Department                                                                                                    |

| No.          | Message                                             | Factors         | , settings      |                 | Tests or remedial action                                                                                                    |
|--------------|-----------------------------------------------------|-----------------|-----------------|-----------------|----------------------------------------------------------------------------------------------------|
| NO.          | Message                                             | S <sup>1)</sup> | D <sup>2)</sup> | F <sup>3)</sup> | rests of Temedial action                                                                                                    |
| 925          | Inline armature                                     | F               | On              | On              | Final sampling position (in the process) of sampling assembly not reached or detected  Assembly blocked  Final position switch is damaged  Supply cables are damaged  Check the assembly  Check the final position switches  Check the supply cables to the final position switches  Contact the Service Department |
| 926          | Inline armature                                     | F               | On              | On              | Final dosing position (outside the process) of sampling assembly not reached or detected  Assembly blocked Final position switch is damaged Supply cables are damaged  Check the assembly Check the final position switches  Check the supply cables to the final position switches  Contact the Service Department |
| 927          | Winter operation                                    | S               | On              | Off             | <ol> <li>Winter operation active</li> <li>Outside temperature too low</li> <li>No sampling</li> </ol>                                                                                                    |
| 928          | No sample                                           | F               | On              | On              | Sample intake not possible  Suction line clogged  Suction height too high  Check suction line and suction strainer  Ensure suitable suction height (< 8 m)                                                                                                    |
| 929          | Input signal                                        | F               | On              | On              | <ul> <li>Sensors reversed</li> <li>Sensor not present</li> <li>Check measuring inputs</li> </ul>                                                                                                    |
| 930          | No sample                                           | F               | On              | On              | Sample flow interrupted during aspiration  Suction line blocked or leaking  No inflow of sample  Check suction line and suction strainer  Check inflow of sample                                                                                                    |
| 937          | Controlled variable                                 | S               | On              | Off             | Controller input warning Status of the controller variable is not OK  Check application                                                                                                    |
| 938          | Controller setpoint                                 | S               | On              | Off             | Controller input warning Status of set point is not OK  Check application                                                                                                    |
| 939          | Control. disturbance                                | S               | On              | Off             | Controller input warning Status of disturbance variable is not OK  Check application                                                                                                    |
| 951 -<br>958 | Hold active CH1                                     | С               | On              | Off             | Output values and status of the channels are on hold. Wait until the hold is released again.                                                                                                    |
| 961 -<br>968 | Diagnostic module 1 (961) Diagnostic module 8 (968) | S               | Off             | Off             | Diagnostic module is enabled                                                                                                    |

| No. | Message              | Factory | Factory settings |                 | Tests or remedial action                                                                                                    |
|-----|----------------------|---------|------------------|-----------------|----------------------------------------------------------------------------------------------------|
|     |                      | S 1)    | D 2)             | F <sup>3)</sup> |                                                                                                    |
| 969 | Modbus Watchdog      | S       | Off              | Off             | The device did not receive a Modbus telegram from the master within the specified time. The status of Modbus process values received is set to invalid |
| 970 | Curr. input overload | S       | On               | On              | Current input overloaded The current input is switched off from 23 mA due to overload and reactivated automatically when a normal load is present.     |
| 971 | Current Input low    | S       | On               | On              | Current input too low At 4 to 20 mA, the input current is less than the lower error current.                                                           |
|     |                      |         |                  |                 | ► Check the input for short-circuiting                                                                                                    |
| 972 | Curr. input > 20 mA  | S       | On               | On              | Current output range exceeded                                                                                                    |
| 973 | Current Input < 4 mA | S       | On               | On              | Current output range undershot                                                                                                    |
| 974 | Diagnostics confirm. | С       | Off              | Off             | User has acknowledged the message displayed in the measuring menu.                                                                                     |
| 975 | Device restart       | С       | Off              | Off             | Device reset                                                                                                    |
| 978 | ChemoClean Failsafe  | S       | On               | On              | No feedback signal detected within the configured period.                                                                                              |
|     |                      |         |                  |                 | 1. Check the application                                                                                                    |
|     |                      |         |                  |                 | 2. Check the wiring                                                                                                    |
|     |                      |         |                  |                 | 3. Extend the duration                                                                                                    |
| 990 | Deviation limit      | F       | On               | On              | Redundancy: limit value of percentage deviation exceeded                                                                                               |
| 991 | CO2 conc. range      | F       | On               | On              | ${\rm CO_2}$ concentration (degassed conductivity) outside the measuring range                                                                         |
| 992 | pH calculation range | F       | On               | On              | pH calculation outside the measuring range                                                                                                    |
| 993 | rH calculation range | F       | On               | On              | rH calculation outside the measuring range                                                                                                    |
| 994 | Difference conduct.  | F       | On               | On              | Dual conductivity outside the measuring range                                                                                                    |
| 995 | Mathematical error   | S       | On               | On              | Incorrect calculation result                                                                                                    |
|     |                      |         |                  |                 | 1. Check the mathematical functions.                                                                                                    |
|     |                      |         |                  |                 | 2. Check the input variables.                                                                                                    |

- 1) Status signal
- 2) Diagnostic message
- 3) Error current

## 11.6.2 Sensor-specific diagnostic messages

Operating Instructions "Memosens", BA01245C

## 11.7 Pending diagnostic messages

The Diagnostics menu contains all the information on the device status.

Furthermore, various service functions are available.

The following messages are directly displayed every time you enter the menu:

■ Most important message

Diagnostic message recorded with the highest criticality level

■ Past message

Diagnostic message whose cause is no longer present.

All the other functions in the Diagnostics menu are described in the following chapters.

Diagnostic messages associated with sampling are deleted under the following conditions:

- Diagnostic messages caused by sampling are deleted automatically with the next successful sampling.
- Diagnostic messages caused by the level of medium in the bottle are deleted the next time the bottle is changed.
- If the diagnostic message "M313 liquid sensor" appears 5 times in succession when executing a program, the active program is aborted for reasons of safety. This behavior on the part of the device cannot be altered by deactivating the diagnostic message under Menu/Setup/General settings/Extended setup/Diagnostics settings.

## 11.8 Diagnosis list

All the current diagnostic messages are listed here.

A time stamp is available for each message. Furthermore, the user also sees the configuration and description of the message as saved in **Menu/Setup/General settings/Extended setup/Diagnostics settings/Diag. behavior** .

## 11.9 Logbooks

## 11.9.1 Available logbooks

Types of logbooks

- Logbooks physically available (all apart from the overall logbook)
- Database view of all logbooks (=overall logbook)

| Logbook                             | Visible in                                                                              | Max.<br>entries | Can be disabled 1 | Logbook<br>can be<br>deleted | Entries<br>can be<br>deleted | Can be exported |
|-------------------------------------|-----------------------------------------------------------------------------------------|-----------------|-------------------|------------------------------|------------------------------|-----------------|
| Overall logbook                     | All events                                                                              | 20000           | Yes               | No                           | Yes                          | No              |
| Calibration logbook                 | Calibration events                                                                      | 75              | (Yes)             | No                           | Yes                          | Yes             |
| Operation logbook                   | Configuration events                                                                    | 250             | (Yes)             | No                           | Yes                          | Yes             |
| Diagnostics logbook                 | Diagnostic events                                                                       | 250             | (Yes)             | No                           | Yes                          | Yes             |
| Program log                         | Program logbook                                                                         | 5000            | Yes               | No                           | Yes                          | Yes             |
| Version logbook                     | All events                                                                              | 50              | No                | No                           | No                           | Yes             |
| Hardware version logbook            | All events                                                                              | 125             | No                | No                           | No                           | Yes             |
| Data logbook for sensors (optional) | Data logbooks                                                                           | 150 000         | Yes               | Yes                          | Yes                          | Yes             |
| Debugging logbook                   | Debug events<br>(only accessible by<br>entering the special<br>service activation code) | 1000            | Yes               | No                           | Yes                          | Yes             |

1) Data in brackets means this depends on the overall logbook

## 11.9.2 Logbooks menu

| DIAG/Logbooks        |                            |                                                                                                    |  |  |
|----------------------|----------------------------|----------------------------------------------------------------------------------------------------|--|--|
| Function             | Options                    | Info                                                                                                    |  |  |
| ▶ All events         |                            | Chronological list of all the logbook entries, with information on the type of event                                                                                                |  |  |
| <b>▶</b> Show        | Events are displayed       | Select a particular event to display more detailed information.                                                                                                    |  |  |
| ▶ Go to date         | User entry Go to date Time | Use this function to go directly to a specific time in the list. In this way, you avoid having to scroll through all the information. The complete list is always visible, however. |  |  |
| Calibration events   |                            | Chronological list of the calibration events                                                                                                    |  |  |
| ►Show                | Events are displayed       | Select a particular event to display more detailed information.                                                                                                    |  |  |
| ▶ Go to date         | User entry Go to date Time | Use this function to go directly to a specific time in the list. In this way, you avoid having to scroll through all the information. The complete list is always visible, however. |  |  |
| Delete all entries   | Action                     | You can delete all the calibration logbook entries here.                                                                                                    |  |  |
| Configuration events |                            | Chronological list of the configuration events.                                                                                                    |  |  |
| ►Show                | Events are displayed       | Select a particular event to display more detailed information.                                                                                                    |  |  |
| ► Go to date         | User entry Go to date Time | Use this function to go directly to a specific time in the list. In this way, you avoid having to scroll through all the information. The complete list is always visible, however. |  |  |
| Delete all entries   | Action                     | You can use this to delete all the operation logbook entries.                                                                                                    |  |  |
| ➤ Diagnostic events  |                            | Chronological list of the diagnostics events                                                                                                    |  |  |
| Show                 | Events are displayed       | Select a particular event to display more detailed information.                                                                                                    |  |  |
| ► Go to date         | User entry Go to date Time | Use this function to go directly to a specific time in the list. In this way, you avoid having to scroll through all the information. The complete list is always visible, however. |  |  |
| Delete all entries   | Action                     | You can use this to delete all the diagnostics logbook entries.                                                                                                    |  |  |

You can view your data logbook entries graphically on the display (**Show plot**).

You can also adapt the display to suit your individual requirements:

- Press the navigator button in the graphic display: you are given additional options such as the zoom function and x/y movement of the graph.
- Define the cursor: if you select this option, you can move along the graph with the navigator and view the logbook entry (data stamp/measured value) in text form for every point in the graph.
- Simultaneous display of two logbooks: Select 2nd plot and Show plot
  - A small cross marks the currently selected graph for which the zoom can be changed or a cursor used, for example.
  - In the context menu (press the navigator button), you can select the other graph. You can then apply the zoom function, a movement or a cursor to this graph.
  - Using the context menu, you can also select both graphs simultaneously. This enables you, for example, to use the zoom function on both graphs simultaneously.

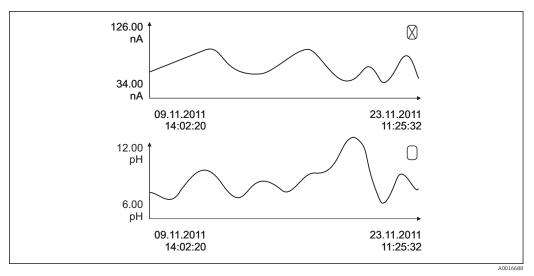

■ 70 Simultaneous display of two graphs, the upper one is "selected"

DIAG/Logbooks Options Info Function Chronological list of the data logbook entries for ▶ Data logbooks Data logbook 1 ... 8 This submenu is available for each data logbook <Logbook name> that you have set up and activated. Source of data Read only Input or mathematical function is displayed Measured value Read only Measured value being recorded is displayed Log time left Read only Display of days, hours and minutes until logbook is full. Pay attention to the information on selecting the memory type in the **General** settings/Logbooks. ► Show Events are displayed Select a particular event to display more detailed information. Use this function to go directly to a specific time ► Go to date User entry Go to date in the list. In this way, you avoid having to scroll Time through all the information. The complete list is always visible, however. ▶ Show plot Graphic display of the The entries are displayed according to your logbook entries settings in the General settings/Logbooks. Select 2nd plot Select another data You can view a second logbook at the same time logbook as the current one. Action ▶ Delete all entries You can use this to delete all data logbook entries. ► Save logbooks File format Selection Save the logbook in the preferred file format. CSV You can then open the CSV file you saved on the ■ FDM PC in MS Excel, for example, and process it further <sup>1)</sup>. You can import the FDM files into Fieldcare and archive them so they are tamperproof.

| DIAG/Logbooks                                                                                                    |                                                           |                                                                                                    |  |  |
|----------------------------------------------------------------------------------------------------|-----------------------------------------------------------|----------------------------------------------------------------------------------------------------|--|--|
| Function                                                                                                    | Options                                                   | Info                                                                                                    |  |  |
| <ul> <li>▷ Program logbook</li> <li>▷ All data logbooks</li> <li>▷ Data logbook 1 8</li> <li>▷ All event logbooks</li> <li>▷ Calibration logbook</li> <li>▷ Diagnostic logbook</li> <li>▷ Configuration logbook</li> <li>▷ HW version logbook</li> <li>▷ Version logbook</li> </ul> | Action,<br>commences as soon as the<br>option is selected | Use this function to save the logbook to an SD card.  Insert the SD card into the device card reader and select the logbook to be saved.  Save the logbook in the preferred file format.  You can then open the saved CSV file on a computer, such as in MS Excel, and make further edits there. You can import the FDM files into Fieldcare and archive them so they are tamperproof. |  |  |

The file name consists of **Logbook ident** (**Menu/Setup/General settings/Logbooks**), an abbreviation for the logbook and a time stamp.

## 11.9.3 Program log

| Entry                | Example                                 | Info                                                                                                 |
|----------------------|-----------------------------------------|----------------------------------------------------------------------------------------------------|
| Timestamp            | 05.05.2010 12:40                        | Time stamp - the start time in the case of sampling                                                  |
| Event                | BasicPrgStart                           | Power on> Time the device is started                                                                 |
|                      |                                         | Power failure> Time the power failed (to the minute)                                                 |
|                      |                                         | BasicPrgStart, StdPrgStart> Time the program was started                                             |
|                      |                                         | BasicSampling, StdSampling> Entry made during sampling                                               |
|                      |                                         | PrgPartStart, PrgPartStop> Time a subprogram is enabled and disabled                                 |
|                      |                                         | PrgStop> Time the program was ended                                                                  |
| Name                 | Program1                                | In the case of BasicPrgStart, StdPrgStart, BasicSampling or PrgStop> The name of the program appears |
|                      |                                         | In the case of StdSampling, PrgPartStart or PrgPartStop> The name of the subprogram appears          |
| Bottle configuration | 12x+6x - PE/glass plate<br>distribution | The selected bottle configuration is displayed                                                       |
| Left bottle volume   | 1000                                    | The bottle volume is displayed                                                                       |
| Right bottle volume  | 3000                                    | > "Right bottle volume" remains empty for<br>bottle configurations with different volumes            |

<sup>1)</sup> CSV files use international number formats and separators. Therefore they must be imported into MS Excel as external data with the correct format settings. If you double-click the file to open it, the data are only displayed correctly if MS Excel is installed with the US country setting.

| Entry                  | Example            | Info                                                                                                    |
|------------------------|--------------------|----------------------------------------------------------------------------------------------------|
| Sampling mode          | Time-paced CTCV    | Time-paced CTCV<br>Time-paced                                                                                                    |
|                        |                    | Flow-paced VTCV<br>Flow-paced                                                                                                    |
|                        |                    | Time/flow-paced CTVV Time/flow-paced                                                                                                    |
|                        |                    | Single sample Single sample                                                                                                    |
|                        |                    | Sample table Single sample                                                                                                    |
|                        |                    | Sampling mode Display of the sampling mode                                                                                                    |
| Sampling interval/unit | 10 min             | Display of the interval and the unit                                                                                                    |
| Samples/bottle         | 4                  | With bottle change<br>Number of samples per bottle                                                                                                    |
| Bottles/sample         | 0                  | Multiple bottles,                                                                                                    |
| Sampling volume/unit   | 100 ml             | Sample volume when sampling                                                                                                    |
| Start mode             | Immediate          | Field only populated for PrgPartStart, BasicPrgStart and StdPrgStart:                                                                                                    |
|                        |                    | > The program start setting is displayed  Immediate> immediately  Date/time> after date/time  Volume> with a volume  Event> when an event occurs  Interval> after an interval  Individual dates> individual timetable  Multiple date> multiple dates |
| Start date             | 05.05.2010         | Field only populated if <b>Start mode = Date/ Time</b> :> The start date is displayed                                                                                                    |
| Stop mode              | Program end        | The program stop setting is displayed:  Program end> when the program ends Continuous> continuous operation Bottles full> when bottles are full Date/time> after date/time Event> when an event occurs                                               |
| Stop date              | 06.05.2010         | Field only populated if <b>Program end</b> = <b>Date/Time</b> :> The date the program was stopped is displayed                                                                                                    |
| Start flow sum/unit    | 100 m <sup>3</sup> | Field only populated if <b>Start mode</b> = <b>Volume</b> :> The starting volume is displayed                                                                                                    |
| Bottle number          | 1                  | Field only populated for BasicSampling or StdSampling:> The bottle which was filled with the sample is displayed                                                                                                    |
| Sample nbr             | 2                  | Number of samples transferred to the current bottle                                                                                                    |
| Sampling result        | Sampling Ok        | Sampling Ok> sampling ok Sampling nOk> sampling failed> For detailed diagnostics messages, see the diagnostics logbook                                                                                                    |

| Entry                        | Example | Info                                                                                                    |
|------------------------------|---------|----------------------------------------------------------------------------------------------------|
| Running sample number        | 1       | Running sample number in the current program                                                                            |
| Flow sum since last sampling | 1       | For flow-paced and time/flow-paced sampling:> Flow since the last sampling For all other types of sampling:> Display: 0 |

### 11.9.4 Bottle statistics

The bottle statistics of the sampler are displayed:

- ► In Menu/Diagnostics/Logbooks/Logbook programselect the menu item Show summary of current program Off
  - The statistics are displayed for each individual bottle when the program is started. This gives you detailed feedback on the last sampling operations.
- The statistics are deleted when the following event occurs: Program is started

The statistics are selectively overwritten when the following event occurs: When the first bottle is reached in situations where "Continuous operation" is configured as the end of the program in the program settings

The statistics are displayed as follows:

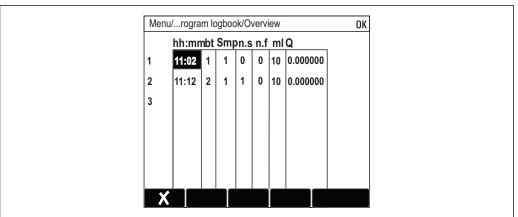

A0016750-EN

| Column | User interface | Info                                                                                                    |
|--------|----------------|----------------------------------------------------------------------------------------------------|
| 1      | hh:mm          | The time the first sample was transferred to the bottle is displayed.                                                                                                    |
| 2      | bt             | The bottle number is displayed.                                                                                                    |
| 3      | Smp            | Displays how often sampling was triggered per bottle.                                                                                                    |
| 4      | n.s.           | Indicates the number of times a sample was not taken even though sampling was triggered. This can occur if the maximum permissible fill volume for the bottle has been reached but the system is still supposed to transfer samples to the bottle. The "Overfill sensor" message is displayed while the program is active. |
| 5      | n.f.           | The value indicates how often sampling was canceled since the system was unable to take in any medium, or enough medium, into the dosing chamber to cover the LF1 probe.                                                                                                    |
| 6      | ml             | The sampling volume collected per bottle is displayed.                                                                                                    |
| 7      | Q              | The total flow for every bottle is displayed (if connected).                                                                                                    |

# 11.10 Device information

# 11.10.1 System information

| DIAG/System information                                                                         |                                                                                                    |                                                                                                    |
|-------------------------------------------------------------------------------------------------|----------------------------------------------------------------------------------------------------|----------------------------------------------------------------------------------------------------|
| Function                                                                                        | Options                                                                                                    | Info                                                                                                    |
| Device tag                                                                                      | Read only                                                                                                    | Individual device tag → <b>General settings</b>                                                                                                    |
| Order code                                                                                      | Read only                                                                                                    | You can order identical hardware with this code. This code changes on account of changes to the hardware and you can enter the new code you received from the manufacturer here <sup>1)</sup> .                              |
| To discover the version of address: www.products.en                                             |                                                                                                    | ode into the search screen at the following                                                                                                    |
| Orig. order code ext.                                                                           | Read only                                                                                                    | Complete order code for the original device, resulting from the product structure.                                                                                                    |
| Current order code ext.                                                                         | Read only                                                                                                    | Current code, taking into account changes to the hardware. You must enter this code yourself.                                                                                                    |
| Serial number                                                                                   | Read only                                                                                                    | The serial number allows you to access device data and documentation on the Internet: www.endress.com/device-viewer                                                                                                    |
| Software version                                                                                | Read only                                                                                                    | Current version                                                                                                    |
| Sw version FMSY1                                                                                | Read only                                                                                                    | Current version                                                                                                    |
| FMSY1 proj. version                                                                             | Read only                                                                                                    | Current version                                                                                                    |
| ► HART  Only with the HART option                                                               | Read only     Bus address     Unique address     Manufacturer ID     Device type     Device revision     Software revision                                                      | HART-specific information The unique address is linked to the serial number and is used to access devices in a Multidrop environment. Device and software version numbers are incremented as soon as changes have been made. |
| ► Modbus  Only with the Modbus option                                                           | Read only     Enable     Bus address     Termination     Modbus TCP Port 502                                                                                                    | Modbus-specific information                                                                                                    |
| ▶ PROFIBUS  Only with the PROFIBUS option                                                       | Read only Termination Bus address Ident number Baudrate DPV0 state DPV0 fault DPV0 master addr DPV0 WDT [ms]                                                                    | Module status and other PROFIBUS-specific information                                                                                                    |
| ► Ethernet  Only with the Ethernet, EtherNet/IP, Modbus TCP, Modbus RS485 or PROFIBUS DP option | Read only  Enable  Webserver  Link settings  DHCP  IP-Address  Netmask  Gateway  Service switch  MAC-Address  EtherNetIP Port 44818  Modbus TCP Port 502  Webserver TCP Port 80 | Ethernet-specific information Display depends on the fieldbus protocol used.                                                                                                    |

| DIAG/System information   | DIAG/System information                                                          |                                                                                                    |  |  |  |
|---------------------------|----------------------------------------------------------------------------------|----------------------------------------------------------------------------------------------------|--|--|--|
| Function                  | Options                                                                          | Info                                                                                                    |  |  |  |
| ▶ SD card                 | Read only Total Free memory                                                      |                                                                                                    |  |  |  |
| ▶ System modules          |                                                                                  |                                                                                                    |  |  |  |
| Backplane                 | Read only                                                                        | This information is provided for every electronics                                                                                                    |  |  |  |
| Base                      | <ul><li>Description</li><li>Serial number</li></ul>                              | module available. Specify the serial numbers and order codes when servicing, for example.                                                                                       |  |  |  |
| Display module            | <ul><li>Order code</li><li>Hardware version</li></ul>                            |                                                                                                    |  |  |  |
| Extension module 1 8      | Software version                                                                 |                                                                                                    |  |  |  |
| ▶ Sensors                 | Read only Description Serial number Order code Hardware version Software version | This information is provided for every sensor available. Specify the serial numbers and order codes when servicing, for example.                                                |  |  |  |
| ► Save system information |                                                                                  |                                                                                                    |  |  |  |
| ⊳ Save to SD card         | File name assigned<br>automatically (includes a<br>time stamp)                   | The information is saved on the SD card in a "sysinfo" subfolder. The csv file can be read and edited in MS Excel for example. This file can be used when servicing the device. |  |  |  |

1) Provided you give the manufacturer all the information about changes to the hardware.

### 11.10.2 Sensor information

► Select the channel you want from the list of channels.

Information in the following categories is displayed:

### ■ Extreme values

Extreme conditions to which the sensor was previously exposed, e.g. min./max. temperatures  $^{2)}\,$ 

### Operating time

Operating time of the sensor under defined extreme conditions

#### Calibration information

Calibration data of the last calibration

### Sensor specifications

Measuring range limits for main measured value and temperature

#### General information

Information on sensor identification

The specific data that are displayed depends on what sensor is connected.

## 11.11 Simulation

You can simulate values at inputs and outputs for testing purposes:

- Current values at current outputs
- Measured values at inputs
- Relay contact opening or closing
- Only current values are simulated. Via the simulation function, it is not possible to calculate the totalized value for the flow or rainfall.
- ▶ Before simulation: enable the inputs and outputs in the Setup menu.

<sup>2)</sup> Not available for all sensor types.

| DIAG/Simulation  For this is a second of the second of the |                                                                                          |                                                                                                    |  |
|----------------------------------------------------------------------------------------------------|------------------------------------------------------------------------------------------|----------------------------------------------------------------------------------------------------|--|
| Function                                                                                                    | Options                                                                                  | Info                                                                                                    |  |
| ► Current output x:y                                                                                                    |                                                                                          | Simulation of an output current This menu appears once for each current output.                                                                                                    |  |
| Simulation                                                                                                    | Selection     Off     On  Factory setting Off                                            | If you simulate the value at the current output, this is indicated on the display by a simulation icon in front of the current value.                                                                                                    |  |
| Current                                                                                                    | 2.4 to 23.0 mA<br>Factory setting<br>4 mA                                                | Set the desired simulation value.                                                                                                    |  |
| ► Alarm relay<br>► Relay x:y                                                                                                    |                                                                                          | Simulation of a relay state This menu appears once for each relay.                                                                                                    |  |
| Simulation                                                                                                    | Selection     Off     On Factory setting Off                                             | If you simulate the relay state, this is indicated on the display by a simulation icon in front of the relay display.                                                                                                    |  |
| State                                                                                                    | Selection Low High Factory setting Low                                                   | Set the desired state. The relay switches in accordance with your setting when you switch on the simulation. In the measured value display you see <b>On</b> (= <b>Low</b> ) or <b>Off</b> (= <b>High</b> ) for the simulated relay state. |  |
| ▶ Meas. inputs                                                                                                    |                                                                                          | Simulation of a measured value (only for                                                                                                    |  |
| Channel : parameter                                                                                                    |                                                                                          | sensors) This menu appears once for each measuring input.                                                                                                    |  |
| Simulation                                                                                                    | Selection    Off    On Factory setting Off                                               | If you simulate the measured value, this is indicated on the display by a simulation icon in front of the measured value.                                                                                                    |  |
| Main value                                                                                                    | Depends on the sensor                                                                    | Set the desired simulation value.                                                                                                    |  |
| Sim. temperature                                                                                                    | Selection Off On Factory setting Off                                                     | If you simulate the temperature measured value, this is indicated on the display by a simulation icon in front of the temperature.                                                                                                    |  |
| Temperature                                                                                                    | -50.0 to +250.0 °C<br>(-58.0 to 482.0 °F)<br><b>Factory setting</b><br>20.0 °C (68.0 °F) | Set the desired simulation value.                                                                                                    |  |

# 11.12 Device test

| ınction                 | Options                                                      | Info                                                                                                    |
|-------------------------|--------------------------------------------------------------|----------------------------------------------------------------------------------------------------|
|                         | -                                                            | -                                                                                                    |
| ower Supply             | Read only                                                    | The current supply voltage is displayed.                                                                                                    |
|                         | sion with sample compar                                      | rtment temperature regulation)                                                                                                    |
| ► Check cooling         |                                                              |                                                                                                    |
| Power supply            | Read only                                                    | The current supply voltage is displayed. With AC power supply: 24 V $\pm 0.5$ V With DC power supply: 22 to 28 V                                    |
| Overcurrent             | Read only                                                    | No: no error Yes: the fan in the climate control module is defective -> Contact the Service Department                                              |
| Sample compartment      | Read only                                                    | The current temperature of the sample compartment is displayed.                                                                                     |
| Sample compartment      | Read only                                                    | When you start the cooling test, the temperate at the start time is displayed                                                                       |
| Cooling test off or Coo | ling test on -> progress                                     | is displayed                                                                                                    |
| Start Test              | Action                                                       | Start the cooling test.                                                                                                    |
| Stop test               | Action                                                       | End the cooling test.                                                                                                    |
| ► Check heating         | 1                                                            |                                                                                                    |
| Power supply            | Read only                                                    | The current supply voltage is displayed. With AC power supply: $24 \text{ V} \pm 0.5 \text{ V}$ With DC power supply: $22 \text{ to } 28 \text{ V}$ |
| Overcurrent             | Read only                                                    | No: no error<br>Yes: the heating is defective<br>-> Contact the Service Department                                                                  |
| Overcurrent             | Read only                                                    | No: no error<br>Yes: the fan is defective<br>-> Contact the Service Department                                                                      |
| Sample compartment      | Read only                                                    | The current temperature of the sample compartment is displayed.                                                                                     |
| Sample compartment      | Read only                                                    | When you start the heating test, the temperature at the start time is displayed                                                                     |
| Heating test off or Hea | ating test on -> progress                                    | s is displayed                                                                                                    |
| Start Test              | Action                                                       | Start the heating test.                                                                                                    |
| Stop test               | Action                                                       | End the heating test.                                                                                                    |
| Manual sampling         |                                                              |                                                                                                    |
| Bottle configuration    | Read only                                                    |                                                                                                    |
| Bottle configuration    | Read only                                                    |                                                                                                    |
| Bottle configuration    | Selection Front Bottle 1                                     | Select which bottle should be filled with the sample.                                                                                               |
|                         | ■ Back                                                       |                                                                                                    |
| Sample volume           | 50 to 2000 ml<br>10 to 10000 ml<br>Factory setting<br>100 ml | You can change the sample volume in the version with the peristaltic pump. The sample volume can be changed.                                        |
| Sample volume           | Factory setting<br>200 ml                                    | The sample volume is preset at the factory in t version with the vacuum pump.                                                                       |

| Menu/Diagnostics/Systemtest      |                           |                                                                                                    |  |
|----------------------------------|---------------------------|----------------------------------------------------------------------------------------------------|--|
| Function                         | Options                   | Info                                                                                                    |  |
| Start sampling                   | Action                    |                                                                                                    |  |
| ➤ Peristaltic pump               |                           |                                                                                                    |  |
| ▶ Pump purge                     | Action                    |                                                                                                    |  |
| Pump purge, to stop<br>press ESC | Read only                 |                                                                                                    |  |
| Current pump operating time      | Read only                 |                                                                                                    |  |
| Power supply                     | Read only                 | The current supply voltage is displayed. With AC power supply: $24\ V\ \pm0.5\ V$ With DC power supply: $22\ to\ 28\ V$ |  |
| Motor current                    | Read only                 | The current consumption of the pump is displayed.                                                                       |  |
| Vacuum                           | Read only                 | The vacuum is an indicator of the suction height -> 100 mbar corresponds to approx. 1 m suction height                  |  |
| Medium detected                  | Read only                 | Yes: the medium was detected<br>No: no medium was detected                                                              |  |
| ▶ Pump suction                   | Action                    |                                                                                                    |  |
| Pump suction, to stop press ESC  | Read only                 |                                                                                                    |  |
| Current pump operating time      | Read only                 |                                                                                                    |  |
| Power supply                     | Read only                 | The current supply voltage is displayed. With AC power supply: $24\ V\ \pm0.5\ V$ With DC power supply: $22\ to\ 28\ V$ |  |
| Motor current                    | Read only                 | The current consumption of the pump is displayed.                                                                       |  |
| Vacuum                           | Read only                 | The vacuum is an indicator of the suction height -> 100 mbar corresponds to approx. 1 m suction height                  |  |
| Medium detected                  | Read only                 | Yes: the medium was detected<br>No: no medium was detected                                                              |  |
|                                  | Action                    |                                                                                                    |  |
| Bottle configuration             | Read only                 |                                                                                                    |  |
| Bottle volume                    | Read only                 |                                                                                                    |  |
| Distributor position             | Selection Front Bottle 1  | Select which bottle should be filled with the sample.                                                                   |  |
|                                  | ■ Back                    |                                                                                                    |  |
| Sample volume                    | Factory setting<br>200 ml | The sample volume is preset at the factory.                                                                             |  |
| Start sampling                   | Action                    | Perform sampling manually.                                                                                              |  |
| Progress                         | Read only                 | The progress of the sampling operation is displayed.                                                                    |  |
| Power supply                     | Read only                 | The current supply voltage is displayed. With AC power supply: $24\ V\ \pm0.5\ V$ With DC power supply: $22\ to\ 28\ V$ |  |
| Motor current                    | Read only                 | The current consumption of the pump is displayed.                                                                       |  |

| Menu/Diagnostics/Systemtest                                       |                                                                                                    |                                                                                                    |  |
|-------------------------------------------------------------------|----------------------------------------------------------------------------------------------------|----------------------------------------------------------------------------------------------------|--|
| Function                                                          | Options                                                                                                    | Info                                                                                                    |  |
| Medium LF1                                                        | Read only                                                                                                   | Medium detection LF1 switchoff                                                                                                    |  |
| Medium LF2                                                        | Read only                                                                                                   | <ul> <li>Medium detection LF2 disconnection from protective circuit</li> </ul>                                                                                                    |  |
|                                                                   |                                                                                                    | -> Both "No" at the start<br>-> If "Yes", clean LF2                                                                                                    |  |
| ▷ Inline sampling<br>(only for version with sampling<br>assembly) | Action                                                                                                    |                                                                                                    |  |
| Sampling activated, to stop press ESC                             | Read only                                                                                                   |                                                                                                    |  |
| Progress                                                          | Read only                                                                                                   |                                                                                                    |  |
| ▷ Distribution arm                                                | Action                                                                                                    | Only for bottle configurations with more than one bottle.                                                                                                    |  |
| Test distribution arm                                             | Read only                                                                                                   | When the menu item is activated, the                                                                                                    |  |
| Position                                                          | Read only                                                                                                   | distribution arm undergoes a test run.  Afterwards, the system moves to each position in succession and the position is displayed. In the case of plate distribution, the arm moves left an right to ensure the bottles are numbered consecutively.  Calibrate the distribution arm if the arm is |  |
| N Dovron gunnly                                                   | Dood only                                                                                                   | not positioned precisely over the bottles.                                                                                                    |  |
| ▶ Power supply                                                    | Read only Digital Supply 1: 1.2V Digital Supply 2: 3.3V Analog Supply: 12.5V Sensor Supply: 24V Temperature | Detailed list of power supply to instrument.  The actual values can vary without a malfunction having occurred.                                                                                                    |  |
| ▶ Heartbeat                                                       |                                                                                                    | Enter the activation code for the Heartbeat function here.                                                                                                    |  |

# 11.13 Resetting the measuring device

| Menu/Diagnostics  |                  |                                                                           |  |
|-------------------|------------------|---------------------------------------------------------------------------|--|
| Function          | Options          | Info                                                                      |  |
| Device restart    | Selection OK ESC | Restart and keep all the settings                                         |  |
| > Factory default | Selection OK ESC | Restart with factory settings Settings that have not been saved are lost. |  |

# 11.14 Operating time information

The following information is displayed:

- Operating hours device:
  - Displays the total operating hours of the device in days, hours and minutes
- Operating hours cooling (only for the version with a climate control module):
  Displays the total operating hours of the compressor in days, hours and minutes
- Overfill sensor (for version with vacuum pump):
   Number of times a safety switchoff has been caused by LF2

- Dosing valve (for version with vacuum pump):
   Number of times the dosing valve is actuated; -> corresponds to the number of samples taken
- Vacuum pump (for version with vacuum pump):
   Displays the pump operating time in hours and minutes
- **Sample totalizer** (for version with peristaltic pump): Number of all samples taken and sample errors
- Pump tube life (for version with peristaltic pump):
   Displays how old the tube is in days, hours and minutes
- Peristaltic pump (for version with peristaltic pump):
   Displays the pump operating time in hours and minutes
- This counter must be reset when a tube is replaced.
- Filter mats:

Displays the period of usage in days

- Operating time photometer:
  Displays the hours of operation in hours
- Operating time cooling module: (optional): Displays the period of usage in days.

With **Reset** set the specific counter reading to zero.

## 11.15 Status of inputs/outputs

Path: Display/Measurement

The following measured values are listed (read only):

- Binary inputs
  - Current function state: on or off
- Alarm relay
  - Current function state: on or off
- Binary outputs
  - Current function state: on or off
- Temperature sensors
  - Current value is displayed: S:1 (cooling system)
- Current outputs
  - (for version with sensors with the Memosens protocol) Actual current values of the current outputs

# 11.16 Firmware history

| Date    | Version  | Changes to firmware                                                                                                    | Documentation                                                                                |
|---------|----------|----------------------------------------------------------------------------------------------------|----------------------------------------------------------------------------------------------|
| 03/2016 | 01.06.00 | Expansion  Heartbeat  "Ensure activation" switch with subprogram activation "Interval" ("Bavarian sampling")  Binary input can switch sampling to the hold state  Improvement  Sensors can be calibrated while the program is running  Incremental sampling moved after diagnostics/device test  Dosing time for vacuum sampling can be adjusted  Binary output can be switched after multiple samples have been taken  Improved control over the activation/deactivation of subprograms via binary inputs  Specification of "Volume per bottle" in the run screen  Program can be started at a specific time  Paused program can be restarted with new "Continue program" entry via MODE softkey  Minimum sampling time and dosing time reduced to 1 s for Inline sampling | BA00444C/07/EN/19.16<br>BA00486C/07/EN/02.13<br>BA01245C/07/EN/03.16                         |
| 12/2013 | 01.05.00 | Expansion  Chemoclean Plus  Calendar function for cleaning  Conductivity:  Measuring range switching also for conductive conductivity measurement  External temperature signal via current input  Oxygen:  External pressure or temperature signals via current input  Connected conductivity sensor can be used to calculate the salinity  SAC, nitrate, turbidity: Calibration settings can be configured via fieldbus  Channel-specific diagnostics codes for HOLD function.  Improvement  Web server login for managing multiple users  Set point and PID parameters for controllers can be configured via fieldbus                                                                                                    | BA00444C/07/EN/17.13<br>BA01225C/07/EN/02.13<br>BA00486C/07/EN/02.13<br>BA01245C/07/EN/01.13 |

| Date               | Version  | Changes to firmware                                                                                                    | Documentation                                                                                                    |
|--------------------|----------|----------------------------------------------------------------------------------------------------|----------------------------------------------------------------------------------------------------|
| 04/2013<br>07/2013 | 01.04.00 | Expansion Conductivity: Measuring range switching Temperature compensation ISO 7888 at 20 °C Support for DIO module Triggering of external hold Triggering a cleaning Limit contactor signals via digital output Keylock with password protection PID controller: feedforward control is supported pH: Icon for manual and automatic temperature compensation (ATC/MTC+MED) Monitoring for the upper and lower limits of the glass SCS value can be switched on/off independently of each another ISE Simultaneous calibration of two parameters User-defined electrode type Raw measured values can be selected for current output Timer for membrane replacement Logbooks remain intact after the firmware update Improvement PROFIBUS address range for Siemens-S7 moved to the lower range. Offset icon only for pH or ORP Turbidity: autoranging can be switched off Export Print (xml): Export file revised and style sheet added for better legibility. Original firmware      | BA00444C/07/EN/16.13<br>BA01225C/07/EN/01.13<br>BA00445C/07/EN/16.13<br>BA01227C/07/EN/16.13<br>BA00450C/07/EN/17.13<br>BA00451C/07/EN/15.13<br>BA00451C/07/EN/16.13<br>BA00486C/07/EN/02.13                         |
| 12/2011            | 01.03.00 | <ul> <li>Improvement</li> <li>Hold via soft key</li> <li>Global or channel-specific hold stops automatic cleaning. However, manual cleaning can be started.</li> <li>Adapted factory settings</li> <li>Expansion</li> <li>Max. 8 sensor channels supported</li> <li>Current inputs</li> <li>PROFIBUS DP incl. profile 3.02 supported</li> <li>Modbus RTU (RS485) supported</li> <li>Modbus TCP supported</li> <li>Integrated web server supported via TCP/IP (RJ45)</li> <li>USP/EP (United States Pharmacopeia and European Pharmacopeia) and TDS (Total Dissolved Solids) for conductivity</li> <li>Icon for "controller active" in measuring screen</li> <li>Improvement</li> <li>Controller hold via analog input</li> <li>Adapted factory settings</li> <li>SAC: Factory calibration in the field incl. filter operating time reset and lamp change</li> <li>ISFET leak current visible in measuring screen</li> <li>Multiselect for limit switch and cleaning cycles</li> </ul> | BA00444C/07/EN/15.12<br>BA00445C/07/EN/15.12<br>BA00450C/07/EN/15.12<br>BA00451C/07/EN/14.11<br>BA00486C/07/EN/01.11<br>BA00444C/07/EN/14.11<br>BA00445C/07/EN/14.11<br>BA00451C/07/EN/14.11<br>BA00486C/07/EN/11.11 |

| Date    | Version  | Changes to firmware                                                                                                    | Documentation                                                                                                |
|---------|----------|----------------------------------------------------------------------------------------------------|----------------------------------------------------------------------------------------------------|
| 12/2010 | 01.02.00 | Expansion  Support for additional sensors:  Chlorine  ISE  SAC  Interface  HART Communication  Mathematics functions  Improvement  Modified software structures  Adapted factory settings  User-defined measuring screens | BA444C/07/EN/13.10<br>BA445C/07/EN/13.10<br>BA450C/07/EN/13.10<br>BA451C/07/EN/13.10<br>BA00486C/07/EN/01.11 |
| 03/2010 | 01.00.00 | Original software                                                                                                    | BA444C/07/EN/03.10<br>BA445C/07/EN/03.10<br>BA450C/07/EN/03.10<br>BA451C/07/EN/03.10                         |

Maintenance Liquistation CSF34

## 12 Maintenance

Effects on process and process control

► Take all the necessary precautions in time to ensure the operational safety and reliability of the entire measuring point.

## **A** WARNING

### Process pressure and temperature, contamination, electrical voltage

Risk of serious or fatal injury

- ► If the sensor has to be removed during maintenance work, avoid hazards posed by pressure, temperature and contamination.
- ▶ Make sure the device is de-energized before you open it.
- ▶ Power can be supplied to switching contacts from separate circuits. De-energize these circuits before working on the terminals.

#### NOTICE

### Electrostatic discharge (ESD)

Risk of damaging the electronic components

- ► Take personal protective measures to avoid ESD, such as discharging beforehand at PE or permanent grounding with a wrist strap.
- ► For your own safety, only use genuine spare parts. With genuine parts, the function, accuracy and reliability are also ensured after maintenance work.

### **A** CAUTION

### Possibility of microbiological contamination of content of sample bottles.

Minor to medium injury possible.

▶ Wear suitable protective clothing.

### 12.1 Recommended maintenance

Maintenance work has to be carried out at regular intervals to ensure the efficient operation of the sampler.

The maintenance work comprises:

- Replacing the wear parts
- Cleaning the device

The cleaning intervals depend heavily on:

- The medium
- The ambient conditions of the sampler (dust etc.)
- The programming intervals

For this reason, adapt the cleaning intervals to your specific requirements but always ensure that these cleaning tasks are performed regularly.

### Replacing wear parts

Wear parts are replaced by Endress+Hauser Service at one- and two-year intervals. Please contact your local sales center in this regard.

Endress+Hauser offers its customers a maintenance contract. A maintenance contract increases the operational safety of your device and reduces your staffs workload. Ask your Endress+Hauser Service Organization for detailed information on maintenance contracts.

Liquistation CSF34 Maintenance

### 12.2 Calibration

### **12.2.1** Sensors

- Sensors with Memosens protocol are calibrated at the factory.
- Users must decide whether the process conditions present require calibration during initial commissioning.
- Additional calibration is not required in many standard applications.
- Calibrate the sensors at sensible intervals depending on the process.
- 📵 Operating Instructions "Memosens", BA01245C
- All connected sensors can be calibrated while a sampling program is active.

### 12.2.2 Distribution arm

The position of the distribution arm is set at the factory. It is only possible to calibrate the distribution arm in the version with multiple bottles.

The distribution arm must be calibrated if:

- The distribution arm motor has been replaced
- Error message "F236 Distribution arm" appears on the display
- 1. In menu "Setup/Basic setup" select the number of bottles.
- 2. Proceed as follows to calibrate the distribution arm:

| Menu/Calibration active                                                                                                    |         |                                                                                                    |  |  |
|----------------------------------------------------------------------------------------------------|---------|----------------------------------------------------------------------------------------------------|--|--|
| Function                                                                                                    | Options | Info                                                                                                    |  |  |
| ▶ Distribution arm                                                                                                    |         |                                                                                                    |  |  |
| Action  The reference run is started. The reference point is in the middle at the front. For versions with a distributor plate, the reference point is at the arrow in the middle at the front. For versions with a distributor plate, the reference point is at the arrow in the middle plate. For versions with a distribution assembly the reference point is between bottle number 1 and the last bottle. Sep the upper compartment from the lower |         | versions with a distributor plate, the reference point is at the arrow in the middle of the plate. For versions with a distribution assembly the reference point is between bottle number 1 and the last bottle. Separate |  |  |
| With Adjustyou can correct the distribution arm if the unit does not move to the reference point correctly. Use the two arrow keys to correct the position.                                                                                                    |         |                                                                                                    |  |  |

3. Then, in menu **Diagnostics/Systemtest/Reset/Distribution arm**", carry out the distribution arm test.

## 12.2.3 Vacuum pump sample volume

The dosing volume of the vacuum pump is preset to 200 ml at the factory. The required sample volume is set by moving the dosing pipe manually.

#### NOTICE

#### Calibration not possible during operation.

The sample volume cannot be determined.

▶ Stop the sampling program before calibrating the sample volume.

### Sampling volume calibration

Proceed as follows to calibrate the sample volume:

Maintenance Liquistation CSF34

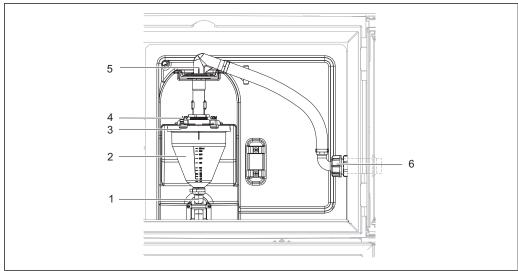

₹ 71 Vacuum pump

- 1 Outflow hose
- 2 Dosing glass
- Dosing chamber cover 3
- Air hose connection
- Lock for intake hose
- Thread adapter nut for intake hose
- 1. Check the sample volume set under Menu/Setup/General settings/Sampling/Dosing volume.
- Release the thread adapter nut on the intake hose (item 6).
- Turn the intake hose at the lock (item 5) to the "open" position and pull the hose upwards to disconnect it.
- 4. Release the air hose (item 4) and remove the dosing chamber (item 2) from the front along with the outflow hose (item 1).
- Open the bayonet lock (item 3) and open the dosing chamber.

### Dosing

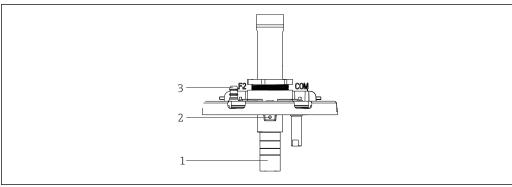

#### Vacuum pump

- Dosing tube
- Allen screw
- Air hose connection
- 1. Release the 2mm Allen screw with the key provided.
- 2. Set the sample volume by adjusting the dosing tube. Secure the dosing tube with the screw.
- 3. Use the white scale (A) to dose without pressure and the blue scale (B) to dose with pressure.

Liquistation CSF34 Maintenance

> 4. Reinstall the parts in reverse order. Make sure that the contacts of the conductivity sensors are in the correct position.

5. Check that the dosing tube is set correctly by triggering manual sampling.

#### Capacitance sensor

(Only for version with vacuum pump)

The capacitance sensor has already been preset at the factory for water. Only adjust the sensor if the switching sensitivity needs to be changed. This is the case if the sample covers more than 30% of the sensor (item 1). A yellow and green light (item 2) is lit on the capacitance sensor.

### Adjustment

Adjust the capacitance sensor as follows:

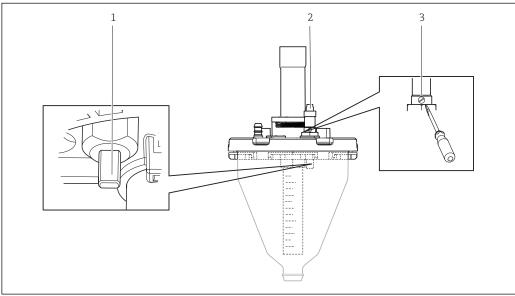

**№** 73 Capacitance sensor adjustment

- Sensor
- Yellow and green light
- Adjusting screw
- 1. Make sure the dosing chamber is empty.
- 2. Then turn slightly back to the left (counterclockwise) until the yellow light is on again. At this point the sensor is adjusted to the most sensitive setting.
- 3. In order to verify the settings perform a manual sampling.
- 4. If this setting is too sensitive (incorrect triggering or the yellow light does not come back on after sampling), adjust the sensor to a more insensitive setting by turning the adjusting screw further to the left.

#### 12.2.4 Peristaltic pump sample volume

The sample volume of the peristaltic pump is calibrated at the factory.

In order to calibrate the sample volume, a measurement beaker with a volume of at least 200 ml is required.

Maintenance Liquistation CSF34

### Proceed as follows to calibrate:

| Menu/Calibration active                                                                                   |                                        |                                                                                                    |  |  |
|----------------------------------------------------------------------------------------------------|----------------------------------------|----------------------------------------------------------------------------------------------------|--|--|
| Function Options                                                                                          |                                        | Info                                                                                               |  |  |
| ▶ Sample volume                                                                                           |                                        | ·                                                                                                  |  |  |
| ▶ 1-point calibration                                                                                     |                                        |                                                                                                    |  |  |
| Distributor position                                                                                      | Selection Front Bottle x Back          | Select the distributor position.                                                                   |  |  |
| Sample volume                                                                                             | 20 to 2000 m                           | Set the sample volume.                                                                             |  |  |
|                                                                                                    | Factory setting<br>100 ml              |                                                                                                    |  |  |
| Start sampling                                                                                            | Action                                 | The progress of the sampling operation is displayed.                                               |  |  |
| 110 ml.  Press ▷ Yes to repeat the sa  ▶ 2-point calibration  Use 2-point calibration                     | ampling.  for levels that fluctuate gr | No to enter the sample volume actually taken, e.g. eatly. The second sampling point must be either |  |  |
| higher or lower (height difference of at least 1 m).  Distributor position  Selection Front Bottle x Back |                                        | Select the distributor position.                                                                   |  |  |
| Sample volume                                                                                             | 20 to 2000 ml                          | Set the sample volume.                                                                             |  |  |
|                                                                                                    | Factory setting<br>100 ml              |                                                                                                    |  |  |
| Start 1. sampling                                                                                         | Action                                 | The progress of the sampling operation is displayed.                                               |  |  |
| Check whether the sample 110 ml.  Press ▷ Yes to repeat the sample                                        |                                        | No to enter the sample volume actually taken, e.g.                                                 |  |  |
| Start 2. sampling                                                                                         | Action                                 | The progress of the sampling operation is displayed.                                               |  |  |
| Check whether the sample 110 ml. Press ▷ Yes to repeat the sample 110 ml.                                 |                                        | No to enter the sample volume actually taken, e.g.                                                 |  |  |

# 12.3 Replacing the pump tube

## **A** WARNING

## Rotating parts

Minor to medium injury possible.

- ► Take the sampler out of service before opening the peristaltic pump.
- Secure the sampler against unintentional start-up whilst you work on the opened hose pump.

Liquistation CSF34 Maintenance

## Opening the peristaltic pump

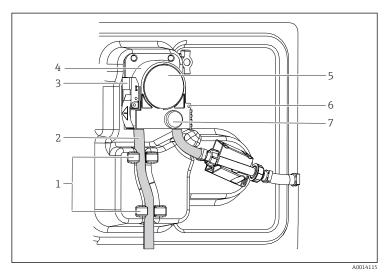

Retainer

2

- Pump tubing Fastening clip
- 3 Fastening clip4 Pump bracket
- 5 Pump head cover
- 6 Positioning pin

Retainer

Terminal

Roller

Pump tubing

Marking ring

1 2

8

9

10

Knurled head screw

- 74 Opening the peristaltic pump
- 1. Take the sampler out of service by pausing a program that is currently running.
- 2. Open the fastening clip (item 3) and push the pump bracket (item 4) upwards.
- 3. Remove the knurled head screw (item 7) and open the pump head cover (item 5) to the right.
- 4. Remove the knurled head screw (item 7) and open the pump head cover (item 5) to the right.

### Replacing the pump tube

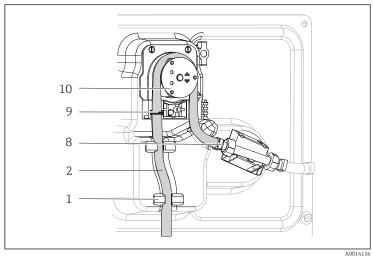

- 75 Replacing the pump tube
- 1. Remove the clamp (item 8) and remove the pump tube (item 2) from the pump.
- 2. Remove any silicone deposits on the roller (item 10) and the flexible pump bracket.
- 3. Make sure the roller and all the rolls turn smoothly and evenly.
- 4. Apply some lubricant to the roller.
- 5. Secure the new pump tube to the pressure sensor with the clamp (item 8).
- 6. Guide the pump tube around the roller and insert the marking ring into the groove (item 9).
- 7. Close the pump head cover and screw it tight. Close the pump bracket.

Maintenance Liquistation CSF34

8. To avoid incorrect metering, reset the tube life to zero under **Menu/Diagnostics/ Operating time information/Pump tube life** using the "**Reset**" function.

Calibrate the sample volume each time you replace a pump tube.→ 🖺 177

# 12.4 Cleaning

### **12.4.1** Housing

▶ Clean the front of the housing using commercially available cleaning agents only.

The front of the housing is resistant to the following in accordance with DIN 42 115:

- Ethanol (for a short time)
- Diluted acids (max. 2% HCl)
- Diluted bases (max. 3% NaOH)
- Soap-based household cleaning agents

### NOTICE

### Cleaning agents not permitted

Damage to the housing surface or housing seal

- ▶ Never use concentrated mineral acids or alkaline solutions for cleaning.
- ► Never use organic cleaners such as acetone, benzyl alcohol, methanol, methylene chloride, xylene or concentrated glycerol cleaner.
- ▶ Never use high-pressure steam for cleaning purposes.

## 12.4.2 Wetted parts

► After cleaning, rinse all wetted parts thoroughly with clear water to ensure that all cleaning agent residue has been removed so it cannot affect subsequent medium samples.

### Version with vacuum pump

Clean the wetted parts as follows:

Liquistation CSF34 Maintenance

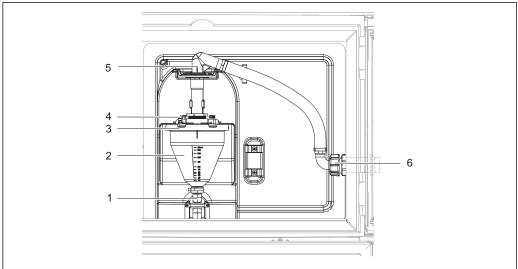

#### **₹** 76 Vacuum pump

- Outflow hose
- Dosing glass
- 3 Dosing chamber cover
- Air hose connection
- Lock for intake hose
- Thread adapter nut for intake hose
- 1. Release the thread adapter nut on the intake hose (item 6).
- 2. Turn the intake hose at the lock (item 5) to the "open" position and pull the hose upwards to disconnect it.
- 3. Release the air hose (item 4) and remove the dosing chamber (item 2) from the front along with the outflow hose (item 1).
- 4. Open the bayonet lock (item 3) and open the dosing chamber.
- 5. Clean these parts (hoses, dosing chamber etc.) with water or soapsuds. Use a bottle brush if necessary.
  - └ You can wash the dosing chamber and dosing chamber cover in a dishwasher at
- 6. Make sure the dosing pipe is set correctly and set the old value if necessary.
- 7. Reinstall the cleaned parts in reverse order.

### Version with peristaltic pump

Clean the wetted parts as follows:

Maintenance Liquistation CSF34

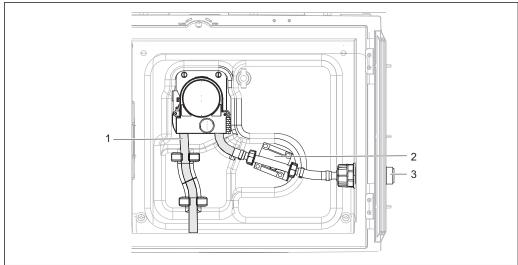

A0014004

Pump rotor

Pump tubing

Roller

77 Version with peristaltic pump

- 1 Pump tubing
- 2 Pressure sensor
- 3 Hose connection
- 1. Release the sample supply at the tube connection (item 3).
- 2. Connect a container containing clear water to the tube connection.
- 3. Remove the bottles from the sample compartment.
- 4. Rinse the wetted parts with clear water by taking a manual sample or by performing a pump test (under Menu/Diagnostics/Systemtest/ -> Peristaltic pump/Pump purge/Pump suction
- 5. Release the couplings to the left and right of the pressure sensor (item 2). Clean the tube piece carefully with a bottle brush and rinse it with clear water.
- 6. Reconnect the sample supply to the tube connection and put the bottles back in the sample compartment.

### **MARNING**

## **Rotating parts**

Minor to medium injury possible.

- ▶ Do not open the cover of the peristaltic pump while the pump is operating.
- ► Secure the sampler against unintentional start-up whilst you work on the opened hose pump.

### Interior of peristaltic pump

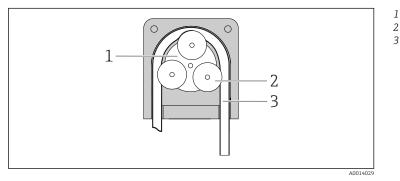

- 78 Interior view of the peristaltic pump
- 1. Take the sampler out of service by pausing a program that is currently running.
- 2. Open the peristaltic pump as described in the "Replacing the pump tube"  $\rightarrow \implies 180$  section.

Liquistation CSF34 Maintenance

- 3. Remove the pump tube.
- 4. Remove any silicone deposits on the roller and the flexible pump bracket.
- 5. Make sure the roller turns smoothly and evenly

### Version with sampling assembly

Refer to Operating Instructions BA00499C for information on cleaning the sampling assembly.

Distribution arm

motor

Drain pipe
Distribution arm

1 2

3

### Cleaning the distribution arm

### Clean the distribution arm as follows:

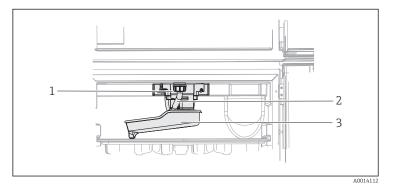

- 79 Sample compartment
- 1. Release the outlet pipe (item 2).
- 2. Push up the splash quard.
- 3. Remove the distribution arm from the front.
- 4. Remove the cover.
- 5. Clean these parts with water or soapsuds. Use a bottle brush if necessary.
- 6. Reinstall the cleaned parts in reverse order.
- Make sure the distribution arm is seated correctly! The distribution arm must be locked as otherwise the rotation movement could be blocked or the system might no longer approach the bottles correctly.

### 12.4.3 Sample compartment

The sample compartment has a continuous inner plastic lining.

- 1. Remove the bottle trays and the distribution pan.
- 2. Remove the bottles.
- 3. Remove the distribution arm. See also
- 4. Spray-clean the sample compartment with a water hose.
- brace You can wash the PE and glass bottles in a dishwasher at 60 °C.

Maintenance Liquistation CSF34

## 12.4.4 Ventilator and liquefier

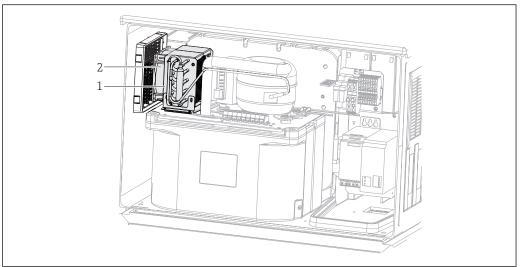

A001389

■ 80 Cleaning the climate control module

- 1 Liquefier
- 2 Ventilator
- ► Clean the liquefier and ventilator with compressed air.

## 12.4.5 Digital sensors

### **A** CAUTION

## Cleaning not switched off during calibration or maintenance activities

Risk of injury due to medium or cleaning agent

- ► If a cleaning system is connected, switch if off before removing a sensor from the medium.
- ► If you wish to check the cleaning function and have therefore not switched off the cleaning system, please wear protective clothing, goggles and gloves or take other appropriate measures.

## Replacing the sensor while ensuring measuring point availability

If an error occurs or the maintenance schedule stipulates that the sensor has to be replaced, use a new sensor, or a sensor that has been precalibrated in the laboratory.

- A sensor is calibrated in the laboratory under optimum external conditions, thereby ensuring better quality of measurement.
- You must perform onsite calibration if you use a sensor that is not precalibrated.
- 1. Remove the sensor that requires maintenance.
- 2. Insert the new sensor.
  - The sensor data are automatically accepted by the transmitter. A release code is not required.

Measurement is resumed.

- 3. Take the used sensor back to the laboratory.
  - In the laboratory you can get the sensor ready for reuse while ensuring the availability of the measuring point.

### Prepare the sensor for reuse

- 1. Clean the sensor.
  - ► For this purpose, use the cleaning agent specified in the sensor manual.

2. Inspect the sensor for cracks or other damage.

Liquistation CSF34 Maintenance

3. If no damage is found, regenerate the sensor. Where necessary, store the sensor in a regeneration solution ( $\rightarrow$  sensor manual).

4. Recalibrate the sensor for reuse.

### 12.4.6 Assemblies

Refer to the assembly operating manual for information on servicing and troubleshooting the assembly. The assembly operating manual describes the procedure for mounting and disassembling the assembly, replacing the sensors and seals, and contains information on the material resistance properties, as well as on spare parts and accessories.

# 12.5 Replacing the rechargeable batteries

First remove the cover of the power unit to replace the optional rechargeable batteries.

### **WARNING**

### Device is live

Incorrect connection may result in injury or death

► Make sure the device is disconnected from the power source before you remove the cover of the power unit.

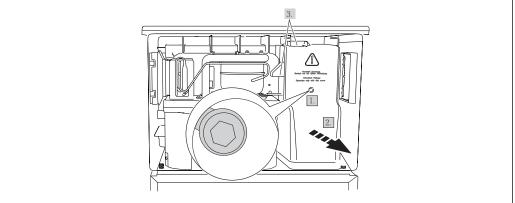

A001283

 $\blacksquare$  81 Removing the cover on the power unit

- 1. Release the screw with an Allen key (5 mm).
- 2. Remove the cover of the power unit from the front.
- 3. When reassembling make sure that the seals are seated correctly.

Maintenance Liquistation CSF34

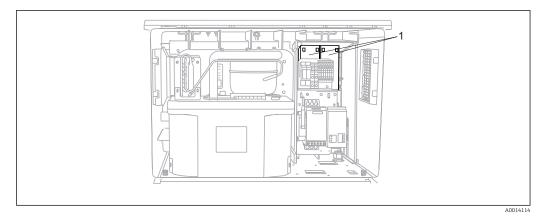

■ 82 Replacing the rechargeable batteries

1 Rechargeable batteries

► Replace the rechargeable batteries every three years with the following type of battery: Panasonic LC-R127R2PG1

# 12.6 Technical support

We recommend the purchase and use of an SD card (see accessories). You can save the entire sampler configuration on the SD card (see "Data management" section) and make the data available to the service team should you be in need of technical assistance.

Liquistation CSF34 Repair

# 13 Repair

# 13.1 Spare parts

Contact your Endress+Hauser Service if you have any questions regarding spare parts.

# 13.1.1 Peristaltic pump

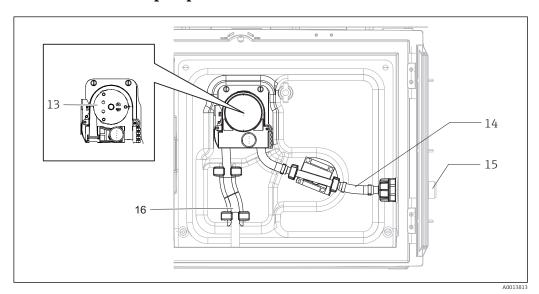

■ 83 Spare parts for version with peristaltic pump

| Item No. | Description and contents                                                                                                    | Order number<br>Spare parts kit |
|----------|----------------------------------------------------------------------------------------------------|---------------------------------|
| 13       | Roller                                                                                                    | 71103288                        |
| 14       | Connecting tube with connection                                                                                                    | 71110972                        |
| 15       | Feedthrough, sample infeed ID 10 with cylinder pin                                                                                                    | 71110857                        |
|          | Seal set: O-ring ID=12.42 W=1.78 OD=15.98<br>EPDM, 2 pcs.<br>O-ring ID=20.92 W=2.62 OD=25.53 EPDM, 2 pcs.<br>O-ring ID=13.00 W=4.00 OD=21.00 NBR, 1 pc. | 71110928                        |
| 16       | Pump tube, 2 pc. set<br>Pump tube, 25 pc. set                                                                                                    | 71111191<br>71111192            |

Repair Liquistation CSF34

# 13.1.2 Vacuum pump

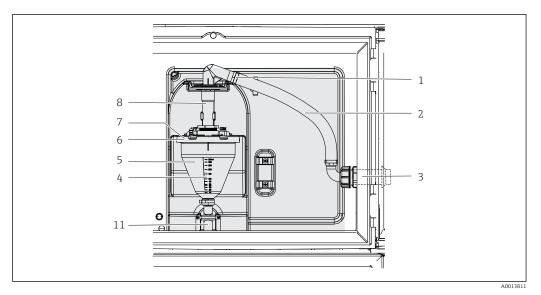

 $\blacksquare$  84 Spare parts for version with vacuum pump (view in front of pump holder)

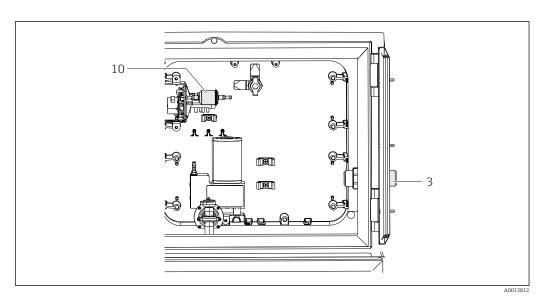

 $\blacksquare$  85 Spare parts for version with vacuum pump (view behind pump holder)

| Item No. | Description and contents                                                                                                    | Order number<br>Spare parts kit |
|----------|----------------------------------------------------------------------------------------------------|---------------------------------|
| 1        | Fastening clips for suction hose, 10 pcs                                                                                                    | 71113508                        |
| 2        | Internal intake hose, complete, including: 110° angular piece, 90° hose connection nipple, thread adapter nut 1" PP, 2 x fastening clips, 3 x O-rings |                                 |
| 3        | Feedthrough, sample infeed ID 13 with cylinder pin 71110853                                                                                           |                                 |
| 4        | Dosing pipe 350 ml with O-ring                                                                                                    | 71110628                        |
| 5        | Glass dosing chamber, 350 ml, with fixing ring and O-ring                                                                                             | 71103168                        |
|          | Plastic dosing chamber, 350 ml, with O-ring                                                                                                    | 71103173                        |
| 6        | Conductive dosing chamber flange, with conductivity sensors, insulation sleeves and Oring                                                             | 71102985                        |

Liquistation CSF34 Repair

| Item No. | Description and contents                                                                                                    | Order number<br>Spare parts kit |
|----------|----------------------------------------------------------------------------------------------------|---------------------------------|
| 7        | Capacitance dosing chamber flange, complete                                                                                                    | 71103166                        |
| 8        | Dosing chamber inlet with sealing ring, intermediate ring and pipe clamp                                                                                                    | 71111006                        |
| 10       | Air filter for vacuum pump, 2 pcs. hose, silicone, 320 mm (12.6")                                                                                                    | 71103283                        |
|          | Seal set for dosing chamber: O-ring ID=102.00 W=3.00 OD=108.00 NBR, 1 pc. O-ring ID=15.00 W=2.00 OD=19.00 EPDM, 1 pc. O-ring ID=20.00 W=2.00 EPDM, 1 pc. O-ring ID=18.00 W=2.00 OD=22.00 EPDM, 1 pc. | 71103176                        |
| 11       | Dosing hose to distributor, 2 pc set. Dosing hose to distributor, 25 pc set.                                                                                                    | 71111188<br>71111189            |

# 13.1.3 Climate control module

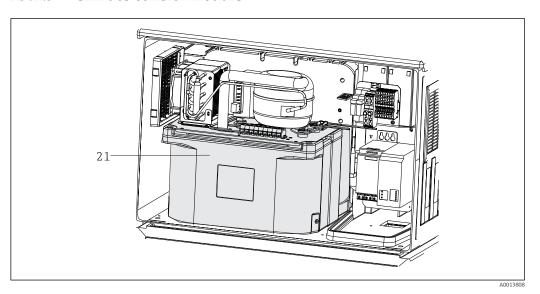

■ 86 Spare parts, view of climate control module

| Item No. | Description and contents                   | Order number<br>Spare parts kit |
|----------|--------------------------------------------|---------------------------------|
| 21       | Complete climate control module, unpainted | 71092603                        |
|          | Complete climate control module, painted   | 71113854                        |

Repair Liquistation CSF34

## 13.1.4 Sample compartment

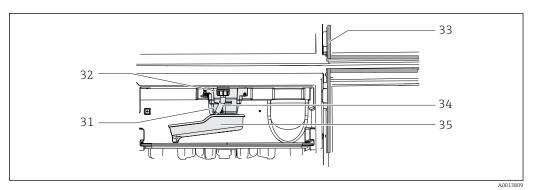

■ 87 Sample compartment, upper part

Item No. Description and contents Order number Spare parts kit 31 Complete distribution arm drive shaft 71113519 32 71113519 Distribution arm motor with housing and securing screws 33 Gasket for dosing chamber door and sampling 71103293 compartment door 34 71110970 Outlet pipe with thread adapter nut 35 71098113 Outlet pipe with thread adapter nut

### 13.2 Return

The product must be returned if repairs or a factory calibration are required, or if the wrong product was ordered or delivered. As an ISO-certified company and also due to legal regulations, Endress+Hauser is obliged to follow certain procedures when handling any returned products that have been in contact with medium.

To ensure swift, safe and professional device returns, please read the return procedures and conditions at <a href="https://www.endress.com/support/return-material">www.endress.com/support/return-material</a>.

# 13.3 Disposal

The device contains electronic components and must therefore be disposed of in accordance with regulations on the disposal of electronic waste.

Observe the local regulations.

Always dispose of batteries in accordance with local regulations on battery disposal.

Liquistation CSF34 Accessories

### Accessories 14

The following are the most important accessories available at the time this documentation was issued. For accessories not listed here, please contact your service or sales office.

| Order no. | Bottle tray + bottles + cover                                                                         |
|-----------|----------------------------------------------------------------------------------------------------|
| 71111155  | Bottle tray + 12 x 2 liter (0.53 US gal.) PE wedge-shaped bottle + cover                              |
| 71111156  | Bottle tray + 24 x 1 liter (0.26 US gal.) PE wedge-shaped bottle + cover                              |
| 71111157  | Bottle tray + 12 x 1 liter (0.26 US gal.) + 6 x 2 liter (0.53 US gal.) PE wedge-shaped bottle + cover |

| Order no. | Distributor plate; centering plate                           |
|-----------|--------------------------------------------------------------|
| 71186013  | Centering plate for 4 x 5 liters Schott DURAN GLS 80 bottles |

| Order no. | Bottles + covers                                               |
|-----------|----------------------------------------------------------------|
| 71111169  | 13 liter (3.43 US gal.) PE + cover, 1 pc.                      |
| 71111170  | 25 liter (5.28 US gal.) PE + cover, 1 pc.                      |
| 71111172  | 30 liter (7.92 US gal.) PE + cover, 1 pc.                      |
| 71111173  | 60 liter (15.8 US gal.) PE + cover, 1 pc.                      |
| 71111176  | 1 liter (0.26 US gal.) PE wedge-shaped bottle + cover, 24 pcs. |
| 71111178  | 2 liter (0.53 US gal.) PE wedge-shaped bottle + cover, 12 pcs. |

| Order no. | Complete suction line                                                                                  |
|-----------|----------------------------------------------------------------------------------------------------|
| 71111233  | Suction line ID 10 mm (3/8"), PVC clear, reinforced fabric, length 10 m (33 ft), suction head V4A      |
| 71111234  | Suction line ID 10 mm (3/8"), EPDM black, length 10 m (33 ft), suction head V4A                        |
| 71111235  | Suction line ID 13 mm (1/2"), PVC green, reinforced spiral wire, length 10 m (33 ft), suction head V4A |
| 71111236  | Suction line ID 13 mm (1/2"), EPDM black, length 10 m (33 ft), suction head V4A                        |
| 71111237  | Suction line ID 16 mm (5/8"), PVC green, reinforced spiral wire, length 10 m (33 ft), suction head V4A |
| 71111238  | Suction line ID 16 mm (5/8"), EPDM black, length 10 m (33 ft), suction head V4A                        |
| 71111239  | Suction line ID 19 mm (3/4"), PVC green, reinforced spiral wire, length 10 m (33 ft), suction head V4A |
| 71111240  | Suction line ID 19 mm (3/4"), EPDM black, length 10 m (33 ft), suction head V4A                        |

| Order no. | Suction line coil                                         |
|-----------|-----------------------------------------------------------|
| 71111482  | m, suction line ID 10 mm (3/8"), PVC clear                |
| 71111484  | m, suction line ID 10 mm (3/8"), EPDM black               |
| 71111485  | m, suction line ID 13 mm (1/2"), PVC green                |
| 71111486  | m, rolled goods, suction line ID 13 mm (1/2"), EPDM black |
| 71111487  | m, suction line D 16 mm (5/8"), PVC green                 |
| 71111481  | m, suction line ID 16 mm (5/8"), EPDM black               |
| 71111488  | m, suction line ID 19 mm (3/4"), PVC green                |

Accessories Liquistation CSF34

| Order no. | Suction line coil                           |
|-----------|---------------------------------------------|
| 71111489  | m, suction line ID 19 mm (3/4"), EPDM black |
| 71111490  | m, suction line ID 32 mm (11/4"), PVC green |

| Order no. | Suction head                                |
|-----------|---------------------------------------------|
| 71111184  | Suction head V4A for ID 10 mm (3/8"), 1 pc. |
| 71111185  | Suction head V4A for ID 13 mm (1/2"), 1 pc. |
| 71111186  | Suction head V4A for ID 16 mm (5/8"), 1 pc. |
| 71111187  | Suction head V4A for ID 19 mm (3/4"), 1 pc. |

| Order no. | Terminated hose: vacuum pump                          |
|-----------|-------------------------------------------------------|
| 71111188  | Dosing hose to distributor, 2 pcs, material: silicon  |
| 71111189  | Dosing hose to distributor, 25 pcs, material: silicon |

| Order no. | Terminated hose: peristaltic pump      |  |
|-----------|----------------------------------------|--|
| 71111191  | Pump tubing, 2 pcs; material: silicon  |  |
| 71111192  | Pump tubing, 25 pcs; material: silicon |  |

| Order no. | Communication; software                                       |  |
|-----------|---------------------------------------------------------------|--|
| 71110815  | SD card, 1 GB, Industrial Flash Drive                         |  |
| 51516983  | Commubox FXA291 + FieldCare Device Setup                      |  |
| 71129799  | Field Data Manager software; 1 license, analysis report       |  |
| 71127100  | SD card with Liquiline firmware, 1 GB, industrial flash drive |  |
| 71128428  | Activation code for digital HART communication                |  |
| 71135635  | Activation code for PROFIBUS DP                               |  |
| 71135636  | Activation code for Modbus RS485                              |  |
| 71135637  | Activation code for Modbus TCP                                |  |
| 71219871  | Activation code for EtherNet/IP                               |  |
| 71211288  | Activation code for feedforward control                       |  |
| 71211289  | Activation code for measuring range switch                    |  |
| 71249548  | Kit CA80: activation code for 1st digital sensor input        |  |
| 71249555  | Kit CA80: activation code for 2nd digital sensor input        |  |

| Order no. | Retrofit kits                                                                                           |  |
|-----------|----------------------------------------------------------------------------------------------------|--|
| 71111195  | Kit CSF48: Retrofit kit distribution assembly (distribution arm, distribution drive)                    |  |
| 71111196  | Kit CSF48: Retrofit kit casters                                                                         |  |
| 71111197  | Kit CSF48: Retrofit kit stand, V2A; 304(x)                                                              |  |
| 71111198  | Kit CSF48: Retrofit kit stand, V4A; 316(x)                                                              |  |
| 71111199  | Kit CSF48: Retrofit kit for flow assembly, without stand; with stand cover V2A; 304(x)                  |  |
| 71111200  | Kit CSF48: Retrofit kit for flow assembly, without stand; with stand cover V4A; 316(x)                  |  |
| 71111205  | Kit CSF48: Retrofit kit for temperature sensor PT1000                                                   |  |
| 71111206  | Kit CSF48: Retrofit kit 1x digital sensor, Memosens protocol + 2x output 0/4-20mA (hardware + software) |  |

Liquistation CSF34 Accessories

| Order no. | Retrofit kits                                                                                                    |  |
|-----------|----------------------------------------------------------------------------------------------------|--|
| 71111208  | Kit CSF48: Retrofit kit 2x digital sensor, Memosens protocol + 2x output 0/4-20mA (hardware + software)                                                                                                    |  |
| 71111210  | Kit CSF48: Retrofkit kit 1x to 2x digital sensor, Memosens protocol + 2x output 0/4-20mA (software)                                                                                                    |  |
| 71146969  | Kit CSF48: Retrofit kit 2x digital sensor + 2x output 0/4-20mA and extension<br>backplane                                                                                                    |  |
| 71136999  | Kit CSF48: Retrofit kit service interface (CDI flange connector, counter nut)                                                                                                    |  |
| 71136885  | Kit CSF48: Retrofit kit relay (2x + cable set)                                                                                                    |  |
| 71136101  | Kit CSF48: Retrofit kit door stop (2x)                                                                                                    |  |
| 71184459  | Kit CSF48: Retrofit kit BASE-E module + backplane extension                                                                                                    |  |
| 71207321  | Kit CSF48: Sample distribution 24 x 2 liters                                                                                                    |  |
| 71111053  | Kit CM442/CM444/CM448/CSF48/CA80: extension module AOR; 2 x relay, 2 x 0/4 to 20 mA analog output                                                                                                    |  |
| 71125375  | Kit CM442/CM444/CM448/CSF48/CA80: extension module 2R; 2 x relay                                                                                                    |  |
| 71125376  | Kit CM442/CM444/CM448/CSF48/CA80: extension module 4R; 4 x relay                                                                                                    |  |
| 71135632  | Kit CM442/CM444/CM448/CSF48/CA80: extension module 2AO; 2 x 0/4 to 20 mA analog output                                                                                                    |  |
| 71135633  | Kit CM442/CM444/CM448/CSF48/CA80: extension module 4AO; 4 x 0/4 to 20 mA analog output                                                                                                    |  |
| 71135631  | Kit CM444/CM448/CSF48: Extension module 2DS; 2 x digital sensor, Memosens                                                                                                    |  |
| 71135634  | Kit CM442/CM444/CM448/CSF48/CA80: extension module 485; Ethernet configuration; can be extended to PROFIBUS DP or Modbus RS485 or Modbus TCP. This requires an additional activation code which can be ordered separately (see Communication; software). |  |
| 71135638  | Kit CM444R/CM448R/CSF48/CA80: extension module DIO; 2 x digital input; 2 x digital output; auxiliary power supply for digital output                                                                                                    |  |
| 71135639  | Kit CM442/CM444/CM448/CSF48/CA80: extension module 2AI; 2 x 0/4 to 20 mA analog input                                                                                                    |  |
| 71140888  | Upgrade kit CM442/CM444/CM448/CSF48; extension module 485; PROFIBUS DP (+ Ethernet configuration)                                                                                                    |  |
| 71140889  | Upgrade kit CM442/CM444/CM448/CSF48/CA80; extension module 485; Modbus RS485 (+ Ethernet configuration)                                                                                                    |  |
| 71140890  | Upgrade kit CM442/CM444/CM448/CSF48/CA80; extension module 485; Modbus TCP (+ Ethernet configuration)                                                                                                    |  |
| 71219868  | Upgrade kit CM442/CM444/CM448/CM442R/CM444R/CM448R/CSF48; extension module 485; EtherNet/IP (+ Ethernet configuration)                                                                                                    |  |
| 71140891  | Kit CM444/CM448: Upgrade code for 2 x 0/4 to 20 mA for BASE-E                                                                                                    |  |
| 71107456  | Kit CM442/CM444/CM448/CSF48: M12 socket for digital sensors; pre-terminated                                                                                                    |  |
| 71140892  | Kit CM442/CM444/CM448/CSF48: M12 socket for PROFIBUS DP/Modbus RS485; B-coded, pre-terminated                                                                                                    |  |
| 71140893  | Kit CM442/CM444/CM448/CSF48: M12 socket for Ethernet; D-coded, preterminated                                                                                                    |  |

# 14.1 Measuring cable

## CYK10 Memosens data cable

- For digital sensors with Memosens technology
- Product Configurator on the product page: www.endress.com/cyk10

Technical Information TI00118C

Accessories Liquistation CSF34

### Measuring cable CYK81

- Unterminated cable for extending sensor cables (e.g. Memosens, CUS31/CUS41)
- 2 x 2 cores, twisted with shielding and PVC sheath (2 x 2 x 0.5 mm<sup>2</sup> + shielding)
- Sold by meter, Order No.: 51502543

### 14.2 Sensors

### 14.2.1 Glass electrodes

### **Orbisint CPS11D**

- pH electrode for process technology
- Optional SIL version for connecting to SIL transmitter
- With dirt-repellent PTFE diaphragm
- Product Configurator on the product page: www.endress.com/cps11d

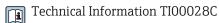

### Memosens CPS31D

- pH electrode with gel-filled reference system with ceramic diaphragm
- Product Configurator on the product page: www.endress.com/cps31d

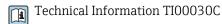

### Ceraliquid CPS41D

- pH electrode with ceramic junction and KCl liquid electrolyte
- Product Configurator on the product page: www.endress.com/cps41d

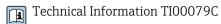

### Ceragel CPS71D

- pH electrode with reference system including ion trap
- Product Configurator on the product page: www.endress.com/cps71d

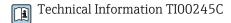

### **Orbipore CPS91D**

- pH electrode with open aperture for media with high dirt load
- Product Configurator on the product page: www.endress.com/cps91d

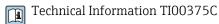

### Orbipac CPF81D

- Compact pH sensor for installation or immersion operation
- In industrial water and wastewater
- Product Configurator on the product page: www.endress.com/cpf81d

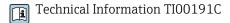

### 14.2.2 Pfaudler electrodes

### Ceramax CPS341D

- pH electrode with pH-sensitive enamel
- Meets highest demands of measuring accuracy, pressure, temperature, sterility and durability
- Product Configurator on the product page: www.endress.com/cps341d

Technical Information TI00468C

Liquistation CSF34 Accessories

### 14.2.3 ORP sensors

### **Orbisint CPS12D**

- ORP sensor for process technology
- Product Configurator on the product page: www.endress.com/cps12d

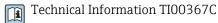

### Ceraliquid CPS42D

- ORP electrode with ceramic junction and KCl liquid electrolyte
- Product Configurator on the product page: www.endress.com/cps42d

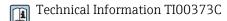

### Ceragel CPS72D

- ORP electrode with reference system including ion trap
- Product Configurator on the product page: www.endress.com/cps72d

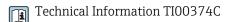

### Orbipac CPF82D

- Compact ORP sensor for installation or immersion operation in process water and wastewater
- Product Configurator on the product page: www.endress.com/cpf82d
- Technical Information TI00191C

### **Orbipore CPS92D**

- ORP electrode with open aperture for media with high dirt load
- Product Configurator on the product page: www.endress.com/cps92d

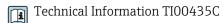

## 14.2.4 pH ISFET sensors

### Tophit CPS441D

- Sterilizable ISFET sensor for low-conductivity media
- Liquid KCl electrolyte
- Product Configurator on the product page: www.endress.com/cps441d

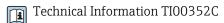

### **Tophit CPS471D**

- Sterilizable and autoclavable ISFET sensor for food and pharmaceutics, process engineering
- Water treatment and biotechnology
- Product Configurator on the product page: www.endress.com/cps471d

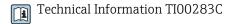

### **Tophit CPS491D**

- ISFET sensor with open aperture for media with high dirt load
- Product Configurator on the product page: www.endress.com/cps491d

Technical Information TI00377C

Accessories Liquistation CSF34

# 14.2.5 Conductivity sensors with inductive measurement of conductivity

### **Indumax CLS50D**

- High-durability inductive conductivity sensor
- For standard and hazardous area applications
- With Memosens technology
- Product Configurator on the product page: www.endress.com/cls50d

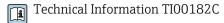

# 14.2.6 Conductivity sensors with conductive measurement of conductivity

### Condumax CLS15D

- Conductive conductivity sensor
- For pure water, ultrapure water and Ex applications
- Product Configurator on the product page: www.endress.com/CLS15d

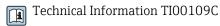

### Condumax CLS16D

- Hygienic, conductive conductivity sensor
- For pure water, ultrapure water and Ex applications
- With EHEDG and 3A approval
- Product Configurator on the product page: www.endress.com/CLS16d

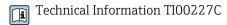

### Condumax CLS21D

- Two-electrode sensor in plug-in head version version
- Product Configurator on the product page: www.endress.com/CLS21d

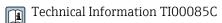

### Memosens CLS82D

- Four-electrode sensor
- With Memosens technology
- Product Configurator on the product page: www.endress.com/cls82d

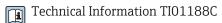

### 14.2.7 Oxygen sensors

## Oxymax COS22D

- Sterilizable sensor for dissolved oxygen
- With Memosens technology or as an analog sensor
- Product Configurator on the product page: www.endress.com/cos22d

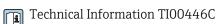

### Oxymax COS51D

- Amperometric sensor for dissolved oxygen
- With Memosens technology
- Product Configurator on the product page: www.endress.com/cos51d

Technical Information TI00413C

Liquistation CSF34 Accessories

### Oxymax COS61D

- Optical oxygen sensor for drinking water and industrial water measurement
- Measuring principle: quenching
- With Memosens technology
- Product Configurator on the product page: www.endress.com/cos61d

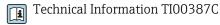

### Memosens COS81D

- Sterilizable, optical sensor for dissolved oxygen
- With Memosens technology
- Product Configurator on the product page: www.endress.com/cos81d

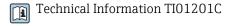

### 14.2.8 Chlorine sensors

### CCS142D

- Membrane-covered amperometric sensor for free chlorine
- Measuring range 0.01 to 20 mg/l
- With Memosens technology
- Product Configurator on the product page: www.endress.com/ccs142d

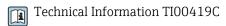

### 14.2.9 Ion-selective sensors

### ISEmax CAS40D

- Ion selective sensors
- Product Configurator on the product page: www.endress.com/cas40d

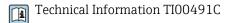

### 14.2.10 Turbidity sensors

### **Turbimax CUS51D**

- For nephelometric measurements of turbidity and solids in wastewater
- 4-beam scattered light method
- With Memosens technology
- Product Configurator on the product page: www.endress.com/cus51d

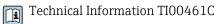

### 14.2.11 SAC and nitrate sensors

### Viomax CAS51D

- SAC and nitrate measurement in drinking water and wastewater
- With Memosens technology
- Product Configurator on the product page: www.endress.com/cas51d

Technical Information TI00459C

Liquistation CSF34 Accessories

## 14.2.12 Interface measurement

## **Turbimax CUS71D**

- Immersion sensor for interface measurement
- Ultrasonic interface sensor
- Product Configurator on the product page: www.endress.com/cus71d

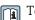

Technical Information TI00490C

Liquistation CSF34 Technical data

# 15 Technical data

# 15.1 Input

| Measured values        | → Documentation of the connected sensor                                                                                                    |  |  |
|------------------------|----------------------------------------------------------------------------------------------------|--|--|
| Measuring ranges       | → Documentation of the connected sensor                                                                                                    |  |  |
| Input types            | <ul> <li>2 analog inputs</li> <li>2 binary inputs + 2 binary inputs (optional)</li> <li>1 to 4 digital inputs for sensors with Memosens protocol (optional)</li> </ul>                                                              |  |  |
|                        | 15.2 Binary input, passive                                                                                                    |  |  |
| Span                   | 12 to 30 V, galvanically isolated                                                                                                    |  |  |
| Signal characteristics | Minimum pulse width: 100 ms                                                                                                    |  |  |
|                        | 15.3 Temperature inputs                                                                                                    |  |  |
| Measuring range        | -30 to 70 °C (-20 to 160 °F)                                                                                                    |  |  |
| Accuracy               | ± 0.5 K                                                                                                    |  |  |
| Type of input          | Pt1000                                                                                                    |  |  |
|                        | 15.4 Analog input, passive/active                                                                                                    |  |  |
| <br>Span               | 0/4 to 20 mA, galvanically isolated                                                                                                    |  |  |
| Accuracy               | ±0.5 % of measuring range                                                                                                    |  |  |
|                        | 15.5 Output                                                                                                    |  |  |
| Output signal          | <ul> <li>2 binary outputs (standard) + 2 binary outputs (optional):         Open collector, max. 30 V, 200 mA</li> <li>2 to 6 x 0/4 to 20 mA, active, galvanically isolated from the sensor circuits and from each other</li> </ul> |  |  |

Endress+Hauser 201

to 2 current outputs with optional fieldbus communication.

ullet Of those, 1 x with optional HART communication (only via current output 1:1). Limited

Technical data Liquistation CSF34

### Communication

- 1 service interface
- Accessible via front panel connection (optional)
- Commubox FXA291 (accessory) required for communication with the PC

# Output signal

### Depending on version:

- ho 2 x 0/4 to 20 mA, active, galvanically isolated from one another and from the sensor circuits
- $\bullet$  4 x 0/4 to 20 mA, active, galvanically isolated from one another and from the sensor circuits
- $\bullet$  6 x 0/4 to 20 mA, active, galvanically isolated from one another and from the sensor circuits
- $\blacksquare$  8 x 0/4 to 20 mA, active, galvanically isolated from one another and from the sensor circuits
- Optional HART communication (only via current output 1:1)

| HART                                              |           |  |
|---------------------------------------------------|-----------|--|
| Signal encoding FSK ± 0.5 mA above current signal |           |  |
| Data transmission rate                            | 1200 baud |  |
| Galvanic isolation                                | Yes       |  |
| Load (communication resistor)                     | 250 Ω     |  |

| PROFIBUS DP/RS485      |                                                                                    |  |
|------------------------|------------------------------------------------------------------------------------|--|
| Signal encoding        | EIA/TIA-485, PROFIBUS DP-compliant acc. to IEC 61158                               |  |
| Data transmission rate | 9.6 kBd, 19.2 kBd, 45.45kBd, 93.75 kBd, 187.5 kBd, 500 kBd, 1.5 MBd, 6 MBd, 12 MBd |  |
| Galvanic isolation     | Yes                                                                                |  |
| Connectors             | Spring terminal (max. 1.5 mm), bridged internally (T-function), optional M12       |  |
| Bus termination        | Internal slide switch with LED display                                             |  |

| Modbus RS485           |                                                                              |
|------------------------|------------------------------------------------------------------------------|
| Signal encoding        | EIA/TIA-485                                                                  |
| Data transmission rate | 2,400, 4,800, 9,600, 19,200, 38,400, 57,600 and 115,200 baud                 |
| Galvanic isolation     | Yes                                                                          |
| Connectors             | Spring terminal (max. 1.5 mm), bridged internally (T-function), optional M12 |
| Bus termination        | Internal slide switch with LED display                                       |

| Ethernet and Modbus TCP |                                          |  |
|-------------------------|------------------------------------------|--|
| Signal encoding         | IEEE 802.3 (Ethernet)                    |  |
| Data transmission rate  | 10/100 MBd                               |  |
| Galvanic isolation      | Yes                                      |  |
| Connection              | RJ45                                     |  |
| IP address              | DHCP (default) or configuration via menu |  |

Liquistation CSF34 Technical data

| EtherNet/IP            |                                          |  |
|------------------------|------------------------------------------|--|
| Signal encoding        | IEEE 802.3 (Ethernet)                    |  |
| Data transmission rate | 10/100 MBd                               |  |
| Galvanic isolation     | Yes                                      |  |
| Connection             | RJ45                                     |  |
| IP address             | DHCP (default) or configuration via menu |  |

# 15.6 Current outputs, active

| Span                     | 0 to 23 mA                                                                                                    |  |  |
|--------------------------|----------------------------------------------------------------------------------------------------|--|--|
|                          | 2.4 to 23 mA for HART communication                                                                                                    |  |  |
| Signal characteristic    | Linear                                                                                                    |  |  |
| Signal on alarm          | Adjustable, as per NAMUR Recommendation NE 43 <ul> <li>In measuring range 0 to 20 mA (HART is not available with this measuring range): Error current from 0 to 23 mA</li> <li>In measuring range 4 to 20 mA: Error current from 2.4 to 23 mA</li> <li>Factory setting for error current for both measuring ranges: 21.5 mA</li> </ul> |  |  |
| Load                     | Max. 500 Ω                                                                                                    |  |  |
| Electrical specification | Output voltage<br>Max. 24 V                                                                                                    |  |  |
| Cable specification      | Cable type  Recommended: shielded cable                                                                                                    |  |  |
|                          | Cross-section  Recommended: shielded cable                                                                                                    |  |  |

Technical data Liquistation CSF34

# 15.7 Relay outputs

### Electrical specification

### Relay types

- 2 x changeover contact, coupled with binary output (optional)
- 1 single-pin changeover contact (alarm relay)
- 1 relay card with 2 or 4 relays (optional)

### Maximum load

Alarm relay: 0.5 AAll other relays: 2.0 A

## Relay switching capacity

### Power unit (Alarm relay)

| Switching voltage         | Load (max.) | Switching cycles (min.) |
|---------------------------|-------------|-------------------------|
| 230 V AC, cosΦ = 0.8 to 1 | 0.1 A       | 700,000                 |
|                           | 0.5 A       | 450,000                 |
| 24 V DC, L/R = 0 to 1 ms  | 0.1 A       | 500,000                 |
|                           | 0.5 A       | 350,000                 |

### Relay coupled with binary output

| Switching voltage         | Load (max.) | Switching cycles (min.) |
|---------------------------|-------------|-------------------------|
| 230 V AC, cosΦ = 0.8 to 1 | 5 A         | 100,000                 |
| 24 V DC, L/R = 0 to 1 ms  | 5 A         | 100,000                 |

### Extension module

| Switching voltage             | Load (max.)                 | Switching cycles (min.) |           |
|-------------------------------|-----------------------------|-------------------------|-----------|
| 230 V AC, cosΦ = $0.8$ to $1$ | 0.1 A                       | 700,000                 |           |
|                               | 2 A                         | 120,000                 | -         |
|                               | 115 V AC, $\cos \Phi = 0.8$ | 0.1 A                   | 1,000,000 |
| 2 A                           | to 1                        | 170,000                 |           |
| 24 V DC, L/R = 0 to 1 ms      |                             | 0.1 A                   | 500,000   |
|                               | 2 A                         | 150,000                 |           |

### Minimum load (typical)

- Min. 100 mA at 5 V DC
- Min. 1 mA at 24 V DC
- Min. 5 mA at 24 V AC
- Min. 1 mA at 230 V AC

Liquistation CSF34 Technical data

# 15.8 Protocol-specific data

| IIADT        |                                      |                                                                                                    |
|--------------|--------------------------------------|----------------------------------------------------------------------------------------------------|
| HART         | Manufacturer ID                      | 11 <sub>h</sub>                                                                                                    |
|              | Device type                          | 119D <sub>h</sub>                                                                                                    |
|              | Device revision                      | 001 <sub>h</sub>                                                                                                    |
|              | Device description files (DD/DTM)    | www.endress.com/hart Device Integration Manager DIM                                                                                                    |
|              | Device variables                     |                                                                                                    |
|              | Supported features                   | PDM DD, AMS DD, DTM,                                                                                                    |
|              |                                      |                                                                                                    |
| PROFIBUS DP  | Manufacturer ID                      | 11 <sub>h</sub>                                                                                                    |
|              | Device type                          | 155C <sub>h</sub>                                                                                                    |
|              | Profile version                      | 3.02                                                                                                    |
|              | GSD files                            | www.endress.com/profibus<br>Device Integration Manager DIM                                                                                                    |
|              | Output values                        |                                                                                                    |
|              | Supported features                   | <ul> <li>1 MSCYO connection (cyclical communication, master class 1 to slave)</li> <li>1 MSAC1 connection (acyclical communication, master class 1 to slave)</li> <li>2 MSAC2 connections (acyclical communication, master class 2 to slave)</li> <li>Addressing using DIL switches or software</li> <li>GSD, PDM DD, DTM</li> </ul> |
|              |                                      |                                                                                                    |
| Modbus RS485 | Protocol                             | RTU/ASCII                                                                                                    |
|              | Function codes                       | 03, 04, 06, 08, 16, 23                                                                                                    |
|              | Broadcast support for function codes | 06, 16, 23                                                                                                    |
|              | Output data                          | 16 measured values (value, unit, status), 8 digital values (value, status)                                                                                                    |
|              | Input data                           | 4 setpoints (value, unit, status), 8 digital values (value, status), diagnostic information                                                                                                    |
|              | Supported features                   | Address can be configured using switch or software                                                                                                    |
|              |                                      |                                                                                                    |
| Modbus TCP   | TCP port                             | 502                                                                                                    |
|              | TCP connections                      | 3                                                                                                    |
|              | Protocol                             | TCP                                                                                                    |
|              | Function codes                       | 03, 04, 06, 08, 16, 23                                                                                                    |
|              | Broadcast support for function codes | 06, 16, 23                                                                                                    |
|              | Output data                          | 16 measured values (value, unit, status), 8 digital values (value, status)                                                                                                    |
|              | Input data                           | 4 setpoints (value, unit, status), 8 digital values (value, status), diagnostic information                                                                                                    |
|              | Supported features                   | Address can be configured using DHCP or software                                                                                                    |
|              |                                      |                                                                                                    |

Technical data Liquistation CSF34

### EtherNet/IP

| Log                | EtherNet/IP                         | EtherNet/IP                                                                              |  |
|--------------------|-------------------------------------|------------------------------------------------------------------------------------------|--|
| ODVA certification | Yes                                 |                                                                                          |  |
| Device profile     | Generic device (product type: 0x2B) |                                                                                          |  |
| Manufacturer ID    | 0x049E <sub>h</sub>                 |                                                                                          |  |
| Device type ID     | 0x109                               |                                                                                          |  |
| Polarity           | Auto-MIDI-X                         |                                                                                          |  |
| Connections        | CIP                                 | 12                                                                                       |  |
|                    | I/O                                 | 6                                                                                        |  |
|                    | Explicit message                    | 6                                                                                        |  |
|                    | Multicast                           | 3 consumers                                                                              |  |
| Minimum RPI        | 100 ms (default)                    |                                                                                          |  |
| Maximum RPI        | 10000 ms                            |                                                                                          |  |
| System integration | EtherNet/IP                         | EDS                                                                                      |  |
|                    | Rockwell                            | Add-on-Profile Level 3, Faceplate for Factory<br>Talk SE                                 |  |
| IO data            | Input $(T \rightarrow O)$           | Device status and diagnostic message with highest priority                               |  |
|                    |                                     | Measured values:  16 AI (analog input) + Status + Unit  8 DI (discrete input) + Status   |  |
|                    | Output (O → T)                      | Actuating values:  4 A0 (analog output) + status + unit  8 D0 (discrete output) + Status |  |

### Web server

The Web server enables full access to the device configuration, measured values, diagnostic messages, logbooks and service data via standard WiFi/WLAN/LAN/GSM or 3G routers with a user-defined IP address.

| TCP port           | 80                                                                                                    |
|--------------------|----------------------------------------------------------------------------------------------------|
| Supported features | <ul> <li>Remote-controlled device configuration</li> <li>Save/restore device configuration (via SD card)</li> <li>Logbook export (file formats: CSV, FDM)</li> <li>Access to Web server via DTM or Internet Explorer</li> </ul> |

# 15.9 Power supply

Supply voltage

Electrical connection

Depending on version:

100 to 120/200 to 240 V AC ±10 %, 50/60 Hz

See the "Electrical connection" section ( $\rightarrow$   $\stackrel{\triangle}{=}$  24)

i

The device does not have a power switch.

A fuse with a maximum rating of 10 A must be provided by the customer. Observe the local regulations for installation.

Cable entry

Depending on version:

- 1 x M25, 7 x M20 cable gland
- 1 x M25, 1 x M20 cable gland

Liquistation CSF34 Technical data

|                   | Permitted cable diameter:  • M20x1.5 mm: 7 to 13 mm (0.28 to 0.51")  • M25x1.5 mm: 9 to 17 mm (0.20 to 0.67")                                                                                     |
|-------------------|----------------------------------------------------------------------------------------------------|
| Mains fuse        | <ul> <li>T3.15A (for 230V power supply)</li> <li>T10A (for 24V power supply)</li> <li>T10A (fuse for battery backup)</li> </ul>                                                                   |
| Power consumption | <ul> <li>Version with vacuum pump: 290 VA</li> <li>Version with peristaltic pump: 290 VA</li> <li>Version with sampling assembly: 290 VA</li> <li>Version with 24V power supply: 240 W</li> </ul> |
| Power failure     | Power supply (optional): 2 x 12 V, 7.2 Ah, with additional charge controller                                                                                                    |
|                   | Replace the rechargeable batteries with type Panasonic LC-R127R2PG1.                                                                                                    |
|                   | Real-time clock: lithium battery, type CR2032                                                                                                    |
|                   | 15.10 Performance characteristics                                                                                                    |
| Sampling methods  | Vacuum pump/peristaltic pump/sampling assembly:  Event sampling Single and multiple samples Sampling table                                                                                        |
|                   | Vacuum pump: ■ Time-paced ■ In proportion to volume                                                                                                    |
|                   | Peristaltic pump:                                                                                                    |
|                   | <ul><li>Time-paced</li><li>In proportion to volume</li></ul>                                                                                                    |
|                   | ■ Flow proportional sampling/time override (CTVV)                                                                                                    |
| Dosing volume     | <b>Vacuum pump:</b> 20 to 350 ml (0.7 to 12 fl.oz.)                                                                                                    |
|                   | <b>Peristaltic pump:</b> 10 to 10000 ml (0.3 to 340 fl.oz.)                                                                                                    |
|                   | The dosing accuracy and the repeatability of a sample volume < 20 ml can vary, depending on the specific application.                                                                             |
|                   | ■ Vacuum pump:  ± 5 ml (0.17 fl.oz.) or 5 % of the set volume  ■ Peristaltic pump:  ± 5 ml (0.17 fl.oz.) or 5 % of the set volume                                                                 |
| <br>Repeatability | 5 %                                                                                                    |
|                   |                                                                                                    |
| Intake speed      | $> 0.5 \text{ m/s}$ (> 1.6 ft/s) for $\le 13 \text{ mm}$ (1/2") ID, as per EN 25667, ISO 5667, CEN 16479-1                                                                                        |

Endress+Hauser 207

> 0.6 m/s (> 1.9 ft/s) for 10 mm (3/8") ID, in accordance with  $\ddot{\text{O}}$  5893; US EPA

Technical data Liquistation CSF34

|                                                  | ***                                                                                                    |
|--------------------------------------------------|----------------------------------------------------------------------------------------------------|
| Suction height                                   | <ul> <li>Vacuum pump:</li> <li>Max. 6 m (20 ft) or max. 8 m (26 ft), depending on the version</li> </ul>                                                                                                    |
|                                                  | Peristaltic pump:                                                                                                    |
|                                                  | Max. 8 m (26 ft)                                                                                                    |
| Hose length                                      | Max. 30 m (98 ft)                                                                                                    |
| Temperature control                              | Temperature sensors:                                                                                                    |
|                                                  | Sampling compartment temperature     Complete temperature (antique I)                                                                                                    |
|                                                  | <ul><li>Sample temperature (optional)</li><li>Outside temperature (optional)</li></ul>                                                                                                    |
|                                                  | Cooling module:                                                                                                    |
|                                                  | ■ Sample temperature range: 2 to 20 °C (36 to 68 °F)                                                                                                    |
|                                                  | Factory setting: 4 °C (39 °F)  • Automatic defrost system                                                                                                    |
|                                                  | ■ Cooling rate in accordance with Ö 5893 (Austrian standard):                                                                                                    |
|                                                  | 4 liters of water at 20 °C cool down to 4 °C in less than 210 minutes                                                                                                    |
|                                                  | ■ Temperature constancy of sample at 4 $^{\circ}$ C over the operating temperature range of -15 to 40 $^{\circ}$ C (5 to 105 $^{\circ}$ F)                                                                                                    |
|                                                  |                                                                                                    |
|                                                  | 15.11 Environment                                                                                                    |
| <br>Ambient temperature<br>range                 | <b>15.11 Environment</b> -30 to 50 °C (-20 to 120 °F)                                                                                                    |
| <del>-</del>                                     |                                                                                                    |
| range<br>Storage temperature                     | -30 to 50 °C (-20 to 120 °F)                                                                                                    |
| range Storage temperature Electrical safety      | -30 to 50 °C (-20 to 120 °F)  -20 to 60 °C (0 to 140 °F)  In accordance with EN 61010-1, protection class I, environment $\leq$ 2000 m (6500 ft) above                                                                                                    |
| Storage temperature  Electrical safety  Humidity | -30 to 50 °C (-20 to 120 °F)  -20 to 60 ° C (0 to 140 ° F)  In accordance with EN 61010-1, protection class I, environment ≤ 2000 m (6500 ft) above MSL. The device is designed for pollution degree 2.  10 to 95%, not condensing  ■ Front dosing compartment: IP 54                                   |
| Storage temperature  Electrical safety  Humidity | -30 to 50 °C (-20 to 120 °F)  -20 to 60 ° C (0 to 140 ° F)  In accordance with EN 61010-1, protection class I, environment ≤ 2000 m (6500 ft) above MSL. The device is designed for pollution degree 2.  10 to 95%, not condensing  ■ Front dosing compartment: IP 54  ■ Rear dosing compartment: IP 33 |
| range                                            | -30 to 50 °C (-20 to 120 °F)  -20 to 60 ° C (0 to 140 ° F)  In accordance with EN 61010-1, protection class I, environment ≤ 2000 m (6500 ft) above MSL. The device is designed for pollution degree 2.  10 to 95%, not condensing  ■ Front dosing compartment: IP 54                                   |

# 15.12 Process

| Medium temperature range | 2 to 50 °C (36 to 122 °F)                                                                                                    |
|--------------------------|----------------------------------------------------------------------------------------------------|
| Process pressure         | <ul> <li>Unpressurized, open channel (unpressurized sampling)</li> <li>Max. 0.8 bar piping (only with shutoff/inlet valve)</li> </ul> |

Liquistation CSF34 Technical data

### Sampling assembly:

Max. 6 bar

### Medium properties

### Liquistation with vacuum pump

Capacitance level measurement used for:

- Sample media has to be free of abrasive substances.
- Media that tend to create a lot of foam or contain fats and grease
- Media with a conductivity  $< 30 \mu S/cm$

### Liquistation with peristaltic pump

Sample media has to be free of abrasive substances.

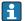

Pay attention to the material compatibility of the wetted parts.

## 15.13 Mechanical construction

Dimensions

See the "Installation" section  $\rightarrow \triangleq 16$ 

Weight

| Sampler version                    | Weight           |
|------------------------------------|------------------|
| Plastic version with refrigeration | 101 kg (223 lbs) |

### Materials

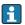

Plastic polystyrene VO can change color when exposed to direct sunlight. For outdoor use without a weather protection cover, the use of Plastic ASA+PC VO is recommended. The functionality is not affected by the discoloration.

| Non-wetted parts                |                                                                                            |
|---------------------------------|--------------------------------------------------------------------------------------------|
| Cabinet housing                 | Plastic ASA+PC V0 For industrial wastewater treatment plants with an aggressive atmosphere |
| Sample compartment inner lining | Plastic PP                                                                                 |
| Window                          | Safety glass, coated                                                                       |
| Insulation                      | Plastic EPS "Neopor®"                                                                      |

Choose process seal depending on the application. Viton is recommended for standard applications involving watery samples.

| Vacuum pump only          |                    |  |
|---------------------------|--------------------|--|
| Pneumatic hoses           | Silicone           |  |
| Air Manager housing       | PC                 |  |
| Air Manager sealing plate | Silicone           |  |
| Pump head                 | Aluminum, anodized |  |
| Pump membrane             | EPDM               |  |

### Process connections

- Vacuum pump:
- Suction line ID 10 mm (3/8"), 13 mm (1/2"), 16 mm (5/8") or 19 mm (3/4")
- Peristaltic pump:
   Intake hose ID 10 mm (3/8")

Index Liquistation CSF34

# Index

| A                                    | Dimensions                              |
|--------------------------------------|-----------------------------------------|
| Accessories                          | Disposal                                |
| Measuring cable                      | Distribution arm calibration            |
| Sensors                              | Documentation 6                         |
| Adapting the diagnostic behavior 149 | Dual conductivity                       |
| Additional functions                 | •                                       |
| Mathematical functions               | E                                       |
| Ambient temperature range            | Electromagnetic compatibility 208       |
| Tambient temperature range           | Ensuring the degree of protection 43    |
| В                                    | EtherNet/IP                             |
| Binary input                         | Event logbook                           |
| Bottle statistics                    | 3                                       |
| Bus termination                      | F                                       |
| Dus termination                      | Fieldbus                                |
| С                                    | Connection                              |
| Cable terminals                      | Termination                             |
|                                      | Firmware history                        |
| Calculated pH value                  | Formula                                 |
| Calibration                          | 101111111111111111111111111111111111111 |
| Check                                | Н                                       |
| Connection                           | Hardware settings                       |
| Installation                         | HART                                    |
| Cleaning                             | Humidity                                |
| Configure                            |                                         |
| Actions                              | ī                                       |
| Free text                            | Incoming acceptance                     |
| Numerical values                     |                                         |
| Picklists                            | Input 201                               |
| Tables                               | Measured values                         |
| Connection                           | Input/output                            |
| Check                                | Inputs/outputs                          |
| Fieldbus                             | Installation                            |
| Measuring device                     | Check                                   |
| Optional module                      | Installation conditions                 |
| Sensors                              | T                                       |
| Supply voltage                       | L                                       |
| Web server                           | Laying the cable                        |
| vv cb 3c1vc1                         | Logbooks                                |
| D                                    | 7.5                                     |
| Declaration of conformity            | M                                       |
| Degassed conductivity                | Maintenance                             |
| Degree of protection                 | Materials                               |
|                                      | Mathematical functions                  |
| Designated use                       | Calculated pH value                     |
| Device description                   | Degassed conductivity                   |
| Device test                          | Difference                              |
| Device variables                     | Dual conductivity                       |
| Device-specific diagnostic messages  | Formula                                 |
| Device-specific errors               | Redundancy                              |
| Diagnostic messages                  | rH value                                |
| Adapting                             | Measured values                         |
| Classification                       | Measuring ranges                        |
| Device-specific                      | Modbus                                  |
| Fieldbus                             | Modbus RS485                            |
| Local display                        | Modbus TCP                              |
| Sensor-specific                      | 101000003 101                           |
| Web browser                          | N                                       |
| Diagnostics list                     | Nameplate                               |
| -                                    | !vainepiate                             |

Liquistation CSF34 Index

| 0                                    |
|--------------------------------------|
| Occupational safety                  |
| Operating time information           |
| Operation                            |
| Configure                            |
| Operational safety                   |
| Output                               |
| Current outputs, active              |
| Output signal                        |
| Relay outputs                        |
| Outputs PROFIBUS DP                  |
| PROFIBOS DF                          |
| P                                    |
| Power supply                         |
| Connecting digital communication     |
| Connecting optional modules          |
| Connecting the measuring device 24   |
| Sensor connection                    |
| Supply voltage                       |
| Process errors without messages      |
| Product safety                       |
| PROFIBUS DP                          |
| Device variables                     |
| PROFIBUS variables                   |
| PROFIBUS variables                   |
| Program log                          |
| Protocol-specific data               |
| D.                                   |
| R                                    |
| Remote operation                     |
| Repair                               |
| Replacing the pump tube              |
| Replacing the rechargeable batteries |
| Requirements for personnel           |
| Resetting the measuring device       |
| Return                               |
| rH value                             |
| S                                    |
| Safety                               |
| Occupational safety                  |
| Safety instructions                  |
| sample volume                        |
| Sampler controller                   |
| Scope of delivery                    |
| Security                             |
| IT                                   |
| Operation                            |
| Product                              |
| Sensor                               |
| Connection                           |
| Sensor calibration                   |
| Sensor information                   |
| Sensor-specific diagnostic messages  |
| Service interface                    |
| Settings                             |
| Hardware                             |
| Simulation                           |
|                                      |

| State-of-the-art technology9Storage temperature208Supply voltage206Symbols5System information166System integration |
|----------------------------------------------------------------------------------------------------|
| Supply voltage206Symbols5System information166System integration                                                   |
| Symbols                                                                                                    |
| System information                                                                                                 |
| System information                                                                                                 |
| System integration                                                                                                 |
| Fieldhar (7                                                                                                    |
| Fieldbus                                                                                                    |
| Service interface                                                                                                  |
| Web server                                                                                                    |
|                                                                                                    |
| T                                                                                                    |
| Technical data                                                                                                    |
| Current outputs, active 203                                                                                        |
| Environment                                                                                                    |
| Input                                                                                                    |
| Mechanical construction 209                                                                                        |
| Output                                                                                                    |
| Performance characteristics 207                                                                                    |
| Protocol-specific data 205                                                                                         |
| Relay outputs                                                                                                    |
| Technical personnel                                                                                                |
| Terminal diagram                                                                                                   |
| Troubleshooting                                                                                                    |
| Diagnostic information                                                                                             |
| General troubleshooting                                                                                            |
| Types of input                                                                                                    |
|                                                                                                    |
| U                                                                                                    |
| Use                                                                                                    |
| Designated                                                                                                    |
|                                                                                                    |
| W                                                                                                    |
| Warnings                                                                                                    |
| Web server                                                                                                    |
| Weight                                                                                                    |

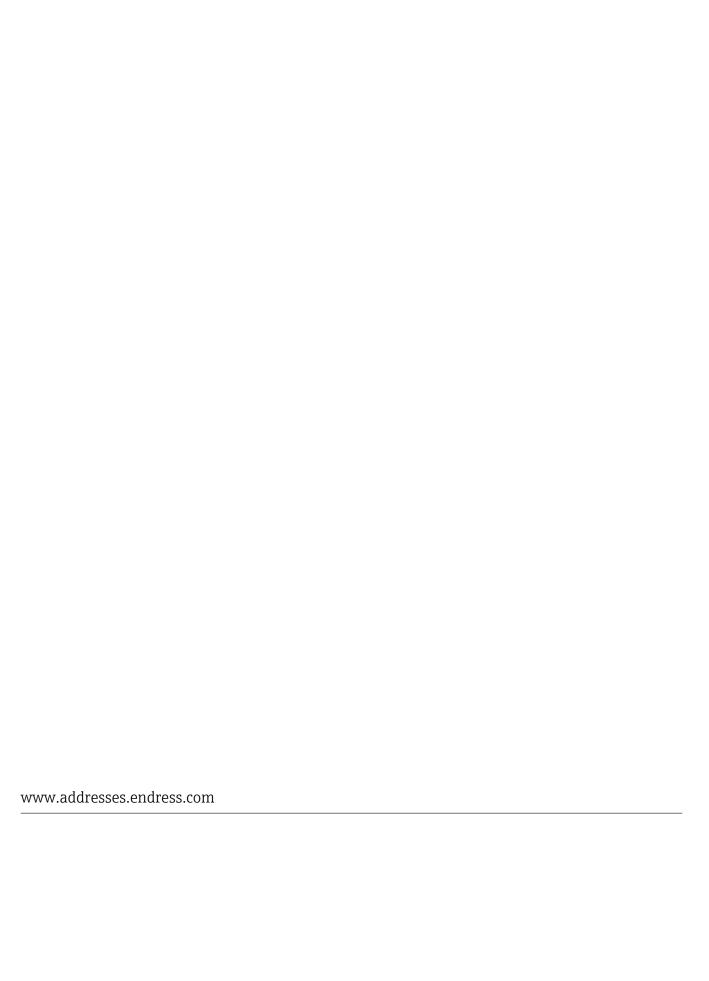

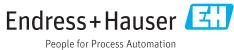